# 使用 **Radia** 的 **HP OpenView Administrator Workstation**

**Radia System Explorer** 指南

版本:**4.0i** 

适用于 **Windows** 操作系统

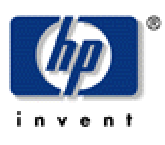

生产部件号:**T3420-90022** 

**2005** 年 **7** 月

© Copyright 2004 Hewlett-Packard Development Company, L.P.

### 法律声明

#### 保证

惠普公司对与本手册相关的内容不提供任何性质的保证,包括但不限于暗含的有关适销和符合特定用途的 保证。惠普公司对本手册中包含的错误或因提供、执行或使用本手册导致的直接、间接、特殊、偶发或衍 生性损失不负任何责任。

可以从当地销售与服务机构索取适用于您所购买的惠普产品的特定保证条款的副本。

#### 有限权利的说明

美国政府使用、复制或披露本文档中的内容均受美国法律编号第 DFARS 252.227-7013 关于"技 术数据和计算机软件权利"(Rights in Technical Data and Computer Software) 条款的第 (c) (1) (ii) 项的规定的限制。

#### Hewlett-Packard Company United States of America

非美国国防部的美国政府部门和机构的权利均受美国法律编号第 FAR 52.227-19 的第 (c) (1) 和 (2) 项的规定的限制。

#### 版权声明

#### © Copyright 1998-2004 Hewlett-Packard Development Company, L.P.

未经惠普公司事先书面许可,严禁对本文档的任何部分进行复制、转录或翻译成任何其它语言。本 文档所提供的信息如有更改,恕不另行通知。

#### 商标声明

Linux 是 Linus Torvalds 的注册商标。 OpenLDAP 是 OpenLDAP Foundation 的注册商标。

#### 致谢

PREBOOT EXECUTION ENVIRONMENT (PXE) SERVER Copyright © 1996-1999 Intel Corporation.

TFTP SERVER Copyright © 1983, 1993 The Regents of the University of California.

OpenLDAP Copyright 1999-2001 The OpenLDAP Foundation, Redwood City, California, USA. Portions Copyright © 1992-1996 Regents of the University of Michigan.

OpenSSL License Copyright © 1998-2001 The OpenSSLProject.

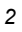

Original SSLeay License Copyright © 1995-1998 Eric Young (eay@cryptsoft.com) DHTML Calendar Copyright Mihai Bazon, 2002, 2003

### 技术支持

请从以下网站选择"Support & Services": <[http://www.hp.com/managementsoftware/services>](http://www.hp.com/managementsoftware/services)

在那里,您可找到联系信息以及有关 HP OpenView 所提供的产品、服务和支持的详细信息。

支持站点的内容包括:

- 可下载的文档
- 疑难解答信息
- 补丁程序和更新程序
- 问题报告
- 培训信息
- 支持计划信息

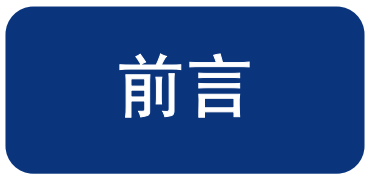

# <span id="page-4-1"></span><span id="page-4-0"></span>关于本指南

# <span id="page-4-2"></span>本指南的读者对象

本指南的目标读者是要为其企业创建和维护分发模型的系统管理员。

# <span id="page-4-3"></span>本指南的内容

本书旨在介绍 Radia System Explorer 这一用来配置和管理企业桌面环境的 Radia 工具。本书将介绍 在 Radia 数据库中维护分发模型的概念,以及管理 Radia 环境时所要执行的操作。

# <span id="page-5-0"></span>更改摘要

作为 Radia V4.0 的配套用书,《Radia System Explorer Guide for Windows》对下列章节中的信息和 操作步骤进行了如下更改。

> **4.0** 注释 带有 4.0 项目符号的项目是 V4.0 特有的。

## 第 **2** 章:

入门指南

- 第 [31](#page-31-0) 页, 设置首选项: 选项对话框: 在"查看选项"对话框的标签列表中添加了"通知"。 4.0
- 第 [32](#page-31-0) 页,表 2.7~["常规"标签上的设置及其功能](#page-31-0):添加了一行用于调整新窗口大小的选项, [锁定拆分器栏与屏幕右侧的距离。](#page-31-1) 4.0
- 第 [38](#page-35-0) 页, "通知"标签: 新增的部分。通过**选项**对话框上的**通知**标签,可在为"通知订户" 生成的命令行中,对 UID 和 STARTDIR 值进行定制。选择定制选项按计算机名通知客户端, 或指定开始目录。 4.0

# 第 **5** 章:

## **Radia System Explorer** 的附加功能

第 [176](#page-175-0) 页, [设置通知详细信息](#page-175-0)。此对话框现在显示"通知"命令中将使用的 UID 值和 STARTDIR 值。这些值可在选项对话框的通知标签中进行更改。 4.0

#### 编辑改进

除了以上所列的更改外,本版本还对每一章及其各部分以及索引进行了各种编辑更新和样式更新。

<span id="page-6-0"></span>请注意本书中使用的下列约定。

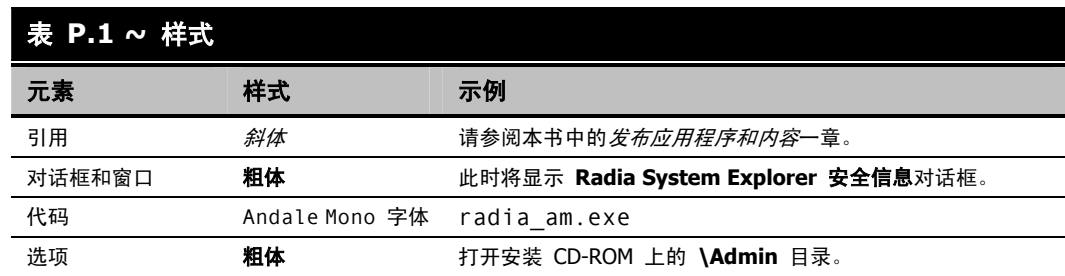

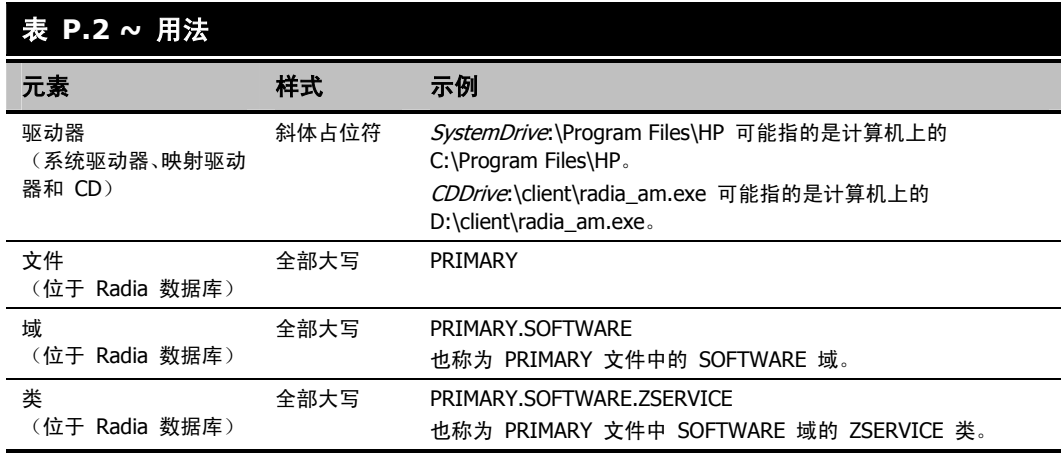

下表介绍本书中可能替换使用的术语。

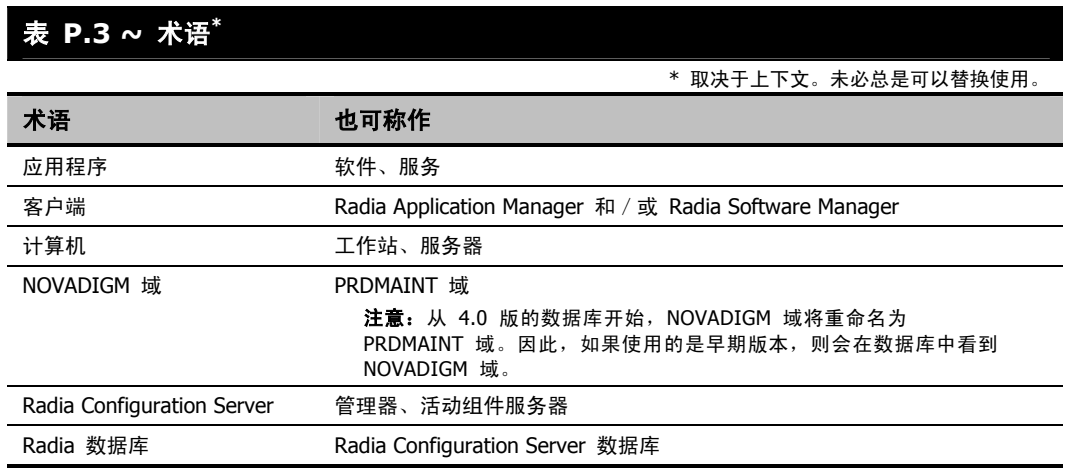

# 目录

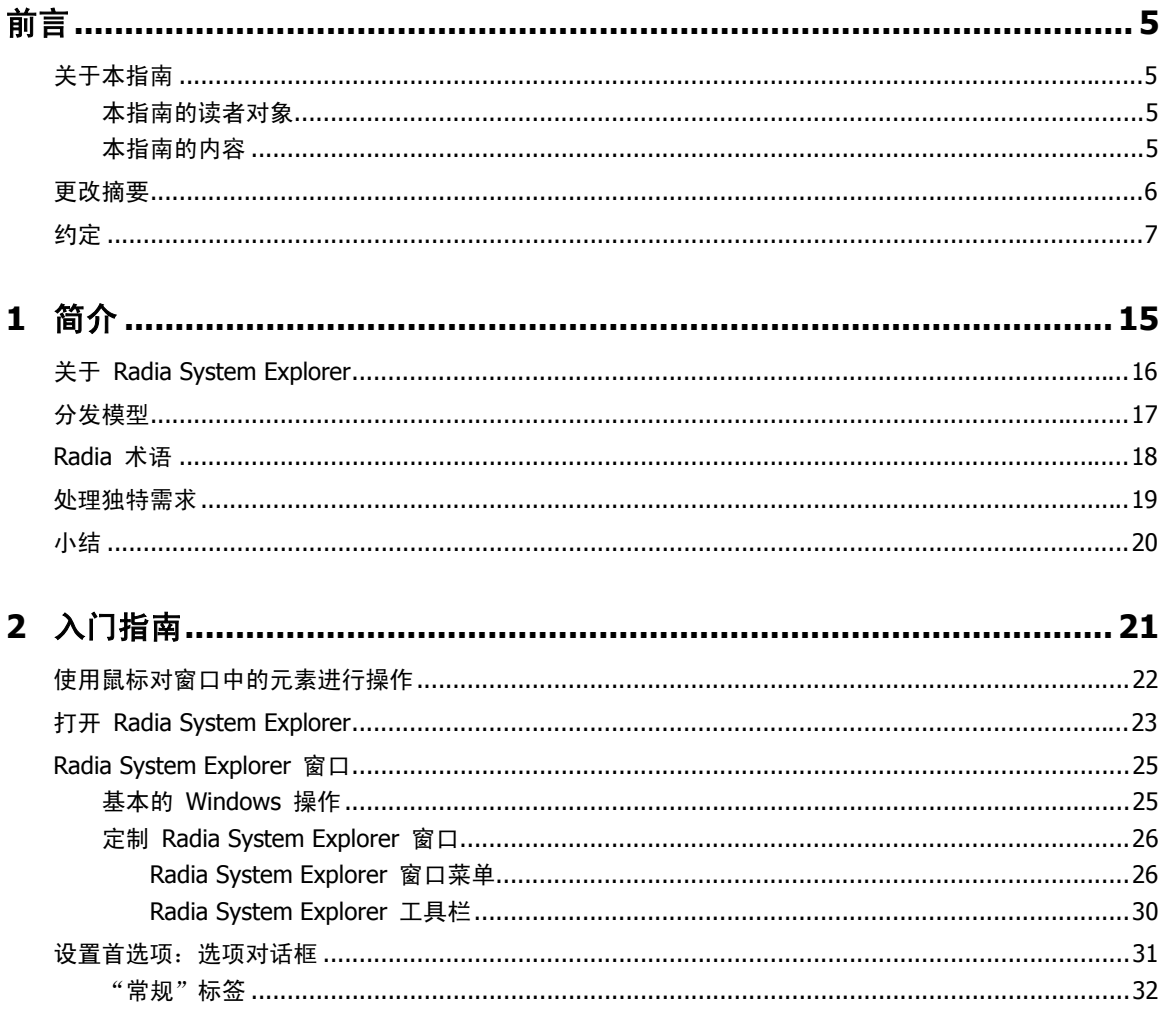

#### $\overline{9}$

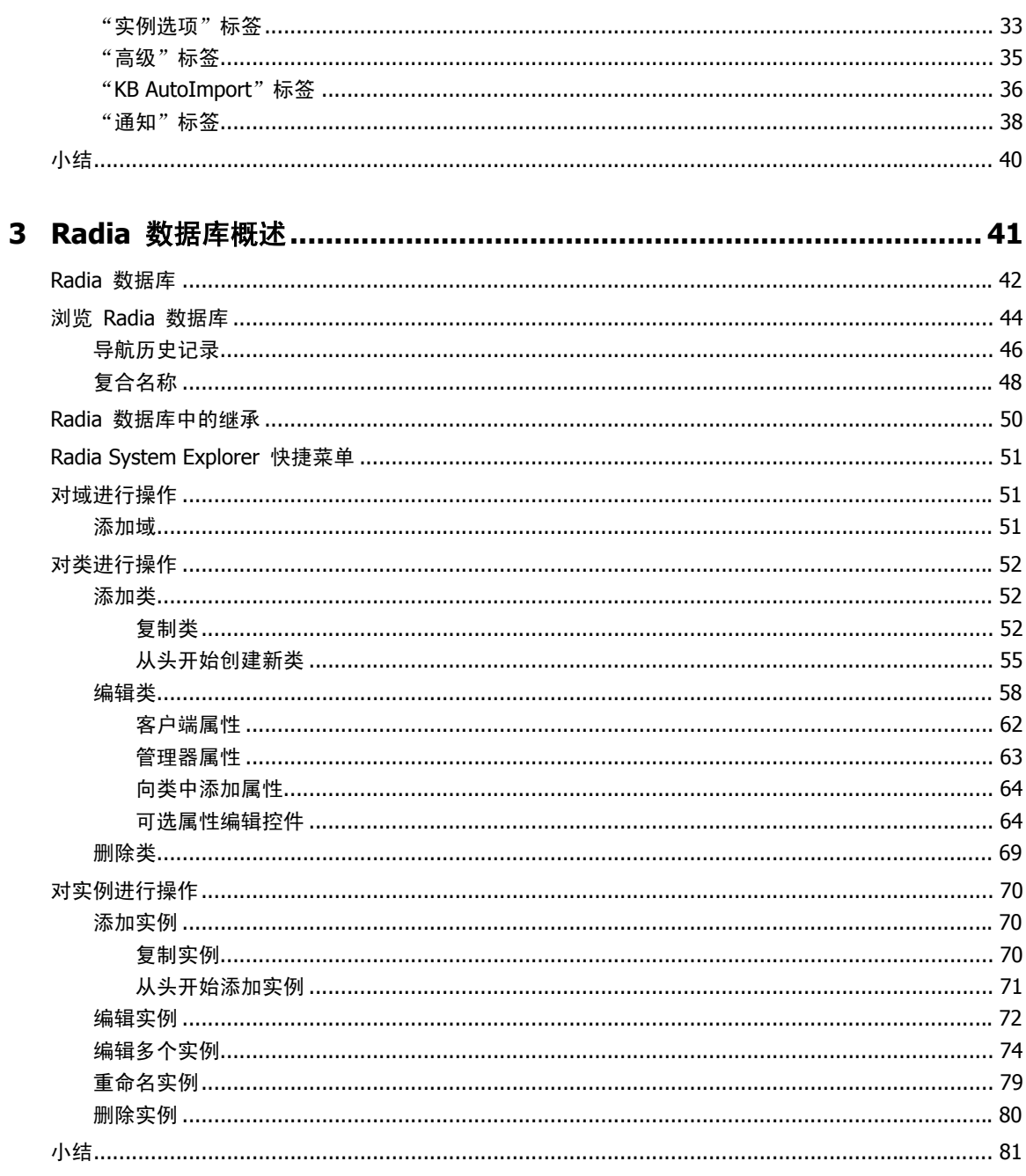

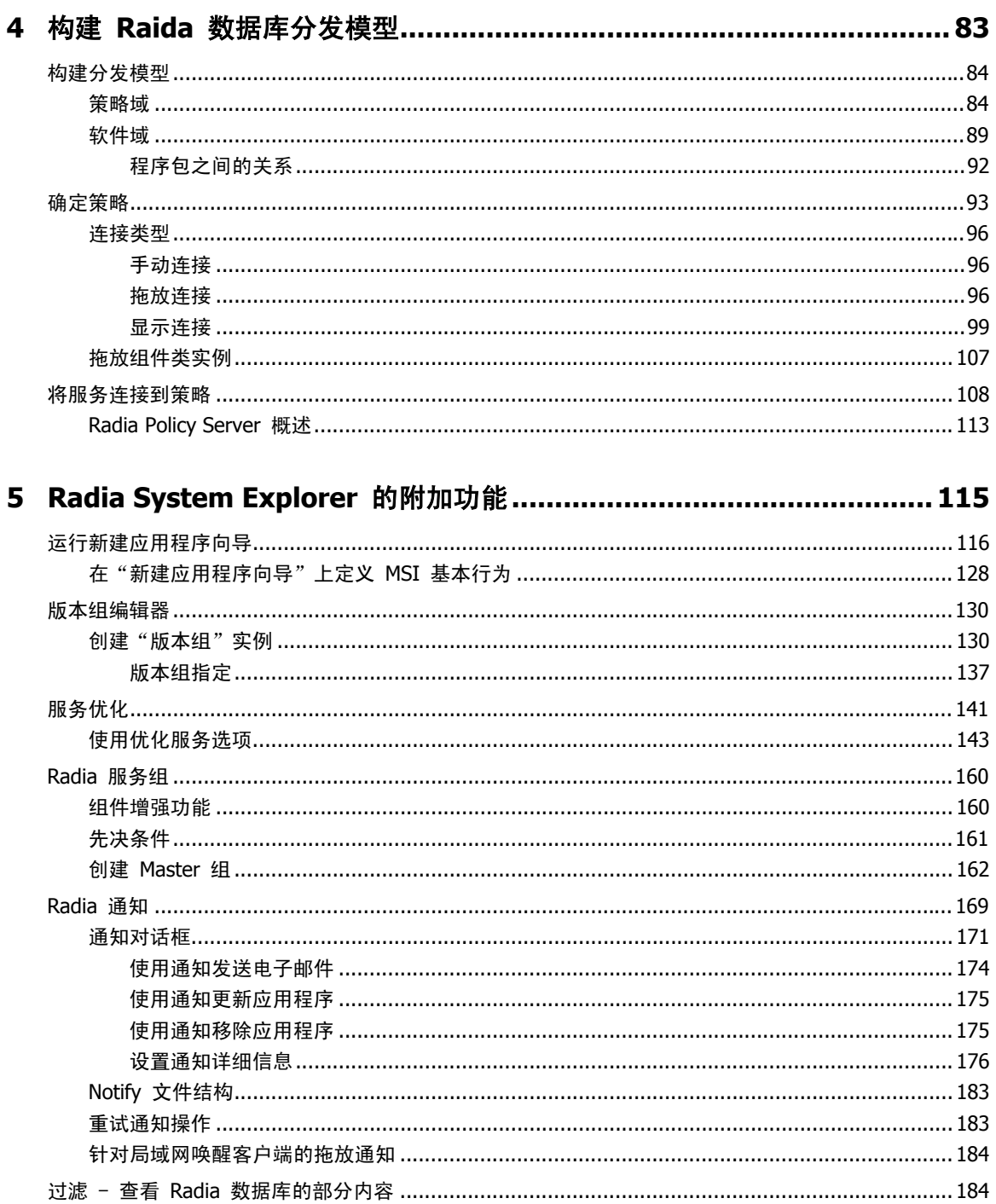

 $\overline{11}$ 

目录

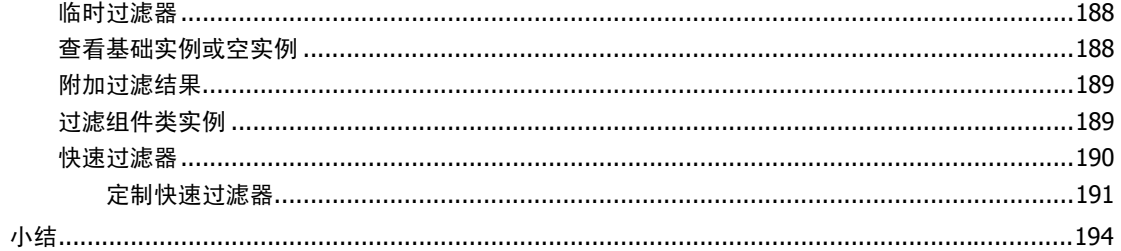

### 6 了解解析进程 ………………………………………………………………………… 195

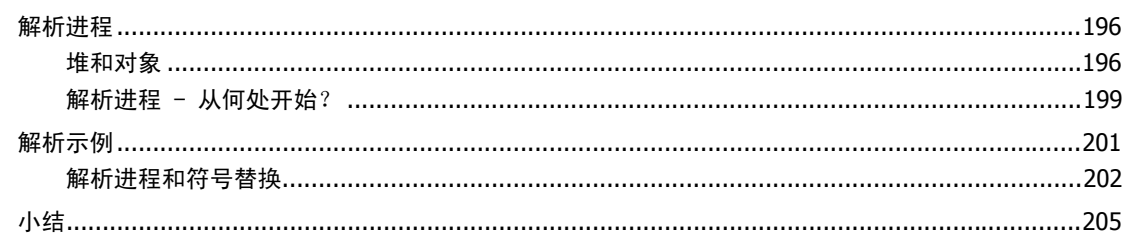

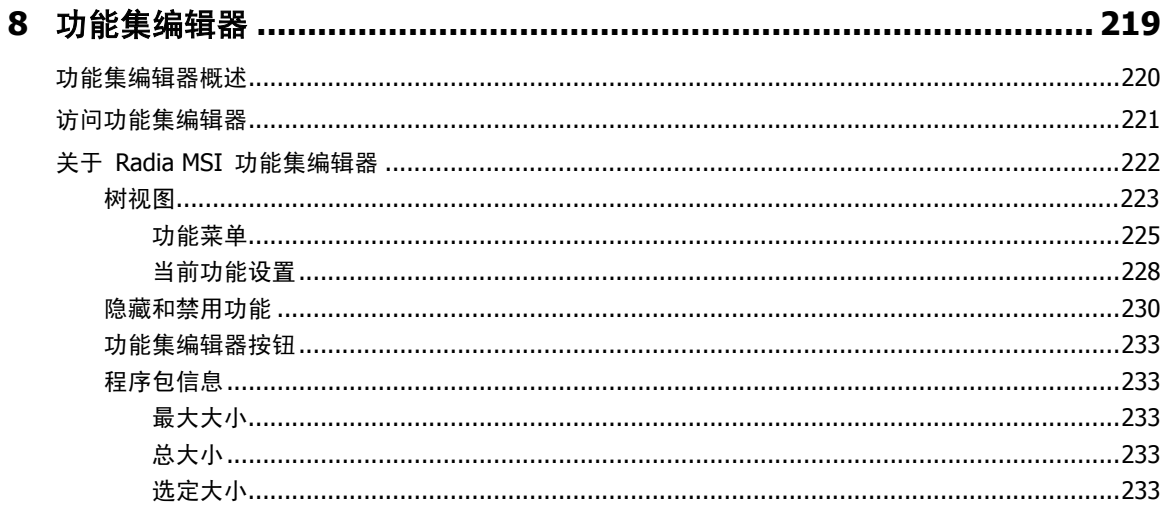

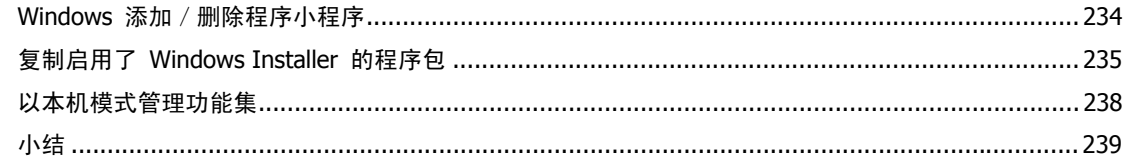

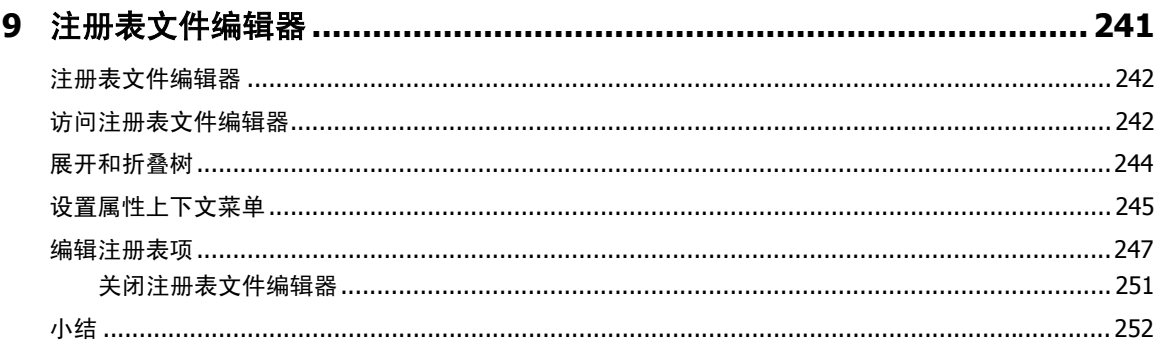

#### 

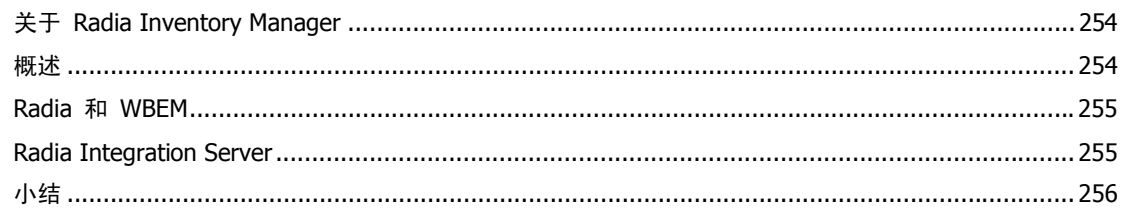

# 

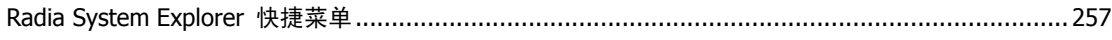

#### $27c$

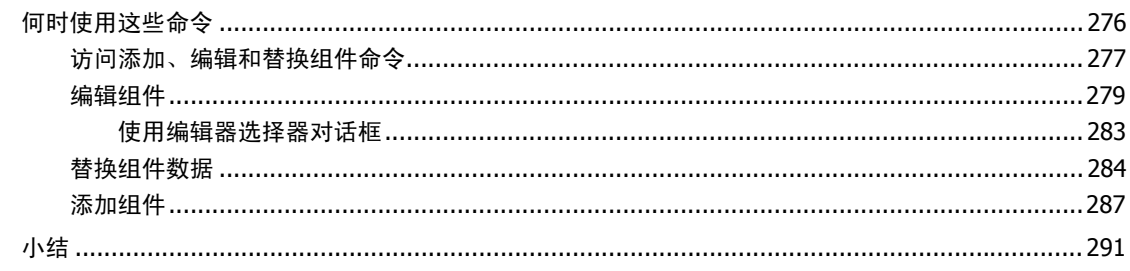

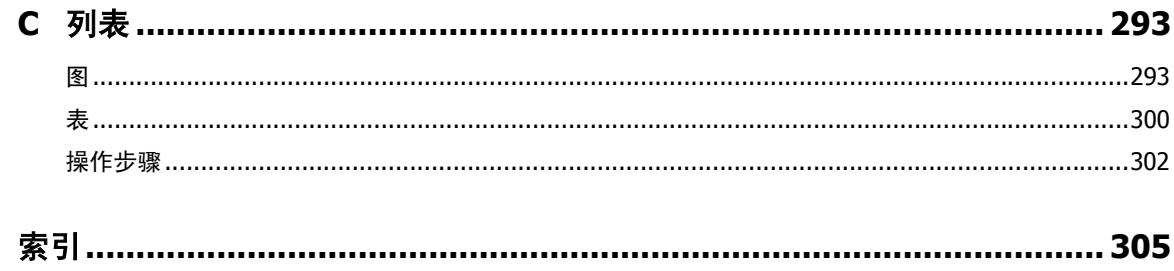

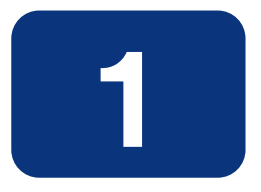

# <span id="page-14-0"></span>简介

# 阅读完本章后,您将:

- 熟悉 Radia System Explorer 及其用法。
- 了解 Radia 分发模型。
- 熟悉 Radia 术语。

简介

# <span id="page-15-0"></span>关于 **Radia System Explorer**

Radia System Explorer 是一种交互式图形工具, 用来操作和检查 Radia Configuration Server 数据 库的内容。

通过使用 Radia System Explorer, 可以:

- 定义 Radia 数据库中的用户(即,标识要由 Radia 管理的台式机)。
- 将应用程序分配给各个用户和工作组。
- 定义应用程序及其文件。
- 定义特殊文件属性。
- 根据贵组织的策略对应用程序进行分组。
- 授予用户访问应用程序或应用程序组的权限。
- 管理用户桌面的配置。

使用 Radia 可以配置应用程序、将用户连接到应用程序,以及为整个企业的台式机定义软硬件审核要求。 这将取决于贵组织针对所需配置而设置的策略。

# <span id="page-16-0"></span>分发模型

分发模型记录台式机(其关系由 Radia 管理)的身份和预期配置。它既可以复杂,也可以很简单,一切 如您所需。Radia 分发模型至少包括下列五个元素:

#### ■ 用户

所管理的台式机的身份。 (示例:用户的用户标识)

#### ■ 应用程序

所管理的软件。 (示例: Microsoft Office)

#### ■ 应用程序文件

组成应用程序的组件。 (示例:Microsoft Office 有大约 800 个文件、DLL、EXE、HLP、ICO 以及数百个注册表 更新)

#### ■ 部署源

存储应用程序组件,以便可以将其部署到用户的位置。 (示例: Radia 数据库, 或者本地 Radia Staging Server)

#### ■ 部署目标

在台式机或局域网 (LAN) 上部署应用程序及其文件的位置。 (示例: C:\MSOFFICE\、C:\WINDOWS\)

本书其余几章将介绍如何使用 Radia System Explorer, 来配置和维护应用程序的分发模型。

随着 Radia 使用经验的积累并成为更高级的用户,您或许要在分发模型中包含其它元素。其中一些功能 包括分发安排、错误处理、安全性以及收集来自台式机的审核信息。有关这些概念和功能的描述,请参阅 Radia 库。

# <span id="page-17-0"></span>**Radia** 术语

稍后将详细介绍下列术语,但现在应先熟悉这些关键概念。

Radia 数据库记录分发模型及其部署的相关信息。Radia 数据库具有分层结构,其组件由文件、域、类、 实例和属性组成。有关其它信息,请参阅表 [1.1](#page-17-1)([见下方\)](#page-17-1)。

<span id="page-17-1"></span>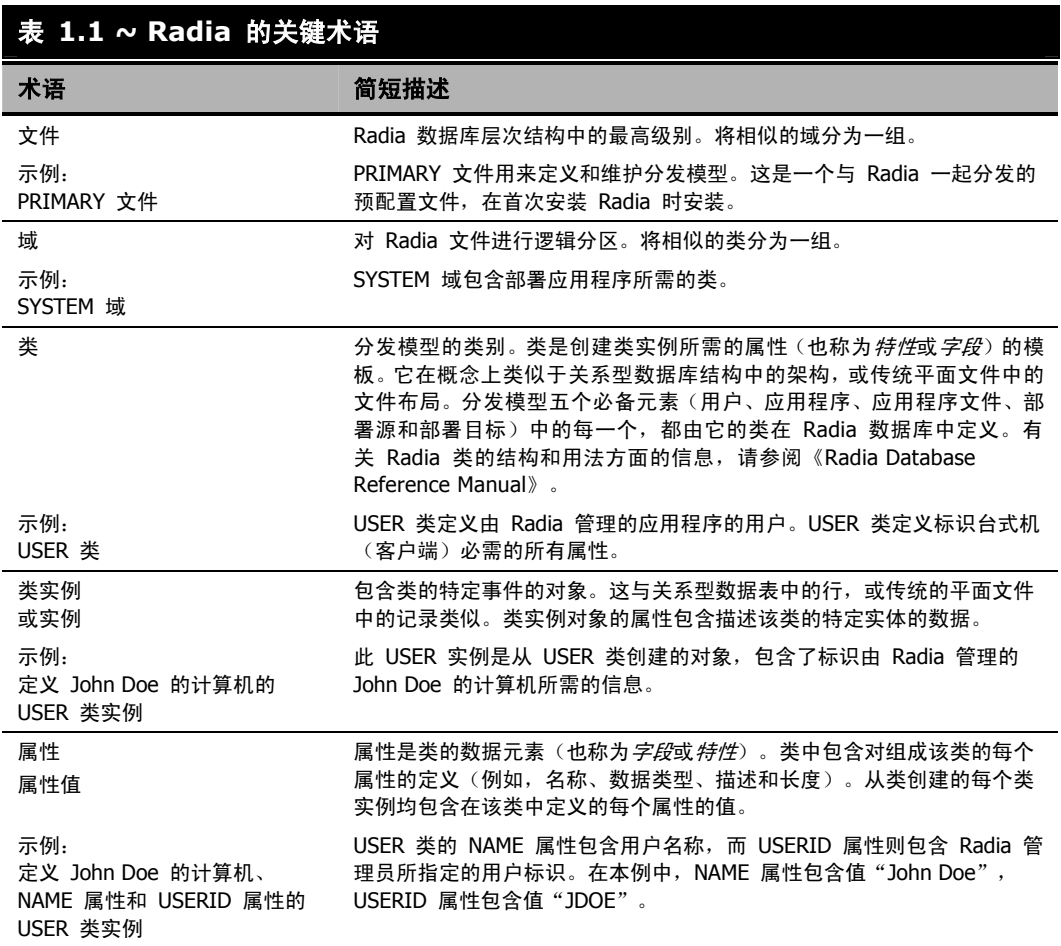

# <span id="page-18-0"></span>处理独特需求

Radia 在 Radia 数据库中附带了一组预配置的组件,这些组件可在整个企业范围内用于管理台式机的配 置。使用这些组件可以构建并维护十分复杂的分发模型。

不过, Radia 提供了一个高度可定制的框架,可以修改和扩展此框架,满足贵组织的个别需求,这一点 很重要。例如,将自己的组件添加到 Radia 数据库、对 Radia 提供的组件进行扩展,并集成自己内部 开发的或由第三方提供的可执行程序,就可以轻松扩展 Radia 的基本功能。

需要强调的是,本文档是使用 Radia 数据库的 HP 出厂配置,来介绍 Radia System Explorer 的。 如果贵组织定制了 Radia, 则仍可以按此处所述的方式使用 Radia System Explorer, 但是本文档中出 现的屏幕示例可能与实际环境中看到的有所不同。

为了实现可维护性,应该在某个中心位置对 Radia 的定制进行完整记录,并始终保持为最新。可能要创 建一个所有 Radia 管理员都可以访问的项目文件夹。

# <span id="page-19-0"></span>小结

- Radia System Explorer 是一种交互式图形工具, 用来操作和检查 Radia 数据库的内容。
- Radia 数据库记录分发模型及其部署的相关信息。
- 分发模型记录台式机(其关系由 Radia 管理)的身份和预期配置。
- 虽然 Radia 附带了一个预配置的数据库,但其框架是高度可定制的。

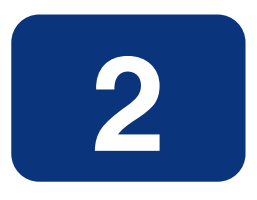

# <span id="page-20-0"></span>入门指南

# 阅读完本章后,您将:

- 了解如何使用鼠标对 Radia System Explorer 元素进行操作。
- 了解如何打开 Radia System Explorer。
- 对打开的 Radia System Explorer 窗口的外观进行操作。
- 了解 Radia System Explorer 菜单。
- 了解如何设置个人首选项。
- 了解如何设置构建状态文件的默认值,供导入到 Radia 应用程序知识库。

# <span id="page-21-0"></span>使用鼠标对窗口中的元素进行操作

可能会使用诸如鼠标的指针设备在 Radia System Explorer 中处理对象。利用其熟悉的图形用户 界面, Radia System Explorer 支持标准鼠标操作(通过单击或双击鼠标左键激活)。Radia System Explorer 还提供与上下文相关的快捷菜单(通过单击鼠标右键激活)。

下表简要介绍了可以执行的鼠标操作。

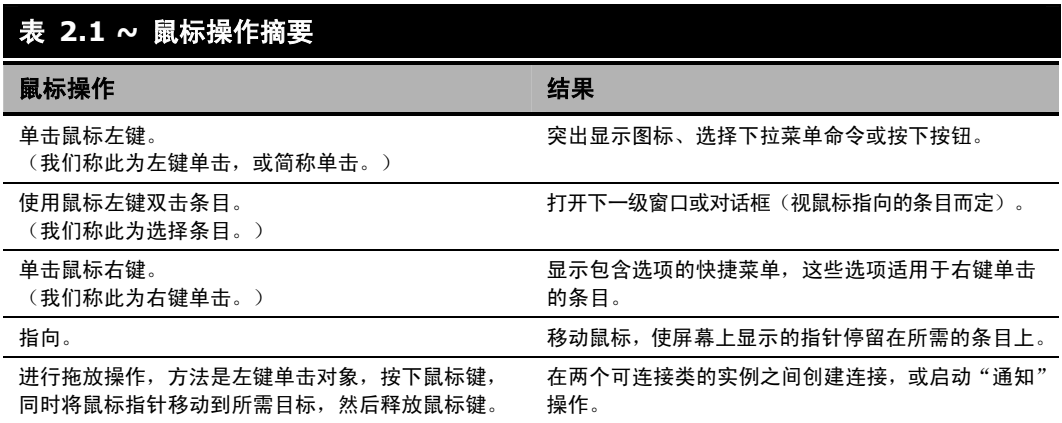

在使用 Radia System Explorer 配置企业桌面环境时,将会用到许多熟悉的桌面元素:窗口、下拉菜 单、快捷菜单、菜单命令、对话框等等。

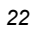

# <span id="page-22-0"></span>打开 **Radia System Explorer**

#### 打开 **Radia System Explorer**

1. 依次单击开始,程序,然后在 Radia Administrator Workstation 菜单中选择 Radia System Explorer。

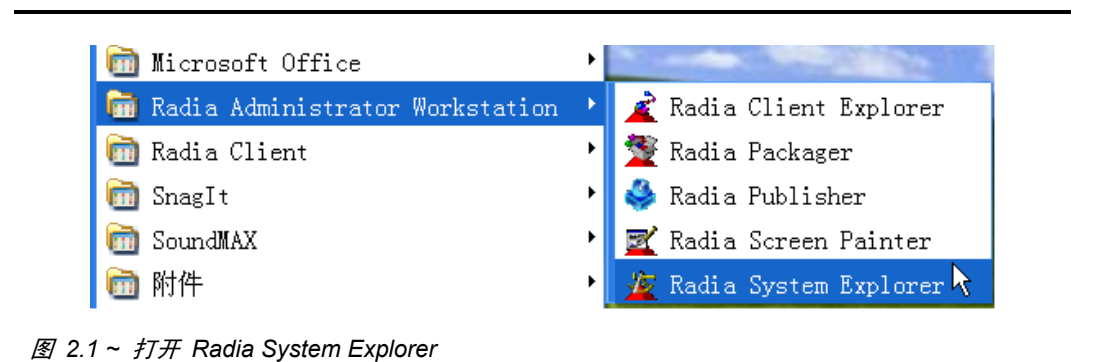

此时将显示登录对话框。

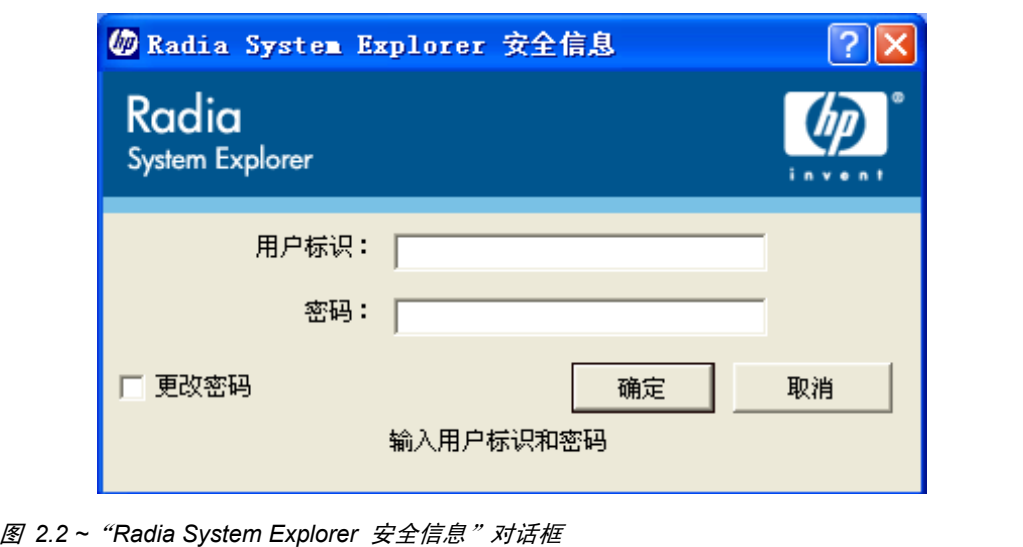

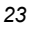

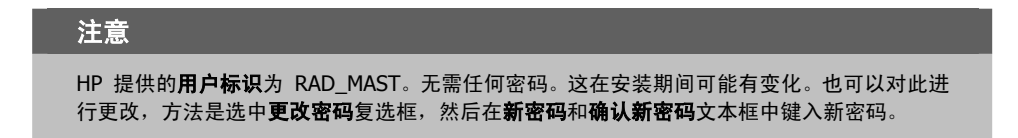

2. 单击确定。此时将显示 Radia System Explorer 窗口。

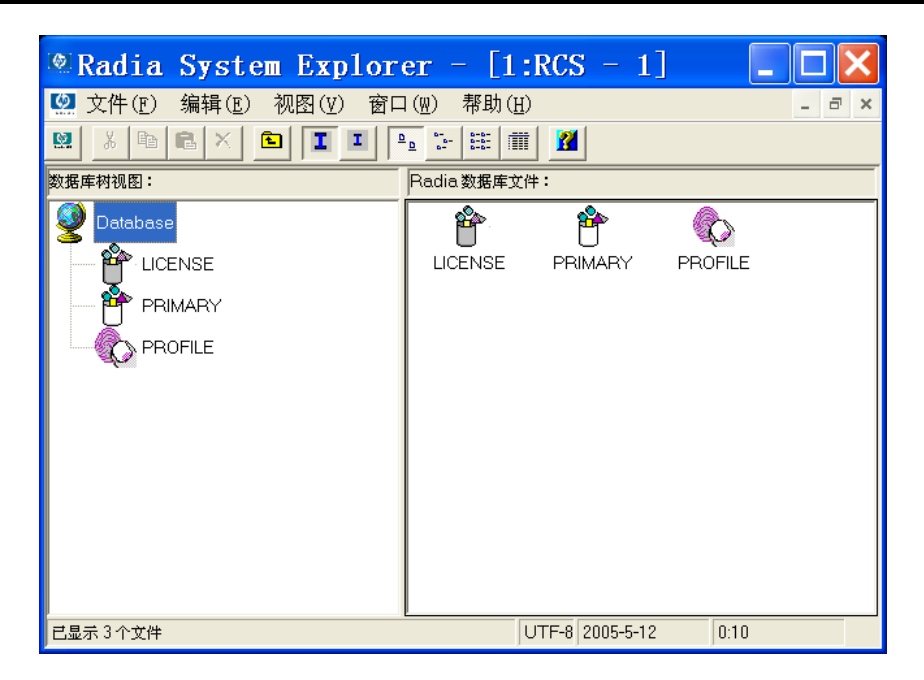

图 *2.3 ~ Radia System Explorer* 窗口

Radia System Explorer 具有熟悉的外观, 采用多文档界面(即可以同时打开多个 Radia System Explorer 窗口)。在标题栏下,有一个下拉菜单、一个工具栏和一个包含 Radia System Explorer 窗 口的工作区。在每个 Radia System Explorer 窗口的左侧, 是 Radia 数据库的层次结构树视图, 而右 侧是树视图中当前选定的 Radia 数据库组件的内容视图。状态栏显示在窗口底部。

首次启动 Radia System Explorer 时, 树视图中显示 Radia 数据库的最高级视图, 其中列出了组成 Radia 数据库的文件。可以展开和折叠树视图,从而显示或隐藏 Radia 数据库的低级别组件,如*[浏览](#page-43-0)* Radia [数据库](#page-43-0)(第 [44](#page-43-0) 页)中所述。如果选择了树视图中的数据库图标,则 Radia System Explorer 窗 口的列表视图将显示组成 Radia 数据库的文件的列表。

Radia System Explorer 有许多用户友好的功能,这些功能对 Windows 资源管理器的用户来说是非常 熟悉的。例如,窗口中的许多条目提供了工具提示。工具提示是很有帮助的信息,当在 Radia System Explorer 窗口中将鼠标指针移至这样的条目上时,它会自动打开。

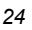

# <span id="page-24-0"></span>**Radia System Explorer** 窗口

使用常用的 Windows 操作,可以对窗口的外观及其内容进行操作。

# <span id="page-24-1"></span>基本的 **Windows** 操作

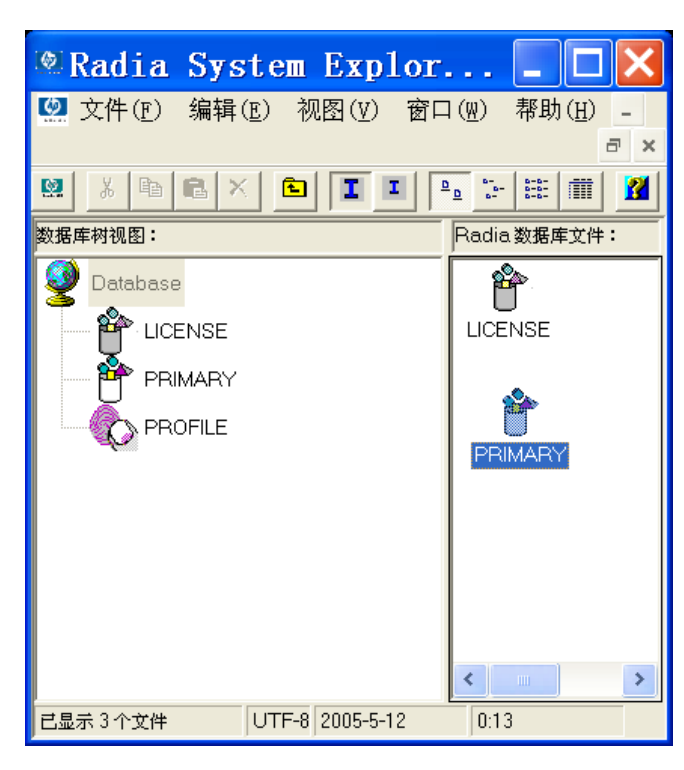

图 *2.4 ~* 可以通过单击和拖动边框对窗口视图进行操作

- 通过单击和拖动窗口边框或四角,可以调整窗口的大小。
- 通过单击和拖动 Radia System Explorer 窗口的树视图和列表视图之间的框架,可以调整它们的 相对宽度。

# <span id="page-25-0"></span>定制 **Radia System Explorer** 窗口

使用各种快捷菜单选项,可以操作和定制 Radia System Explorer 的显示方式和运行方式。Radia System Explorer 工具栏提供了最常见和最常用的功能。有关这些功能的其它信息,请参阅 Radia [System Explorer](#page-29-0) 工具栏(第 [30](#page-29-0) 页)。

#### <span id="page-25-1"></span>**Radia System Explorer** 窗口菜单

#### ■ 文件菜单

使用此窗口中的选项,可以打开其它 Radia System Explorer 窗口或关闭当前窗口。可同时打开 多个窗口。可在多个窗口之间拖动条目。

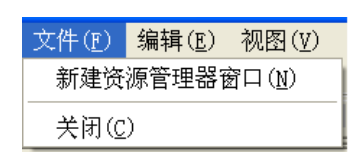

图 *2.5 ~*"文件"菜单

#### ■ 编辑菜单

使用此快捷菜单中的选项可以编辑 Radia 数据库。前六个选项适用于活动窗格或对话框中选定的 条目。

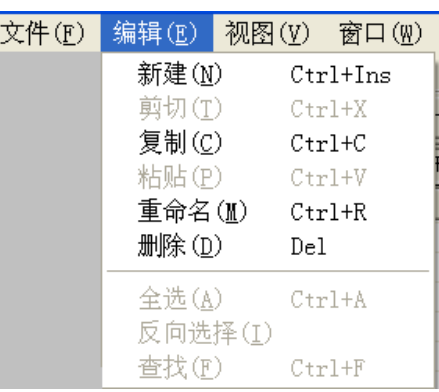

图 *2.6 ~*"编辑"菜单

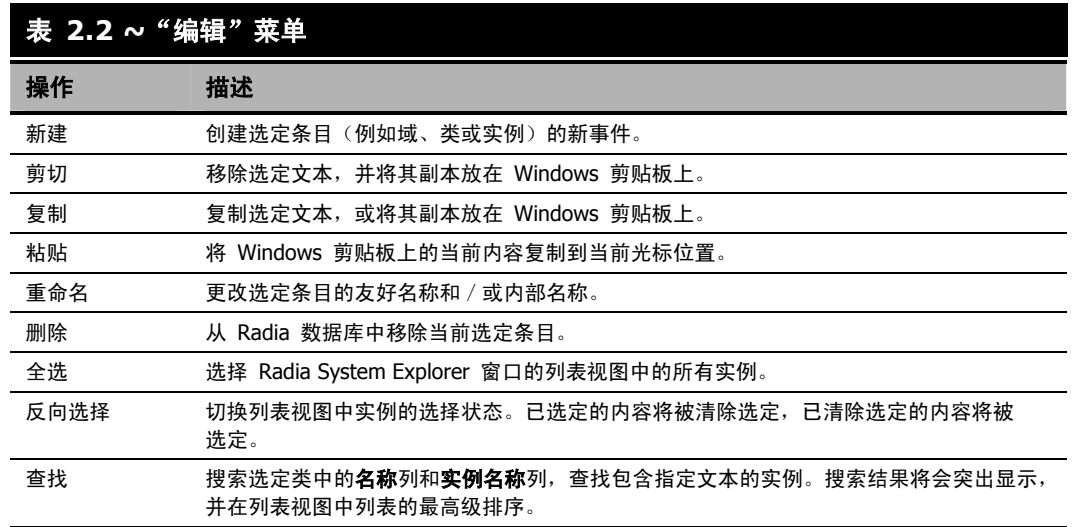

#### ■ 视图菜单

此快捷菜单中的选项可以控制 Radia 数据库的外观。显示或隐藏工具栏和状态栏、控制图标的大小 和显示、刷新窗口或在此菜单中设置显示选项和操作选项。

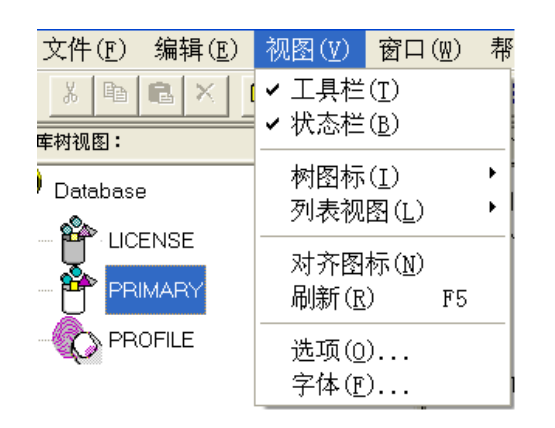

图 *2.7 ~*"视图"菜单

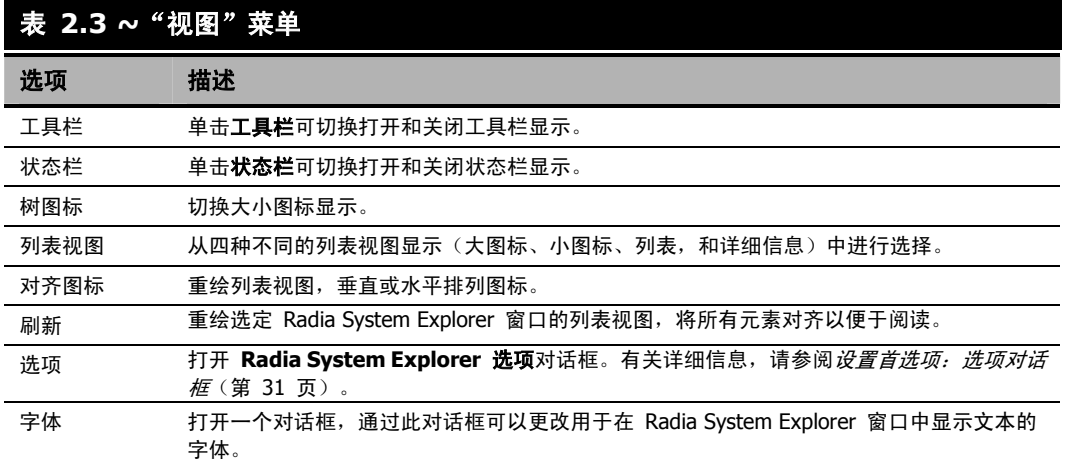

#### ■ 窗口菜单

当打开多个 Radia System Explorer 窗口时,使用此窗口中的选项。

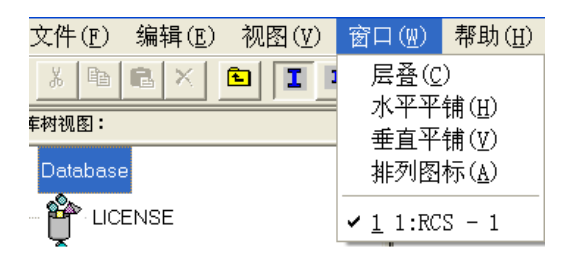

图 *2.8 ~*"窗口"菜单

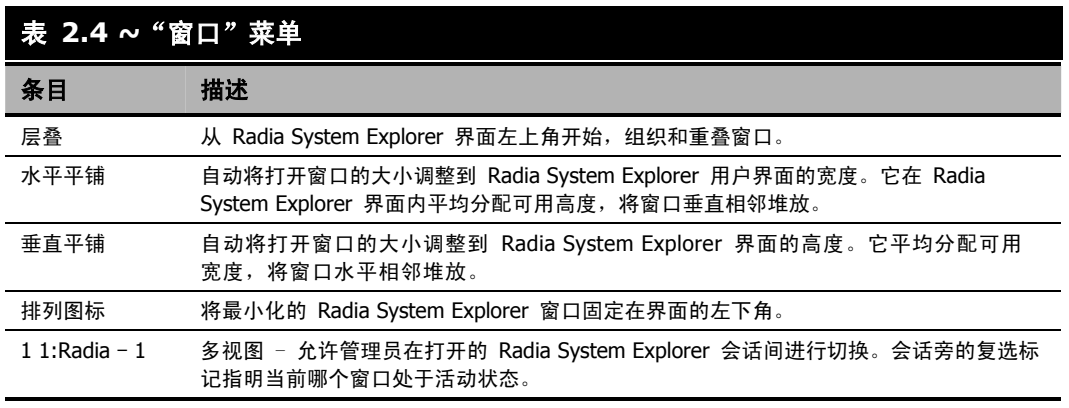

#### ■ 帮助菜单

获取有关 Radia System Explorer 的详细信息或链接到 HP OpenView 网站。

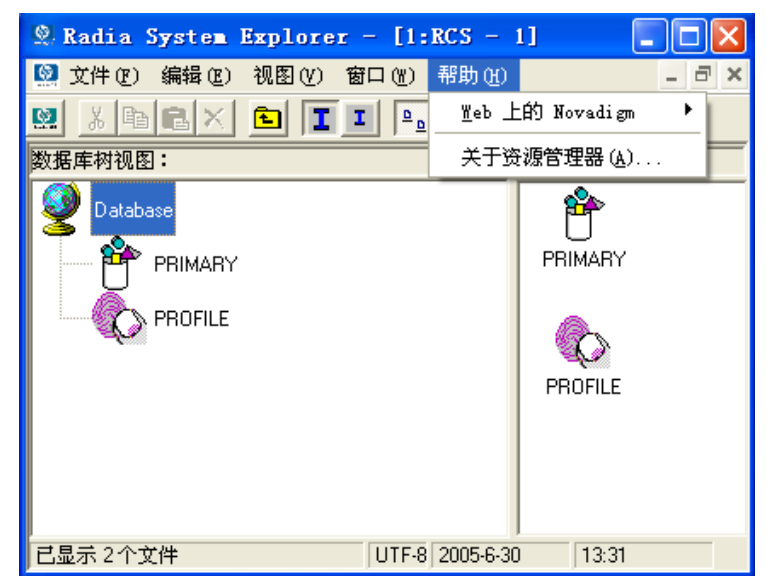

图 *2.9 ~*"帮助"菜单

| 2.5 ~ "帮助"菜单       |                                                                                                    |
|--------------------|----------------------------------------------------------------------------------------------------|
| 条目                 | 描述                                                                                                    |
| 内容                 | 打开传统 Windows 样式的帮助界面。 请参阅《Using Radia System Explorer Help》 。                                                                                                    |
| 搜索相关帮助             | 此选项具有与 <b>内容</b> 功能相同的功能和外观。                                                                                                    |
| 网上 Hewlett-Packard | 打开一个子菜单, 其中包含到 Hewlett-Packard 网页技术支持和主页的链接。选择<br>这些链接之一,将会打开默认 Web 浏览器并通过 Internet 连接到选定页面。                                                                      |
| 关于 Explorer        | 显示可以在此找到的有关当前 Radia System Explorer 的信息,包括版本号和<br>Radia Configuration Server (Manager) 的信息等。单击系统信息可以显示标准的<br>"Microsoft 系统信息"窗口。此应用程序将对计算机进行分析,并以便于浏览的<br>格式显示结果。 |

# <span id="page-29-0"></span>**Radia System Explorer** 工具栏

Radia System Explorer 工具栏提供了对常用功能的简便访问:

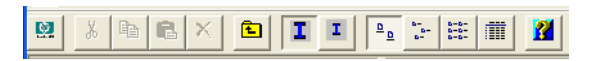

图 *2.10 ~ Radia System Explorer* 工具栏

下表介绍这些工具栏按钮及其功能。

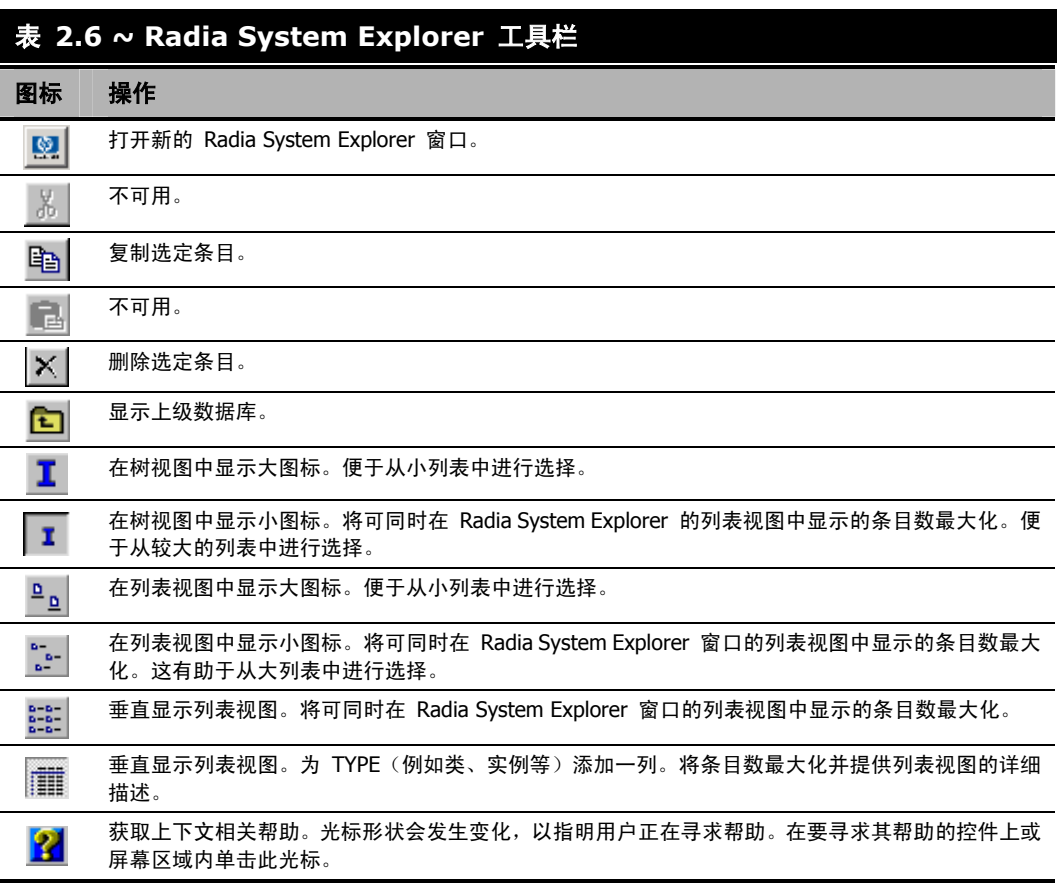

# <span id="page-30-0"></span>设置首选项:选项对话框

Radia System Explorer 提供了选项对话框,通过该对话框可以控制 Radia System Explorer 的某 些功能。

1. 要打开选项对话框, 请在视图菜单中单击选项。此时将显示下面的对话框。

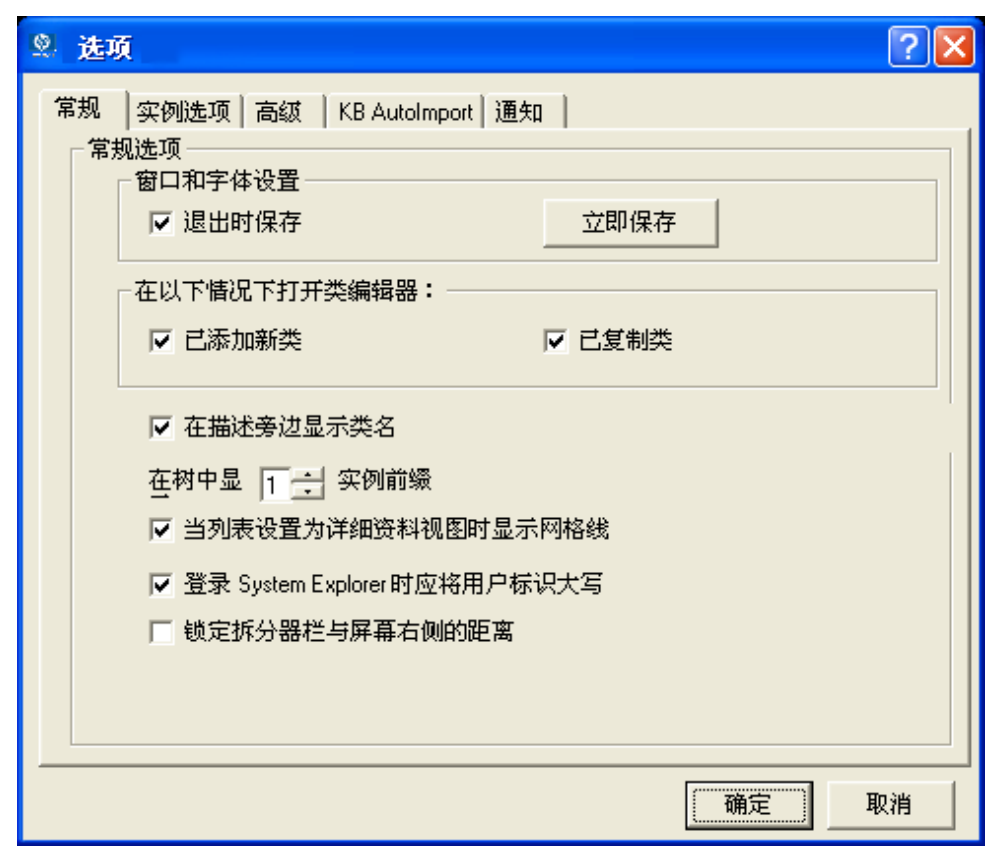

图 *2.11 ~ Radia System Explorer* 的"选项"对话框,其中显示了"常规"标签

入门指南

选项对话框中有五个标签:

- z 常规
- 实例选项
- 高级
- KBAutoImport
- 通知
- 2. 要显示与某个标签关联的设置,请单击该标签。

# <span id="page-31-2"></span>"常规"标签

<span id="page-31-0"></span>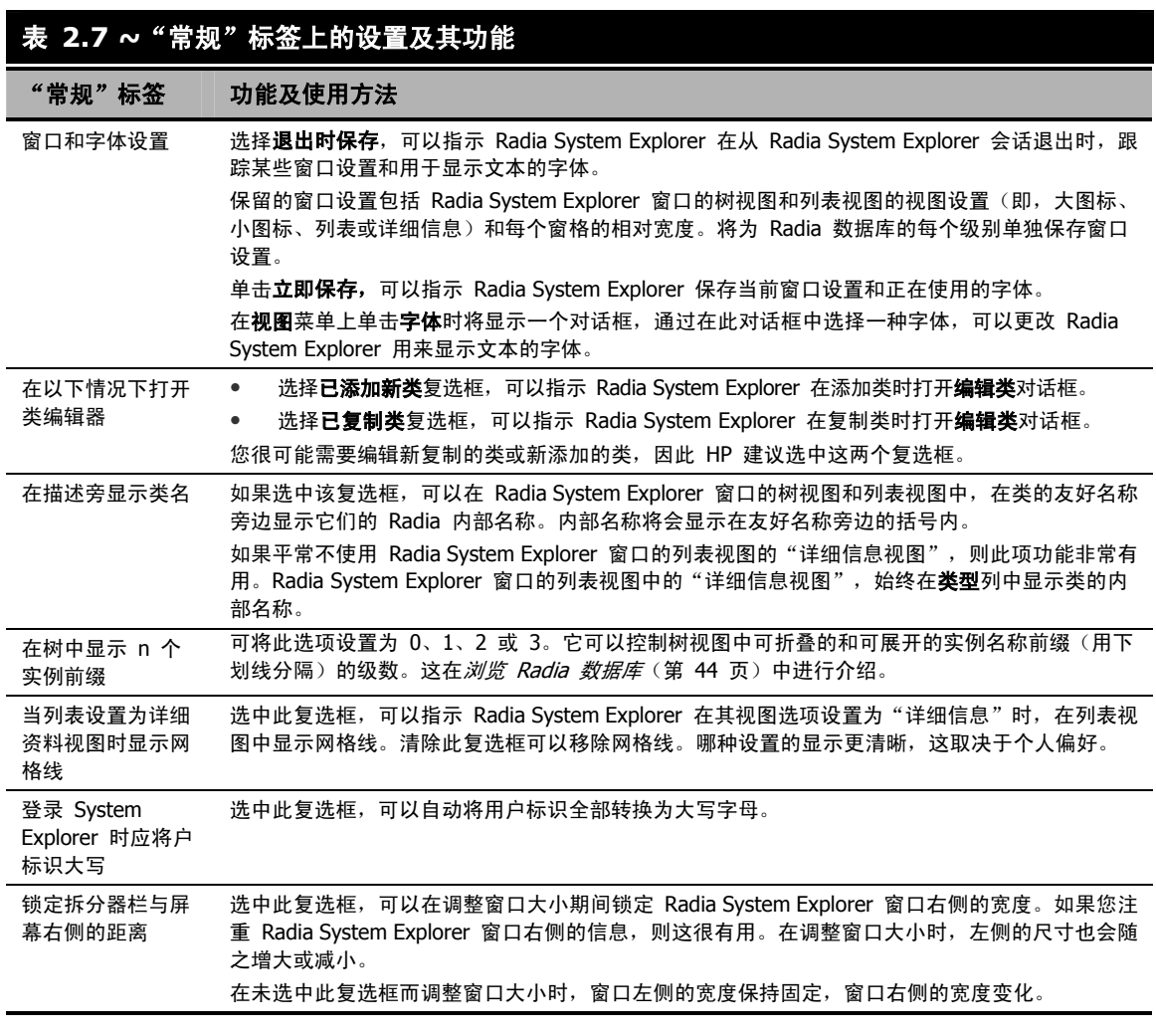

<span id="page-31-1"></span>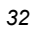

# <span id="page-32-0"></span>"实例选项"标签

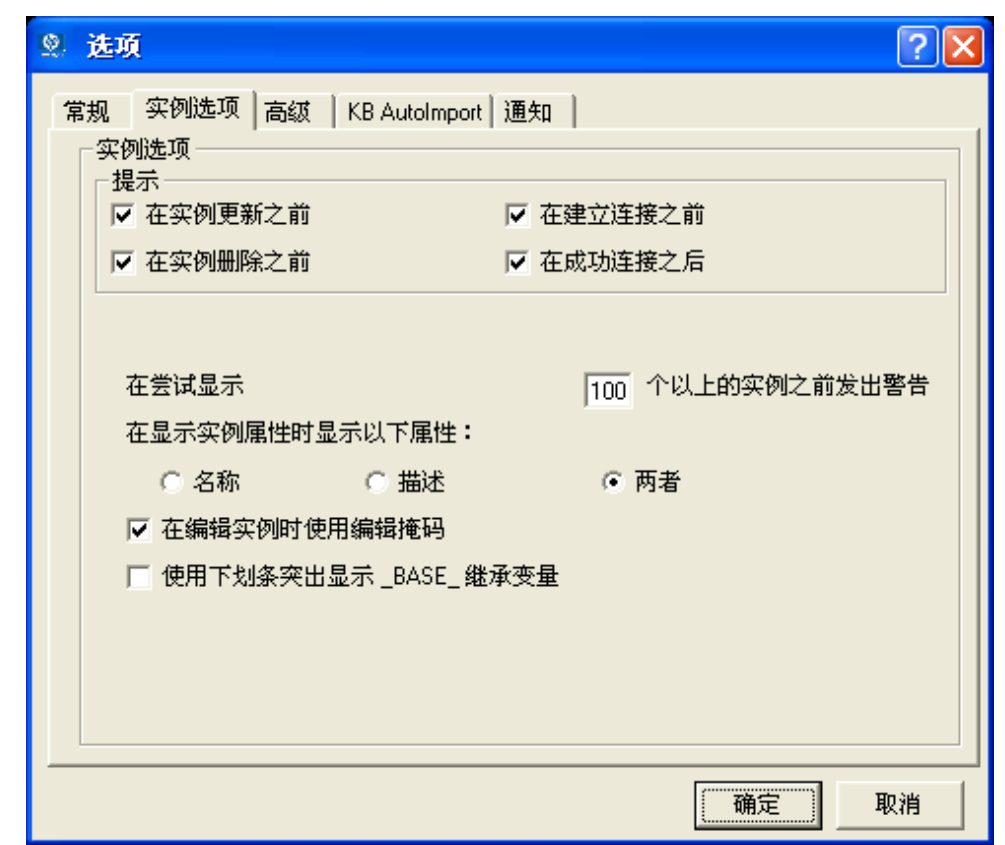

图 *2.12 ~*"选项"对话框的"实例选项"标签

在实例选项标签中提供下列设置。

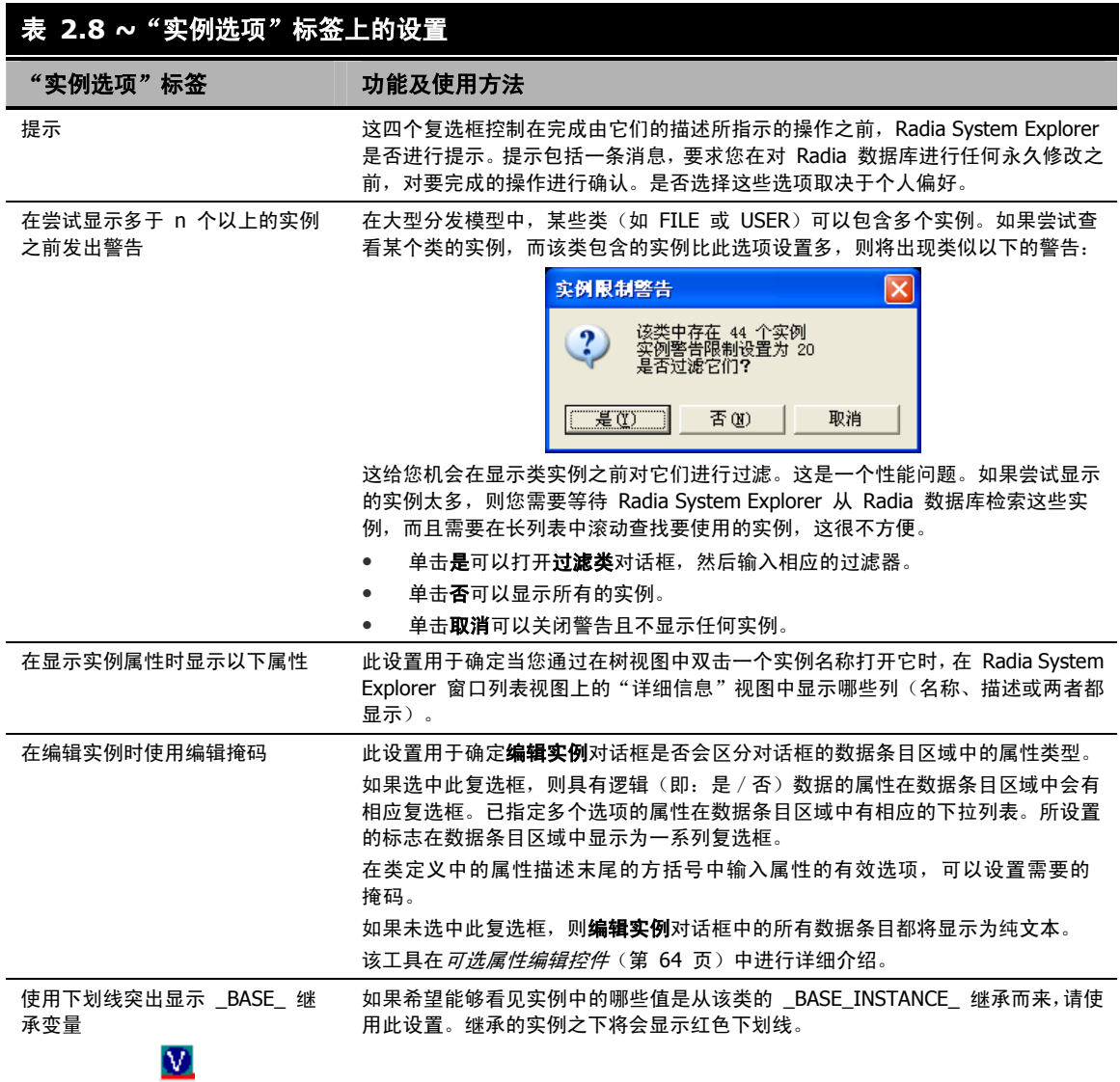

# <span id="page-34-0"></span>"高级"标签

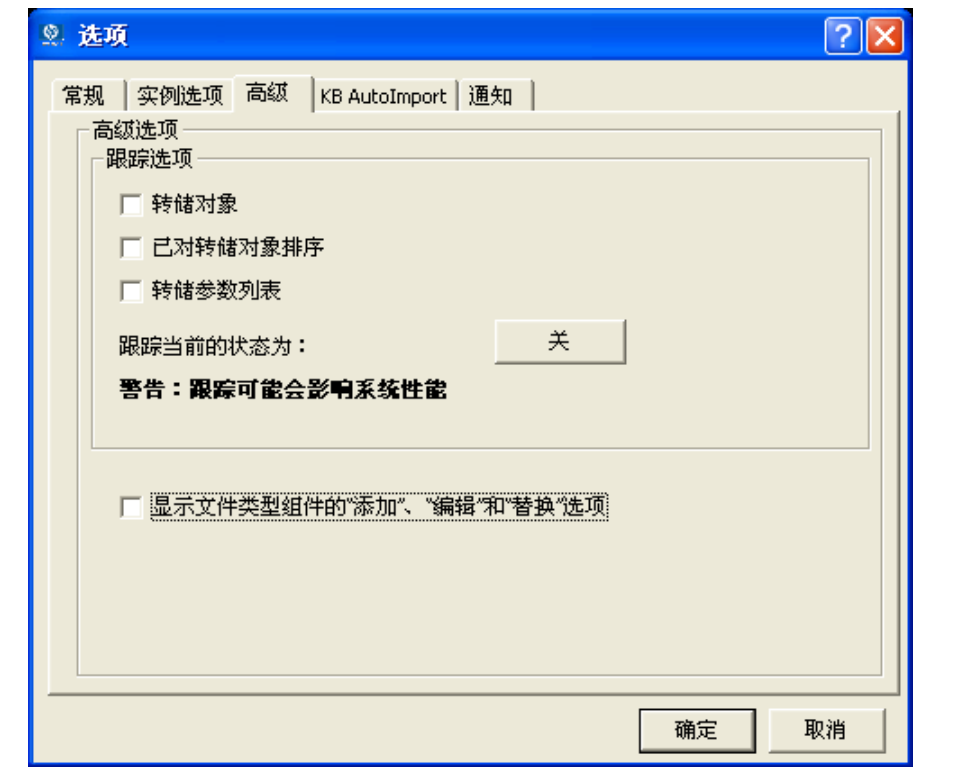

图 *2.13 ~*"选项"对话框的"高级"标签

| 表 2.9 ~ "高级选项" 标签                 |                                                                                                    |
|-----------------------------------|----------------------------------------------------------------------------------------------------|
| "高级"标签                            | 功能及使用方法                                                                                                    |
| 跟踪洗项                              | 这些设置仅用于为 Radia System Explorer 进行故障诊断。请勿在未咨询 HP 技术支持的情况下<br>更改这些设置。                                                                    |
| 显示文件类型组件的<br>"添加"、"编辑"<br>和"替换"诜项 | 警告: 此设置只能用于非生产环境。<br>此设置可以确定是否在文件类型组件的快捷菜单上显示下列命令:<br>编辑组件<br>替换组件数据<br>٠<br>添加组件<br>٠<br>有关详细信息,请参阅 <i>附录 C:修改文件类型组件和数据(仅限非生产环境)。</i> |

# <span id="page-35-0"></span>"**KB AutoImport**"标签

使用 KB AutoImport 标签, 可以定义 Radia 知识库管理器默认的 AutoImport 目录。Radia 知识库 管理器是 Radia Extension for Windows Installer 的一个组件。有关详细信息,请参阅《Radia Extension for Windows Installer Guide》。

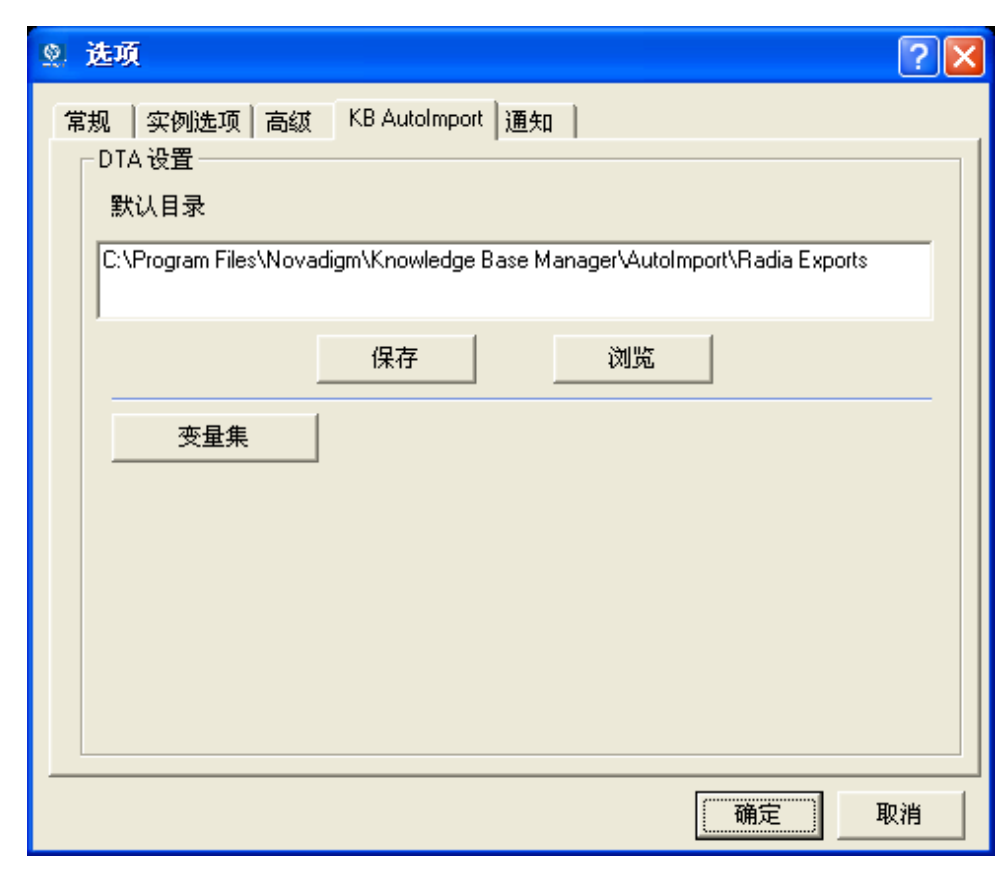

图 *2.14 ~*"选项"对话框的"*KB AutoImport*"标签
#### 指定知识库管理器的 **AutoImport** 选项

1. 指定或浏览至默认目录, 在构建状态文件用于导入到 Radia 知识库时, 要将此默认目录用作导出目 录。默认位置是由 Radia 知识库管理器安装的 \Radia Exports 目录。此目录包括必需的变量设置 子目录: **\VarSets**。

#### 注意

任何将用作导出目录的目录中,必须包含一个名为 **\VarSets** 的子目录。

2. 单击"KB AutoImport"标签上的保存,确保为知识库管理器的默认 AutoImport 目录指定的默认目 录已设置。

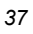

### "通知"标签

使用通知标签可以指定 UID 和 STARDIR 的 radskman.exe 命令行值, 这些值将在通知客户端时被 发送至客户端。(UID 是用于识别当前会话的标识, STARTDIR 指定 IDMLIB 的开始目录。)例如, 选择定制 UID 和 / 或 STARTDIR 选项可以接受或输入值, 以按机器名(相对于当前登录用户的名称) 来通知客户端。

此处设置的通知选项将由 Radia 通知管理器使用,并在"通知详细信息"对话框中显示。有关详细信息, 请参阅主题 [Radia](#page-168-0) 通知(第 [169](#page-168-0) 页)、[通知对话框](#page-170-0)(第 [171](#page-170-0) 页)和[设置通知详细信息](#page-175-0)(第 [176](#page-175-0) 页)。

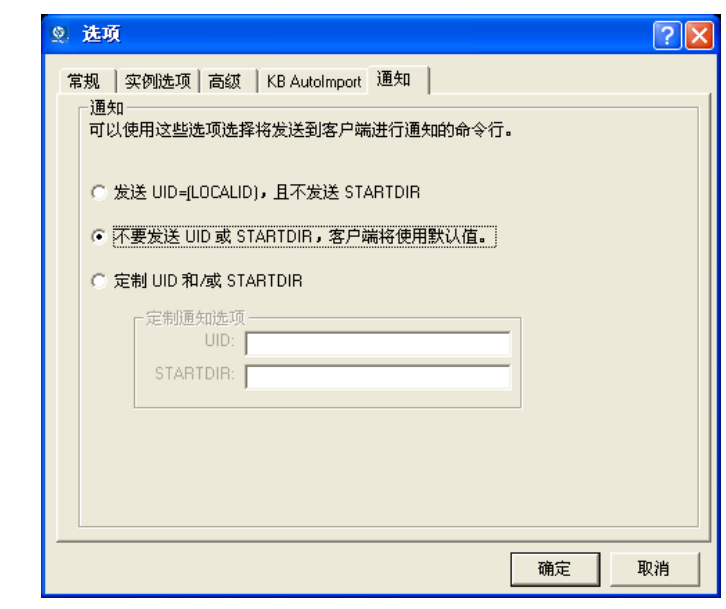

图 *2.15 ~*"选项"对话框的"通知"标签

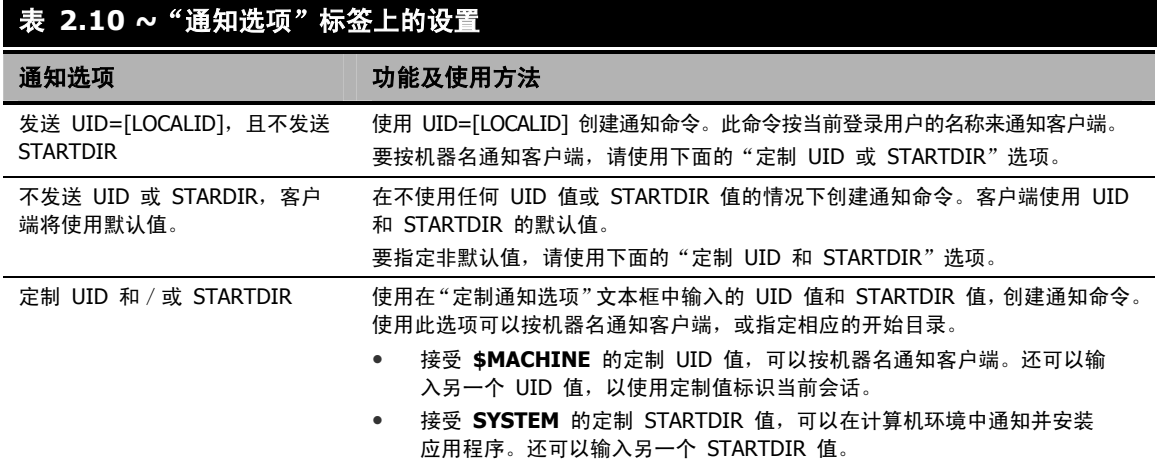

入门指南

# 小结

- 使用指针设备(如鼠标)可以在 Radia System Explorer 中对对象进行操作。
- 使用常用的 Windows 操作, 可以对 Radia System Explorer 窗口的外观及其内容进行操作。
- Radia System Explorer 工具栏提供了 Radia System Explorer 窗口的常用功能。
- 使用 Radia System Explorer, 管理员可以控制 Radia System Explorer 的一些功能和选项。

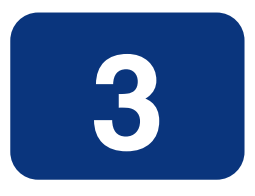

# Radia 数据库概述

## 阅读完本章后,您将:

- 了解 Radia 数据库的架构以及如何在其中浏览。
- 了解实例的默认值和继承的工作原理。
- 熟悉快捷菜单提供的各个 Radia System Explorer 选项。
- 了解如何使用 Radia 域、类和实例。

# **Radia** 数据库

位于 Radia Configuration Server 上的 Radia 数据库存储分发模型。其中包括 Radia 用来在客户机 上管理应用程序时使用的全部信息,包括:

- Radia 所分发的软件或数据。
- 每个客户机的分发模型。
- 用于决定将哪些订户分配给哪些程序包的策略。
- Radia 管理员的安全和访问规则。

使用 Radia System Explorer 可以查看和操作 Radia 数据库。

安装 Radia Configuration Server 时, 只有 LICENSE 和 PRIMARY 这两个文件。随着使用 Radia, Radia 数据库将会更改。

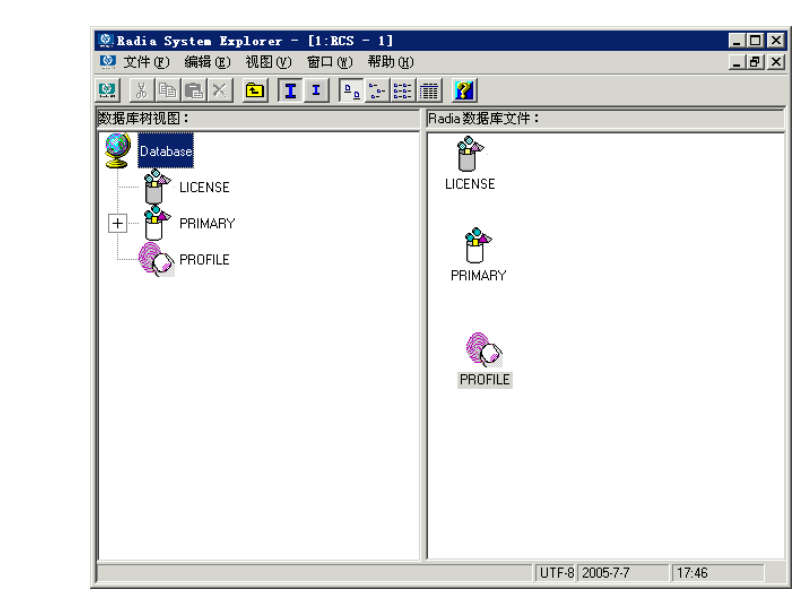

图 *3.1 ~ Radia* 数据库 *- LICENSE* 文件和 *PRIMARY* 文件

- LICENSE 文件是只读文件, 用于 Radia Configuration Server 的处理过程。该文件由 HP 使用,不得对其进行修改。
- PRIMARY 文件中存储了有关软件管理方面的大量信息。PRIMARY 文件中包含七种默认的域。
	- 使用 ADMIN 域可以限制对 Radia 数据库的管理访问,同时指定连接类的规则。
	- 使用 AUDIT 域可以配置任务,该任务将编制客户机资产的详细目录。有关其它信息,请参阅 《Radia Inventory Manager Guide》。
	- 使用 NOVADIGM 域可以存储用于自我维护的程序包。有关详细信息,请参阅《Radia Software Manager 指南》中*发布应用程序和内容*一章的 Radia Software Manager 自我维护部分。
	- 使用 PATCH 域可以存储 PATCH 类中的可用补丁程序列表。有关此域的其它信息, 请参阅 [服务优化](#page-140-0)(第 [141](#page-140-0) 页)。
	- 使用 POLICY 域可以将订户组织为逻辑组。每个 Radia 管理的客户机都由一个 POLICY 域 USER 类的实例表示。有关详细信息,请参阅《Radia Software Manager 指南》中的实现授 权策略一章。
	- 使用 SOFTWARE 域可以存储有关所管理的软件以及用来部署该软件的方法的信息。每个 ZSERVICE 实例表示一个软件应用程序或要在客户机上管理的其它内容的一个单元。
	- 使用 SYSTEM 域可以存储管理控制定义和进程控制定义。
- 开始使用 Radia 时, 会显示 PROFILE 文件和 NOTIFY 文件。
	- 第一个客户机在 Radia Configuration Server 中注册后, PROFILE 文件即出现。PROFILE 文件包含从客户机中收集的信息。该信息用于连接计算机,以便对由 Radia 管理的软件进行部 署,以及查看客户机的配置。
	- 一旦启动某个通知,将显示 NOTIFY 文件。NOTIFY 文件分为若干个域,其中的每个域都是 一个通知操作。每个 Notify 文件域有一个 NOTIFY 类。每个 NOTIFY 类针对通知操作订户 列表中的每个选定成员,包含一个相应实例。有关其它信息,请参阅 [Radia](#page-168-0) 通知(第 [169](#page-183-0) 页)。

*Radia* 数据库概述

# 浏览 **Radia** 数据库

Radia 数据库是按层次组织的,并细分为文件、域、类和实例。通过树视图可以查看层次结构中相邻的 较低级别,并轻松找到和使用具体的 Radia 数据库组件。

#### 浏览树结构

1. 打开 Radia System Explorer,在树视图中双击 PRIMARY 文件。

Radia System Explorer 窗口将类似以下窗口:

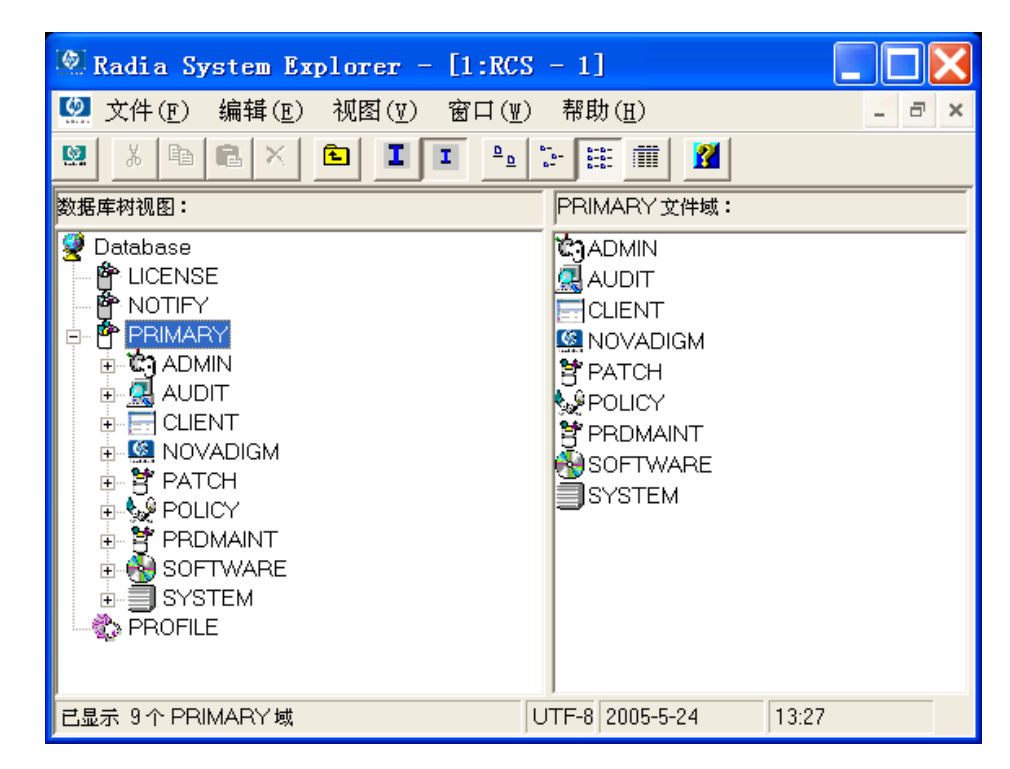

图 *3.2 ~* 浏览树结构

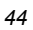

PRIMARY 文件的七个域在树视图中作为分支显示在该文件的图标下面,同时在 Radia System Explorer 窗口的列表视图中显示为单独的图标。树结构中 PRIMARY 文件图标旁边会显示一个带 减号的小方框,表示树视图正在显示 Radia 数据库层次结构中 PRIMARY 文件的下一级内容。可 以单击减号关闭该级别之下的树视图。执行此操作后,树将关闭且减号会更改为加号。

| <b>Explorer</b> - [1:RCS - 1]                                                   |                                                                                                    |  |  |  |  |  |  |
|---------------------------------------------------------------------------------|----------------------------------------------------------------------------------------------------|--|--|--|--|--|--|
| ■ 文件(F) 编辑(E)<br>视图( <u>V</u> )<br>帮助(H)<br>窗口(图)<br>$\bar{\varpi}$<br>$\times$ |                                                                                                    |  |  |  |  |  |  |
| $x _{\mathbb{B}}$<br>$B \times  B $<br>П<br>$\mathbf{I}$ $\mathbf{I}$<br>ø      |                                                                                                    |  |  |  |  |  |  |
| 数据库树视图:                                                                         | PRIMARY 文件域:                                                                                                    |  |  |  |  |  |  |
| Database<br>≌∙<br>LICENSE<br>PRIMARY<br>$\overline{+}$<br>ю.<br><b>PROFILE</b>  | ใ⊄ิวูADMIN<br>O AUDIT<br>HCLIENT<br><b>M</b> NOVADIGM<br>曾PATCH<br>kDeDUCY<br><b>if</b> PRDMAINT<br><b>PUSOFTWARE</b><br>≣lsystem |  |  |  |  |  |  |
| PRIMARY\                                                                        | UTF-8 2005-5-12<br>21:09                                                                                                    |  |  |  |  |  |  |

图 *3.3 ~*单击减号关闭该级别之下的树视图

- 2. 单击加号,将恢复先前的树视图。
- 3. 要打开 Radia 数据库组件,请双击它的图标。

例如,要显示层次结构中下一级的某个组件,请在树视图或 Radia System Explorer 窗口的列表 视图中双击 SOFTWARE 域图标。SOFTWARE 域的各个类将显示在 Radia System Explorer 窗口的列表视图中。

如果在树视图中双击 SOFTWARE 域图标,则树视图将打开,以在 SOFTWARE 域的图标下面 显示其各个类。如果在 Radia System Explorer 窗口的列表视图中双击 SOFTWARE 域图标, 则 将在树视图中该图标的旁边显示一个带加号的小方框,但不会在其下显示类。

# 导航历史记录

打开和关闭 Radia System Explorer 中的组件时,树视图将对打开和关闭的分支进行跟踪记录。它在组 件图标旁边使用带加号或减号的小方框,在每个非基础级别上标记以前打开和关闭的分支。如果单击加号, 则树视图的分支将展开至以前在当前 Radia System Explorer 会话中打开的最高级别的详细信息。如果 单击减号,则树视图将折叠至所单击的节点之下。要放弃以前在某个特定组件下方打开过哪些分支的历史 记录,请使用"剪裁下方内容"功能。

#### 使用"剪裁下方内容"功能

1. 在树视图中右键单击 SOFTWARE 域图标。

此时将显示一个快捷菜单。

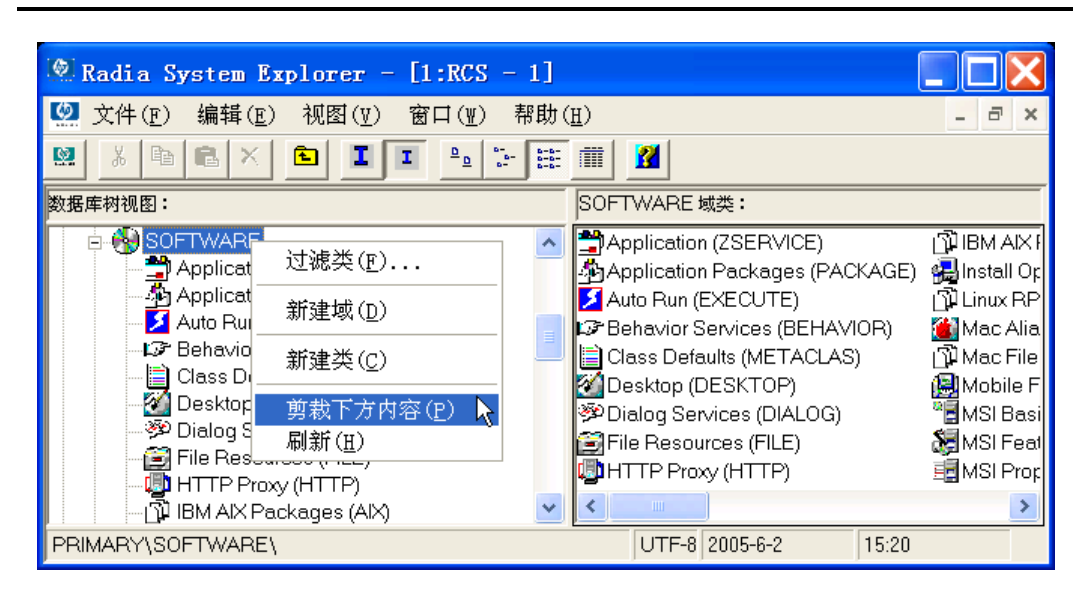

图 *3.4 ~* 使用"剪裁下方内容"功能,放弃以前在某个组件下方打开的分支的历史记录

#### 2. 单击剪裁下方内容。

树视图将折叠 SOFTWARE 域下打开的所有节点,并且放弃对它们曾打开过这一情况的历史记录。

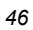

#### 在树视图中重建某个节点及其分支的显示

- 对 Radia 数据库的当前数据使用刷新功能。
- 1. 在树视图中右键单击 SOFTWARE 域图标。 此时将显示一个快捷菜单。

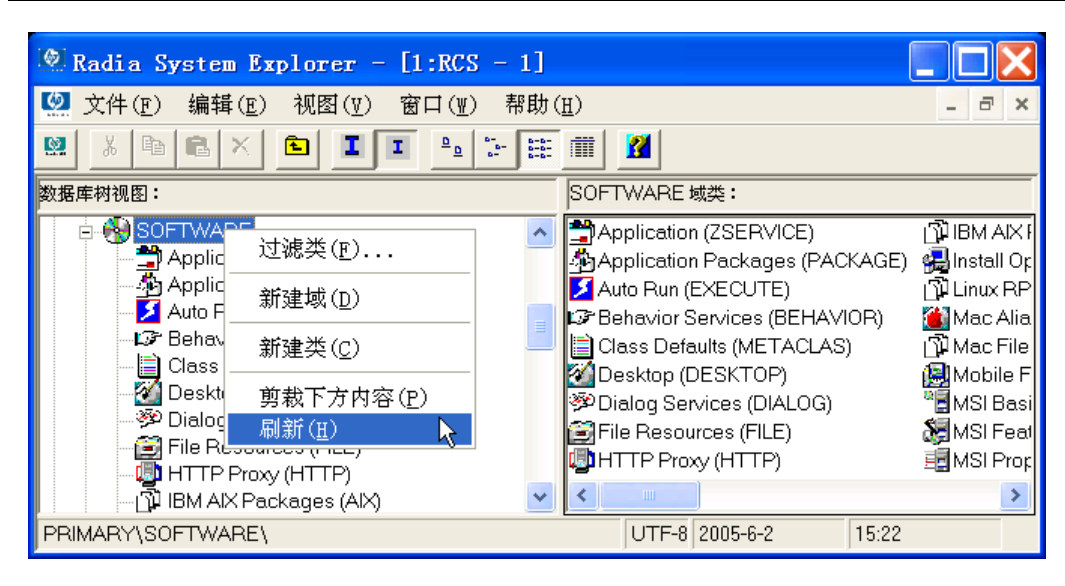

图 *3.5 ~* 使用"刷新"功能在树视图中重建节点及其分支的显示

- 2. 单击刷新。
- 3. 树视图将折叠 SOFTWARE 域下打开的所有节点,从 Radia 数据库检索 SOFTWARE 域的所有 数据,并重新展开 SOFTWARE 域的树视图来显示它包含的类。该显示内容现已包括在当前会话期 间对 Radia 数据库所做的全部更改。

当刷新树视图中的某个节点时,将从 Radia 数据库检索该节点(及其子节点)的数据,并在树视图 中展开所刷新的节点。

将此方法与**剪裁下方内容**操作,以及通过单击节点旁边的加号或减号展开 / 折叠子节点进行对比。这 些方法都不从 Radia 数据库检索数据,它们只更改已检索数据的视图。

*47*

# 复合名称

随着配置的台式机越来越多,并且所使用的应用程序与日俱增,Radia 数据库可能会变得十分庞大。例 如,每台要管理的台式机有一个 USER 类的实例,每个要分发到台式机的文件有一个 FILE 类的实例。 根据企业的规模,这可能会造成数千个实例。

当涉及大量实例时, 可能很难对树视图执行操作。Radia 提供了过滤功能(在第 [184](#page-183-0) 页的*过滤 - [查看](#page-183-0)* Radia [数据库的部分内容](#page-183-0)中介绍), 有助于您管理大量的实例。根据实例名具有一个、两个或三个高级 限定符, Radia 还在树视图中提供一个、两个或三个额外的可折叠级别。

要在树视图中利用这些额外的可折叠级别,必须使用复合名称对实例进行一致的命名。复合名称具有一个、 两个或三个前缀,每个前缀都与该名称的其余部分以一个下划线字符隔开。

例如,可能要根据各个用户所在的大楼,将他们进行分组。这些用户的实例名称将有一个大楼标识符前缀。 如果用户在帝国大厦 (Empire State Building) 内, 则可以指定"ESB\_"作为实例名称前缀来标识他们。 将为在帝国大厦内的每位用户指定一个以"ESB\_"开头的实例名称。树视图将自动添加一级。

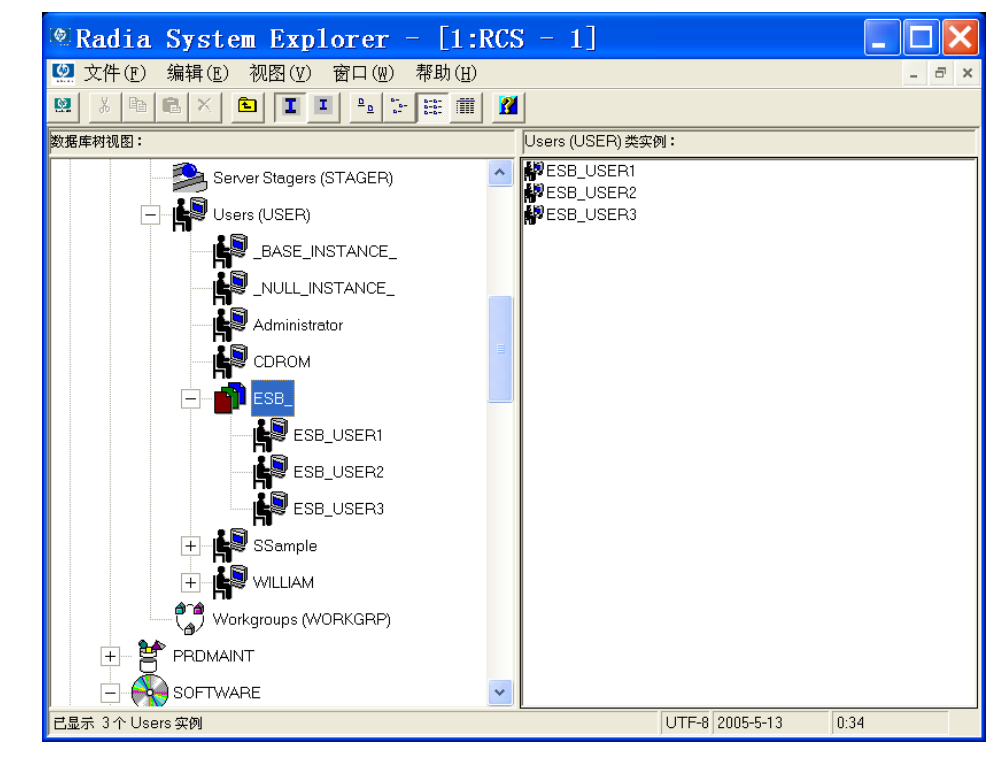

图 *3.6 ~* 使用复合名称管理大量实例

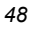

与任何其它非基础级别一样,单击上一级的减号将折叠本级的树视图。

在树视图中显示的实例名称的前缀级别数(无、一级、两级或三级), 是由在树中显示 n 个实例前缀选 项[设置](#page-30-0)控制的。该选项位于选项对话框的常规标签中,可以从视图菜单访问该选项。选项对话框在*设置* [首选项:选项对话框](#page-30-0)(第 [31](#page-30-0) 页)中进行介绍。

实例名称中的每个下划线划分树视图中的一个级别。因此,实例名称"ESB\_FLOOR10\_USER1"具有 两级前缀, 如果在树中显示 n 个实例前缀被设置为 2 或 3, 则此实例名称将在两个可折叠的非基础级 别(FLOOR10,在 ESB 内)中显示。

*Radia* 数据库概述

# **Radia** 数据库中的继承

Radia 数据库中的每个类具有一个基础实例,名为 \_BASE\_INSTANCE\_。

| <b>@Radia System Explorer - [1:RCS - 1]</b>                                                                                                    |   |                                            |                                             |        |  |
|----------------------------------------------------------------------------------------------------|---|--------------------------------------------|---------------------------------------------|--------|--|
| 2 文件(F)<br>编辑(E)<br>视图(V)<br>窗口(W)<br>帮助(H)                                                                                                    |   |                                            |                                             | a      |  |
| $\frac{a_{\rm{max}}}{a_{\rm{max}}}$<br>$\begin{array}{ c c }\hline 0 & 0 & 0 \\ 0 & 0 & 0 \\ 0 & 0 & 0 \\\hline \end{array}$<br>國<br>重<br>$\frac{\mathsf{D}}{\mathsf{D}}$<br>而<br>Ж<br>ı<br>$B$ $\times$<br>面<br>I. | П |                                            |                                             |        |  |
| 数据库树视图:                                                                                                    |   |                                            | Application 类 BASE INSTANCE 实例属性:           |        |  |
| PRIMARY                                                                                                    | ۸ | 名称                                         | 属性描述                                        | 值      |  |
|                                                                                                    |   |                                            | W ZSTOP Expression Resolution Method        |        |  |
| <b>(คิล</b> ADMIN<br>$^{+}$                                                                                                    |   |                                            | 33 ZSTOP Expression Resolution Method - 001 |        |  |
| <b>AUDIT</b>                                                                                                    |   |                                            | 30 ZSTOP Expression Resolution Method - 002 |        |  |
|                                                                                                    |   | <b>WIZSTOP</b>                             | Stop Unless Radia Connect                   |        |  |
| <b>CLIENT</b><br>$^{+}$                                                                                                    |   |                                            | V ZSVCN   Service Name/Description          | Unknow |  |
|                                                                                                    |   |                                            | V ZSVCT   Application Target Type [A/S]     |        |  |
| <b>D</b> NOVADIGM<br>$\overline{+}$                                                                                                    |   |                                            | V ZSVCMO   Mandatory or Optional [M/O/MO/O  | 0      |  |
| PATCH<br>$+$                                                                                                    |   |                                            | V ZSVCC Service Status on Client (999)      | 999    |  |
|                                                                                                    |   |                                            | V ZSVCPRI Service Create Ordering [01-99]   |        |  |
| POLICY<br>$\overline{+}$                                                                                                    |   | <b>D<sub>C</sub></b> ALWA Contains         |                                             |        |  |
|                                                                                                    |   | $\mathsf{Nc}\_$ ALWA   Contains            |                                             |        |  |
| PRDMAINT<br>$\overline{+}$                                                                                                    |   | $\mathsf{Nc}\,$ ALWA Contains              |                                             |        |  |
| SOFTWARE                                                                                                    |   | $\mathsf{flc}\_\mathsf{ALWA}\mid$ Contains |                                             |        |  |
|                                                                                                    |   | $\eta_{\text{T}}$ _ALWA Contains           |                                             |        |  |
| Alert / Defer (ALERTDEF)                                                                                                    |   | Ñ <sub>t Alwa</sub>                        | Contains                                    |        |  |
|                                                                                                    |   | $n_{\rm T}$ _ALWA Contains                 |                                             |        |  |
| Application (ZSERVICE)                                                                                                    |   |                                            | ALWA Utility Resolution Method              |        |  |
| _BASE_INSTANCE_                                                                                                    |   |                                            | BCREA Service Pre-Installation Method       |        |  |
|                                                                                                    |   | IZCREA                                     | Service Installation Method                 |        |  |
| Amortize                                                                                                    |   | <b>ZINIT</b>                               | Service Initialization Method               |        |  |
|                                                                                                    |   | °FIBDELE…                                  | Service Pre-Delete Method                   |        |  |
| Drag & View                                                                                                    |   | ৺ ZDELE…                                   | Service Delete Method                       |        |  |
| GS-CALC                                                                                                    |   | <b>VERLIDDA</b>                            | <b>Ronáco Pro-Lindeto Mothod</b>            | ×      |  |
| PRIMARY\SOFTWARE\Application (ZSERVICE)\_BASE_INSTANCE_\                                                                                                    |   |                                            | UTF-8 2005-5-13<br>0:45                     |        |  |

图 *3.7 ~ Application* 类中 *BASE\_INSTANCE* 的示例

基础实例的用途是为该类的其它实例提供默认值。实例的任何属性都采用在该类的基础实例中找到的该属 性的值,但在实例中为该属性输入了某个特定的值时除外。

继承而来的值在实例中显示时,与直接输入到实例中的值没有区别。通过检查基础实例,可以断定某变量 的值是否从基础实例继承而来。同样,如果从某个变量删除值(要了解如何执行此操作,请参阅第 [52](#page-51-0) 页 的[对类进行操作](#page-51-0)),且该值自动在实例中再次出现,那么该值就是从基础实例继承而来的。

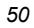

# **Radia System Explorer** 快捷菜单

在 Radia System Explorer 中, 可以添加、复制、编辑、重命名和删除 Radia 数据库组件(域、类和 实例)。它还为在实例间建立正确的连接提供广泛的支持。

可以从快捷菜单访问这些功能,当您在 Radia System Explorer 窗口中右键单击目标时将打开这些快捷 菜单。根据所单击的目标,显示的菜单会包含不同的选项。

有关快捷菜单的完整列表,请参阅 [Radia System Explorer](#page-256-0) 快捷菜单(第 [257](#page-256-0) 页)。

# 对域进行操作

### 添加域

#### 向文件添加域

1. 右键单击 PRIMARY 文件或任何域并从显示的快捷菜单中选择新建域。 此时将显示下面的对话框。

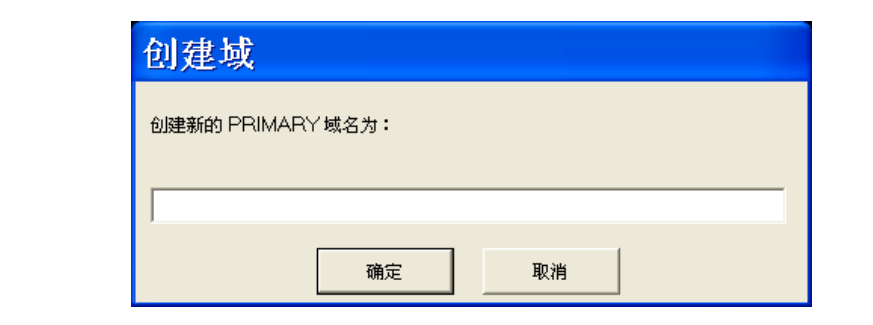

图 *3.8 ~*"创建域"对话框

2. 输入新域的名称并单击确定。

域名最多可以包含八个字符(包括字母和数字)。

*Radia* 数据库概述

# <span id="page-51-0"></span>对类进行操作

### <span id="page-51-1"></span>添加类

可以通过下列方式添加新类

■ 复制现有的类,

或

■ 从头开始添加新类。

选择哪一种方式取决于现有类的属性与所要添加的类的属性是否十分相似。如果是,则复制现有的类;否 则,从头开始添加新类。

如果复制类,将创建一个与被复制的类具有相同属性的新类,还将创建新类的基础实例,该基础实例的属 性值将设置为与被复制类的基础实例中的值相同。

### 复制类

#### 复制现有的类

- 1. 突出显示要复制的类。
- 2. 右键单击该类。
- 3. 从快捷菜单中选择复制类。 此时将显示下面的对话框。

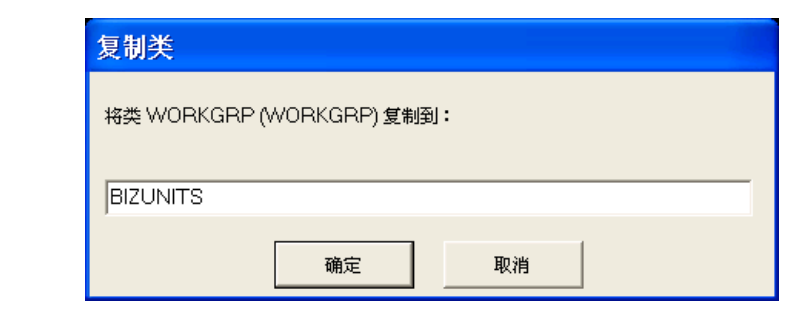

图 *3.9 ~*"复制类"对话框

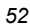

- 4. 输入新类的名称(本例中使用 BIZUNITS), 然后单击确定。
	- 如果复制类时打开类编辑器选项有效(有关详细信息,请参阅第 [31](#page-30-0) 页的*设置首选项: 选项对 [话框](#page-30-0)*), 则将显示以下**[编辑类](#page-57-0)**对话框。请参阅*编辑类*(第 [58](#page-57-0) 页)。

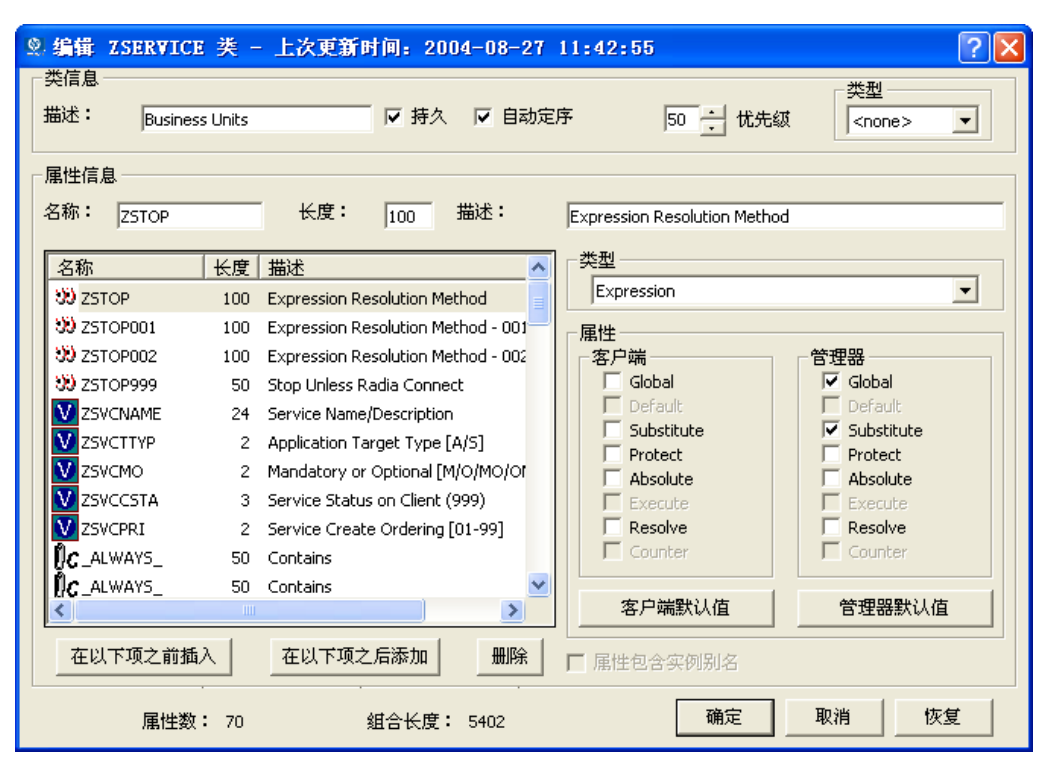

图 3.10 ~ 如果复制类时打开类编辑器选项处于活动状态, 将显示"编辑类"对话框

● 如果复制类时打开类编辑器选项无效, 则将以新的名称复制原来的类, 不打开类编辑器并且不发 出警告(请参见下一步)。必须手动打开"类编辑器"才能编辑新复制的类。

5. 要完成所复制类的添加操作,请更改描述字段来标识新添加的类,编辑该类以反映新类的要求,然后 单击确定。

此时将显示下面的消息。

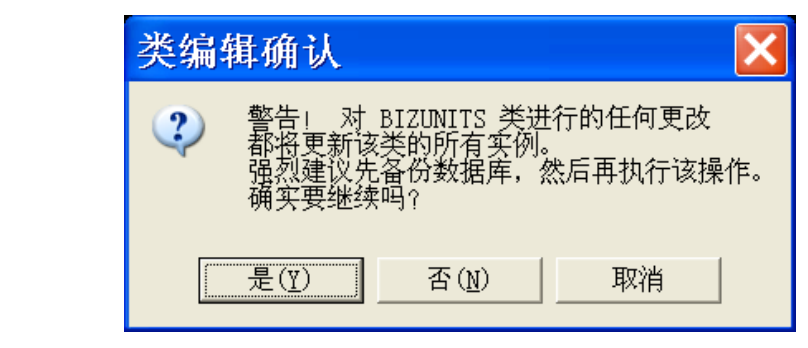

<span id="page-53-0"></span>图 *3.11 ~*"类编辑确认"对话框

6. 单击是,完成新类的添加操作。

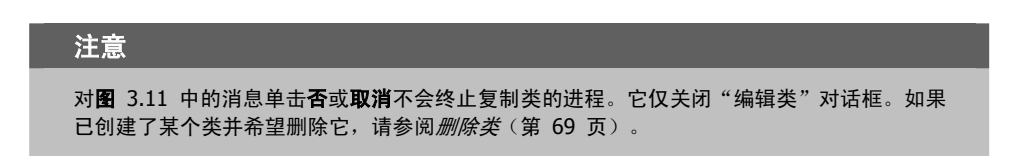

创建类完成后,需要检查 MASTER\_CONNECTION\_RULES 变量,以确定是否需要为新类建立拖放 规则。有关连接规则和拖放连接的其它信息,请参阅*在 Radia [数据库中维护连接规则](#page-206-0)*(第 [207](#page-206-0) 页)。

### 从头开始创建新类

#### 从头开始添加新类

- 1. 突出显示要插入新类的域。
- 2. 右键单击域名。
- 3. 从快捷菜单中选择新建类。

此时将显示下面的对话框。

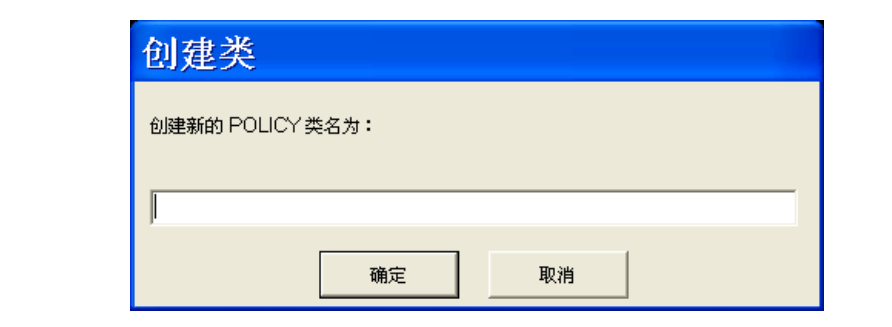

图 *3.12 ~*"创建类"对话框

#### *Radia* 数据库概述

- 4. 输入新类的名称(本例中使用 BIZUNITS), 然后单击确定。
	- 如果当添加新类时打开类编辑器选项有效(有关详细信息,请参阅第 [31](#page-30-0) 页的*设置首选项: 选项对 [话框](#page-30-0)*), 则将显示**[编辑类](#page-57-0)**对话框。编辑类对话框在*编辑类*(第 [58](#page-57-0) 页)中介绍。

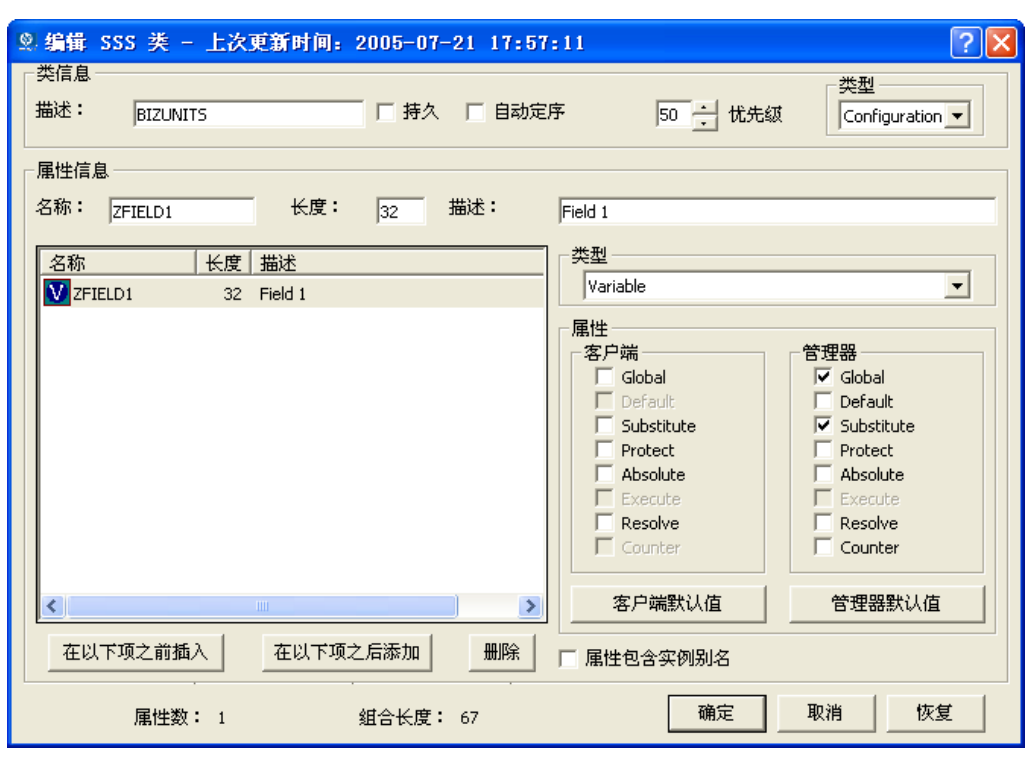

图 *3.13 ~*"编辑类"对话框

z 如果当添加新类时打开类编辑器选项无效,则将以指定的名称添加新类,不打开类编辑 器并且不发出警告(请参见下一步)。必须手动打开"类编辑器"才能编辑新添加的类。

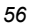

5. 要完成新类的添加操作,请更改描述字段来标识新添加的类,编辑该类以反映新类的要求,然后单击 确定。

此时将显示下面的消息。

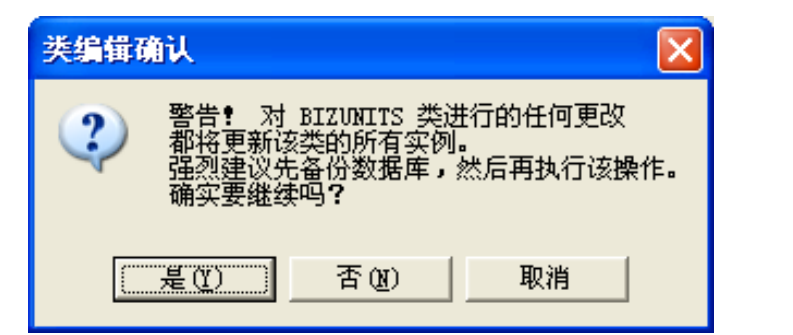

<span id="page-56-0"></span>图 *3.14 ~*"类编辑确认"对话框

6. 单击是,完成新类的添加操作。

#### 注意:

对图 [3.14](#page-56-0) 中的消息单击否或取消不会终止创建类的进程。它仅关闭"编辑类"对话框。如果 已创建了某个类并希望删除它,请参阅[删除类](#page-68-0)(第 [69](#page-68-0) 页)。

创建类完成后,需要检查 MASTER\_CONNECTION\_RULES 变量,以确定是否需要为新类建立拖放 规则。有关连接规则和拖放连接的其它信息,请参阅*在 Radia [数据库中维护连接规则](#page-206-0)*(第 [207](#page-206-0) 页)。

### <span id="page-57-0"></span>编辑类

当从快捷菜单中选择编辑类时,或在添加新类期间(如第 [52](#page-51-1) 页的*[添加类](#page-51-1)*中所述),将显示编辑类 对话框。

#### 编辑类

1. 在树视图中右键单击"部门"类,然后从显示的快捷菜单中选择编辑类。 此时将显示编辑类对话框。

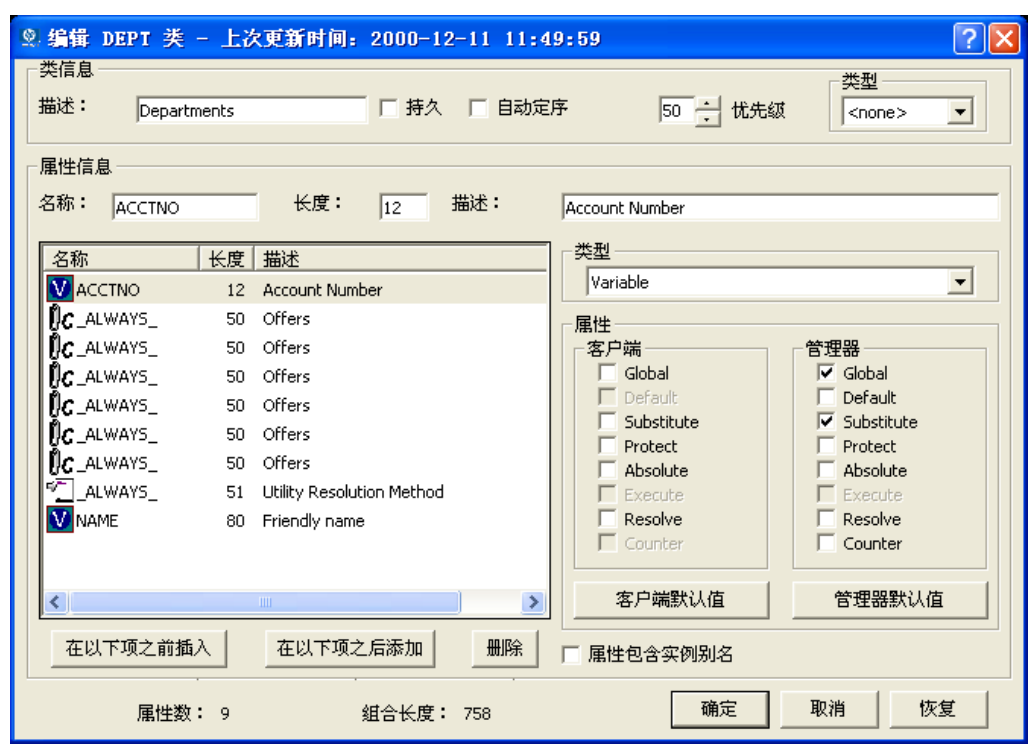

图 *3.15 ~*"编辑类"对话框

2. 在对话框的顶部设置类信息属性,如下表所述。

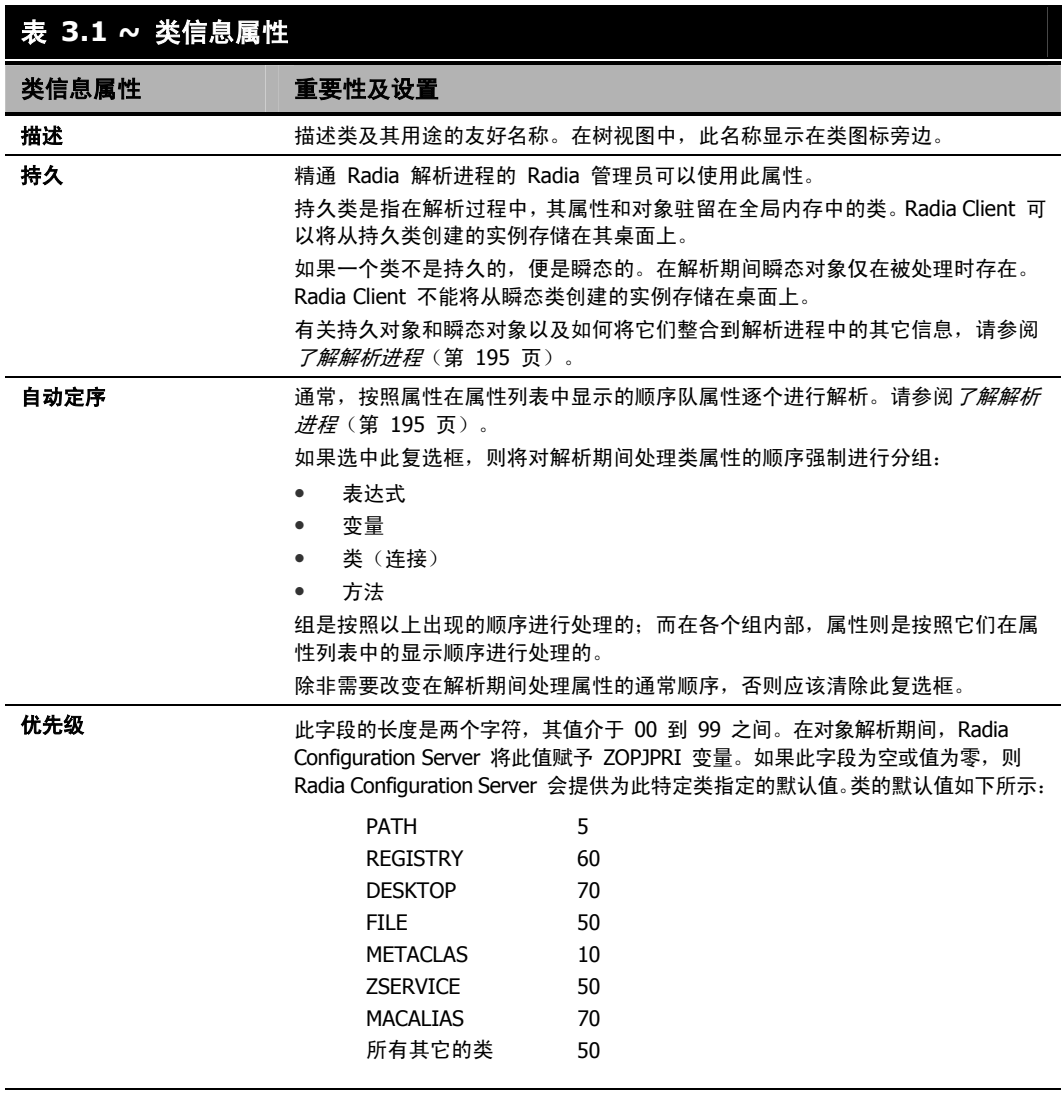

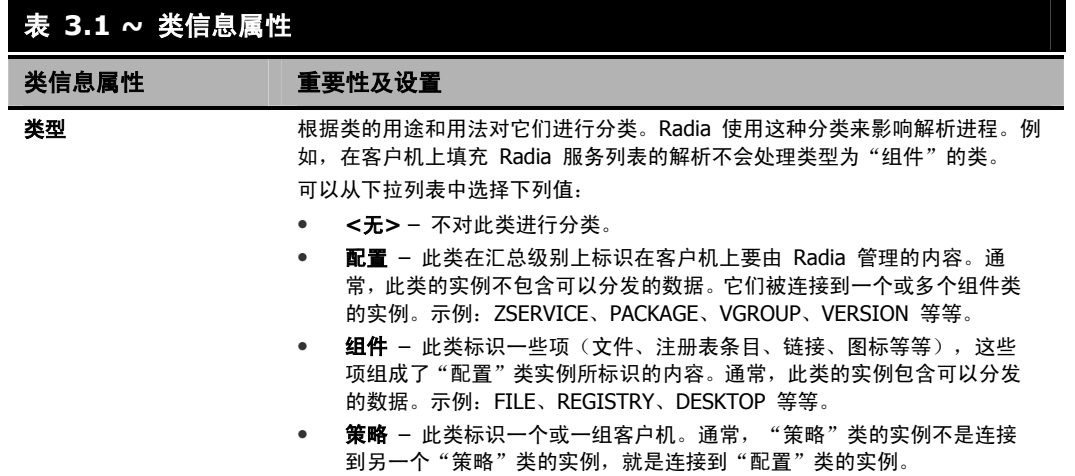

3. 要修改某个属性的定义,请在属性列表中单击它的名称,将其突出显示。突出显示的属性的名称、长 度和描述将显示在属性信息文本框中。类型下拉列表指明突出显示的属性的类型。

4. 在属性信息数据输入字段中键入所需的更改,并单击所需的类型选项来设置属性的类型。类属性可以 是表 [3.2](#page-60-0)[\(见下方\)](#page-60-0)中所介绍的四种类型中的一种。

<span id="page-60-0"></span>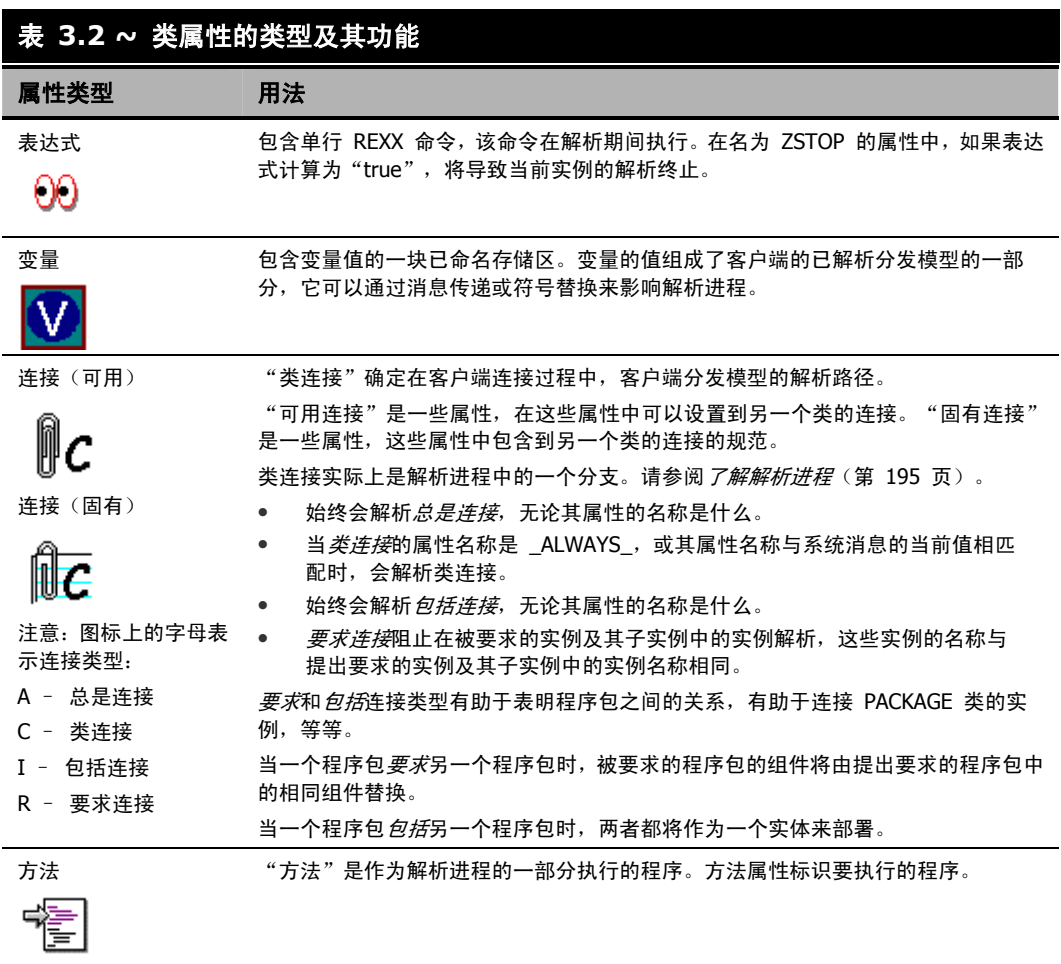

当进行更改时,更改将立即反映到属性列表中。

5. 是启用还是禁用属性复选框,视属性类型而定。

### 客户端属性

#### 警告

除 **Protect** 和 **Execute** 以外的所有 Radia Client 属性,都会保留供将来进行增强,您应保 留它们设置的默认值。

- 当 Radia Client 的 Protect 属性被选定时,指明将对存储在客户机上某个对象中的属性值进 行加密。
- 当 Radia Client 的 Execute 属性(仅适用于方法属性)被选定时, 指明将在客户机上执行要 执行的方法。

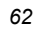

### 管理器属性

下表概述了管理器属性的重要性

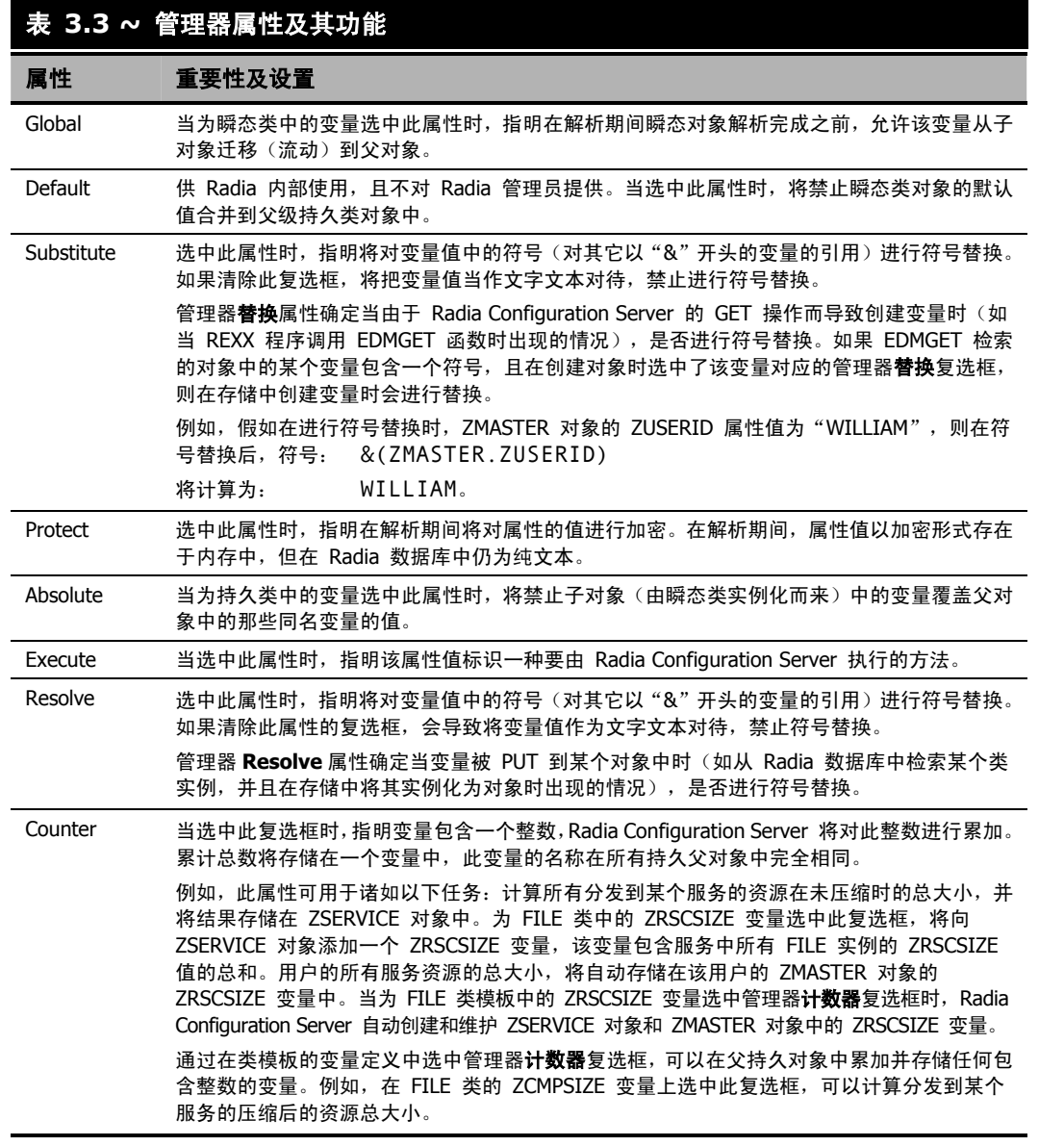

单击属性分组框底部的默认按钮,可以将选定(即突出显示)属性的属性设置重置为其默认值。

#### 向类中添加属性

- 1. 要添加新属性,请首先确定应该将属性插入到属性列表中哪个位置。除非如上文所述选中了自动定序 复选框,否则在解析期间属性是按照它们在属性列表中出现的顺序进行处理的。
- 2. 单击插入位置旁边的一个属性,将其突出显示。然后单击在以下项之前插入,将新属性插入到突出显 示的属性上面的位置,或单击在以下项之后添加,将新属性插入到突出显示的属性后面的位置。在指 示的位置上将插入一个空属性(默认情况下是一个变量属性)。
- 3. 在属性信息数据输入字段中输入名称、长度和描述,从下拉列表中选择类型选项来指明所需的属性类 型。属性名称的长度可达八个字符。

属性名称在解析过程中可能有重要作用。从瞬态类实例化而来的子对象中的变量值,可以替换持久类 中代表的父对象中的同名变量的值。根据方法名可以有条件地执行或跳过方法,而根据类连接属性可 以有条件地执行或忽略类连接。如果属性的名称是"\_ALWAYS\_",则将无条件执行该方法或执行 类连接。否则,仅当属性名与系统消息的当前值完全相同时,才执行该方法或执行类连接。请参阅[了](#page-194-0) **[解解析进程](#page-194-0)**(第 [195](#page-194-0) 页)。

指定属性的长度(以字符数为单位)。输入一个大于或等于该属性值的最多字符数的数字。对于连接 和方法属性,通常长度为 50 个字符就足够了。变量属性所需的长度视其要保存的数据而定。

当编辑此类的实例时,输入的描述将显示在**编辑实例**对话框中的**属性描述**列中。现在输入的描述越清 楚,对那些稍后编辑此类的实例的人员就越方便。对于变量属性,请输入一段描述,清楚地标识要在 此变量属性中存储的数据。对于类连接,可以输入"连接目标"或一段对您的目的而言更有意义的描 述。对于方法和表达式,请尽量在描述中指明方法和表达式的用途。

4. 要将某个属性的值设置为 Radia System Explorer 中的显示名称,请选择该属性,然后选中属性包 含实例别名复选框。这通常在名称(友好名称)属性中进行设置。每个实例中应仅有一个属性启用了 该复选框。

#### <span id="page-63-0"></span>可选属性编辑控件

变量属性的"属性描述"可用于确定 Radia System Explorer 显示的控件(用于在**编辑实例**对话框中输 入或编辑变量属性)。通常,变量属性是作为自由文本在文本框中输入或编辑的。可以将它更改为一个复 选框(对应一个标志,即是/否字段)、一组复选框(对应一组标志,即包含多个单字符代码的字段)或 一个下拉列表(对应多个变量,在这些变量中,用户必须从一个预先确定的值的小列表中选择一个值)。

要启用此功能,必须在选项对话框的实例选项标签中选中在编辑实例时使用编辑掩码复选框。有关详细 信息,请参阅表 [2.8](#page-33-0)(第 [34](#page-33-0) 页)。

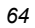

#### 标志属性

标志属性是一个单字符的字段,它的值可以是 Y 或 N。要指示 Radia System Explorer 提供一个复选 框用于输入或编辑实例中的标志属性,类模板中属性的"属性描述"必须以 [Y/N] 结尾, 如下例所示:

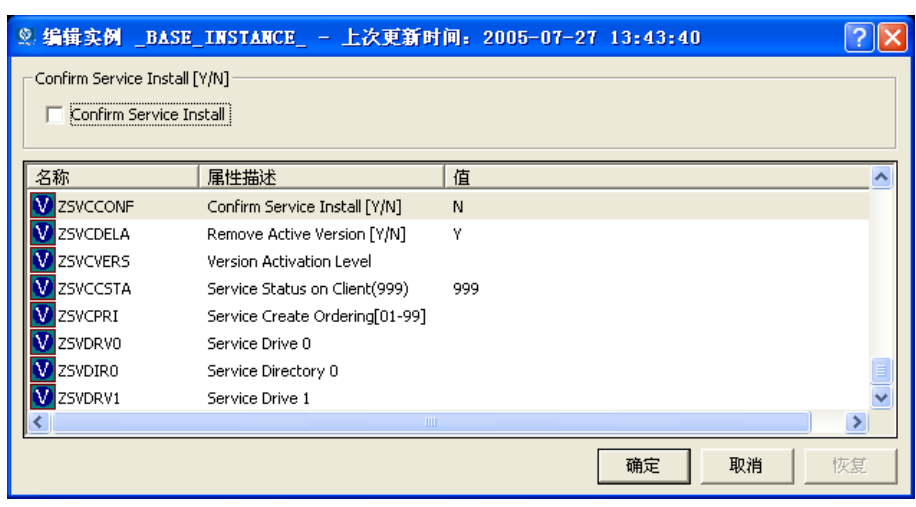

图 *3.16 ~ ZSVCCONF* 变量的属性描述以 *[Y/N]* 结尾,指明此变量是一个标志属性

ZSVCCONF 属性的长度为一个字符, 它的属性描述"Confirm Service Install [Y/N]"以 [Y/N] 结尾。 因此, Radia System Explorer 提供一个复选框来输入或编辑此变量。

#### 标志集属性

标志集属性是一个两字符或更多字符的字段,其中存储一个由零个或零个以上的单字符标志组成的值。如 果在标志集属性中某个标志处于"启用"状态,那么与该标志关联的字符值将显示在标志集字符串中。如 果在标志集属性中某个标志处于"禁用"状态,那么与该标志关联的字符值将不会显示在标志集字符串中。 空标志集字符串指明它的所有标志均未启用。

例如,某个特定文件的"DOS FILE ATTRIBUTE"标志集包含在 FILE 类的 ZRSCRASH 属性中。这个 四字符的属性中包含一个字符串,指明当与 FILE 实例关联的文件部署到用户桌面时,应该为该文件启用哪 个 DOS 文件属性(R=只读、A=存档、S=系统、H=隐藏)。在实例中编辑此属性时,其显示内容如下所示:

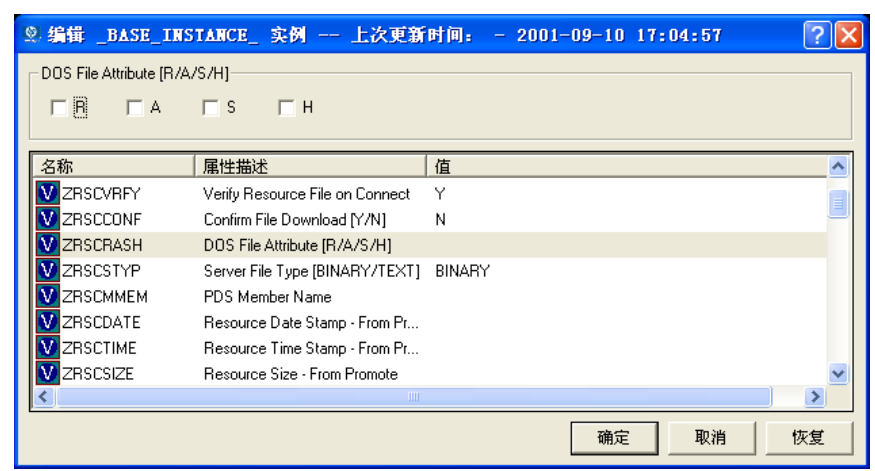

图 *3.17 ~* 以使用斜杠分隔且括在括号中的单字符选项结尾的属性,将被作为标志集处理

如果多字符属性的属性描述以使用斜杠分隔且括在方括号中的单字符选项结尾,并且选项的数目等于属性 的长度(如上面的 ZRSCRASH 属性), 则 Radia System Explorer 会将该属性作为标志集进行处理。 它针对编辑实例对话框中的标志集中的每个可能的值,显示一个复选框。如果选中某个复选框,将在该 属性中插入该复选框关联的值。

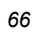

*67*

#### 下拉列表

Radia System Explorer 提供一个下拉列表,用于输入或编辑属性,在类模板中,这些属性的属性描述 以一系列由斜杠分隔且括在方括号中的选项结尾。

例如,单击下拉列表控件之后,FILE 类的 ZRSCSTYP 属性将在属性描述中提供三个选项,如此 处所示:

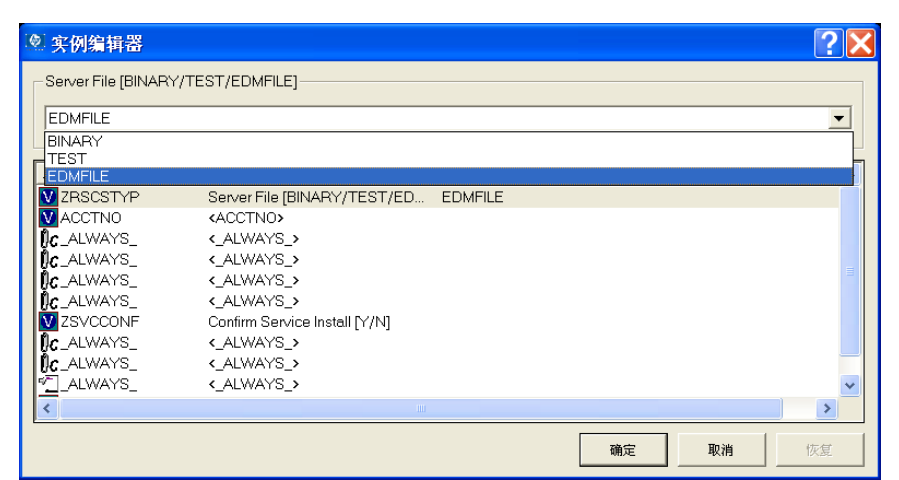

图 *3.18 ~* 对以一系列由斜杠分隔且括在括号中的选项结尾的属性描述,提供一个下拉列表,用于 编辑属性

5. 当更改某个类时,您可能会改变主意,想要重新开始。在类编辑期间一经更改,即会启用恢复按钮。 单击此按钮可放弃自打开编辑类对话框以来对该类所做的更改。 此时将显示下面的消息。

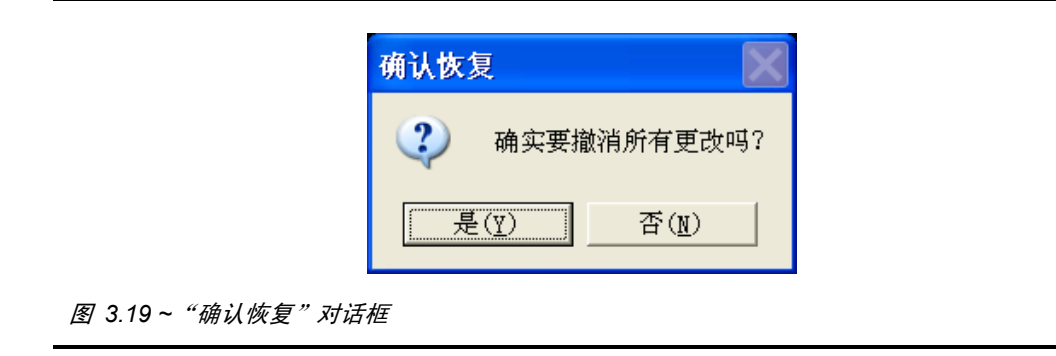

- 单击是,可以放弃更改并从头开始编辑该类。
- z 单击否,可以取消确认且不放弃所做的更改。
- 6. 完成编辑该类后,单击确定保存所做的更改并退出编辑类对话框。
- 7. 如果在类中存在空的属性名称或描述,或者属性的长度为零,则将显示以下警告。

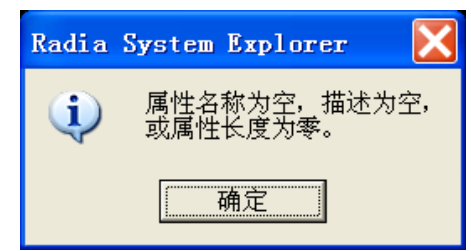

#### 图 *3.20 ~* 针对空属性字段的警告对话框

8. 如果在类中不存在空属性名称或描述,并且没有长度为零的属性,则将显示一条更改确认消息。

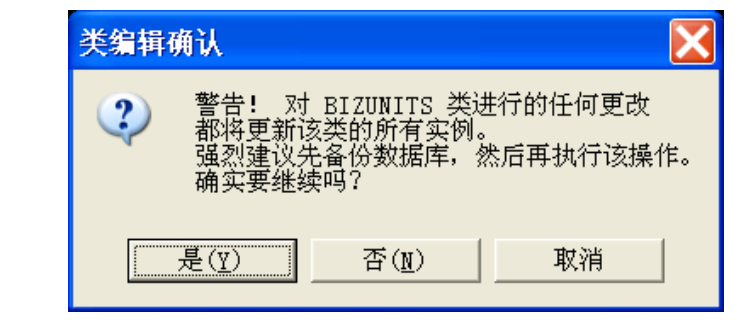

图 *3.21 ~*"类编辑确认"对话框

9. 单击是,可以更新该类的全部现有实例。 单击否,可以放弃对该类所做的更改并避免更新实例。 单击取消,可以返回到编辑类对话框。

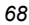

## <span id="page-68-0"></span>删除类

#### 删除某个类及其全部实例

- 1. 在 Radia System Explorer 树视图中单击该类。
- 2. 从打开的快捷菜单中选择删除类。

此时将显示一个确认对话框。

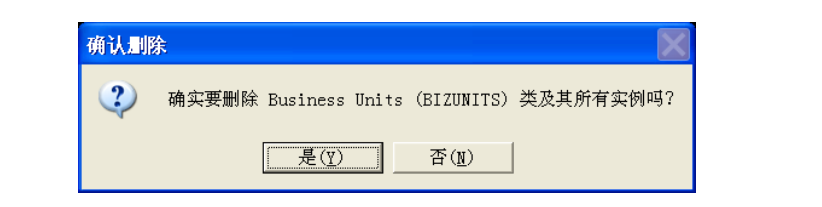

图 *3.22 ~* 用于删除类的"确认删除"对话框

3. 单击确定可以删除该类及其全部实例。 单击取消可以关闭消息而不删除任何内容。

*Radia* 数据库概述

# 对实例进行操作

Radia 管理员的很大一部分工作是添加、编辑、删除各种类的实例,以及设置或移除实例之间的连接。

### 添加实例

添加新实例的方法可以是复制现有的实例,也可以是从头开始添加一个新的实例。选择哪一种方式取决于 现有实例的属性值与所要添加的实例是否十分相似。如果是,则复制现有的实例;否则,从头开始添加新 实例。

#### 复制实例

如果复制实例,将创建一个与被复制实例具有相同属性值的新实例。

#### 复制现有的实例

1. 从快捷菜单中选择复制实例。

此时将显示一个复制实例对话框。

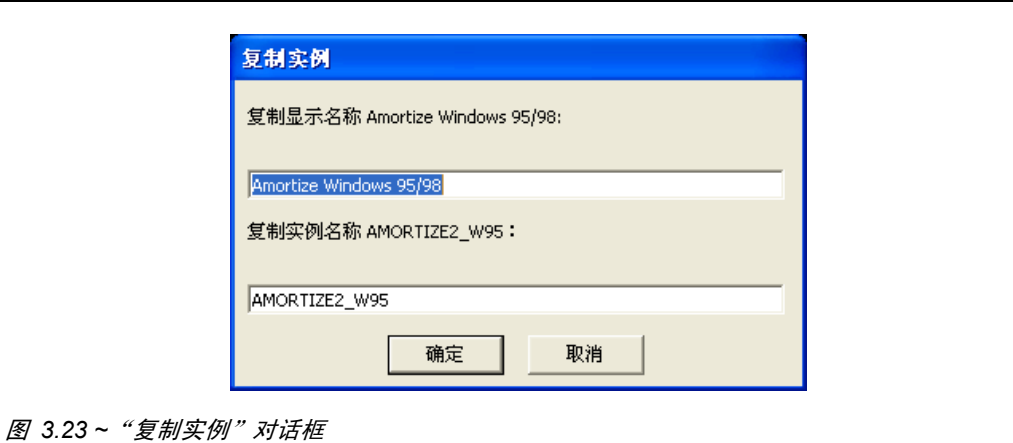

2. 输入新实例的显示名称(即,友好名称)和实例名称,然后单击确定。 将创建实例并在树视图和 Radia System Explorer 窗口的列表视图中显示此实例。 当在树视图中选定并打开该实例时,友好名称将显示在树视图中,而实例(即,内部)名称将显示在 Radia System Explorer 窗口列表视图的标题栏上。

### 从头开始添加实例

如果从头开始添加新的实例,将创建一个新的实例,它具有在该类的基础实例中设置的那些属性值。

#### 从头开始添加新的实例

1. 从快捷菜单中选择新建实例。

此时将显示创建实例对话框。

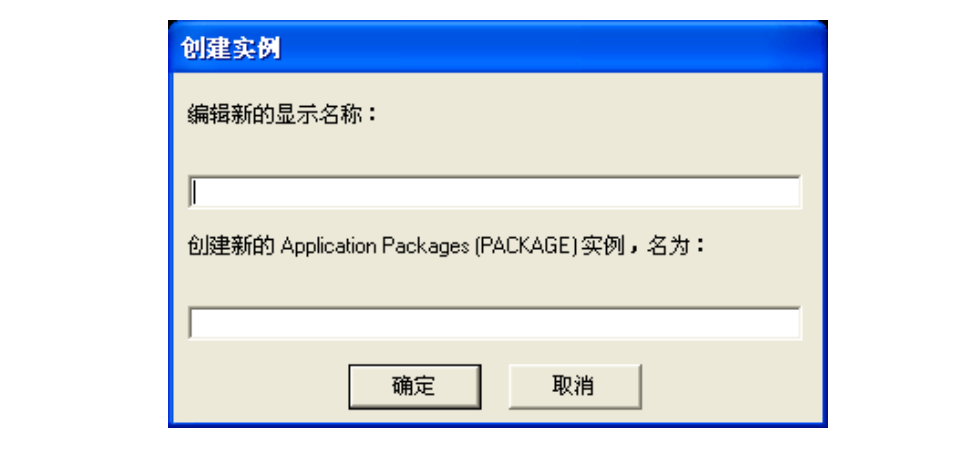

图 *3.24 ~*"创建实例"对话框

2. 键入显示名称(即,友好名称)和实例名称,然后单击确定。

将创建实例并在树视图和 Radia System Explorer 窗口的列表视图中显示此实例。 友好名称将显示在树视图中,而实例(即,内部)名称将显示在 Radia System Explorer 窗口列表

视图的标题栏上。

现在可以编辑这个新实例,使其包含新实例所需的属性值。

### 编辑实例

#### 编辑实例

1. 从快捷菜单中选择编辑实例, 或在 Radia System Explorer 窗口的列表视图中双击属性的名称。 此时将显示编辑实例对话框。

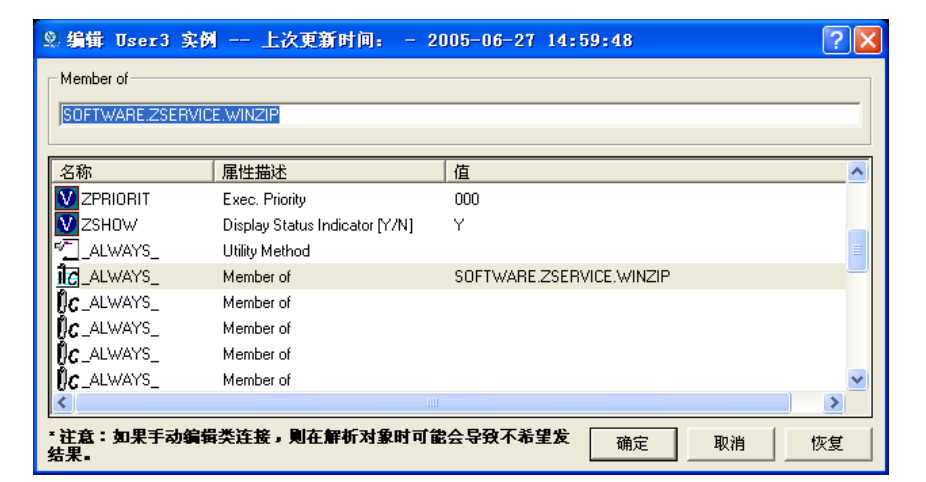

图 *3.25 ~*"编辑实例"对话框

如果从快捷菜单中选择**编辑实例**,则在打开对话框时将打开实例中的第一个属性,以进行编辑。如果 双击属性名称打开对话框,则将打开您双击其名称的属性,以进行编辑。

该对话框将列出组成实例的属性及其当前值。突出显示的属性将在该对话框顶部的数据输入字段中打 开,以进行编辑。

2. 在对话框顶部的文本框中键入值。

有关 Radia System Explorer 如何根据类模板的属性描述中指定的内容,确定为特定属性使用哪种 编辑控件的信息,请参阅*[可选属性编辑控件](#page-63-0)*(第 [64](#page-63-0) 页)。

- 3. 要突出显示并选择另一个属性,请单击它的名称。
- 4. 继续选择要编辑的每个属性,并为每个属性键入所需的值,直至完成编辑实例。

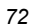
5. 单击确定关闭对话框并保存更改。

此时将显示下面的确认消息。

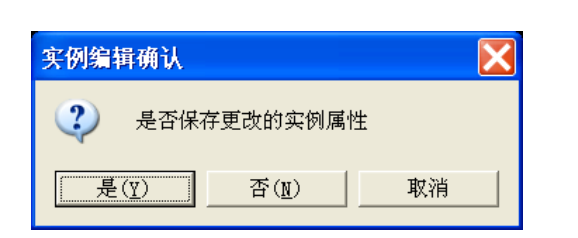

图 *3.26 ~*"实例编辑确认"对话框

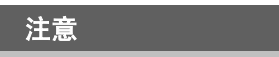

如果在选项对话框的实例选项标签中选中在更新实例之前提示复选框,则将显示此确认消息。 选项对话框在*设置首选项: 选项对话框*(第 [31](#page-30-0) 页)中进行介绍。

6. 单击是可以完成实例的更新。

单击否可以放弃对实例的更改,并返回到 Radia System Explorer 主窗口。

单击取消可以返回到编辑实例对话框。

在编辑连接属性时,请注意对话框的底部关于手动编辑类连接的警告。连接值可能较为复杂,不便键入, 而一个输入错误就可能在解析期间导致意外的不利后果。建议使用拖放操作来建立属性间的类连接,拖放 操作在[拖放连接](#page-95-0)(第 [96](#page-95-1) 页)中进行介绍。

# 编辑多个实例

通过 Radia System Explorer 可以在一个操作中编辑多个实例。

多实例编辑将应用于一组选定的实例。选定实例中的一个将充当模板。模板实例的值将显示在编辑实例 对话框中。当在模板实例中更改某个值时,此更改将应用到所选集合中的全部实例。在您退出对话框并确 认更改操作之前,不会将任何更改存储到 Radia 数据库中。

#### 启动并执行多实例编辑

1. 在 Radia System Explorer 窗口的列表视图中选择实例。

单击某个实例,将其选中。

按住 Ctrl 键并单击, 向所选集合中添加一个实例, 或者按住 Shift 键并单击和 / 或同时按住 Ctrl 键和 Shift 键并单击,向所选集合中添加某个范围内的多个实例。 选定的实例将被突出显示:

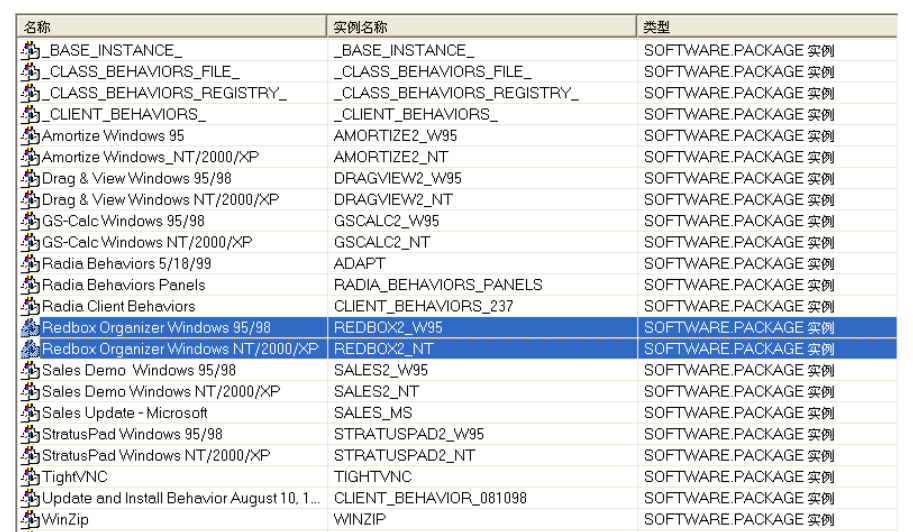

图 *3.27 ~* 启动多实例编辑

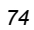

2. 右键单击所选的、要用作多实例编辑操作的模板的实例。 此时将显示一个快捷菜单:

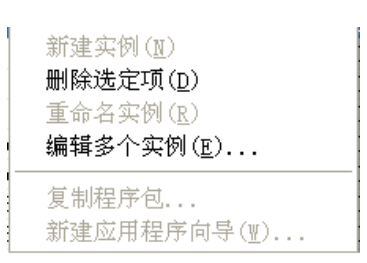

图 *3.28 ~* 选择"编辑多个实例"

3. 从快捷菜单中选择编辑多个实例。

此时将显示编辑实例对话框:

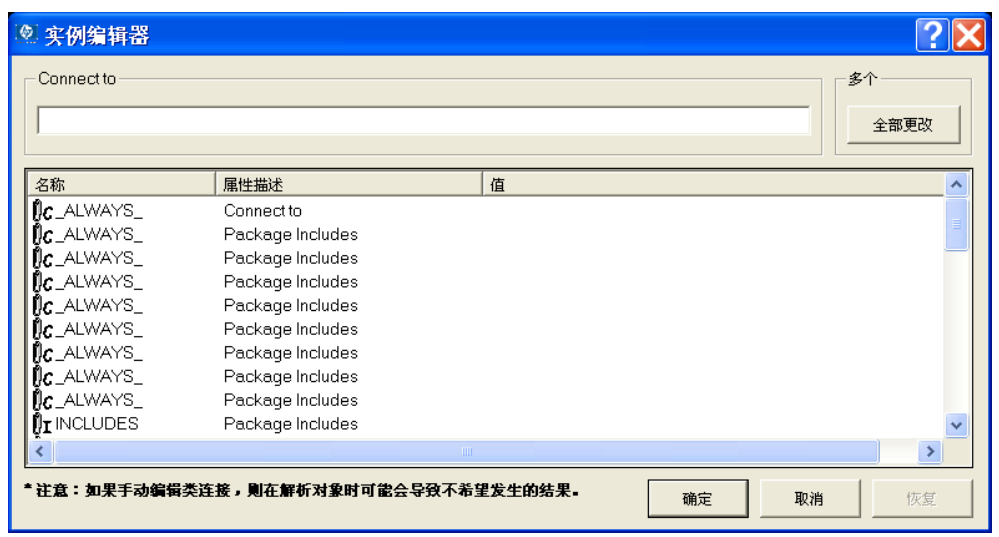

图 *3.29 ~*"编辑多个实例"对话框

标题栏将显示在选定实例的集合中有多少实例、选定实例的类友好名称,以及充当模板的实例的友好 名称。

#### *Radia* 数据库概述

- 4. 滚动到一个变量(要将其值复制到所选集合中的所有实例),并选择此变量。
	- 如果模板实例中的选定变量已经具有所需的值,请单击全部更改将该值复制到所选集合中的其它 实例中。
	- z 如果选定变量没有所需的值,请编辑该值。

无论是哪种情况,全部更改按钮的标题将变为重置:

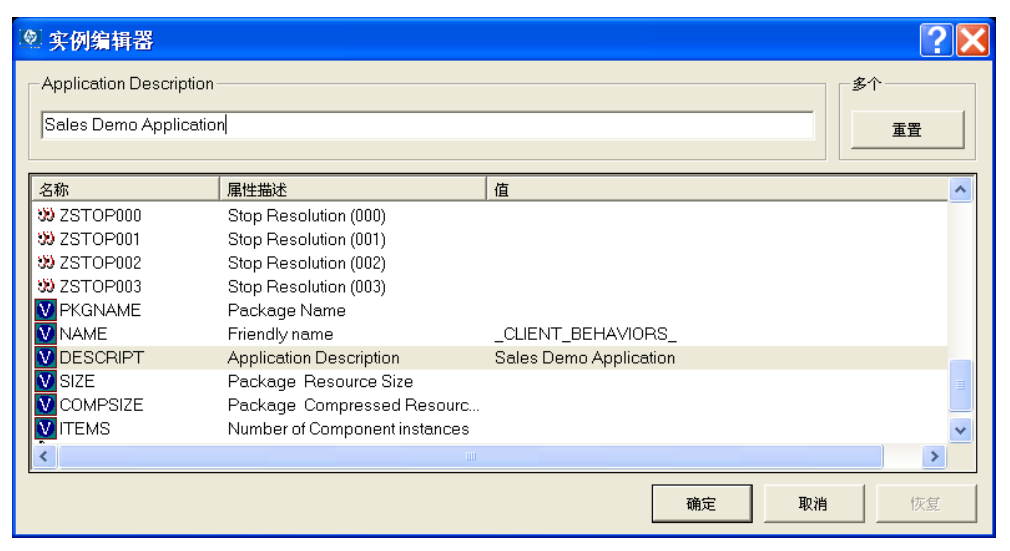

图 *3.30 ~*"全部更改"按钮已改为"重置"

要将当前选定变量的值恢复到初始内容,请执行下列操作:

- z 单击重置。 在实例的变量间滚动浏览时,可以参考此按钮的标题来确定是否已对选定的变量进行了更改。
	- ♦ 如果标题是全部更改,则表示您在当前的编辑实例对话框会话期间尚未对变量进行任何 更改。
	- ♦ 如果标题为重置,则表示已对选定的变量做了更改。

在更改至少一个变量并选择另一个变量后,将启用重置按钮:

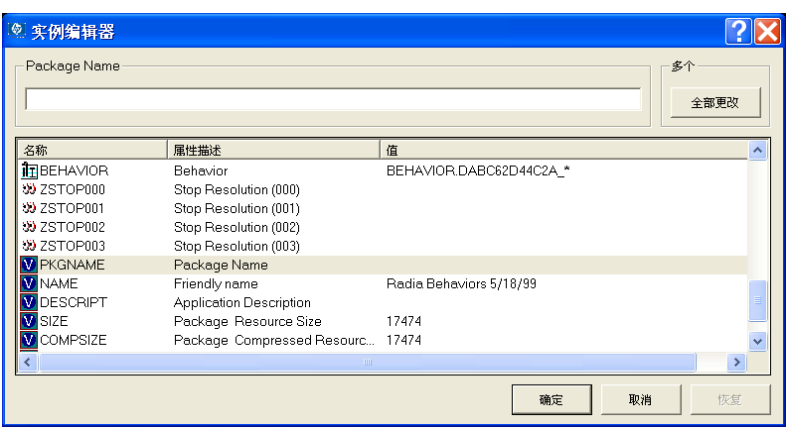

图 3.31~"全部更改"按钮处于活动状态,指明在当前"编辑实例"对话框会话期间,未对此突 出显示的变量进行任何更改

#### 撤消在当前"编辑实例"对话框会话中所做的全部更改

1. 单击恢复。

单击恢复后,将提示您确认该操作:

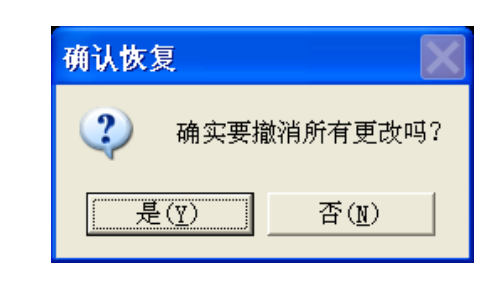

图 *3.32 ~*"确认恢复"消息

2. 单击是可以放弃在当前编辑实例对话框会话中所做的全部更改。

单击否可以继续编辑实例对话框会话,而不恢复初始值。

在单击确定之前,在编辑实例对话框会话期间所做的更改不会保存到 Radia 数据库中。将提示您确 认更改:

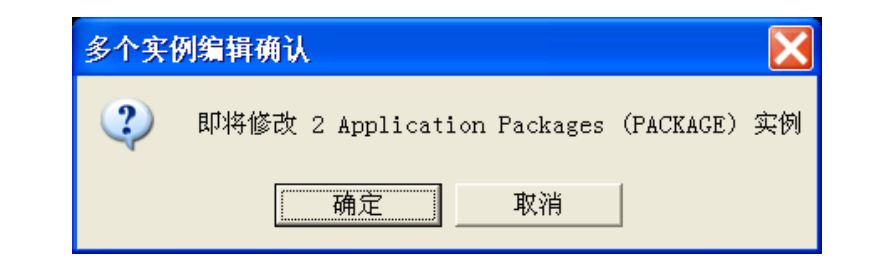

- 图 *3.33 ~*"多实例编辑确认"对话框
- 3. 单击确定可以将您在模板实例中对全部选定实例进行的更改,保存到 Radia 数据库中。 单击取消可以继续编辑实例对话框会话。 可以在编辑实例对话框中单击取消退出对话框,而不将更改保存到 Radia 数据库。

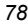

## 重命名实例

重命名实例时请谨慎操作。实例通过它们所包含的连接属性连接到一起。当重命名某个实例时,连接到此 实例的所有其它实例都会有一个断开的连接。这可能会在解析期间导致意外的不利影响。在对实例进行重 命名之前,请确保您知道哪些其它实例与被重命名的实例相连接,并对它们进行相应的编辑。

#### 重命名实例

- 1. 在树视图中右键单击要重命名的实例。 此时将显示一个快捷菜单。
- 2. 从快捷菜单中选择重命名实例。 此时将显示一个重命名实例对话框。

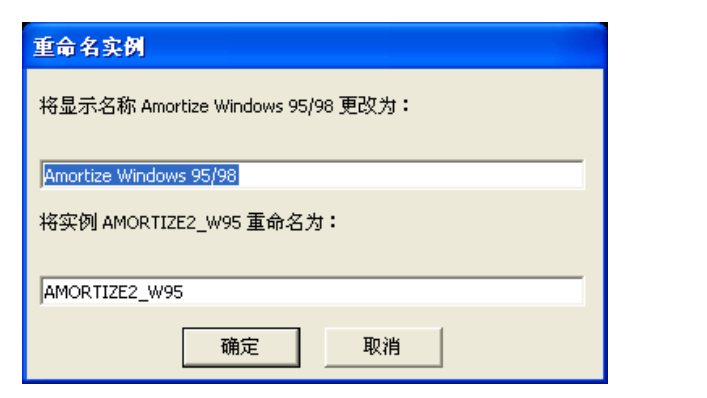

图 *3.34 ~*"重命名实例"对话框

3. 输入实例的新显示名称(即,友好名称)和/或新实例名称,然后单击确定。

### 删除实例

删除实例时请谨慎操作。实例通过它们所包含的连接属性连接到一起。当删除某个实例时,连接到此实例 的所有其它实例都会有一个断开的连接。这可能会在解析期间导致意外的不利影响。在删除实例之前,请 确保您知道哪些其它实例与要删除的实例相连接,并对它们进行相应的编辑。

#### 删除实例

- 1. 右键单击要删除的实例。 此时将显示一个快捷菜单。
- 2. 选择删除实例。

此时将显示一条确认消息。

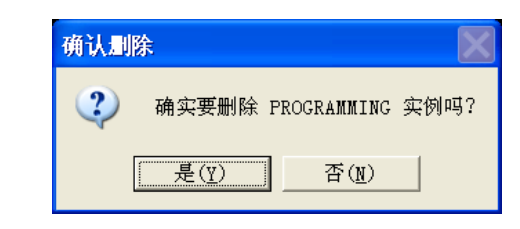

图 *3.35 ~*"确认删除"对话框

3. 单击是可以删除该实例。 单击否可以关闭对话框,而不删除该实例。

*81*

# 小结

- Radia 数据库存储您的分发模型。
- Radia 数据库是按层次组织的, 并细分为文件、域、类和实例。
- Radia System Explorer 的树视图跟踪打开会话期间的导航历史记录。
- 使用复合名称可以帮助您管理 Radia 数据库中的大量实例。
- 每个类的基础实例为该类中的实例提供默认值。实例的任何属性都采用在该类的基础实例中找到的该 属性的值,但在实例中为该属性输入了某个特定的值时除外。
- 使用 Radia System Explorer 快捷菜单, 可以帮助您添加、编辑、复制、重命名和删除 Radia 数 据库组件。

*Radia* 数据库概述

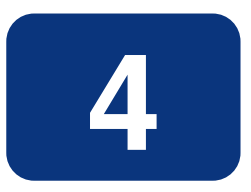

# 构建 Raida 数据库分发模型

# 阅读完本章后,您将:

- 了解策略域和软件域。
- 能够创建策略域的实例。
- 了解如何开发满足贵组织需求的策略。
- 了解将策略实例连接到服务的各种方法。
- 熟悉 Radia Policy Manager 及其用法。

# 构建分发模型

Radia 数据库中的实例、它们包含的值以及它们之间的连接将决定贵企业的分发模型。大多数 Raida 管 理任务在以下两个域中开始:

- "策略"域
- "软件"域

### 策略域

每一台 Radia 管理的客户机由 POLICY 域"Users"类的一个实例代表。它用来将订户组织到逻辑组 中,为分发软件做准备。

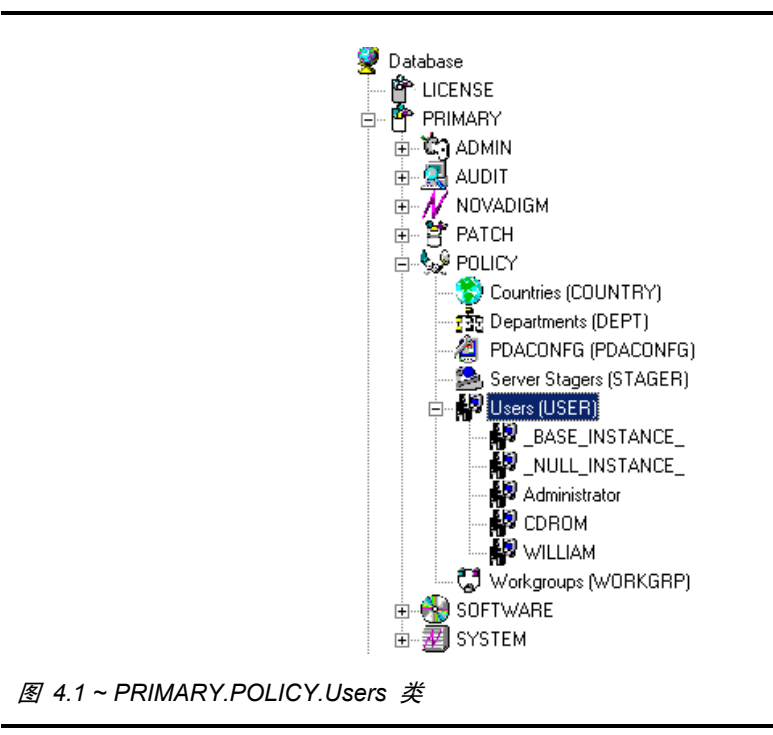

POLICY 域有六个默认类:Countries (COUNTRY)、Departments (DEPT)、PDACONFG (PDACONFG)、Server Stagers (STAGER)、Users (USER) 以及 Workgroups (WORKGRP), 如下 表所述。

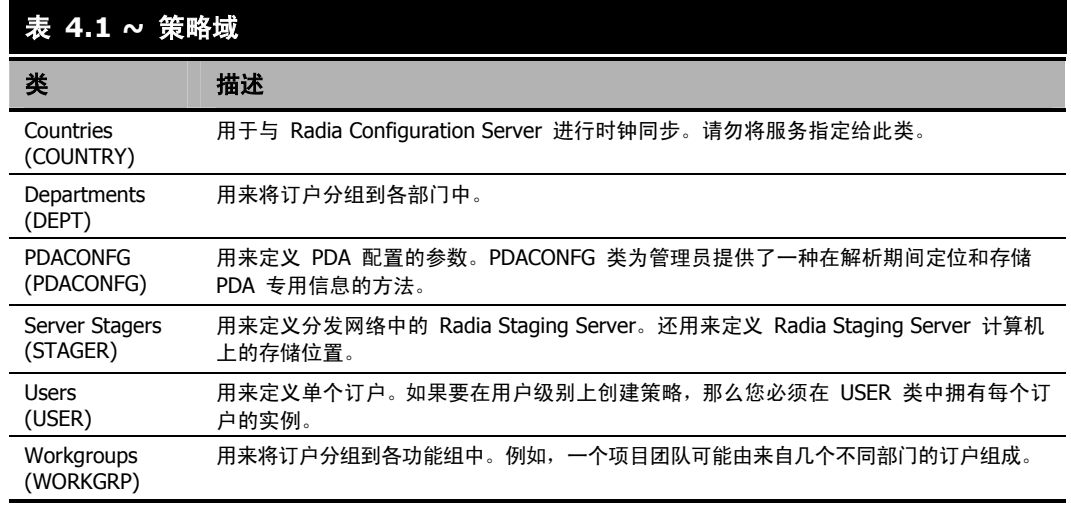

通过将用户连接到其它 POLICY 域的类(诸如 "Departments" 类或 "Workgroups" 类)的实例,可以 对用户进行分组。这样 Radia 就可以根据用户属于某个工作组还是作为某个部门的成员,来对客户机上的 内容进行管理。

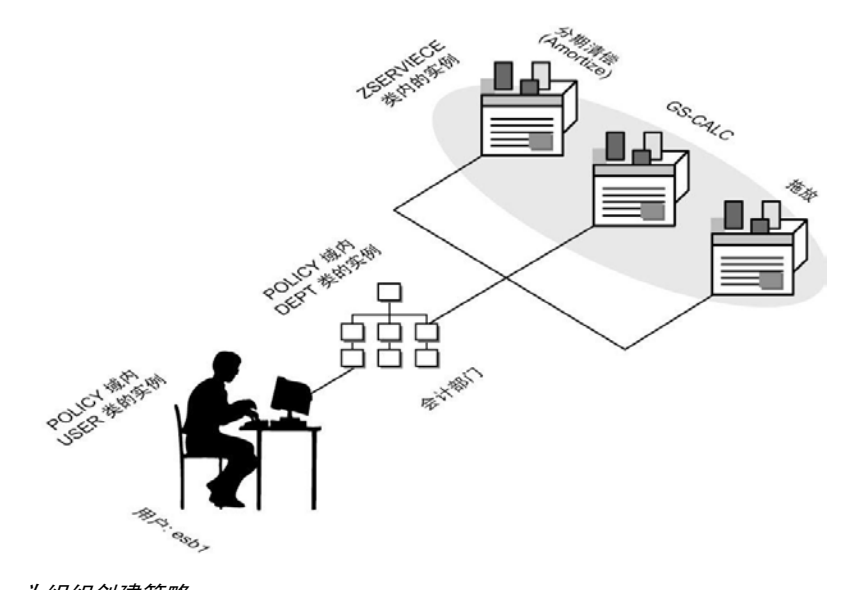

图 *4.2 ~* 为组织创建策略

您可能需要通过新建用户来开始开发分发模型。

#### 创建新用户

1. 在开始菜单中,依次选择程序, Radia Administrator Workstation, Radia System Explorer。此 时将显示 Radia System Explorer 安全信息对话框。

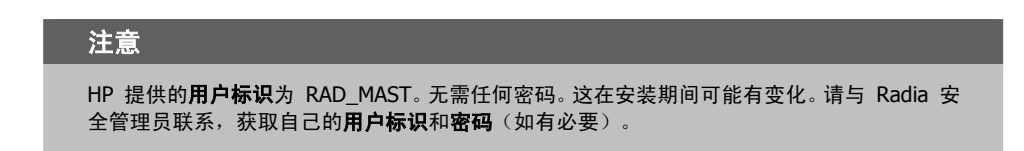

- 2. 如有必要,键入用户标识和密码,然后单击确定。
- 3. Radia System Explorer 显示短暂的闪屏。
- 4. 双击 PRIMARY。
- 5. 双击 POLICY。
- 6. 双击 Users (USER), 将该类展开。此时将显示一张所有"用户"实例的列表。
- 7. 右键单击 Users。此时将显示一个快捷菜单。

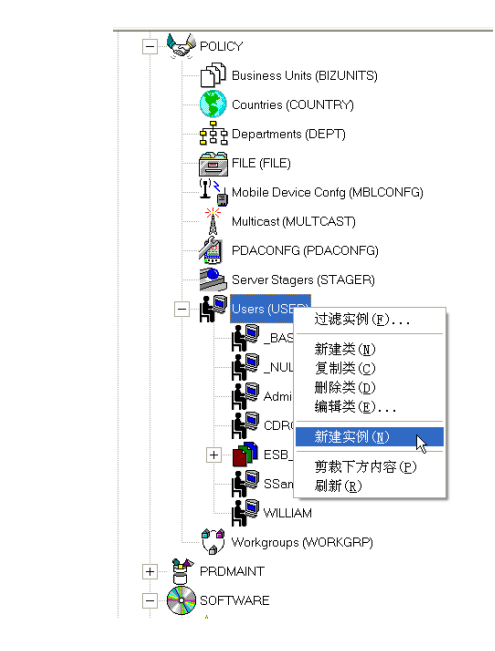

图 4.3 ~ 要创建新用户, 请右键单击"用户"类从快捷菜单中选择"新建实例"。

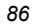

8. 从快捷菜单中选择新建实例。此时将显示创建实例对话框。

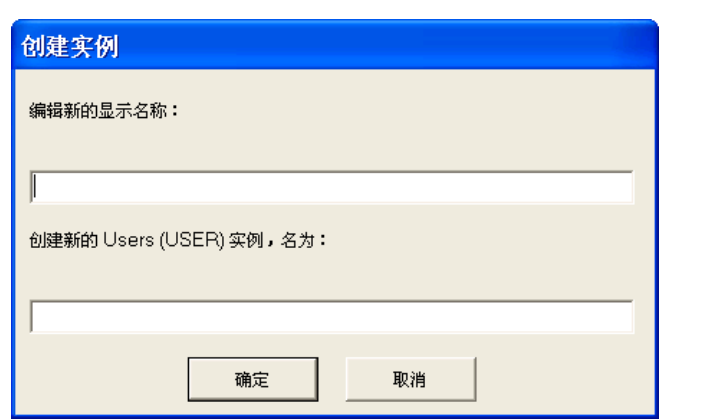

图 *4.4 ~*"创建实例"对话框

9. 输入新用户的显示名称。这是它将在树视图中显示的友好名称。例如,新建 User 实例 ESB1。 10. 输入用户的实例名称。

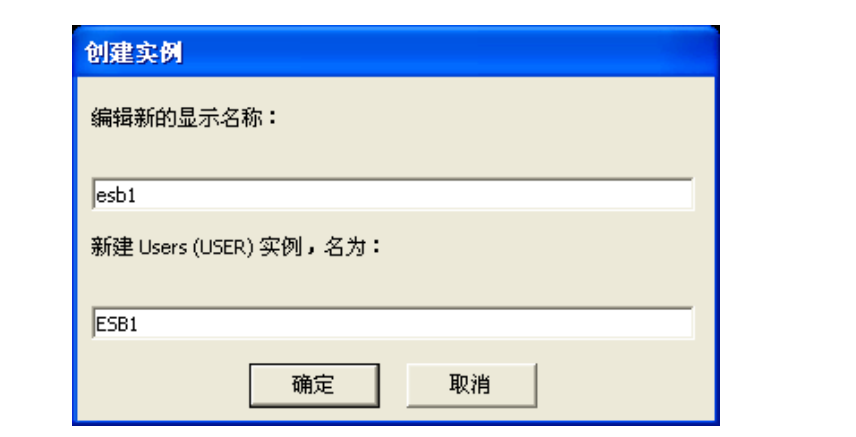

图 *4.5 ~* 已完成的"创建实例"对话框

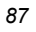

#### 构建 *Raida* 数据库分发模型

11. 单击确定。

一个新的 User 实例 esb1 就创建好了。

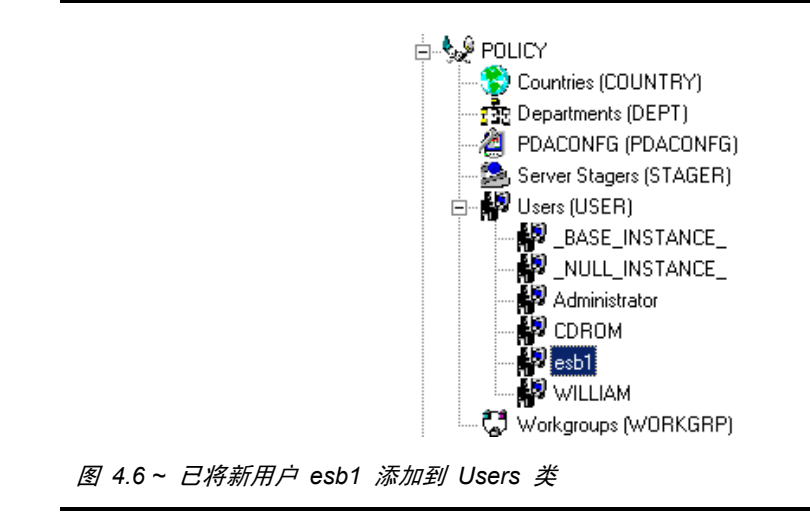

使用 Radia System Explorer 可以创建、复制、删除、重命名和编辑符合企业需求的用户实例。

软件域

SOFTWARE 域 Application Packages (PACKAGE) 类的一个实例,代表将要在客户机上受管的一个 软件应用程序或其它内容单元。Radia 数据库附带的程序包示例如图 [4.7](#page-88-0)([见下方\)](#page-88-0)中所示。

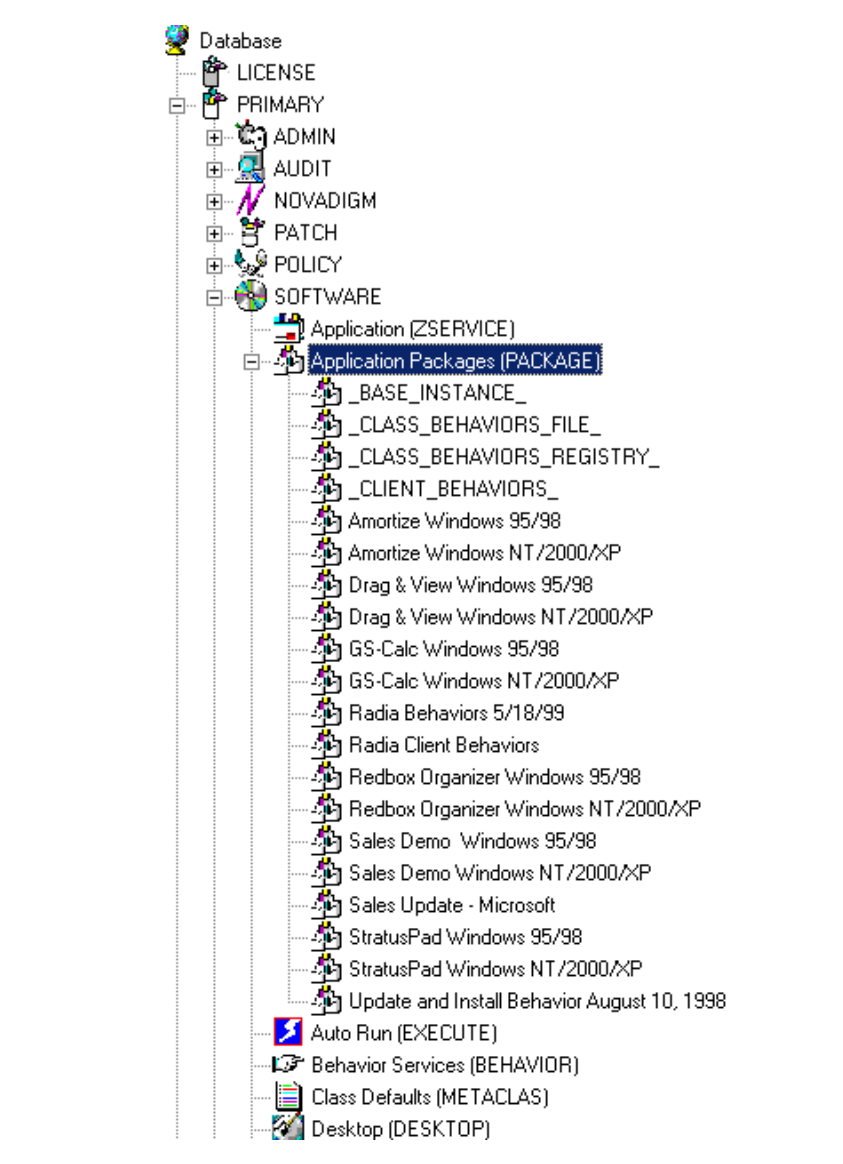

<span id="page-88-0"></span>图 *4.7 ~Application Packages (PACKAGE)* 类

#### 构建 *Raida* 数据库分发模型

管理员使用 Radia Packager 对内容(软件,文本文件等等)进行打包,然后将它们发布到 Radia 数 据库。这些程序包存储在 Application Packages (PACKAGE) 类中。

创建程序包后,为了将它部署到最终用户,管理员需要创建一个 Application (ZSERVICE)。这称为创建 服务。Radia 数据库附带了用于 Package 类中程序包的"服务"示例。

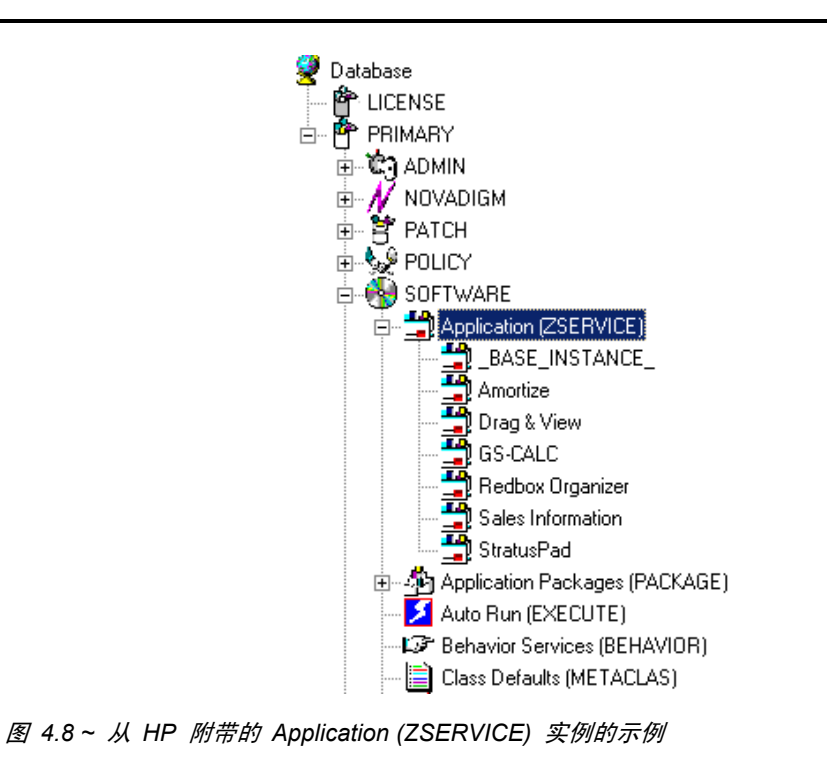

有关打包和发布应用程序包的信息,请参阅《Radia Application Manager 指南》或《Radia Software Manager 指南》。有关创建 ZSERVICE 的信息, 请参阅*[运行新建应用程序向导](#page-115-0)*(第 [116](#page-115-0) 页)。

可以将代表某受管单元内容的 ZSERVICE 实例,连接到许多其它的类实例。然后那些类实例又能进一 步与其它类实例连接。例如,如果受管内容单元为某软件应用程序,则该应用程序中的每个文件都将由一 个 FILE 类的实例代表。另外,还可以有代表应用程序注册表项的 REGISTRY 类的实例,代表一旦应 用程序安装后调用该程序的链接和快捷方式的 DESKTOP 类的实例,等等。诸如 Microsoft Word 这 样复杂的应用程序的分发模型,可能由 Radia 数据库中数千个连接的实例构成。

Radia System Explorer 以图形方式显示树视图中实例间的连接。这使 Radia 管理员能够在树视图的 一个局部区域中处理彼此连接的实例。

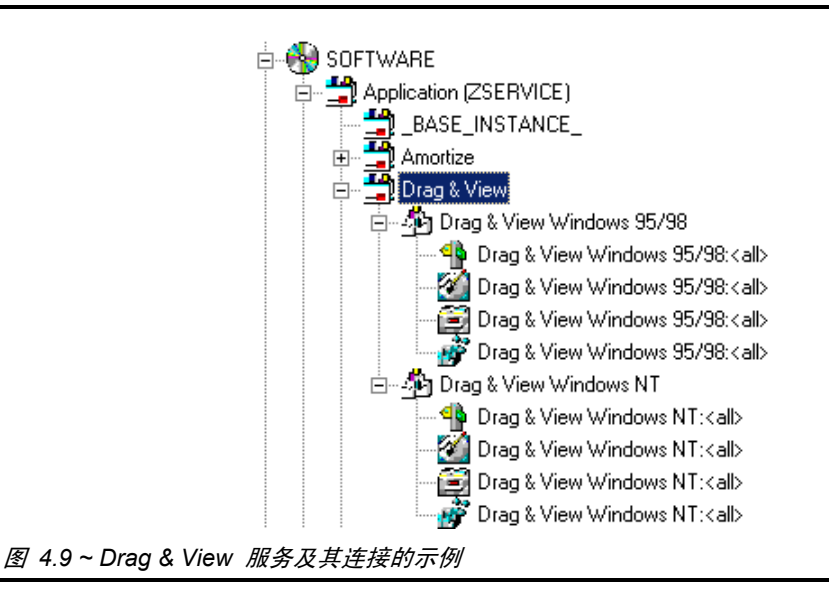

### 程序包之间的关系

程序包之间的关系,由 Radia 数据库中 PACKAGE 类实例之间存在的连接类型建立。

| $\mathsf{Nc}$ always $\_$             | Package Includes       |
|---------------------------------------|------------------------|
| ${{\Rbb C}}$ always $\_$              | Package Includes       |
| $\mathfrak{g}_{\mathsf{C\_ALWAYS}_-}$ | Package Includes       |
| ${{\mathfrak g}}$ c_always_           | Package Includes       |
| ${{\Rbb C}}$ always $\_$              | Package Includes       |
| $\mathfrak{g}_{\mathtt{I}}$ includes  | Package Includes       |
| $\mathfrak{h}_{\mathbf{I}}$ includes  | Package Includes       |
| $\mathfrak{g}_{\mathtt{I}}$ includes  | Package Includes       |
| $\mathfrak{g}_{\mathtt{I}}$ includes  | Package Includes       |
| $\mathfrak{h}_{\mathrm{I}}$ includes  | Package Includes       |
| $n_{\text{L}}$ includes               | Package Includes       |
| <b>IR</b> REQUIRES                    | Required Package Level |
| <b>ID</b> REQUIRES                    | Required Package Level |
| <b>IR</b> REQUIRES                    | Required Package Level |
| <b>AR</b> REQUIRES                    | Required Package Level |
| <b>IR</b> REQUIRES                    | Required Package Level |
| <b>FR</b> REQUIRES                    | Required Package Level |

图 *4.10 ~* 每个变量都可以保存到另一个程序包的连接

上例中的每个变量,都可以保存到另一个程序包的连接。 两个程序包之间的关系有两种,要么是一个要求另一个,要么是一个包括另一个。

#### 要求连接

当一个程序包要求另一个程序包时,提出要求的程序包中的组件会替代被要求的程序包中相同的组件。例 如,如如果程序包 A 要求程序包 B, 则 A 中的组件会替代 B 中任何与其相同的组件。这种关系对于将 维护部署到已安装的应用程序软件是很有用的(其中"维护程序包 A"要求"基本程序包 B")。

请考虑以下将 Service Release 1 更新程序应用到 Microsoft Office 应用程序套件的示例。

Office 最初发布时并没有 Service Release 1 这一更新程序。Radia 管理员对 Windows 95 和 Windows NT 上 Office 套件的组件进行了打包。之后, 当 Microsoft 发布 Office 的 Service Release 1 更新程序时, Radia 管理员可以为每个组件和每个操作系统分别创建新的程序包, 这些程序 包代表组件的基本安装与 Service Release 1 更新程序之间的差异。这通过使 Service Release 1 更新 程序要求已打包的 Windows 95 和 Windows NT 上 Office 套件的基本安装来完成。

#### 包括连接

通过在 Radia 程序包之间创建关系,以便一个程序包包括另一个程序包这一功能,Radia 管理员可以部 署从多个 Radia 程序包构建的应用程序软件。

当一个程序包包括另一个程序包时,两个程序包都会被部署。

此功能的典型应用是在某些安装中,其中要部署的应用程序软件必须带有定制的扩展。

例如,组织可能有一系列定制的 Microsoft Word 模板,这些模板需要随 Word 一起部署。Radia 管 理员可以针对每个目标平台,将 Microsoft Word 打包在一个单独的程序包中,并将定制的模板打包在 一个它们自己单独的程序包中。管理员将使用 Radia System Explorer,在每个 Microsoft Word 程序 包实例中创建一个"包括"连接,这些连接是连接到代表定制的模板的程序包实例。然后无论订户何时 安装 Microsoft Word,定制的模板都会随 Microsoft Word 一起部署。

# 确定策略

在使用 Radia Packager 和 Radia System Explorer 创建服务之后, 您必须确定由谁来获得什么样的 内容。换句话说,必须设置策略,用于确定哪个用户接收哪种软件。

在 Radia 中设置策略之前,需要仔细构思一份计划。请考虑下列问题:

- 您需要创建怎样的组策略?
- 您要将用户分配到什么样的组?
- Radia 要为用户管理什么样的软件?

之后,您将根据需要将每个 USER 实例分配到一个或多个组。当根据 Radia 将为订户管理的内容来对 订户进行分组时,策略更易于管理。

例如,销售部门可能有 50 名员工。您可能要在 Departments 类中创建一个称为 Sales 的实例,而不 是授权每位用户使用电子表格应用程序。然后,可以将这 50 名员工分组到 Sales 部门实例中,这样您 就可以同时授权全部的 50 名员工使用应用程序,甚至可以同时取消他们使用应用程序的权限。

在下一个示例中,您将创建一个称为 Sales 的"Departments (DEPT)"实例。

#### 创建 **Departments (DEPT)** 实例

1. 在开始菜单中,依次选择程序, Radia Administrator Workstation, Radia System Explorer。此 时将显示 Radia System Explorer 安全信息对话框。

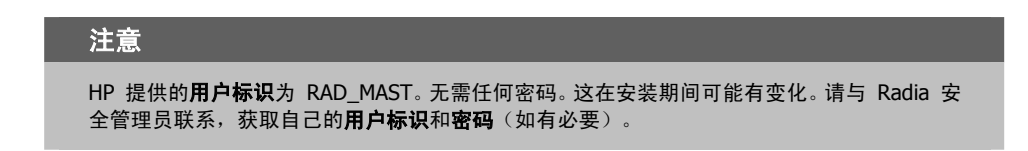

- 2. 如有必要,键入用户标识和密码,然后单击确定。
- 3. Radia System Explorer 显示短暂的闪屏。
- 4. 双击 PRIMARY。
- 5. 双击 POLICY。
- 6. 双击 Departments (DEPT), 将该类展开。
- 7. 右键单击 Departments (DEPT) 类。此时将显示一个快捷菜单。

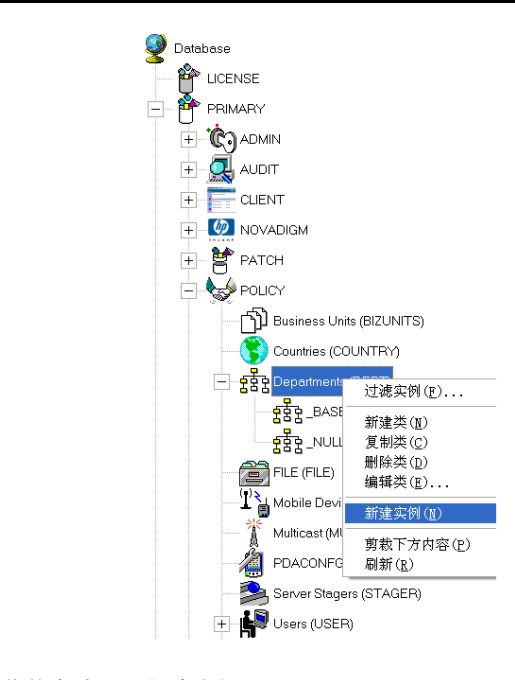

图 *4.11 ~* 从快捷菜单中选择"新建实例"

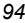

#### 8. 选择新建实例。

此时将显示创建实例对话框。

9. 在相应的字段中输入显示名称和实例名称。对于本例,输入"Sales"。

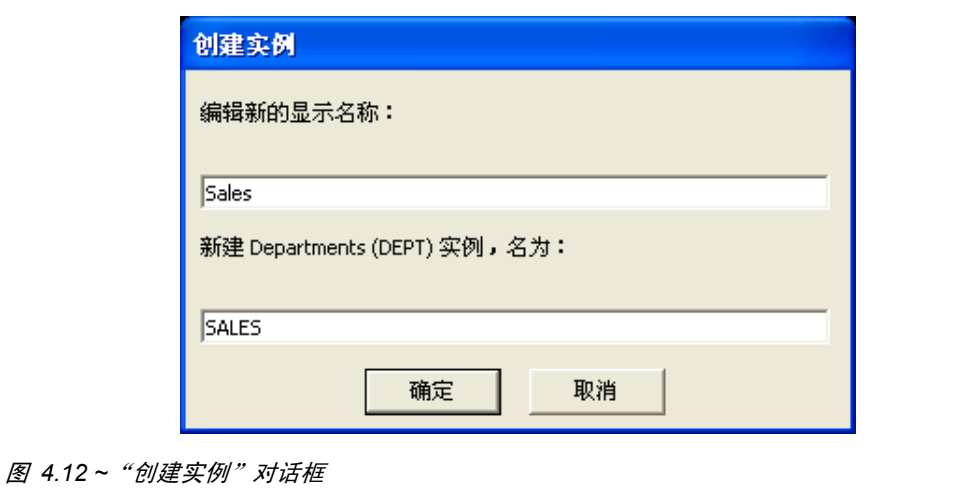

10. 单击确定。这样就添加了 Sales Department。

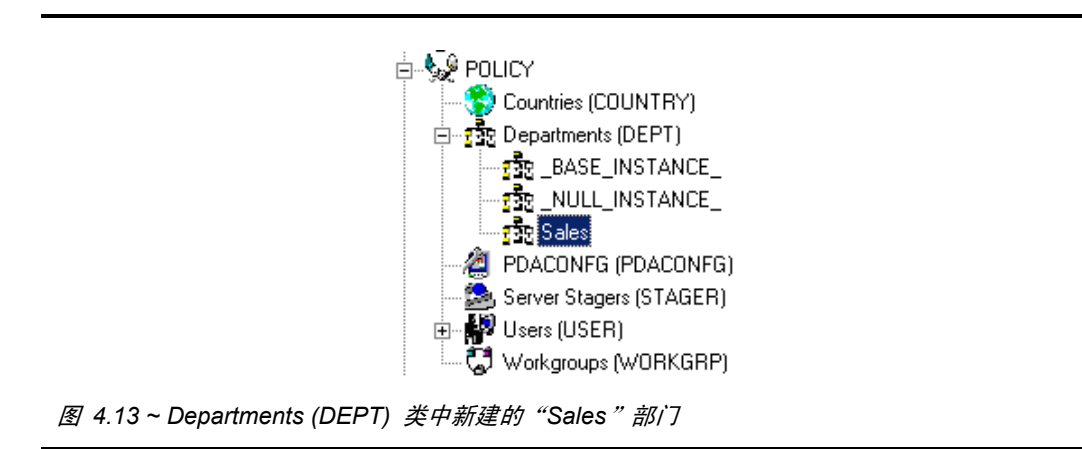

下一个示例说明如何将 ESB1 用户连接到 Sales Department 实例。

构建 *Raida* 数据库分发模型

### 连接类型

将 Radia 数据库实例互相连接的实际操作,可以通过几种方法完成。

### 手动连接

可以选择通过将连接的路径键入到**连接**属性中,手动设置实例间的连接。有关连接类型的其它信息,请 参阅表 [3.2](#page-60-0)(第 [61](#page-60-0) 页)。

#### 注意

虽然这种方法是受支持的,但还是建议使用如下所示的拖放或**显示连接**对话框完成连接。

### <span id="page-95-1"></span><span id="page-95-0"></span>拖放连接

Radia System Explorer 具有能够在可连接类实例之间建立拖放连接的功能。使用此功能将避免在键入 实例之间的连接规范时发生的两个常见错误:

- 输入错误
- 键入一个到类实例的连接,而该实例是禁止连接的。

还可以使用多个 Radia System Explorer 窗口之间的拖放连接。

当要连接的实例非常近,可以在树视图中同时显示时,拖放方法很有用。

调用拖放方法的执行可以非常简单,只需选择一个实例(单击并按住鼠标左键),将它拖动到目标实例并 放到目标实例上(释放鼠标左键)。开始拖动过程后,您将注意到当您在树视图上上下移动时,光标将发 生变化。

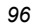

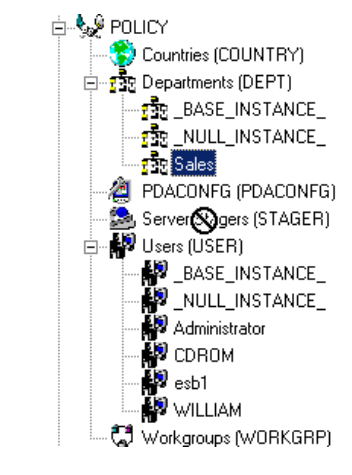

图 *4.14 ~* 带斜杠的圆圈表示不允许建立连接

曲别针图标表示可以建立到该实例的连接。

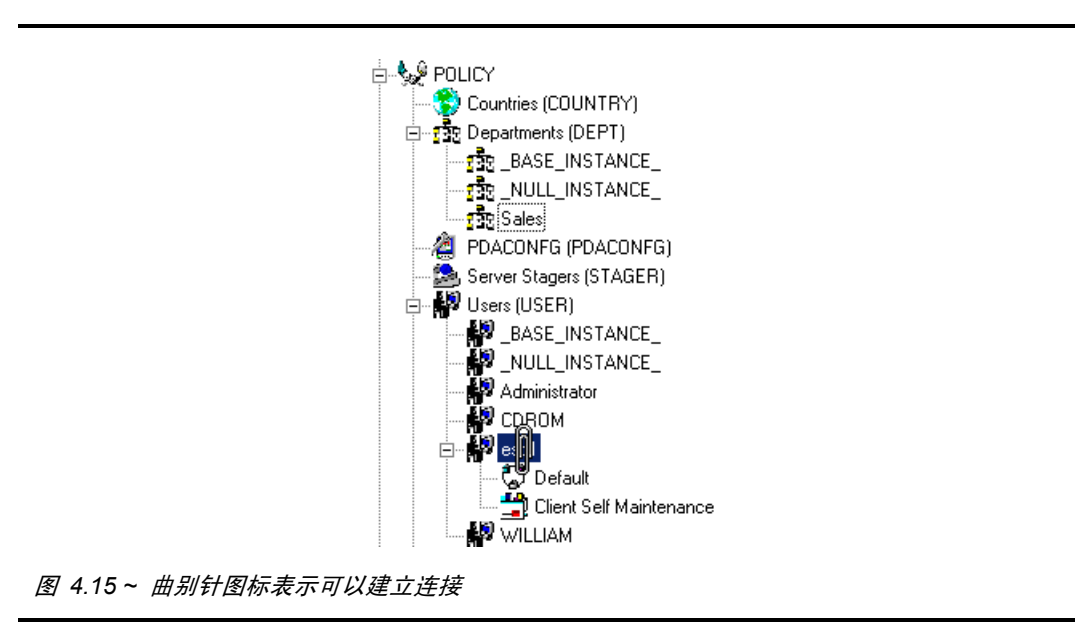

#### 构建 *Raida* 数据库分发模型

释放曲别针图标之后, 将显示选择连接属性对话框。

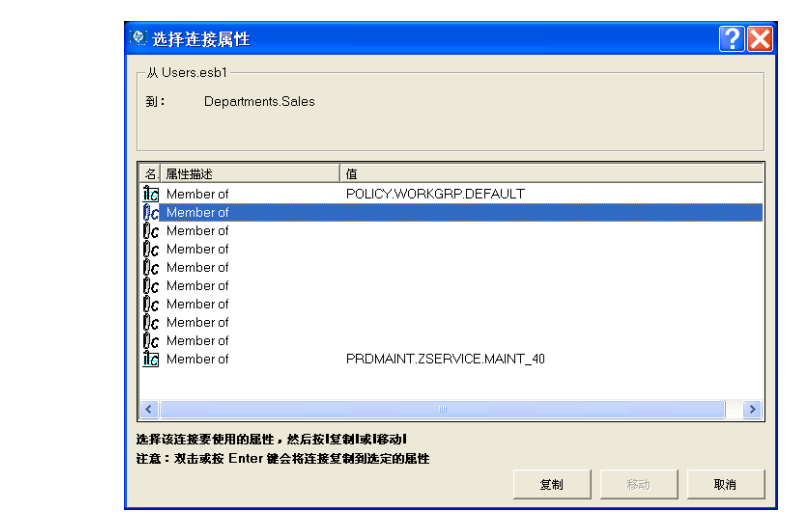

<span id="page-97-0"></span>图 *4.16 ~*显示下一个可能连接的"选择连接属性"对话框

Radia System Explorer 突出显示了选定实例中第一个符合条件的连接属性,如图 [4.16](#page-97-0) 中所示[见上方。](#page-97-0) 按 Enter 键或单击复制接受此连接属性。要使用一个不同的可用连接属性,请滚动到此属性并 双击它。

在 Radia System Explorer 的树视图中, 包含连接的实例在树视图中紧邻其下的位置上, 列出了那 些已连接的实例。当通过拖动此类已连接实例建立拖放连接时,您可以选择从实例(连接是从该实例 拖动的)移动连接。

单击移动来移动连接。将从实例(连接是从该实例拖动的)中移除连接规范,并将其存储在它被放入 的实例中。

如果改为单击复制,则连接规范将保留在从中拖动连接的实例中,且将在连接被放入的实例中存储一 个副本。

确认连接后,连接就完成了。

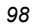

### 显示连接

当要连接的实例彼此距离较远,无法同时在树视图中显示时,可以使用显示连接对话框。 可以通过右键单击某个实例,然后从弹出的快捷菜单中选择显示连接来使用此连接方法。

> 新建实例(<u>I</u>) 复制实例(C) 删除实例 重命名实例(R) 编辑实例(E)... 显示连接(S)... 剪裁下方内容(P) 刷新(H) 展开所有连接(X) 展开一级(L)

图 *4.17 ~* 选择"显示连接"打开"显示可连接类"对话框

#### 构建 *Raida* 数据库分发模型

使用此功能时,将出现显示可连接类对话框。

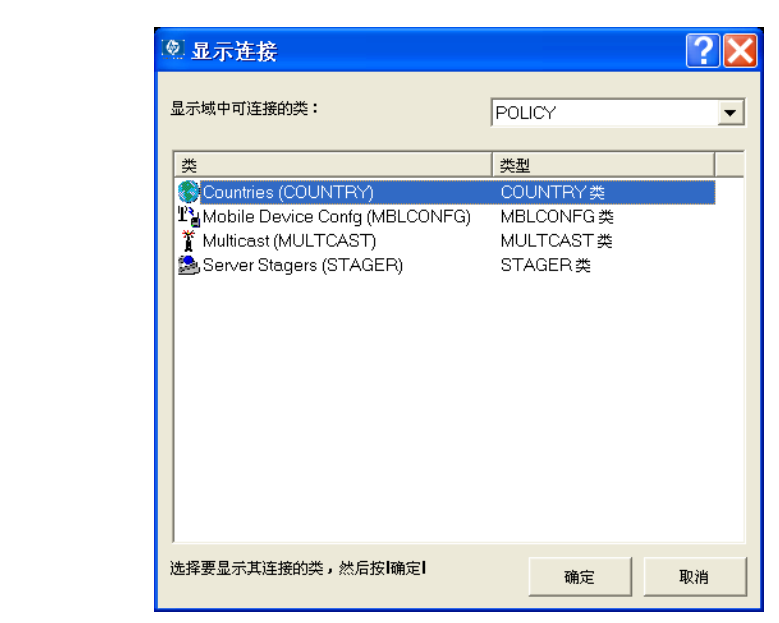

图 *4.18 ~*"显示可连接类"对话框

此对话框列出了同一域中的类,允许将选定实例连接到这些类。

要连接到不同域中的类,请单击标记为显示域中可连接的类的下拉菜单,此时将显示一张域的列表。

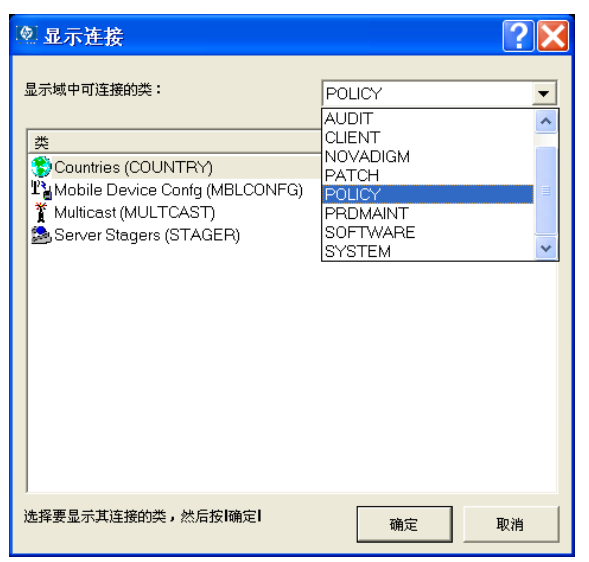

图 *4.19 ~* 可连接类的域列表

如果选定的域中没有允许的可连接类,则将显示一条警告消息。

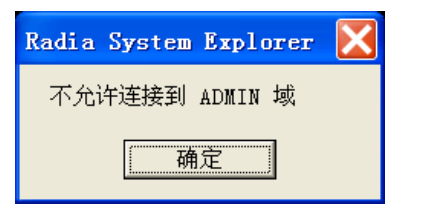

图 *4.20 ~* 对于禁止连接的警告消息

Radia 数据库中包含关于哪些类可以连接的规则。有关如何维护这些规则的详细信息,请参阅*[在](#page-206-0)* Radia [数据库中维护连接规则](#page-206-0)(第 [207](#page-206-0) 页)。

一旦选定某个可接受的类,它的所有实例都会显示在列表视图中。

现在您可以从列表视图(右侧)选择类实例,并将它拖放到目标连接实例(左侧)上。

#### 将用户连接到 **Departments (DEPT)** 实例

1. 在开始菜单中,依次选择程序, Radia Administrator Workstation, Radia System Explorer。此 时将显示 Radia System Explorer 安全信息对话框。

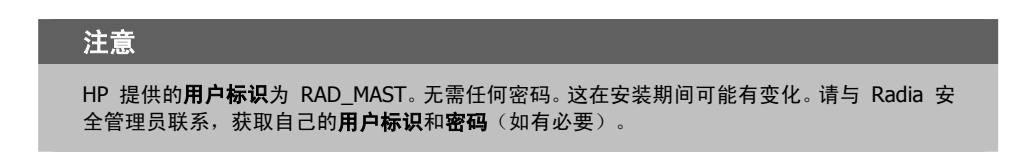

- 2. 如有必要,键入用户标识和密码,然后单击确定。
- 3. Radia System Explorer 显示短暂的闪屏。
- 4. 双击 PRIMARY。
- 5. 展开 POLICY 域。
- 6. 双击 Users (USER), 将该类展开。

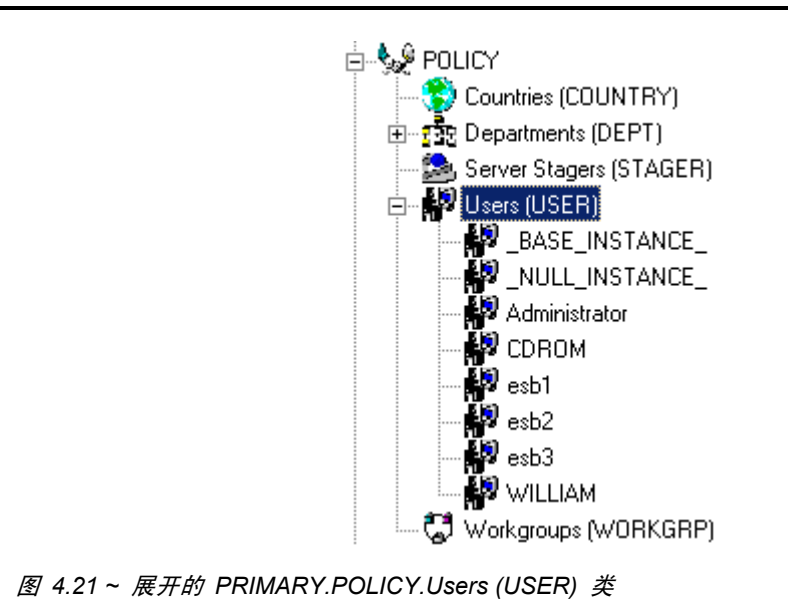

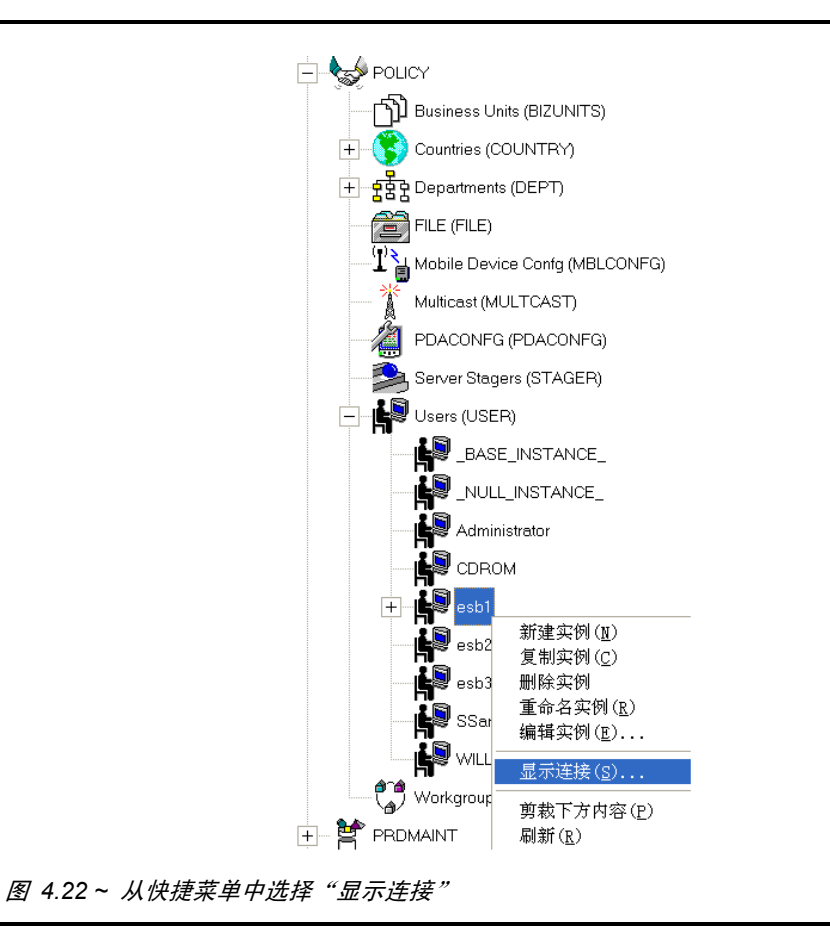

*103*

#### 8. 选择显示连接。

此时将显示显示可连接类对话框。

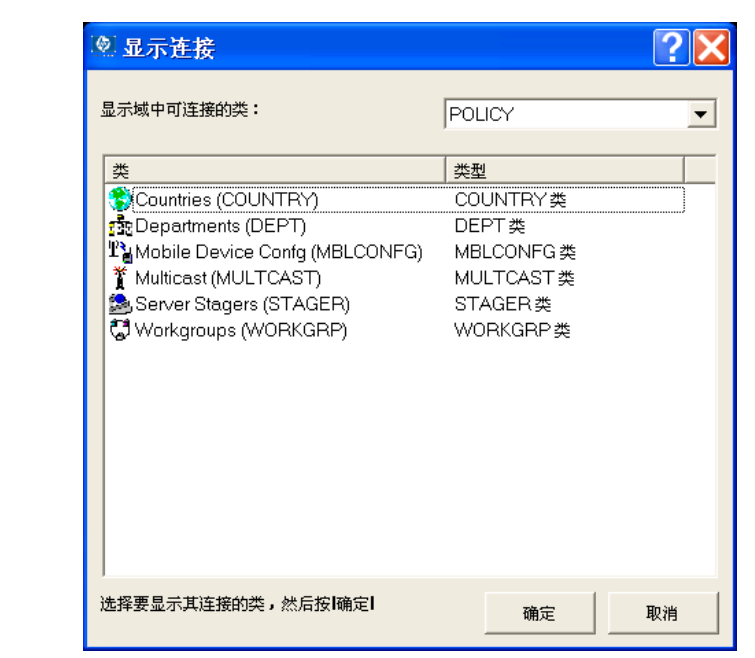

图 *4.23 ~*"显示域中可连接的类"对话框

### 9. 选择 Departments (DEPT) 类并单击确定。

所有"Departments (DEPT)"类实例都将显示在列表视图中。

| ■ 文件(F)<br>编辑(E)<br>视图(V)<br>窗口(W)<br>帮助(H)<br>$\frac{P_0}{\sqrt{2}}$ : $\frac{1}{2}$ : $\frac{1}{2}$<br>$\frac{y}{40}$<br>面<br>$B$ $\times$<br>$I$ $I$<br>國<br>C I |                    |                                                          |                                   |                                     |   |
|----------------------------------------------------------------------------------------------------|--------------------|----------------------------------------------------------|-----------------------------------|-------------------------------------|---|
|                                                                                                    |                    |                                                          |                                   |                                     | 点 |
|                                                                                                    |                    |                                                          |                                   |                                     |   |
| 数据库树视图:                                                                                                    |                    | Users 类 esb1 实例属性:                                       |                                   |                                     |   |
| Database                                                                                                    | $\hat{\mathbf{v}}$ | 名称                                                       | 属性描述                              | 值                                   |   |
|                                                                                                    |                    | <b>MUNAME</b>                                            | Name                              |                                     |   |
| LICENSE                                                                                                    |                    |                                                          | V ZCONFIG   Collect Hardware Info | Y                                   |   |
| <b>PP</b> PRIMARY                                                                                                    |                    |                                                          | V ZSETMS Send Message to Au       | DAILY                               |   |
|                                                                                                    |                    |                                                          | V ZDLIMIT   Maximum Disk Space    | $\mathbf{0}$                        |   |
| ั©ิวุ ADMIN                                                                                                    |                    |                                                          | VUSERID Enterprise User Id        |                                     |   |
|                                                                                                    |                    |                                                          | V ZTIMEO Client Timeout (Secon    | 240                                 |   |
| $\mathbf{Q}$ audit<br>$\overline{+}$                                                                                                    |                    |                                                          | V ZTRACEL Trace Log Level [0-999] | 040                                 |   |
| CLIENT                                                                                                    |                    |                                                          | V ZTRACE Trace On or Off [Y/N]    | N                                   |   |
|                                                                                                    |                    | V ZPRIORIT Exec. Priority                                |                                   | 000                                 |   |
| $\n  Q\n  NOVADIGM$<br>$\overline{+}$                                                                                                    |                    |                                                          | V ZSHOW Display Status Indicat    | N                                   |   |
| <b>PET</b> PATCH<br>$\overline{+}$                                                                                                    |                    |                                                          | "_ _ALWAY Utility Method          |                                     |   |
|                                                                                                    |                    | TC_ALWAY Member of<br>TO ALWAY Member of                 |                                   | POLICY.WORKGRP<br>POLICY.DEPT.SALES |   |
| <b>RESPOLICY</b><br>Ė                                                                                                    |                    | $\mathbf{0}$ C_ALWAY Member of                           |                                   |                                     |   |
|                                                                                                    |                    | ${\color{black} \parallel}_\mathbf{C}\_$ ALWAY Member of |                                   |                                     |   |
| う】Business Units (BIZUNITS)                                                                                                    |                    | <b>βc_</b> ALWAY Member of                               |                                   |                                     |   |
| Countries (COUNTRY)                                                                                                    |                    | <b>IC_ALWAY</b> Member of                                |                                   |                                     |   |
|                                                                                                    |                    | <b>ilc</b> ALWAY Member of                               |                                   |                                     |   |
| - 모품 Departments (DEPT)<br>$\overline{+}$                                                                                                    |                    | $\mathsf{Nc}_\mathsf{L}$ ALWAY Member of                 |                                   |                                     |   |
| $\boxed{+}$ $\boxed{=}$ FILE (FILE)                                                                                                    |                    | <b>IC_ALWAY</b> Member of                                |                                   |                                     |   |
|                                                                                                    |                    | TC_ALWAY Member of                                       |                                   | PRDMAINT.ZSERVIC                    |   |
| ( <mark>1)</mark> Mobile Device Confg (MBLCONFG)                                                                                                    |                    | <b>W</b> INAME                                           | Friendly name                     | esh1                                |   |
|                                                                                                    |                    |                                                          | V ZVERDT Verify Desktop [Y/D/     | Y                                   |   |
| Multicast (MULTCAST)                                                                                                    |                    |                                                          | SELFPIN Self Maintenance Dis      | $\mathbb N$                         |   |
| PDACONFG (PDACONFG)                                                                                                    |                    |                                                          | SLFINTVL Self Maintenance Inter 0 |                                     |   |
|                                                                                                    |                    |                                                          | V TYPESEL Type Selection - Calc   | Typical                             |   |
| Server Stagers (STAGER)                                                                                                    |                    | <b>V</b> EMAIL                                           | E-mail Address                    |                                     |   |
|                                                                                                    |                    |                                                          | V ZOBJPF Free Unused Pool Ele Y   |                                     |   |
| <b>D</b> Users (USER)                                                                                                    |                    |                                                          | MMSITRA activates MSI verbos      |                                     |   |
| $\clubsuit$ $_{\tiny{\text{BASE\_INSTANCE\_}} }$                                                                                                    |                    |                                                          | V ZGRPIN Gather Group membe N     |                                     |   |
|                                                                                                    |                    |                                                          | V ZOBJPT Perform Patching [Y/N]   | N                                   |   |
| <b>NULL_INSTANCE_</b>                                                                                                    |                    |                                                          | V RETRYI Retry Interval (in seco  |                                     |   |
|                                                                                                    |                    |                                                          | RETRYL Number of Retries          |                                     |   |
| Administrator                                                                                                    |                    |                                                          |                                   |                                     |   |
| CDROM                                                                                                    |                    |                                                          |                                   |                                     |   |
|                                                                                                    |                    |                                                          |                                   |                                     |   |
|                                                                                                    | Ÿ                  |                                                          |                                   |                                     |   |

图 *4.24 ~* 现在所有的"*Departments (DEPT)*"类实例都已显示

- 10. 从列表视图选择"Sales"实例,将它拖放到树视图中的 USER esb1 上。此时将显示选择连接属性 对话框。
- 11. 单击复制完成连接。此时将显示确认实例对话框。
- 12. 单击否可以取消连接进程。

单击是可以确认连接。此时将显示连接实例对话框。

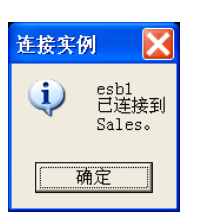

图 *4.25 ~*"实例连接"确认对话框

### 拖放组件类实例

无论使用哪种方法, 当把 Component 类的实例拖动到 PACKAGE 类的实例上时, 在选择连接属性窗 口中会有一个附加选项供您选用。Component 类的示例包括 FILE、DESKTOP 和 REGISTRY。 以下是通过将 FILE 实例拖动到 PACKAGE 实例上,从而出现的选择连接属性窗口的一个示例。

| 到:                                   | Path.GS-Calc Windows NT/2000/XP:C:\GSCALC35 |   |  |    |  |  |
|--------------------------------------|---------------------------------------------|---|--|----|--|--|
|                                      |                                             |   |  |    |  |  |
| 连接到所有者程序包的所有实例                       |                                             |   |  |    |  |  |
| 名称                                   | 届性描述                                        | 值 |  |    |  |  |
| $\beta$ <sub>C_ALWAYS_</sub>         | Connect to                                  |   |  |    |  |  |
| ${{\mathfrak g}}$ c_always_          | Package Includes                            |   |  |    |  |  |
| ÑC_ALWAYS_                           | Package Includes                            |   |  |    |  |  |
|                                      | Package Includes                            |   |  |    |  |  |
| $\eta_{\boldsymbol{c}}$ always_      | Package Includes                            |   |  |    |  |  |
| ∬C_ALWAYS_                           | Package Includes                            |   |  |    |  |  |
| $\mathsf{flc}\,$ always $\_$         | Package Includes                            |   |  |    |  |  |
| ÑC_ALWAYS_                           | Package Includes                            |   |  |    |  |  |
| $\eta_c$ always $\_$                 | Package Includes                            |   |  |    |  |  |
| $\mathfrak{h}_{\mathrm{I}}$ includes | Package Includes                            |   |  |    |  |  |
| $n_{\rm T}$ includes                 | Package Includes                            |   |  |    |  |  |
| $n_{\rm F}$ includes.                | Package Includes                            |   |  |    |  |  |
|                                      | TILL.                                       |   |  | ×. |  |  |

图 *4.26 ~* 将 *FILE* 实例拖动到 *PACKAGE* 实例后打开的"选择连接属性"对话框

附加选项是连接到所有者程序包的所有实例复选框。当选中此复选框时,存储在 PACKAGE 实例中的 连接规范将使用通配符来包含所有被拖动的 Component 类实例(在本例中为 FILE 实例),这些实例 是由 Radia Packager 在被拖动的实例所属的应用程序中一起发布的。在本例中,如果选中该复选框, 则所有 GS-CALC FILE 实例都将以一个连接规范进行连接。

如果保留此复选框不被选中,将导致连接规范仅引用被拖动的实例。在本例中,这将是 GS-Calc Spreadsheet: \GSCALC.EXE 实例。

# 将服务连接到策略

一旦确定了策略并对用户和组进行了设置,就可以开始将要部署给用户或组的应用程序授权给他们。要执 行此操作,需要将 POLICY 类实例连接到"Application (ZSERVICE)"类中的实例。

在下例中,将把 POLICY 域中"Departments (DEPT)"类中的"Sales"实例,连接到"Application (ZSERVICE)"类中的"Amortize"实例。

#### 将服务连接到策略

1. 在开始菜单中,依次选择程序, Radia Administrator Workstation, Radia System Explorer。此 时将显示 Radia System Explorer 安全信息对话框。

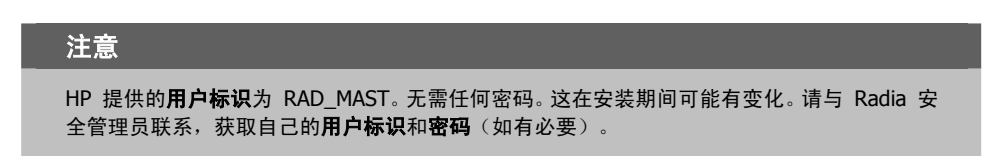

- 2. 如有必要,键入用户标识和密码,然后单击确定。
- 3. Radia System Explorer 显示短暂的闪屏。
- 4. 双击 PRIMARY。
- 5. 展开 POLICY 域。
- 6. 双击 Departments (DEPT), 将该类展开。
- 7. 右键单击 Sales 实例(在树视图中),然后选择显示连接。此时将显示 POLICY.DEPT 连接对话 框。此对话框显示可以将所选实例连接到的类的列表。

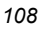
8. 在显示域中可连接的类下拉列表中,选择 SOFTWARE。

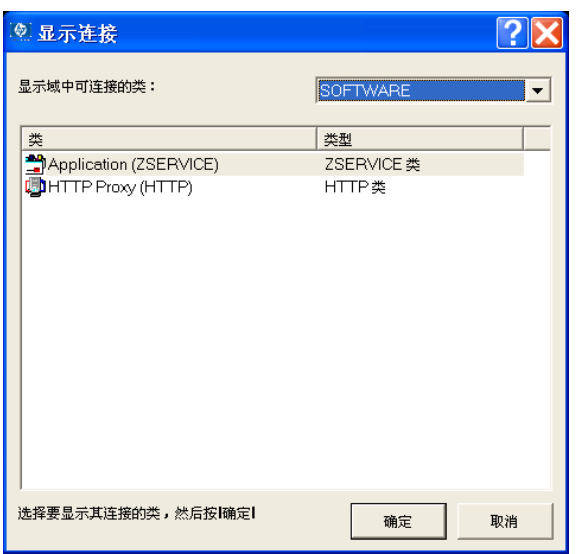

图 *4.27 ~* 从下拉列表中选择 *SOFTWARE* 

9. 单击 Application (ZSERVICE), 然后单击确定。ZSERVICE 类中的实例将出现在列表视图中。

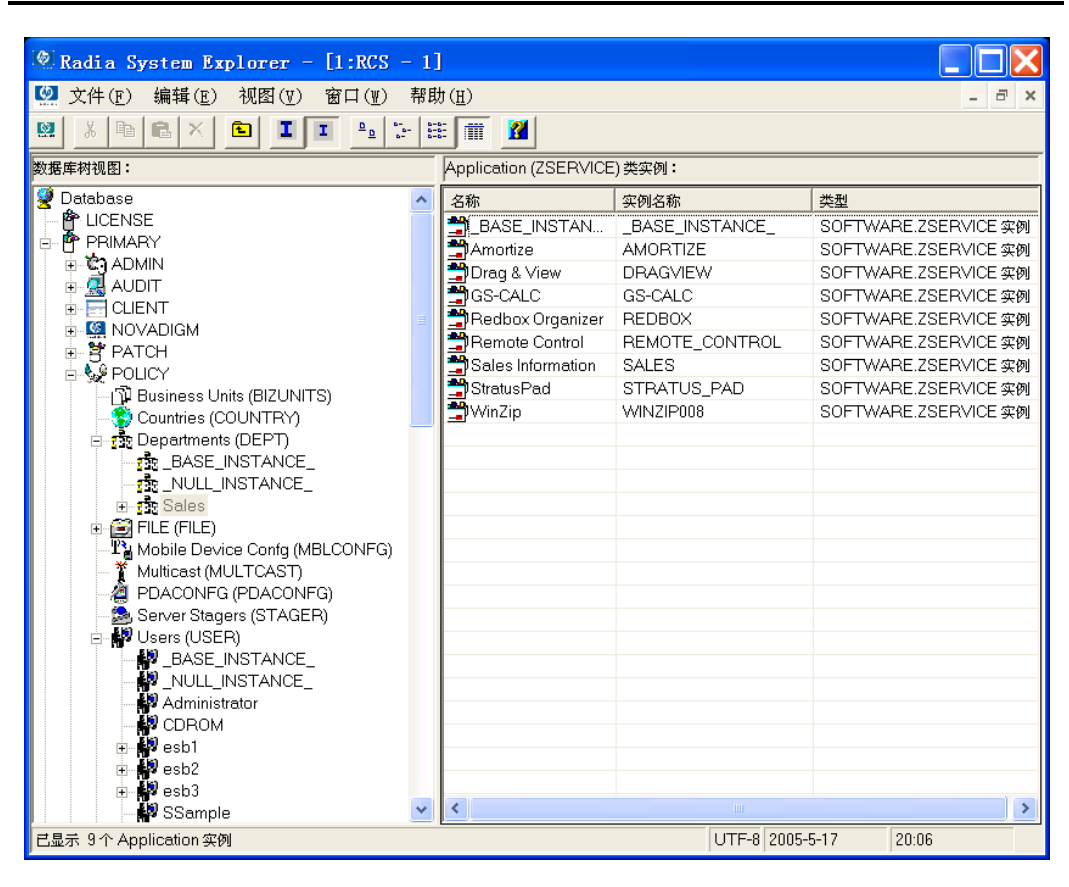

图 *4.28 ~* 列表视图中的 *ZSERVICE* 

10. 从列表视图中选择 Amortize 实例,并将它拖动到相应的"Departments"实例(本例中为 Sales)。 当光标变成曲别针时,释放鼠标键。

| Radia System Explorer - [1:RCS - 1]                                                                                                    |  |                             |                 |                      |
|----------------------------------------------------------------------------------------------------|--|-----------------------------|-----------------|----------------------|
| <b>2</b> 文件(F)<br>编辑(E)<br>视图(V)<br>窗口(W)                                                                                                    |  | 帮助(H)                       |                 |                      |
| $\frac{1}{2}$ $\frac{1}{2}$ $\frac{1}{2}$ $\frac{1}{2}$ $\frac{1}{2}$<br>國<br>볾<br>$\frac{\Delta}{\Delta}$ )<br>酯<br>而<br>R<br>$\times$<br>鱼<br>I.<br>T.<br>G.I |  |                             |                 |                      |
| 数据库树视图:                                                                                                    |  | Application (ZSERVICE) 类实例: |                 |                      |
| <b>Database</b>                                                                                                    |  | 名称                          | 实例名称            | 类型                   |
| P LICENSE                                                                                                    |  | BASE_INSTAN BASE_INSTANCE   |                 | SOFTWARE.ZSERVICE 实例 |
| PP PRIMARY<br>Ėŀ                                                                                                    |  | Amortize                    | <b>AMORTIZE</b> | SOFTWARE.ZSERVICE 实例 |
| ∄- © ADMIN                                                                                                    |  | Drag & View                 | <b>DRAGVIEW</b> | SOFTWARE.ZSERVICE 实例 |
| 이 AUDIT<br>Ė<br><b>E</b> CLIENT                                                                                                    |  | <sup>当</sup> GS-CALC        | GS-CALC         | SOFTWARE.ZSERVICE 实例 |
| Ėŀ<br><b>E-KA NOVADIGM</b>                                                                                                    |  | Redbox Organizer            | <b>REDBOX</b>   | SOFTWARE.ZSERVICE 实例 |
| ii- <b>it</b> PATCH                                                                                                    |  | Remote Control              | REMOTE CONTROL  | SOFTWARE.ZSERVICE 实例 |
| ∄-&∲POLICY                                                                                                    |  | Sales Information           | <b>SALES</b>    | SOFTWARE.ZSERVICE 实例 |
| - ① Business Units (BIZUNITS)                                                                                                    |  | StratusPad                  | STRATUS_PAD     | SOFTWARE.ZSERVICE 实例 |
| Countries (COUNTRY)                                                                                                    |  | $\nightharpoonup$ WinZip    | WINZIP008       | SOFTWARE.ZSERVICE 实例 |
| 白 rise Departments (DEPT)                                                                                                    |  |                             |                 |                      |
| € BASE INSTANCE                                                                                                    |  |                             |                 |                      |
| ∙ NULL INSTANCE                                                                                                    |  |                             |                 |                      |
| <b>E</b> ric Siles                                                                                                    |  |                             |                 |                      |
| 由窗 FILE哔ILE)                                                                                                    |  |                             |                 |                      |
| The Mobile Device Confq (MBLCONFG)                                                                                                    |  |                             |                 |                      |
| Multicast (MULTCAST)                                                                                                    |  |                             |                 |                      |
| PDACONFG (PDACONFG)<br>Server Stagers (STAGER)                                                                                                    |  |                             |                 |                      |
| 白-- 脚 Users (USER)                                                                                                    |  |                             |                 |                      |
| <b>BASE INSTANCE</b>                                                                                                    |  |                             |                 |                      |
| NULL INSTANCE                                                                                                    |  |                             |                 |                      |
| Administrator                                                                                                    |  |                             |                 |                      |
| P CDROM                                                                                                    |  |                             |                 |                      |
| i Mesb 1                                                                                                    |  |                             |                 |                      |
| <b>⊞ ∰</b> esb2                                                                                                    |  |                             |                 |                      |
| <b>⊞ M</b> esb3                                                                                                    |  |                             |                 | ×                    |
| TILL.<br>∰ SSample                                                                                                    |  |                             |                 |                      |
| UTF-8 2005-5-17<br>已显示 9个 Application 实例<br>20:07                                                                                                    |  |                             |                 |                      |

图 *4.29 ~*选择"*Amortize*"并将它拖放到"*Departments (DEPT)*"类的"*Sales*"实例上

- 11. 此时将显示选择连接属性对话框。
- 12. 单击复制创建从部门类的"Sales"实例到"Amortize"实例的连接。
- 13. 单击是确认连接。
- 14. 收到"'Sales'已连接到'Amortize'"的确认消息时,单击确定。 请注意: 已在"Departments (DEPT)"类的"Sales"实例下列出"Amortize",这表示整个 "Departments"部门现在已被授权接收"Amortize"应用程序。

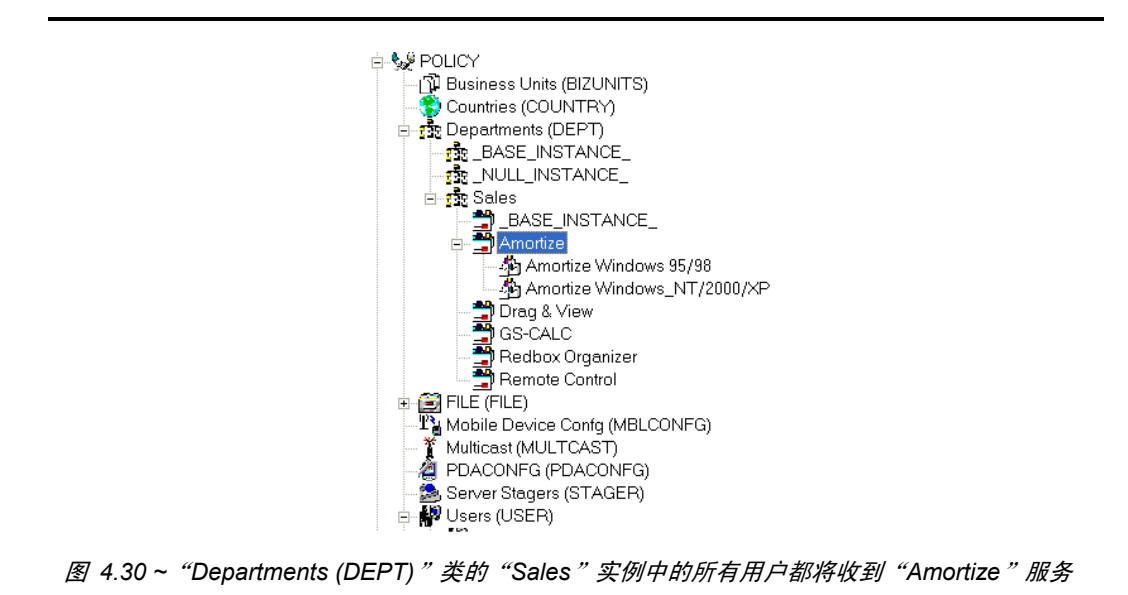

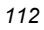

*113*

### **Radia Policy Server** 概述

Radia Policy Server 是一种用于管理(如在目录树中将服务映射到用户)的 Web 服务器。Policy Server 是 Radia Configuration Server 的一个插件, 它通过查询 Policy Server 来确定应该为当前 登录的客户端分发和管理哪些服务。

Radia Integration Server 的 Radia Policy Server 插件, 能够在使用 Radia 进行软件管理的同时, 充分利用您在目录服务方面的投资。这大大降低了环境的总拥有成本。换句话说,目录服务进行策略管理 而 Radia 管理服务。由于不必在 Radia Configuration Server 中定义和维护大量用户列表,所以能够 节省时间。

#### 注意

Radia Policy Server 和 Radia Policy Adapter 是 Radia 基础结构产品组提供的可选功能。有关 详细信息,请与 HP 销售代表联系。

# 小结

- Radia 数据库中的实例和实例之间的连接, 决定了企业的分发模型。
- Radia 管理的每台客户机由 POLICY 域"Users"类的一个实例代表。
- SOFTWARE 域"Application Packages (PACKAGE)"类的实例,代表将要在客户机上受管的一 个软件应用程序或某内容单元。
- SOFTWARE 域 "Application (ZSERVICE)"类的实例, 代表将被部署的 PACKAGE 资源。 ZSERVICE 实例可以包含许多应用程序包。
- 定义用于确定哪些用户接收哪些软件的策略。
- 将 Radia 数据库实例互相连接的实际操作,可以通过几种方法完成: 使用手动连接、使用拖放连接 和使用显示连接对话框。
- Radia Policy Server 是一种用于管理(如在目录树中将服务映射到用户)的 Web 服务器。

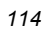

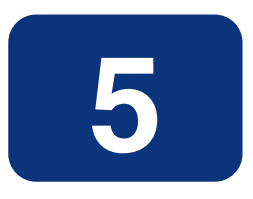

# Radia System Explorer 的附加 功能

### 阅读完本章后,您将:

- 熟悉 Radia System Explorer 的功能。
- 了解如何使用"新建应用程序向导"创建程序包服务。
- 了解如何使用"版本组编辑器"配置服务的多个版本。
- 了解如何通过创建*补丁程序*优化服务。
- 了解如何创建"服务组"来管理产品,这些产品需要多个服务程序包才能实现完整操作。
- 了解如何使用 Radia 的"通知"功能。
- 了解如何过滤大型数据库。
- 了解如何构建任何应用程序服务的"状态文件", 以及如何将其导入 Radia 应用程序知识库。

#### *Radia System Explorer* 的附加功能

本章介绍 Radia System Explorer 的附加功能,其中包括:

- 新建应用程序向导
- 版本组编辑器
- 服务优化
- Radia 服务组
- Radia 通知
- 过滤 Radia 数据库
- 构建导出到 Radia 应用程序知识库的"状态文件"

有关向 Radia 数据库发布内容的信息, 请参阅《Radia Application Manager 指南》中的"发布应用程 序和内容"一章。

# 运行新建应用程序向导

"新建应用程序向导"自动从 PACKAGE 类实例(通常由 Radia Packager 或 Radia Packager for Windows Installer 创建)创建 Application (ZSERVICE 类)实例。 将使用 GS-CALC 程序包作为示例。

#### 使用新建应用程序向导创建 **GS-CALC** 服务

- 1. 启动 Radia System Explorer 并导航至 SOFTWARE 域的 PACKAGE 类。
- 2. 定位到树视图中的两个 GS-Calc 程序包(请参阅第 [117](#page-116-0) 页的图 [5.1](#page-116-0))。
	- $\bullet$  一个程序包适用于 Windows 95/98
	- z 一个程序包适用于 Windows NT

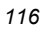

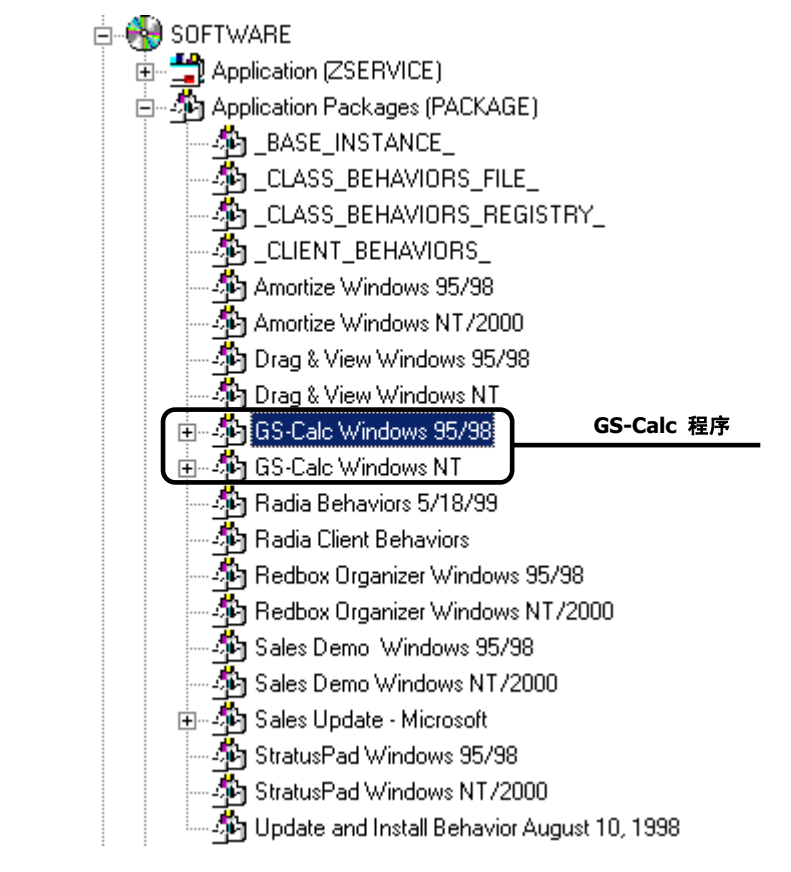

<span id="page-116-0"></span>图 *5.1 ~ GS-.ALC PACKAGE* 类实例

3. 右键单击 GS-Calc Windows 95/98 程序包类实例(在上例中突出显示)。 此时将显示一个快捷菜单(请参[阅见下方的](#page-117-0)图 [5.2](#page-117-0))。

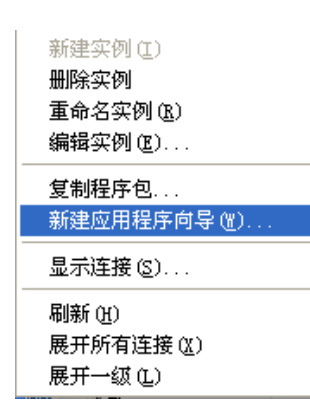

<span id="page-117-0"></span>图 *5.2 ~* 从快捷菜单中选择"新建应用程序向导"

#### 4. 单击新建应用程序向导。

此时将显示新建应用程序向导对话框。

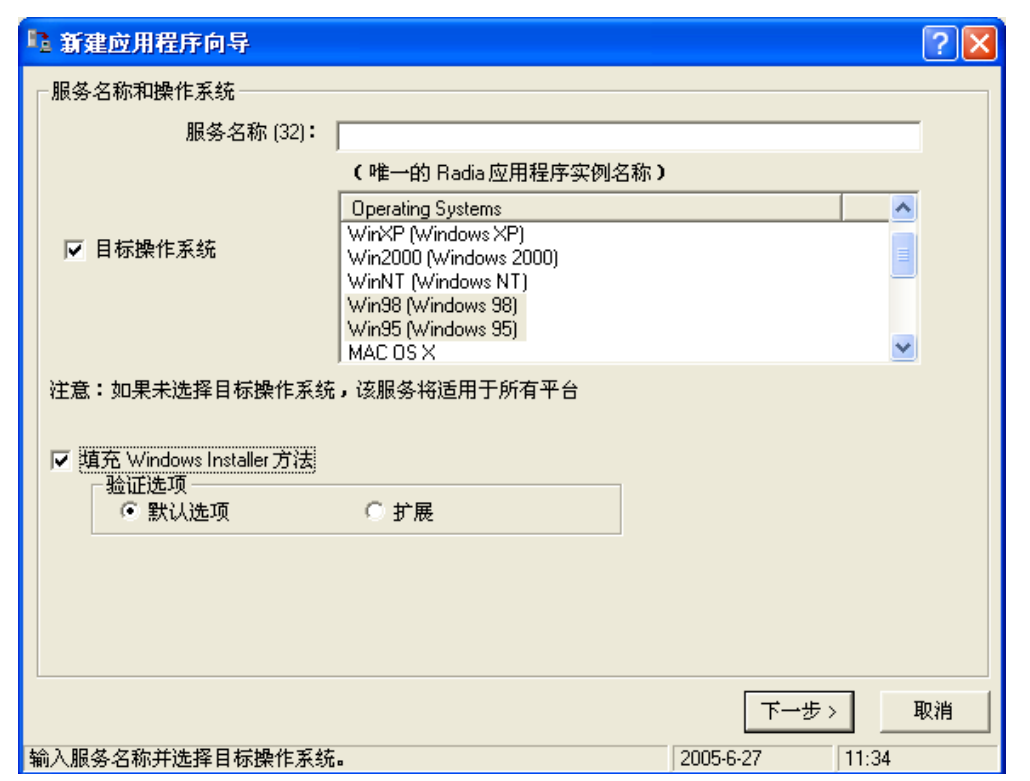

图 *5.3 ~*"新建应用程序向导"对话框

#### 注意

"新建应用程序向导"对话框会随 Radia Packager for Windows Installer 所创建应用程序的 不同而有所不同。请参阅*[在"新建应用程序向导"上定义](#page-127-0)*主题(第 [128](#page-127-0) 页)。

5. 在服务名称文本框中,为代表应用程序软件的服务实例(SOFTWARE 域 ZSERVICE 类中的实例) 键入一个名称(最多可以包含 32 个字符)。

*119*

#### *Radia System Explorer* 的附加功能

- 6. 指明可以在哪些操作系统上运行应用程序包:
	- 如果清除目标操作系统复选框,将无法选择特定的操作系统类型。应用程序将对所有最终用户可 用,而不管他们使用哪种操作系统。
	- 如果选中目标操作系统复选框,则需要选择此特定程序包将在哪些操作系统上运行。可以使用单 击、按住 Shift 键并单击,和按住 Alt 键并单击来选择多个操作系统。

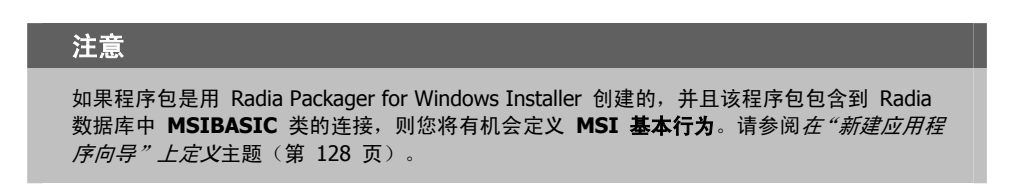

- 7. 如果程序包是用 Radia Packager 创建的:
	- 则请为启用了 Windows Installer 的应用程序选中填充 Windows Installer 方法复选框。此操 作会将适当的调用插入到"新建应用程序向导"所创建服务实例的方法变量之中,此处的调用是指 启用了 Windows Installer 的应用程序对 HP 部署和管理方法的调用。
	- 如果选中"填充 Windows Installer 方法"复选框,请选择使用**默认验证选项**还是**扩展验证选** 项。Radia 提供了针对 Windows Installer 程序包执行默认验证或扩展验证的功能。
		- ◆ 选择默认验证选项只验证在 Windows Installer 程序包中标记为*关键文件*的文件;MSI 安装程序基本上就验证这些内容。这意味着如果没有将某个 INI 文件或某些其它类型的 文件标记为关键文件,则当程序包中缺少该文件时,将不会修复该文件。默认的验证会 将 ZSERVICE.ZVERIFY 设置为 RadiaMSI /vd。
		- ◆ 选择扩展验证选项会验证 Windows Installer 程序包中的所有文件。因此,如果找不到 未标记为关键文件的文件,则会启动修复。选择扩展验证会将 ZSERVICE.ZVERIFY 设 置为 RadiaMSI /ve。

"新建应用程序向导"将使用对 Radia MSI 方法的适当调用,填充其创建的"Application"类实 例中的下列四个变量,如下所示:

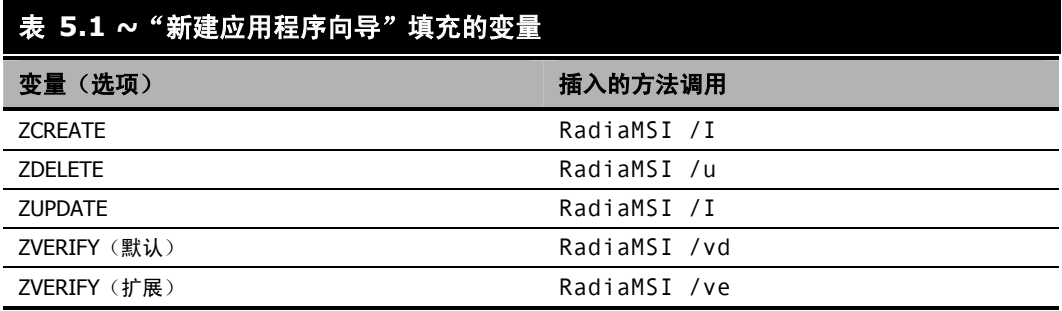

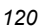

如果"新建应用程序向导"显示一条警告消息,指明缺少一个或多个方法变量,请更新"Application" 类模板来包含缺少的变量。有关[编辑类](#page-57-0)模板的信息,请参阅*编辑类*(第 [58](#page-57-0) 页)。

应该只对启用了 Windows Installer 的服务选中此复选框。

8. 单击下一步。

此时将显示应用程序目标类型对话框。

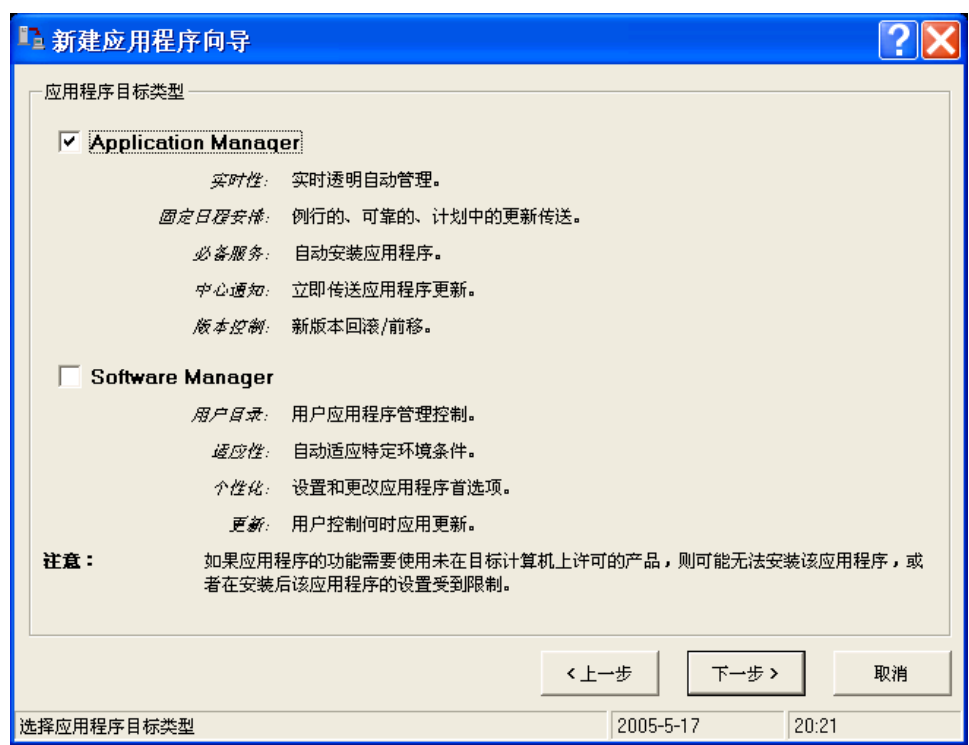

图 *5.4 ~*"应用程序目标类型"对话框

选择两个复选框之一,指明 Radia 必须为此应用程序提供哪种类型的支持。在每种选择下将列出 Radia Application Manager 和 Radia Software Manager 之间的区别。必须选择其中之一。如果 在没有作出选择的情况下单击下一步或同时选中两个复选框,则将收到一条错误消息,要求您重试。

- 如果选择 Application Manager, 会使此应用程序成为最终用户的必备应用程序, 并将 M 存储 在 Radia 数据库中此应用程序的"Application (ZSERVICE)"实例的 ZSVCMO 变量中。
- 如果选择 Software Manager, 会使此应用程序成为最终用户而言成为*可选*应用程序, 并将 O 存 储在 Radia 数据库中此应用程序的"Application (ZSERVICE)"实例的 ZSVCMO 变量中。
- 9. 单击下一步。

此时将显示应用程序属性对话框。

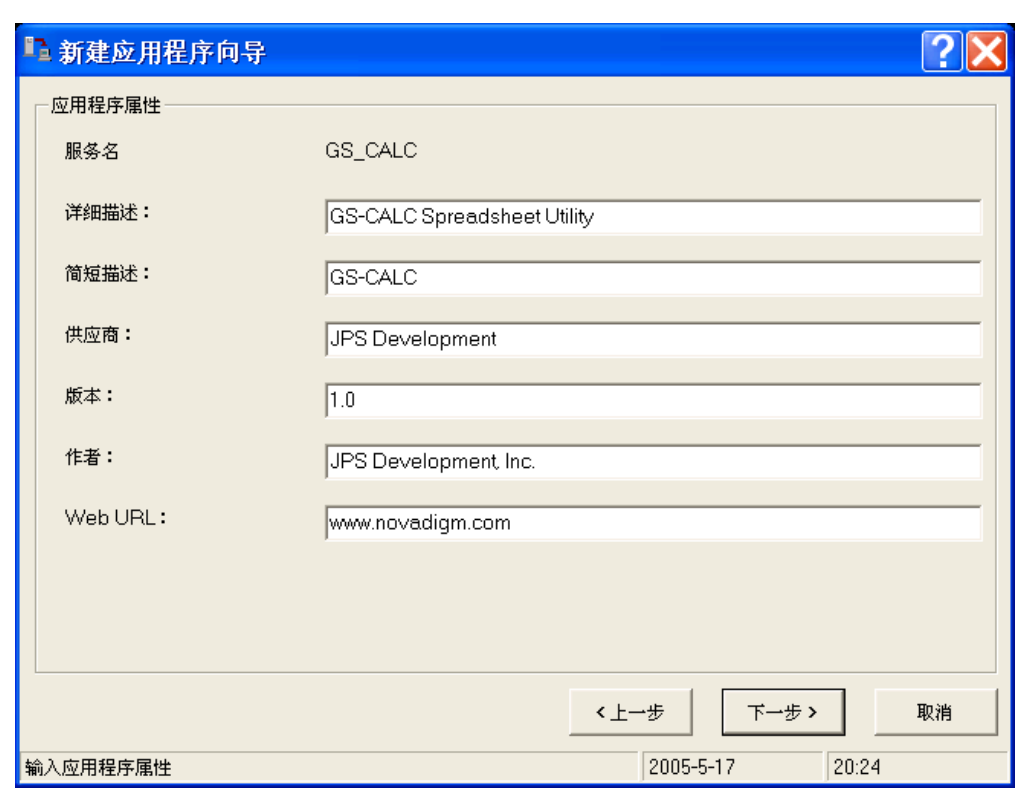

<span id="page-121-0"></span>图 *5.5 ~* 在相应字段输入了应用程序属性的"应用程序属性"对话框

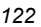

填充数据输入字段,如表 [5.2](#page-122-0) ([见下方\)](#page-122-0)中所述。

<span id="page-122-0"></span>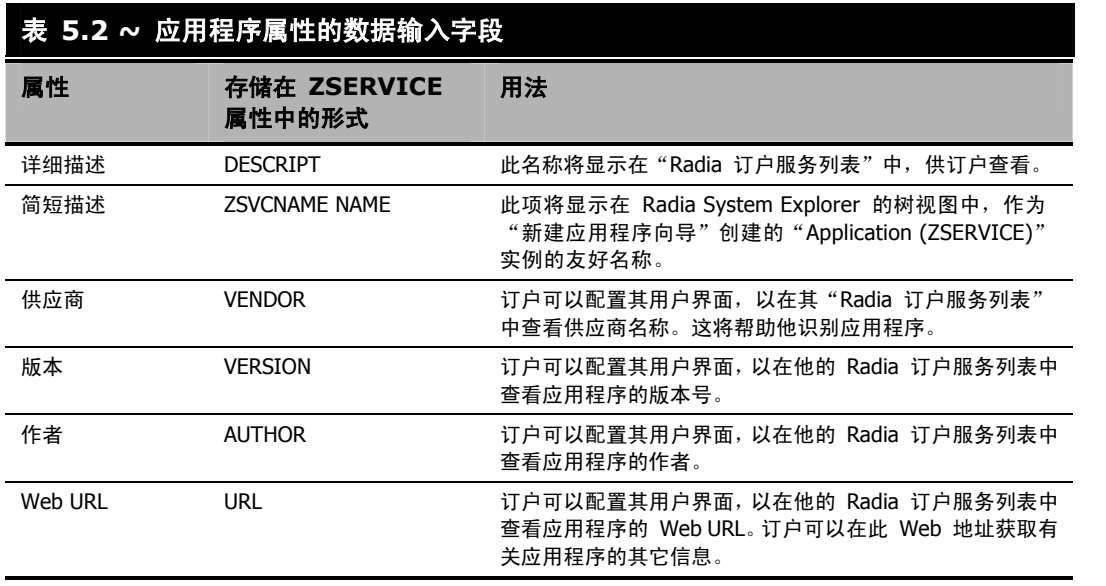

完成后的外观如图 [5.5](#page-121-0) (第 [122](#page-121-0) 页)所示。

10. 单击下一步。

此时将显示应用程序级事件报告对话框。

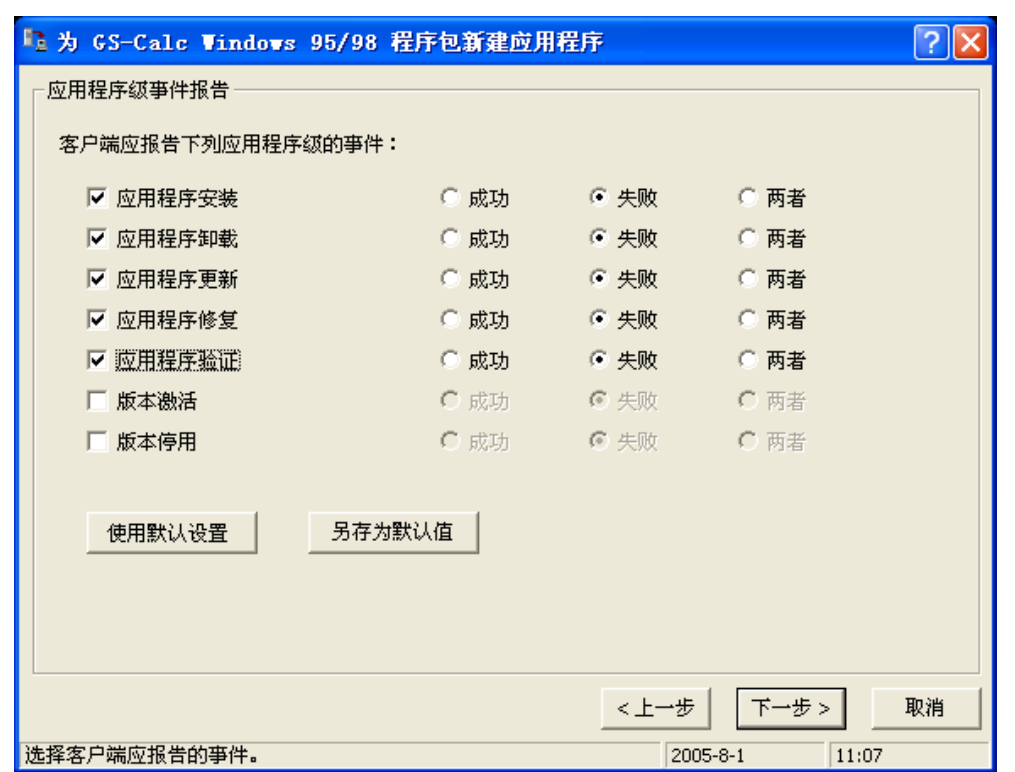

<span id="page-123-0"></span>图 *5.6 ~* 用于向 *Radia Configuration Server* 报告应用程序级事件的"应用程序级事件报告"对 话框

使用此对话框可以指明 Radia Client 必须向 Radia Configuration Server 报告哪些事件。要启用 事件报告,请选择其复选框。启用事件报告后,请通过选择与事件相关联的选项按钮,指明是报告成 功、报告失败,还是两者都报告。图 [5.6](#page-123-0) 中的示例要求 Radia Client 在应用程序的安装、卸载、 更新、修复或验证等操作失败时, 向 Radia Configuration Server 报告。

还有两个按钮: 使用默认设置和另存为默认值。

- 如果希望程序包继承"Application (ZSERVICE)"实例的基础实例的设置,请选择使用默认 设置。
- 选择另存为默认值,可以将当前的设置用作应用程序级事件报告对话框的默认设置。

#### 11. 单击下一步。

此时将显示应用程序摘要对话框,确认在新建应用程序向导中选择的内容和输入的数据。

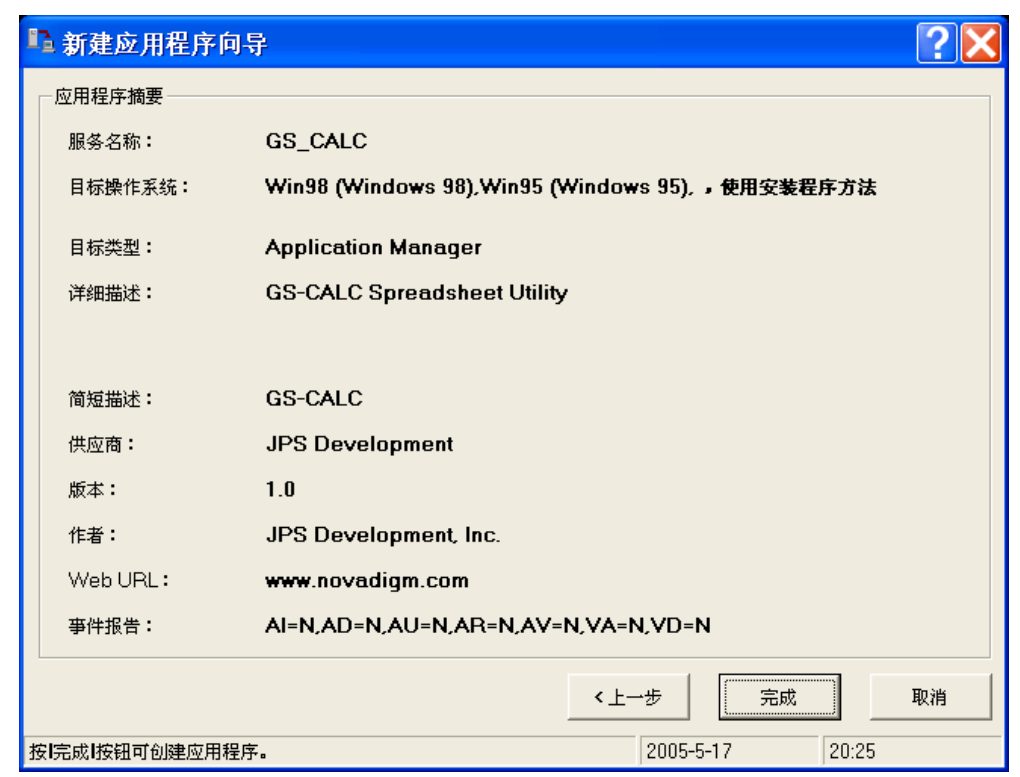

图 *5.7 ~*"应用程序摘要"对话框汇总并确认在"新建应用程序向导"中所做的选择

此对话框底部的事件报告摘要是一种缩写的规范,它汇总了在应用程序级事件报告对话框中选择的事 件报告选项。它由一系列以逗号分隔的"关键字=值"对组成。每个关键字标识一个报告事件,如表 [5.3](#page-125-0) (第 [126](#page-125-0) 页)中所述。

<span id="page-125-0"></span>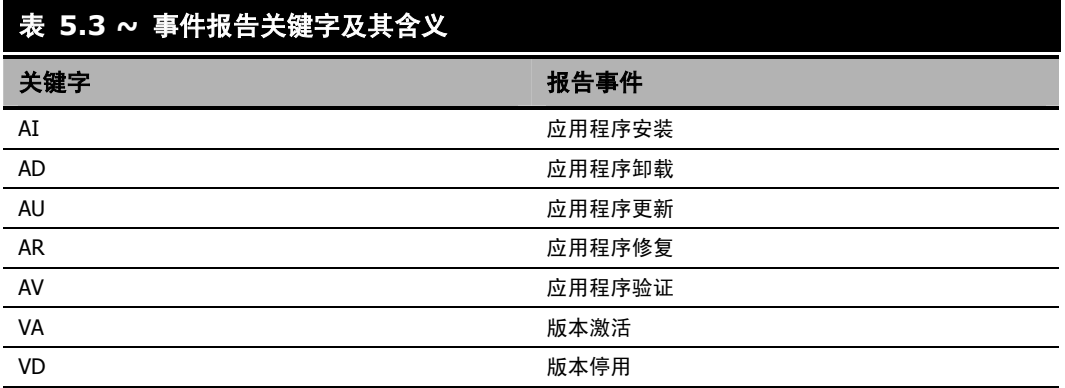

与每个关键字关联的值,指明为事件选定了哪个选项按钮(如果存在):

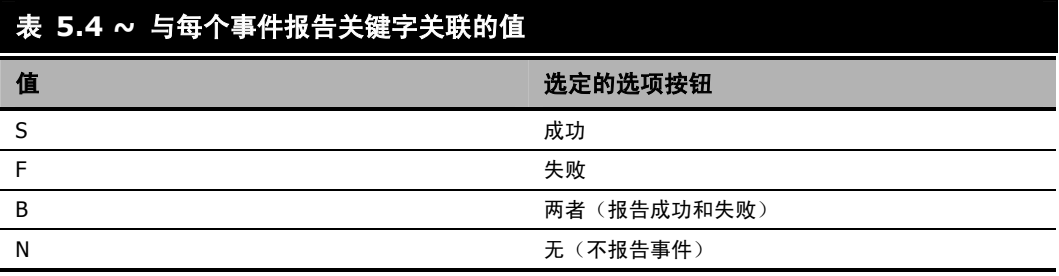

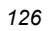

12. 如果需要更改,请单击上一步返回到相应的对话框并进行更改。

否则,单击完成,创建应用程序的服务实例,并将其链接到提交的程序包。执行此操作时,将显示以 下消息。

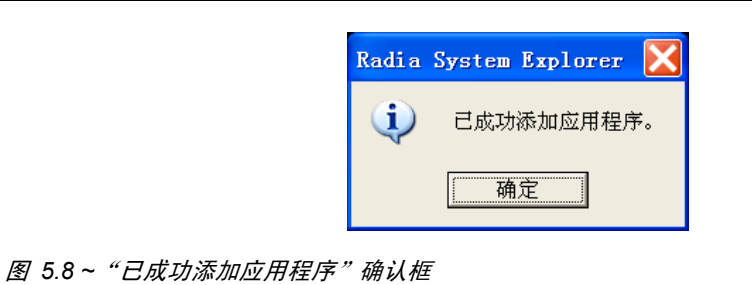

GS-Calc Windows 95/98 程序包现在是 ZSERVICE 了。现在 ZSERVICE 已经准备就绪,可随 时连接到用户进行部署。

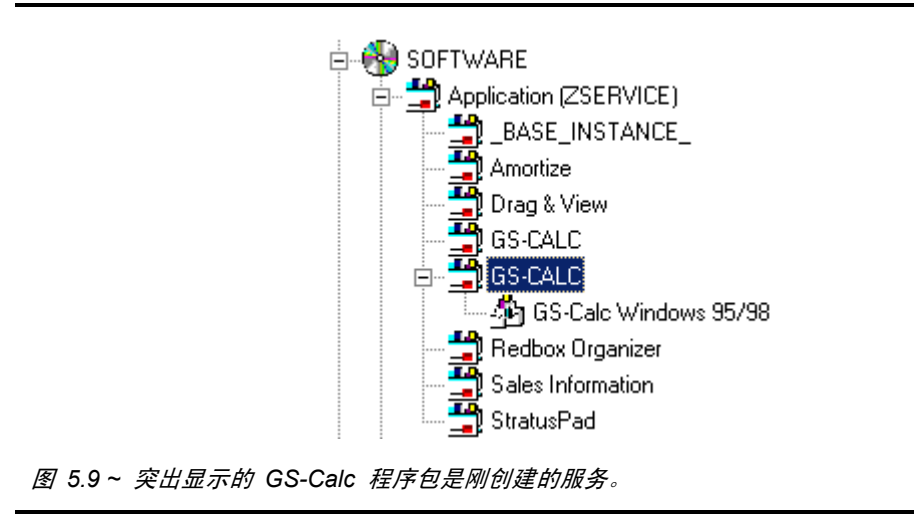

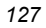

### <span id="page-127-0"></span>在"新建应用程序向导"上定义 **MSI** 基本行为

与"高级程序包管理"(Radia 在其中提供对 MSI 程序包组件的持续管理)不同, "基本程序包管理" 用于满足以下条件的程序包:

- 不支持管理安装。
- 仅由 Radia 进行安装和卸载, 但 Radia 不管理该程序包的组件。即, Radia Client 在任何组件验 证或修复功能中都不起作用。

使用新建应用程序向导可以定义 MSI 基本行为方法,这些方法适用于使用 Radia Packager for Windows Installer 创建的程序包。这些程序包具有到 Radia 数据库中的 MSIBASIC 类的连接。

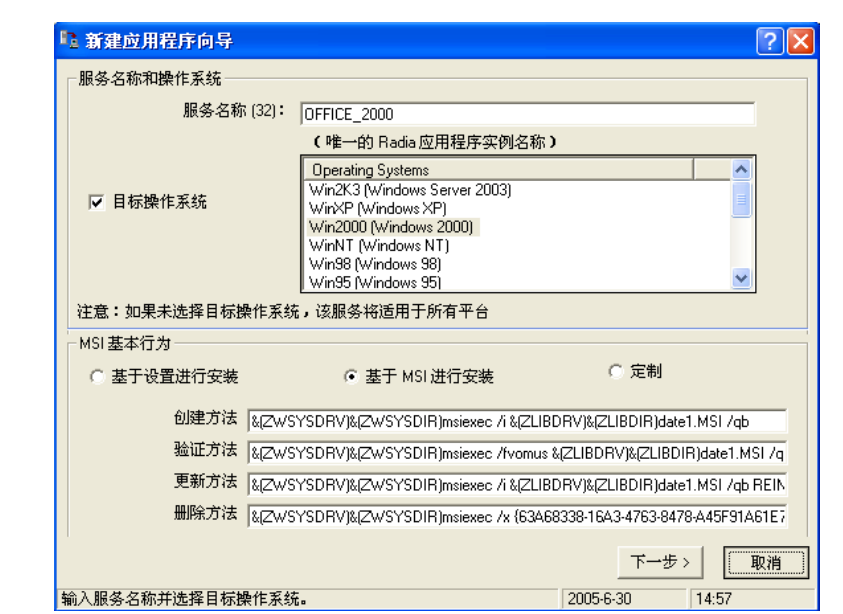

图 *5.10 ~* 具有"*MSI* 基本行为"部分的"新建应用程序向导"

无法进行管理安装的程序包,将默认使用禁用 Radia 可管理性功能的"基本程序包管理"。使用新建 应用程序向导对话框的 MSI 基本行为部分,可以指定安装类型和要用于程序包管理的 MSI 本机模式 方法。

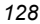

#### 定义"新建应用程序向导"的"**MSI** 基本行为"部分

1. 选择反映程序包的安装方式的安装类型:

#### z 基于设置进行安装

使用 SETUP.EXE 文件安装程序包,该文件调用 MSIEXEC 来安装程序包。这样将运行 MSI 应用程序的本机 setup.exe。如果 setup.exe 支持某些命令行开关(如用于静默安装的 /s 或用 于完全安装的 ADDLOCAL=ALL), 则可以将这些命令行开关添加到创建方法。不是所有的 MSI 应用程序都支持相同的命令行开关。有关 setup.exe 的详细信息,请参阅应用程序文档。

- 基于 MSI 进行安装 使用 MSIEXEC 安装程序包。
- 定制

程序包使用定制安装方法。

2. 如有必要,复查并修改要用于基本程序包管理的创建方法、验证方法、更新方法和删除方法的本机 MSI 命令及开关。

## 版本组编辑器

"版本组编辑器"是安装 Radia Application Manager 时 Radia System Explorer 的一个功能。使用 "版本组编辑器"可以创建或编辑"Version Groups"类的实例。通过"版本组编辑器"的功能可以创 建、编辑和删除版本组的"版本"实例并控制版本组的部署。

### 创建"版本组"实例

本部分中的示例描述如何创建"Version Groups"类的实例,该类代表应用程序的一组版本。

#### 创建程序包的"版本组"实例

1. 在开始菜单中,依次选择程序, Radia Administrator Workstation, Radia System Explorer。此 时将显示 Radia System Explorer 安全信息对话框。

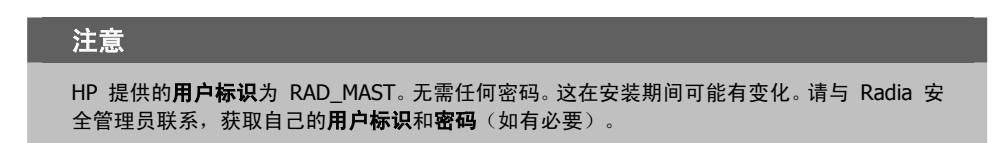

- 2. 如有必要,键入用户标识和密码,然后单击确定。
- 3. Radia System Explorer 显示短暂的闪屏。
- 4. 双击 PRIMARY。
- 5. 展开 SOFTWARE 域。
- 6. 右键单击 Version Groups (VGROUP) 并从快捷菜单中选择新建实例。 此时将显示创建实例对话框。

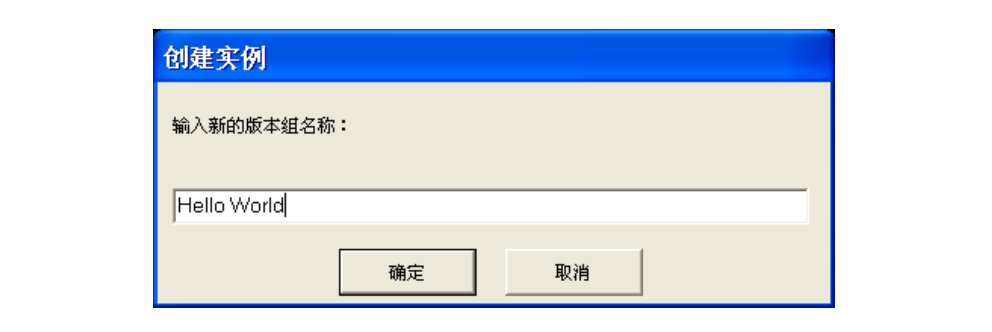

图 *5.11 ~*"创建实例"对话框

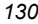

8. 单击确定。

此时将显示编辑版本组对话框。

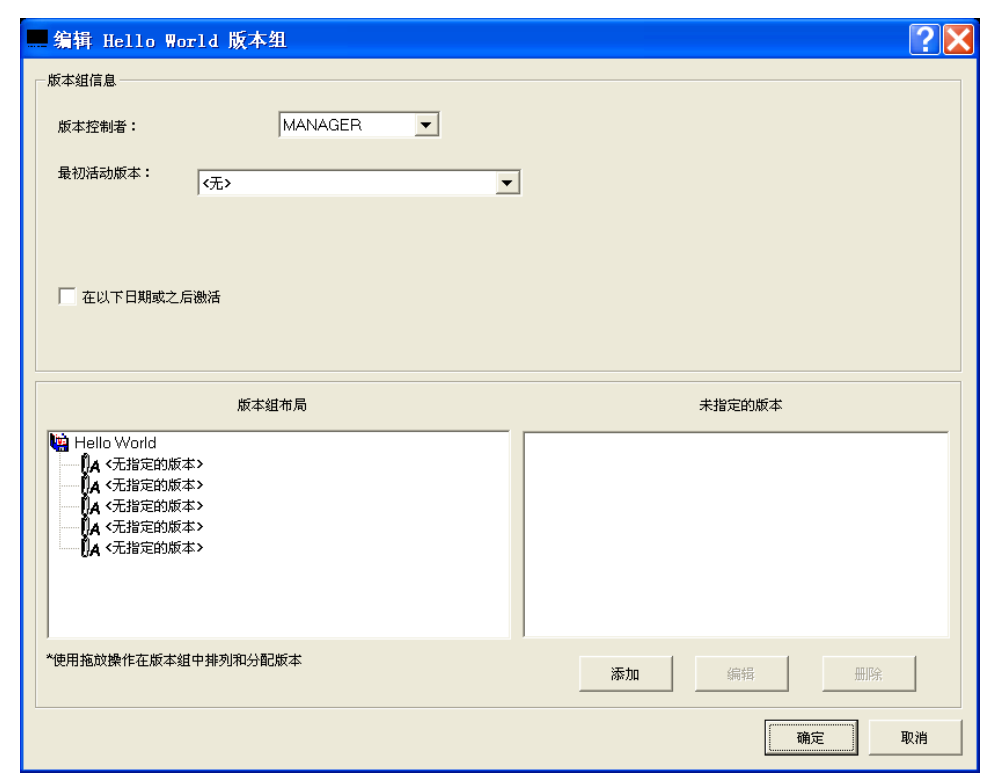

图 *5.12 ~*"编辑版本组"对话框

版本组编辑器包含管理"版本组"的内容和部署所需的全部控件。

*131*

- 9. 根据以下的说明在此对话框中进行选择。
	- 版本控制者下拉列表 此控件确定是 Radia 管理员 (Manager) 还是最终用户 (Client) 来选择要部署的版本。
		- ♦ 选择 MANAGER 则选择 Radia 管理员。Radia Application Manager 仅支持由 Radia 管理员进行版本控制,而不支持最终用户的版本控制。
		- ♦ 选择 CLIENT 则选择最终用户。将此控件设置为 CLIENT 将禁用版本部署。
	- 最初活动版本下拉列表

此控件选择在下一次订户的 Radia Client 连接到 Radia Configuration Server 时, 要在客户 机上激活的版本。可用版本显示在"编辑版本组"对话框的"版本组布局"部分中。

● 在以下日期或之后激活复选框

此控件提供对其它控件的访问权限,Radia 管理员可以使用这些其它控件来禁止在特定日期和时 间之前激活版本。选中此控件后,其外观如下所示:

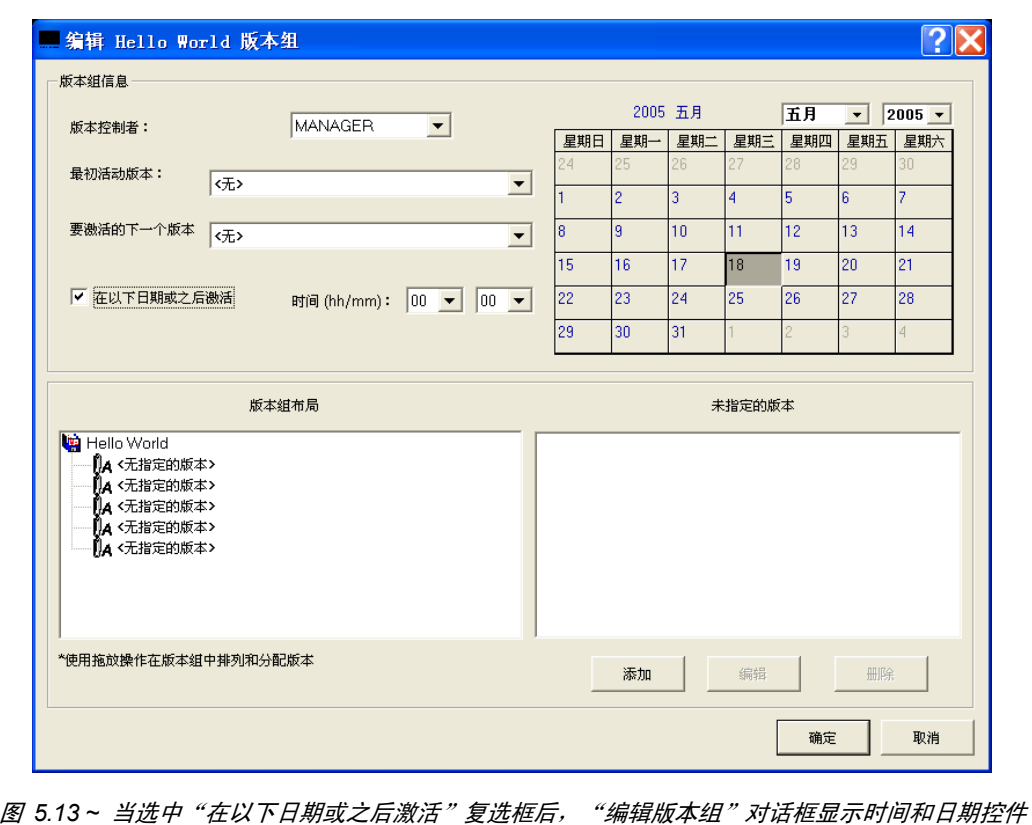

当选中在以下日期或之后激活复选框后将显示附加功能。

- 要激活的下一个版本 如果新部署的版本未能成功安装和激活,则使用该下拉列表指明要激活的应用程序版本。
- 日历和时间 这些控件设置用于部署的日期和时间。使用这些功能可以设置"定时器"。

#### 注意

如果要使用"版本组编辑器"维护 TIMER 实例, 则有几点要考虑:

- 仅当由 Radia Configuration Server 控制版本时, 才创建定时器并将其连接到 VGROUP。通过在"版本组编辑器"中的"版本控制者"下拉列表中选择 MANAGER 来完成此操作。另外,如果选择了 MANAGER,则必须选中"在以下日期或之后激活" 复选框。通过选中此复选框, "日历"控件和"时间"控件将变得可用, 管理员可以 设置这些控件以部署下一个版本。
- 日历将不允许管理员选择早于当天的日期。
- 有关定时器的详细信息,请参阅《Radia Application Manager 指南》。

使用日历控件和时间控件,可以指明指定的版本(即,最初活动版本)首次可进行部署的日期和时间。 通过版本组布局和窗口底部与其关联的控件,可以根据需要创建和编辑"版本"实例,并将其指定给 "版本组"。

10. 单击此对话框底部的添加。

此时将显示创建版本对话框。

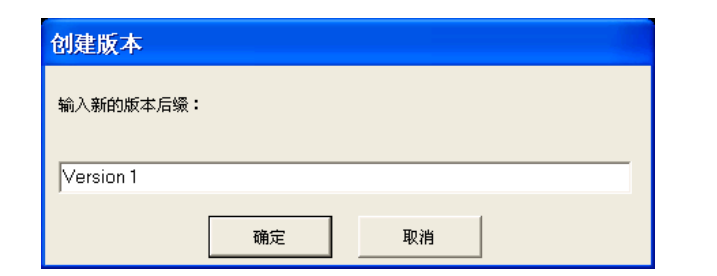

图 *5.14 ~*"创建版本"对话框

11. 在文本框中输入新"版本"实例的友好名称后缀。

"版本"实例的友好名称,将是"版本组"的友好名称和您在此输入的后缀的串连。在此处的示例中, Radia System Explorer 为此"版本"实例指定的友好名称将是"Hello World Version 1"。

12. 单击确定。

此时将显示版本编辑器对话框。

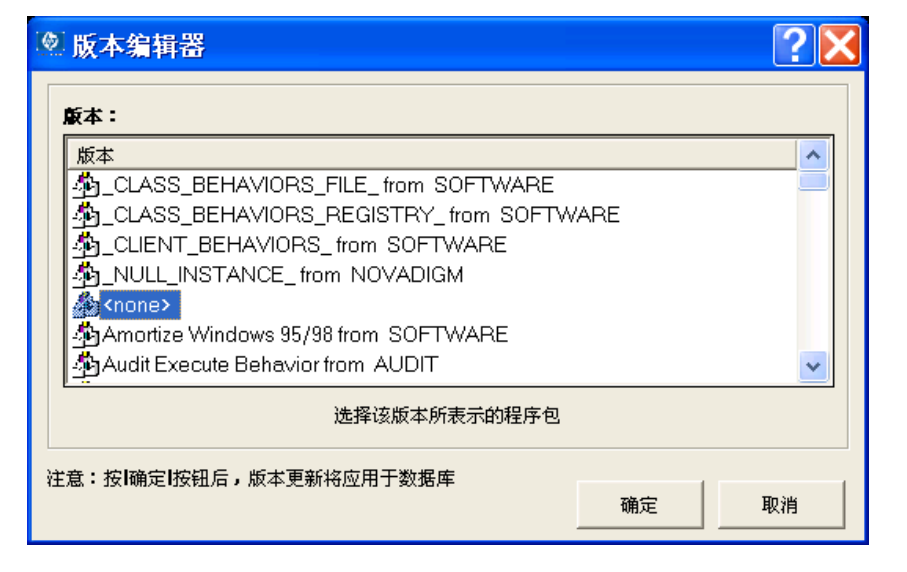

图 *5.15 ~*"版本编辑器"对话框

"版本编辑器"对话框包含当前存储在 Radia 数据库中的"Application Packages"实例的列表。 使用此对话框可以将新创建的"版本"实例与"Application Packages"实例相关联。

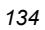

13. 向下滚动列表, 直到在窗口中显示所需的"Application Packages"实例。在此示例中, 我们将把它 连接到 Amortize Windows 95/98 程序包实例。选择 Amortize Windows 95/98, 方法是双击它, 或者单击它然后单击确定。

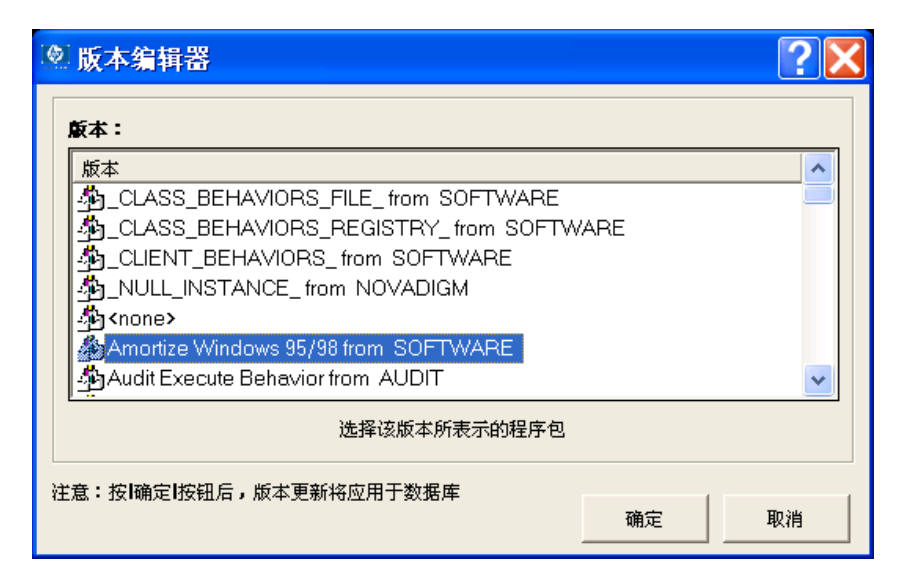

图 *5.16 ~* 将"*Amortize Windows 95/98*"程序包连接到 *Hello World* 版本组

将创建"版本"实例,并且您将返回到编辑版本组对话框,该版本实例将显示在未分配的版本列表中。

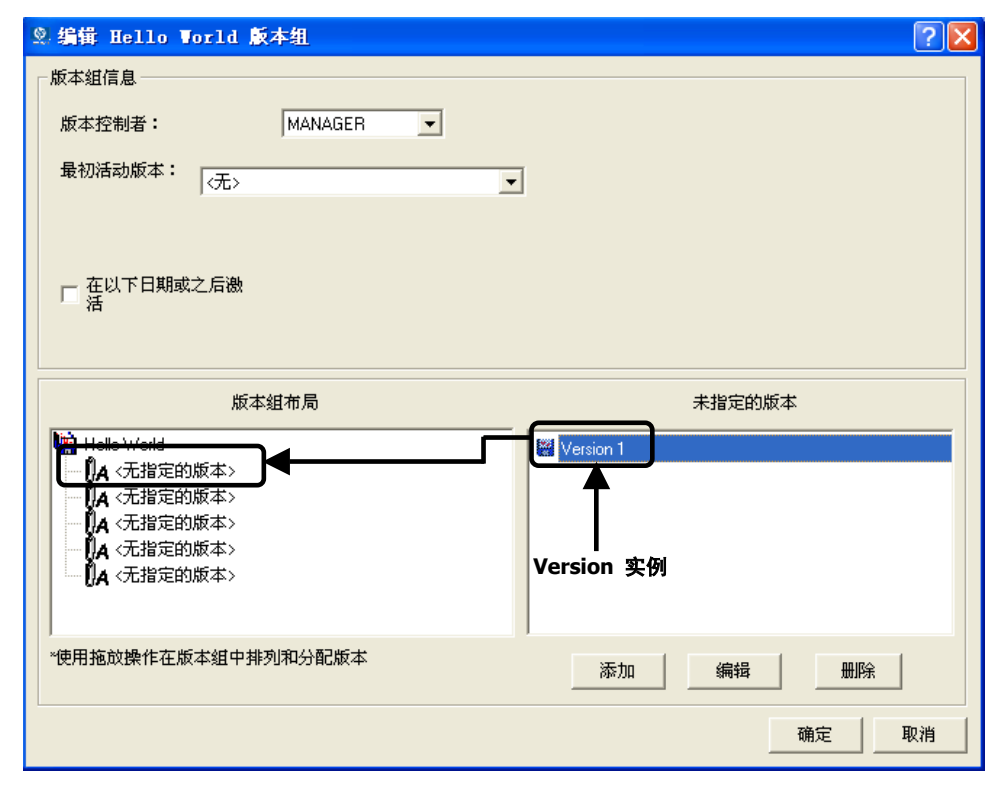

图 *5.17 ~* 创建了"*Version*"实例并将其在"未指定的版本"列表中列出

14. 重复该过程,为应用程序软件的每个版本(要使最终用户可以通过此版本组使用这些版本)添加版本 实例。

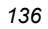

### 版本组指定

上一个练习介绍了如何创建程序包的版本实例。创建版本后,需要将其连接到版本组。

#### 将版本实例指定给版本组

1. 从未指定的版本列表中将版本实例图标,拖动到版本组布局中标注为<无指定的版本>的连接之一。

2. 重复此操作,直至所需的版本全部指定完为止。

编辑版本组窗口的外观类似图 [5.18](#page-136-0) [\(见下方\)](#page-136-0):

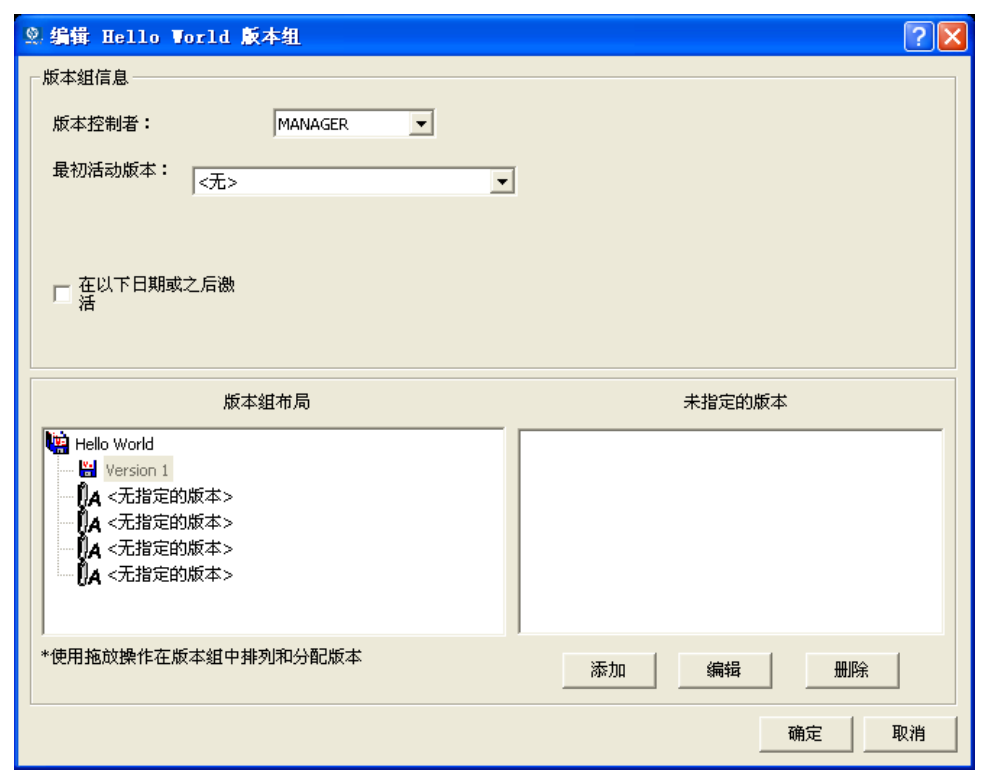

<span id="page-136-0"></span>图 *5.18 ~* 显示将 *Version1* 指定给 *Hello World* 的"编辑版本组"对话框

3. 单击最初活动版本下拉箭头,显示已指定的版本。可以选择部署任何已指定的版本,或选择<无>。

当 Radia Client 连接到 Radia Configuration Server 时, 将以压缩的形式将与所有已指定版本关 联的程序包(包括文件、链接、快捷方式和注册表条目),传输到客户机上的保留位置(如果它们尚 未存在于客户机上)。然后将在客户机上安装并激活在最初活动版本下拉列表中选择的版本。 从"最初活动版本"下拉列表选择要部署的版本。它将在"版本组布局"列表中突出显示(请参阅 [见下方的](#page-137-0)图 [5.19](#page-137-0) )。

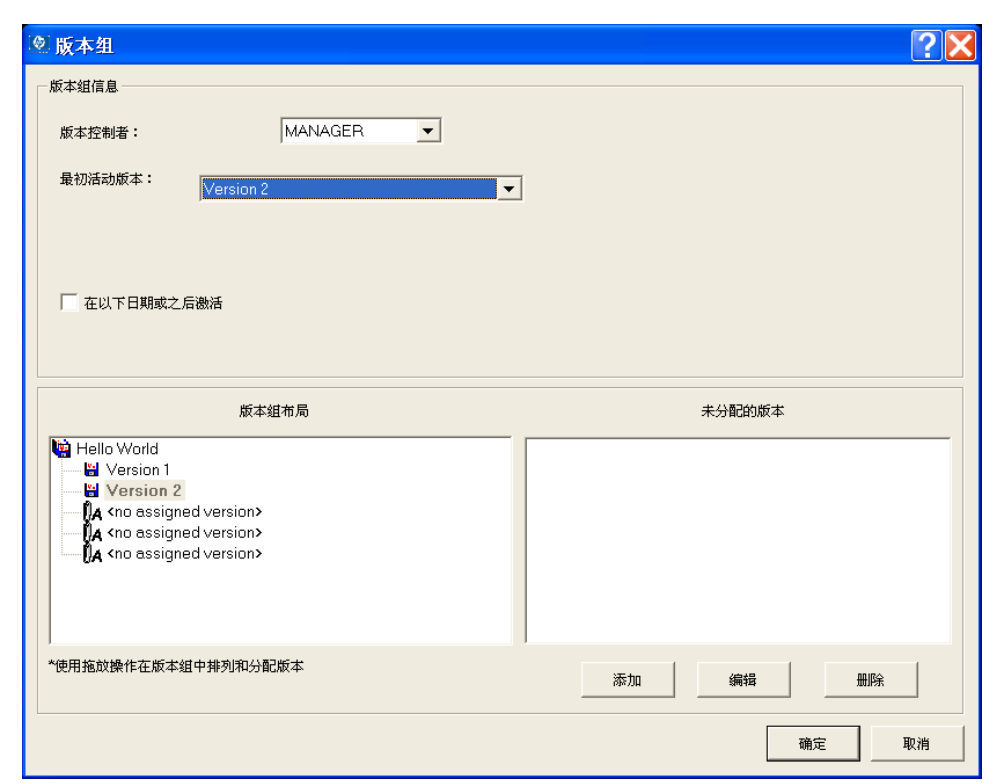

<span id="page-137-0"></span>图 *5.19 ~* 选定要部署的版本 *Version 2*,在"版本组布局"列表中突出显示

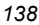

如果将最初活动版本控件设置为 <无>, 则到 Radia Configuration Server 的 Radia Client 连接 将传输所有尚未传输的已分配程序包,但实际上不会将其中任何一个程序包安装在客户机上。在以 下场景中这可能让最终用户感到十分困惑: 您的最终用户访问贵组织的 Radia 网页 (使用他的安装 有 Radia 插件的 Web 浏览器)。进行了客户端连接,并且最终用户选择从"服务列表"安装某个 版本化的应用程序。在 Radia Software Manager 用户界面上,当版本程序包以压缩格式被传输并 存储到计算机上的保留位置时,用户将看到文件下载活动。"服务列表"将显示已安装了该应用程序, 但由于**最初活动版本**控件指示 <无>,所以不会激活任何版本。此外,这种情况可能使最终用户疑惑 不解,他们会打一些不必要的电话给贵组织的支持小组。

通过适当的规划,可以避免发生这种情况。如果需要部署版本化的应用程序,而不必立即激活任何版 本,请考虑使其中一个版本成为存根应用程序,它只是向最终用户显示适当的消息。例如,创建一个 存根应用程序,其功能只是指明该应用程序的安装尚未准备就绪。在实际部署准备就绪之前,请选择 存根应用程序作为最初部署的版本,而不是为**最初活动版本**选择 <无>。

#### 移除版本组中的版本指定

- 将版本图标从**版本组布局**拖放到**未指定的版本**列表。该指定将被移除。

#### 从版本组删除版本实例

- 1. 突出显示所需的"版本"实例,然后单击删除。"版本"实例将移动到"未分配的版本"列表中(如 果它还不在列表中),其图标将以灰色显示,表明它已被删除。 关闭"版本组编辑器"后, 在未分配的版本列表中列出的已删除"版本"实例才会真正从"版本组" 删除。当"版本组编辑器"仍然打开时,可以通过单击已删除的"版本"实例,然后单击取消删除来 恢复它。
- 2. 完成配置"版本组"后,单击确定关闭窗口。

#### 编辑版本组

1. 右键单击 Radia System Explorer 中的版本组实例。 此时将显示一个快捷菜单。

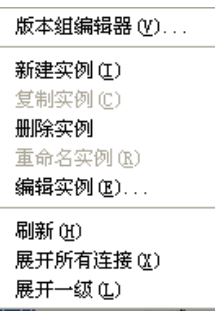

图 *5.20 ~*"版本组"类的快捷菜单

2. 从菜单中选择版本组编辑器,然后继续上述操作。

### 服务优化

Radia 服务由 Radia 程序包组成,此处"服务优化"的目的就是使定期向 Radia 程序包分发更新这一 操作具有最高的效率。较高版本的程序包包含对在较低版本程序包中发布的文件的修订和补充。

"服务优化"使用字节级差异创建补丁程序。

#### ■ 字节级差异

"字节级差异"是一个过程,它在字节级上将两组数据进行比较,然后标识其差异。这两个数据包之 间的差异是升级或修复应用程序所需的字节。

■ 补丁程序

补丁程序是升级或修复已在客户机上发布和安装的应用程序所需的已发布数据(字节)包。由于补丁 程序只包含程序包之间的差异,所以部署补丁程序花费的时间更短,需要的网络带宽也更少。应该仅 针对那些将其作为补丁程序分发,可能比作为替换文件分发更有效的文件更改构建补丁程序。

在 Radia Packager、Radia 数据库和 Radia System Explorer 中都支持字节级差异。

#### ■ Radia Packager

Radia Packager 在提交文件时会计算文件的*消息摘要算法 (MD5)* 签名。MD5 算法可以获取 输入,并创建该输入的 128 位指纹(或消息摘要)。然后此信息将以压缩格式存储在 Radia Configuration Server 中。有关 MD5 签名的详细信息,请访问以下 Web 地址:

<http://www.faqs.org/rfcs/rfc1321.html>

#### ■ Radia 数据库

PATCH 域包含在新的 PATCH 类中可以使用的补丁程序的列表。补丁程序的文件签名用于识 别包含补丁程序数据的关联实例。有关 PATCH 域的详细信息,请参阅《Radia Configuration Server Guide》。

注意

在将补丁程序部署到用户之前,必须将 POLICY 域 USER 类中的 ZOBJPTCH 变量从 N 改为 Y。

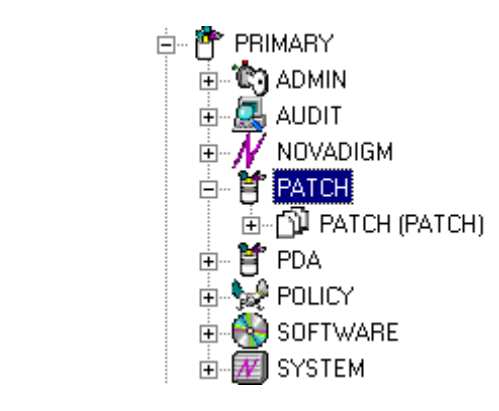

图 *5.21 ~ PRIMARY* 文件中的 *PATCH.CLASS* 

下表描述了 PATCH 类中的属性。

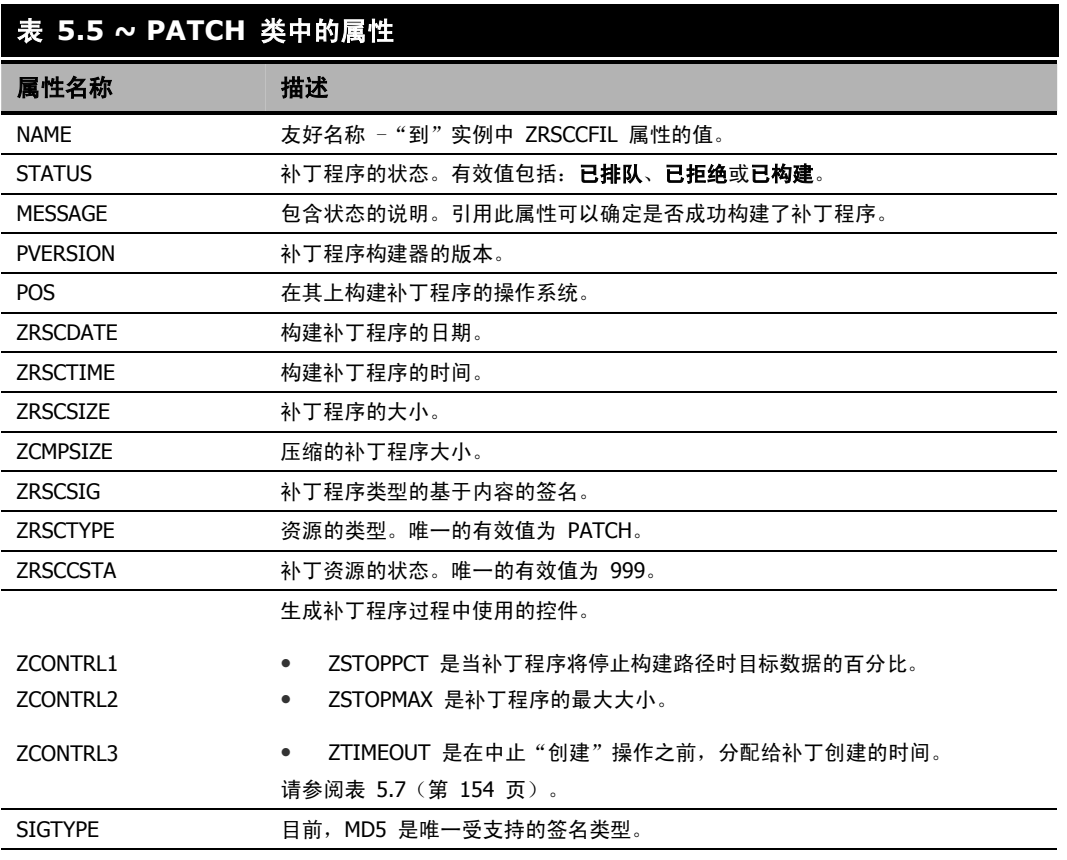

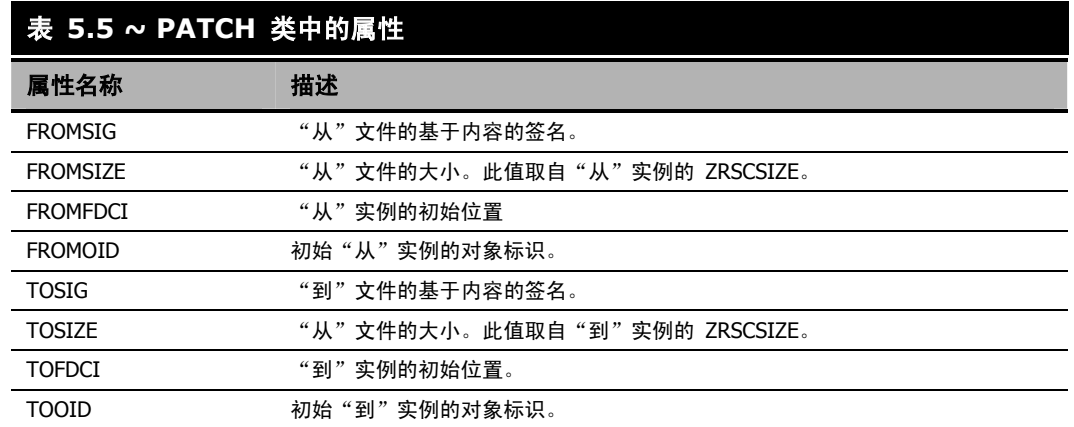

#### ■ Radia System Explorer

优化服务是一个已添加到"Application (ZSERVICE)"实例快捷菜单的选项。它允许管理员创建、 显示和删除选定应用程序组件的补丁程序。

### 使用优化服务选项

要使用"优化服务"选项创建补丁程序,首先需要使用 Radia Packager 提交程序包。有关如何执行此 操作的说明, 请参阅《Radia Application Manager 指南》的"发布应用程序和内容"一章。

#### 注意

- 只能为包含签名的组件创建补丁程序。最初只支持 MD5。
- 只有从相同的位置(或计算机)发布用于修补的组件,才有资格进行字节级差异修补。这 将填充在实例名称后缀中找到的八字节的 CRC。

#### 警告

因为现在 Radia Packager 计算和使用 MD5 签名, 而且此签名对修补功能极为重要, 所以它 不能向后兼容以前提交的组件。

本部分将详细介绍以下操作:

- 在 SOFTWARE 域中为那些要创建补丁程序的程序包创建"Application (ZSERVICE)"。
- z 使用"优化服务向导"创建补丁程序。

我们为您在操作过程中可能遇到的每个屏幕提供了详细的信息说明。

在本例中,将优化一系列名为 BLD 的文本文件。这些文件已使用 Radia Packager 打包并提交到 Radia Configuration Server。在 SOFTWARE 域中,每个文本文件都是其自身的 PACKAGE。 提交程序包后,需要创建一个 ZSERVICE 实例。

#### 警告

在某些情况下,两个程序包在大小上的差异很小,以至于创建补丁程序将实际增大文件的大小。 在这种情况下,将不允许创建补丁程序。

#### 注意

在发布此示例所需的文件时,使用了以下命名约定:

- 文件 bld1.txt 最初发布为 bld.txt。
- 当要发布第二个文件时,它将被重命名为 bld.txt。原始的 bld.txt 文件被重命名为 bld1.txt。
- 当要发布第三个文件时,它将被重命名为 bld.txt。第二个文件被重命名为 bld2.txt。 通过在发布期间使用相同的文件名和相同的计算机,可以确保获取正确创建补丁程序需要 的 CRC。

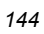
#### 配置优化服务功能

1. 将树视图展开到 PRIMARY.SOFTWARE.PACKAGE 类并定位 BLDTEST 程序包。

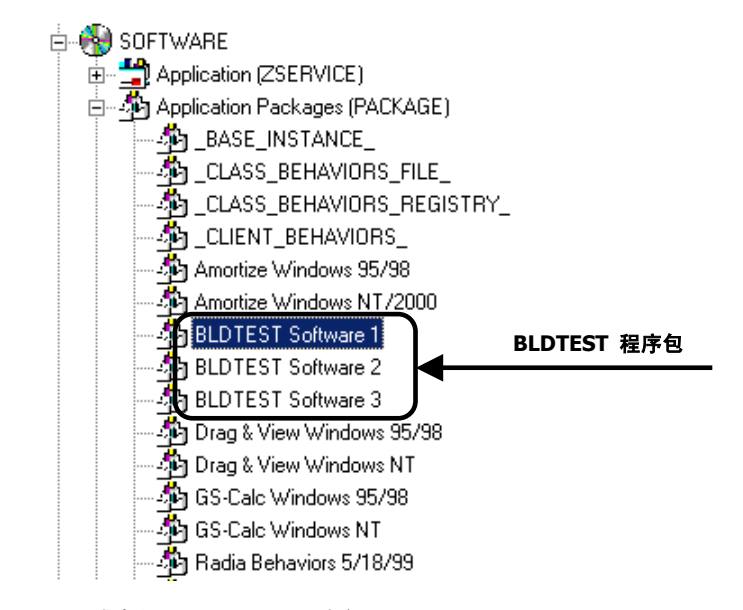

图 *5.22 ~* 在 *SOFTWARE* 域中的 *BLDTEST* 程序包

2. 右键单击 Application (ZSERVICE) 类。

此时将显示一个快捷菜单。

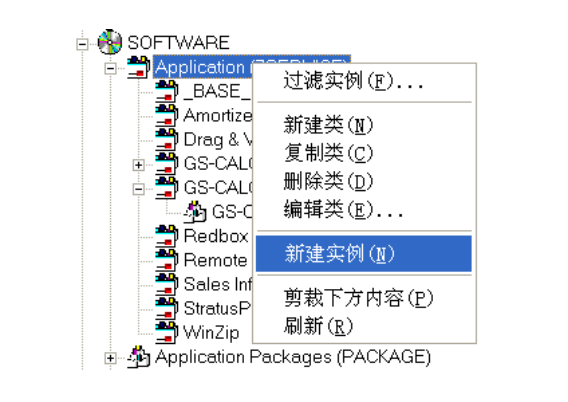

图 *5.23 ~ ZSERVICE* 快捷菜单

- 3. 从快捷菜单中选择新建实例。
- 4. 创建一个名为 BLD\_CREATE 的新实例。单击确定。BLD\_CREATE 服务被添加到 Radia 数据 库,如图 [5.24](#page-145-0) [\(见下方\)](#page-145-0)中所示。

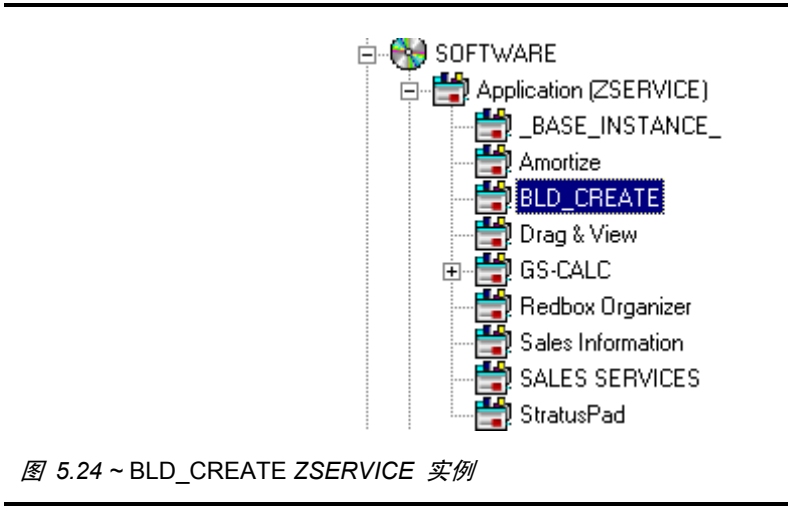

- <span id="page-145-1"></span><span id="page-145-0"></span>5. 将 BLDTEST1 程序包拖放到"Application (ZSERVICE)"类中的 BLD\_CREATE 实例。
- 6. 将 BLDTEST2 程序包拖放到"Application (ZSERVICE)"类中的 BLD\_CREATE 实例。

7. 将 BLDTEST3 程序包拖放到"Application (ZSERVICE)"类中的 BLD\_CREATE 实例。

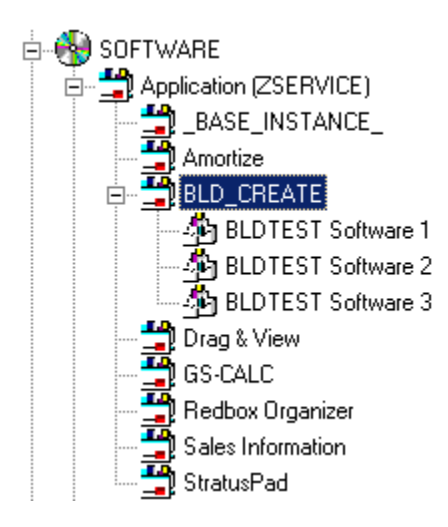

图 *5.25 ~ BLD\_CREATE ZSERVICE* 实例

创建包含"Application Packages (PACKAGE)"的"Application (ZSERVICE)"后, 就可以开始 创建补丁程序了。

正如为用户创建计划或策略一样,您可能需要制订创建、编辑和删除补丁程序的计划。创建补丁程序 时请记住下列重要事项:

- 设计一种为程序包(这些程序包将创建补丁程序)编制文档的方法非常重要。当在一个小型数据 库中构建不同的补丁程序时,遵照创建补丁程序的已连接路径的架构会相对容易一些。随着数据 库增大,补丁程序类及其代表的程序包可能变得很庞大而难以处理。
- 只有那些包含 MD5 签名的程序包适合于修补。
- z 修补与版本化不同。如果无法正确部署补丁程序,则没有以前的版本选项。

#### *Radia System Explorer* 的附加功能

8. 右键单击 "Application (ZSERVICE)"类 BLD\_CREATE。此时将显示一个快捷菜单。

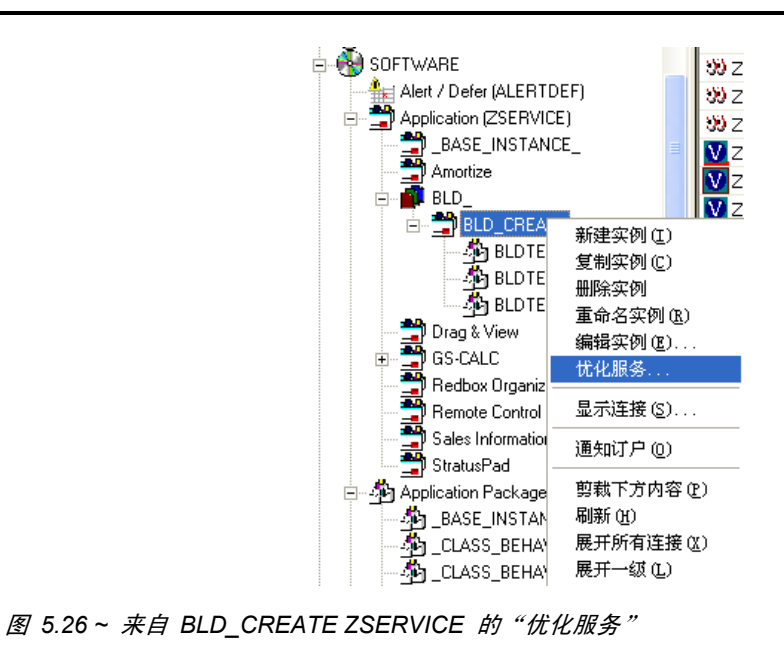

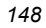

此时将显示"服务优化向导"。

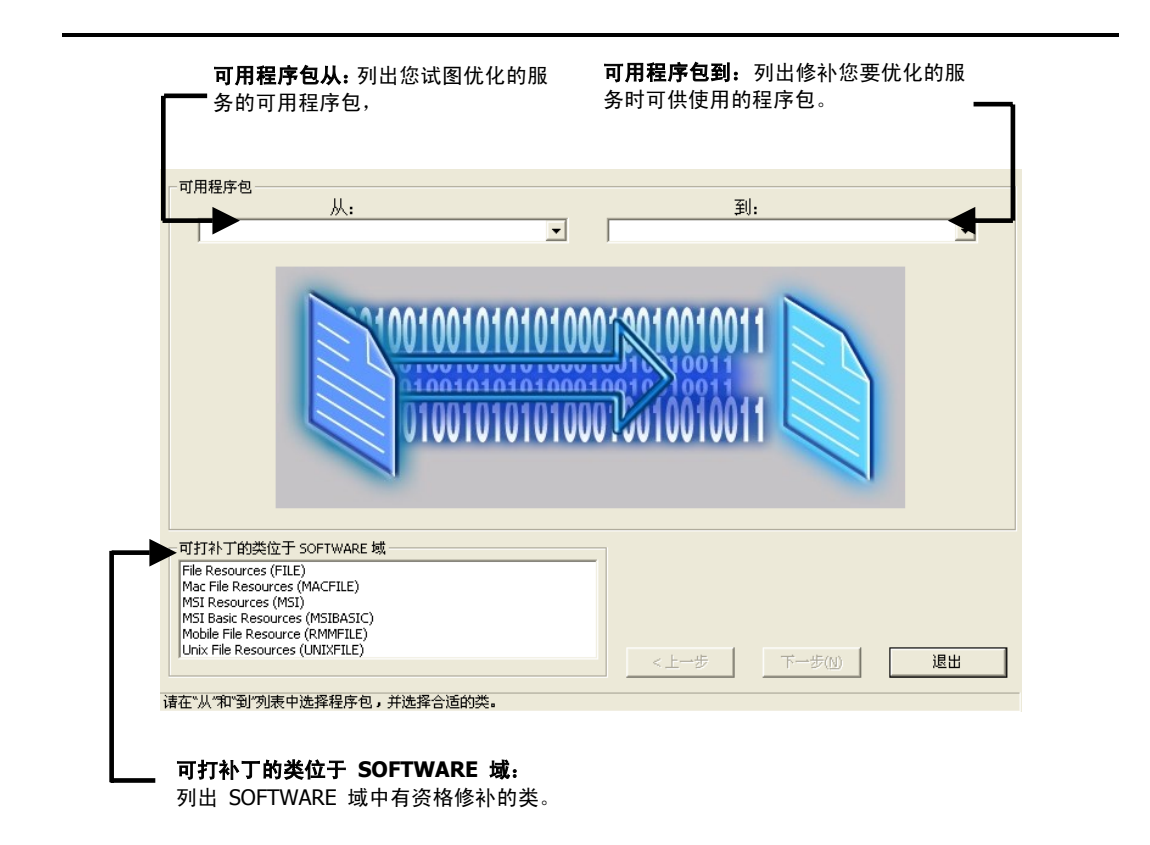

图 *5.27 ~*"服务优化向导 - 可用程序包"对话框

在"服务优化向导"的第一个屏幕中有三个区域:

- 可用程序包从 此列表显示您试图优化的服务的可用程序包。当单击从下拉箭头时,将显示"Application (ZSERICE)"的所有程序包。在本例中,单击从列表将显示 BLD\_CREATE"Application (ZSERVICE)"中的所有程序包。
- 可用程序包到 选择从程序包后, 那些可在您正在优化的服务中进行修补的程序包, 将填充到到列表中。
- 可打补丁的类位于 SOFTWARE 域 选择在 SOFTWARE 域中有资格修补的类。可用的类包括"File Resources (FILE)"、"MSI Resources (MSI)"和/或"Unix File Resources"。

10. 单击可用程序包从下拉箭头。

列出了可用于在步骤 5-7(第 [146](#page-145-1) 页)中选择的服务 BLD\_CREATE 的程序包。

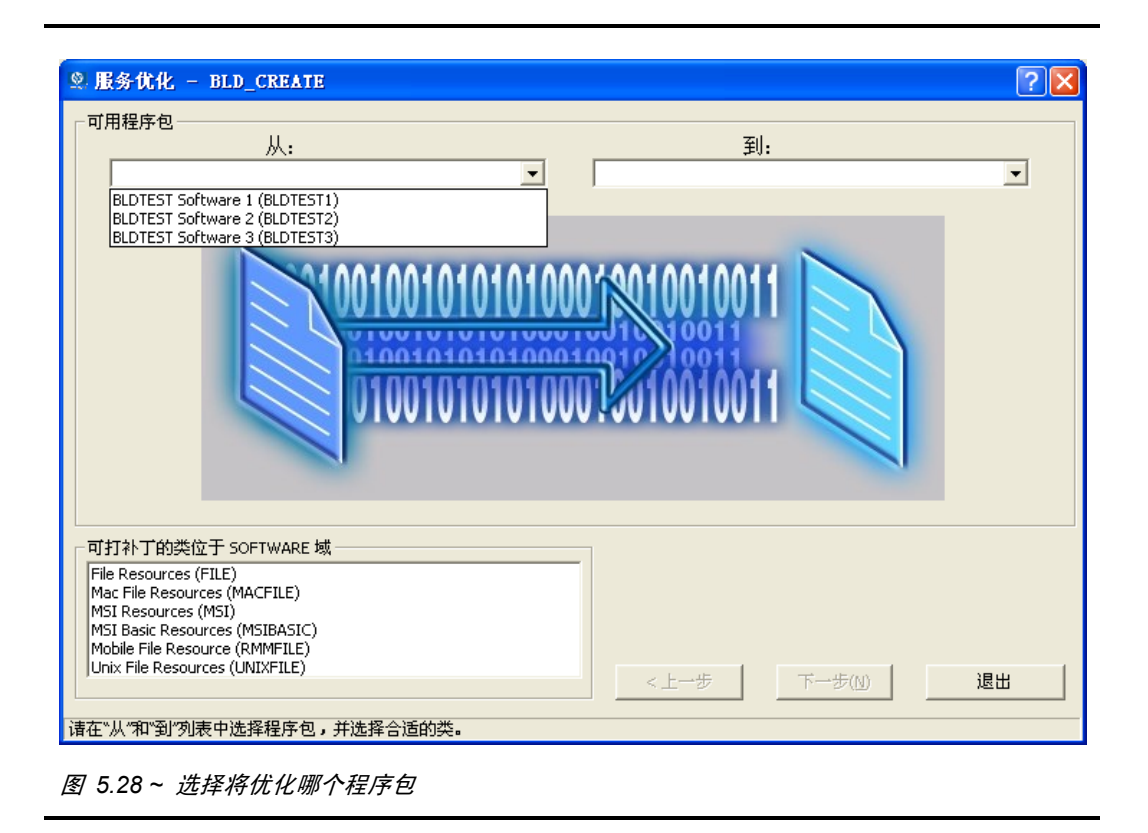

11. 从可用程序包从下拉列表中,选择 BLDTEST Software 1 (PACKAGE 1)。 将使用可用于在 BLD\_CREATE 服务中修补的程序包填充可用程序包到列表。

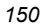

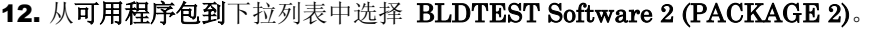

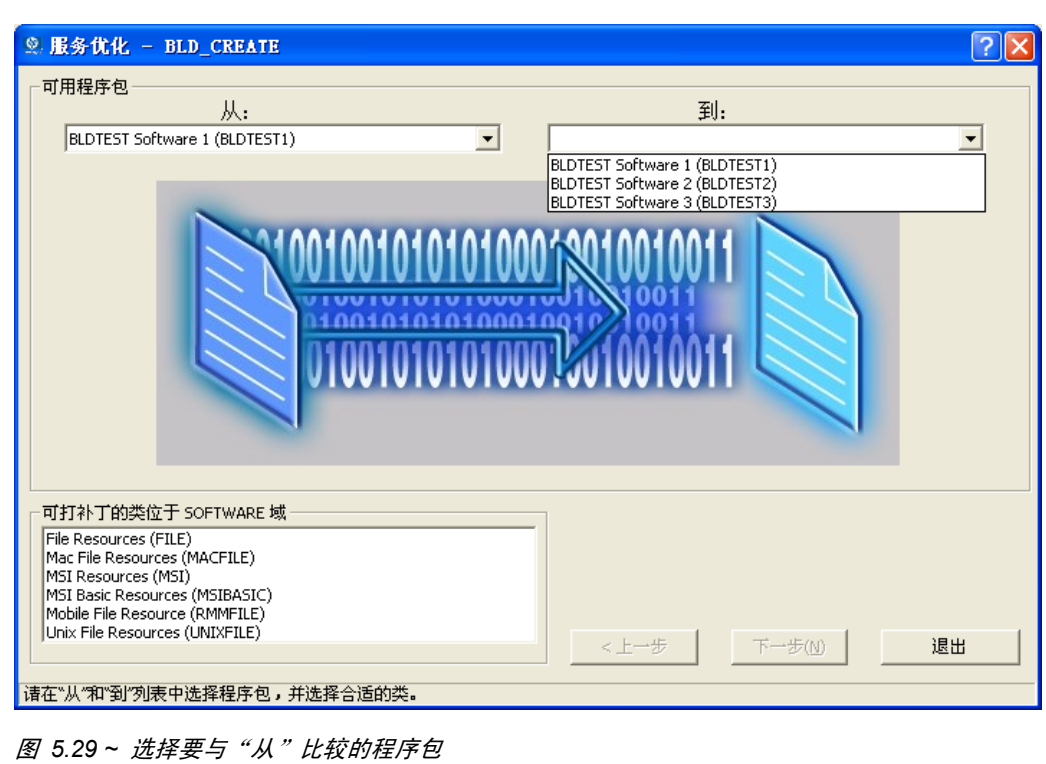

*151*

13. 从可打补丁的类位于 SOFTWARE 域中, 选择 SOFTWARE 域中可进行修补的类。选择含有程序 包的文件资源的类。

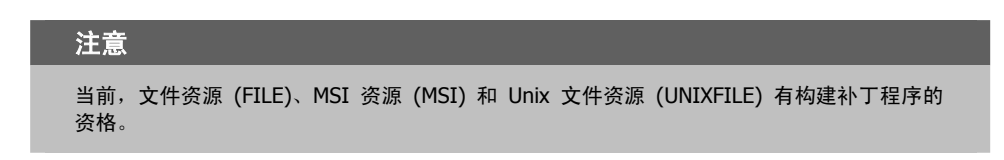

在本例中,唯一可构建补丁程序的类是 File Resource (FILE) 类。

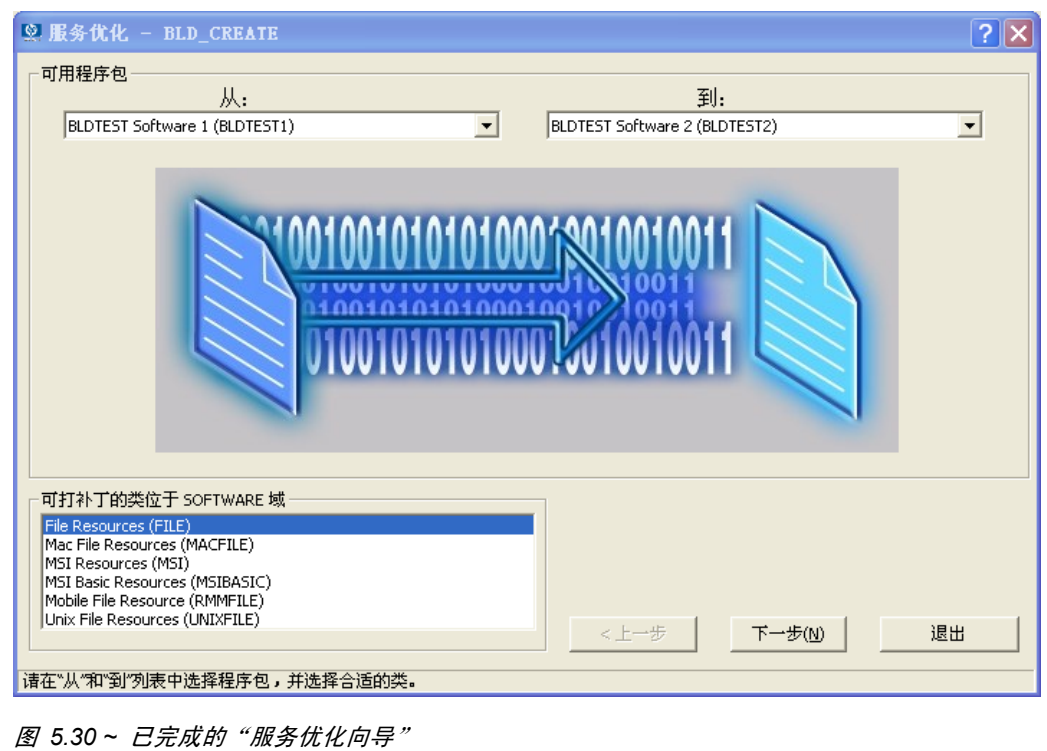

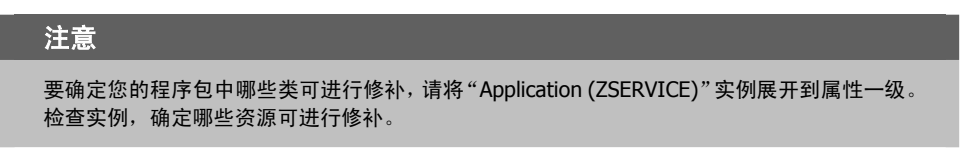

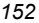

#### 14. 单击下一步继续。

此时将显示文件和进度对话框。

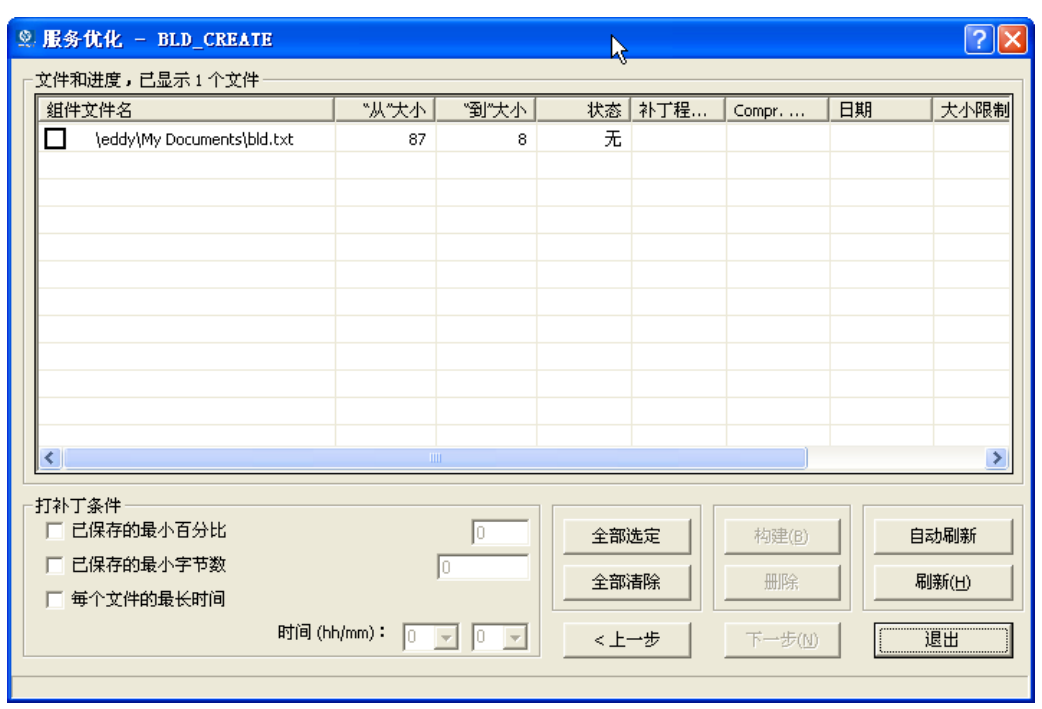

图 *5.31 ~*"文件和进度"对话框

*153*

此对话框显示文件和进度信息。"服务优化向导"根据在可用程序包对话框中作出的选择收集实例信息。 文件和进度对话框中的信息在表 [5.6](#page-153-0)([见下方\)](#page-153-0)中介绍。

<span id="page-153-0"></span>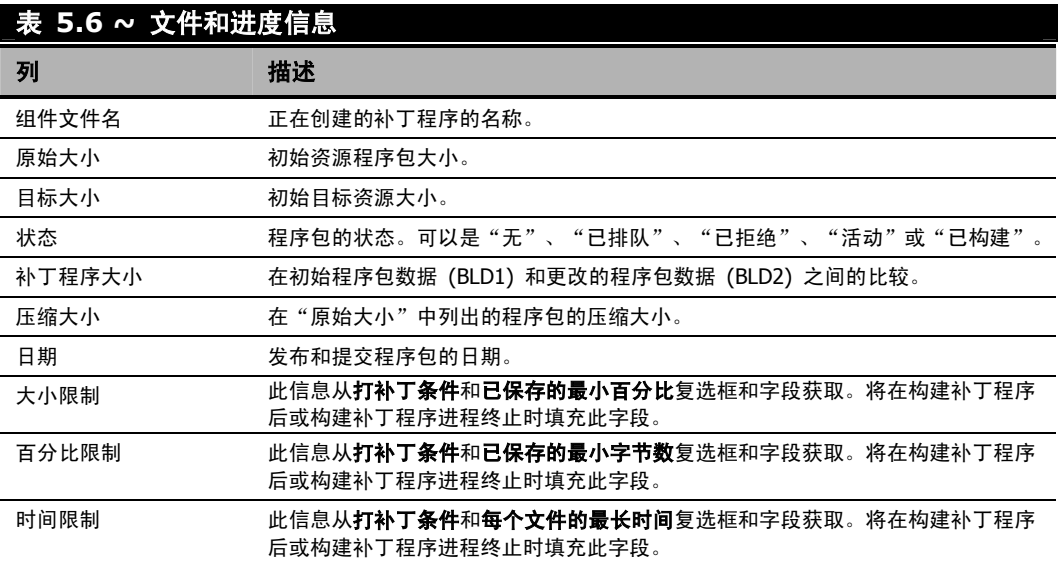

通过选择和完成打补丁条件文本框,可以设置构建补丁程序的限制,如百分比大小、字节或时间元素。 可以通过设置条件控制补丁程序的创建,该条件将适用于当前在文件列表中其复选框已被选中的所有文 件。假如列表中的文件数很大,而且您又不想手动评估每个文件来确定是否要为其构建补丁程序。单击 全选按钮,选中列表中所有文件的复选框。然后,使用"打补丁条件"将补丁程序的构建限制到那些可 能有用的文件。

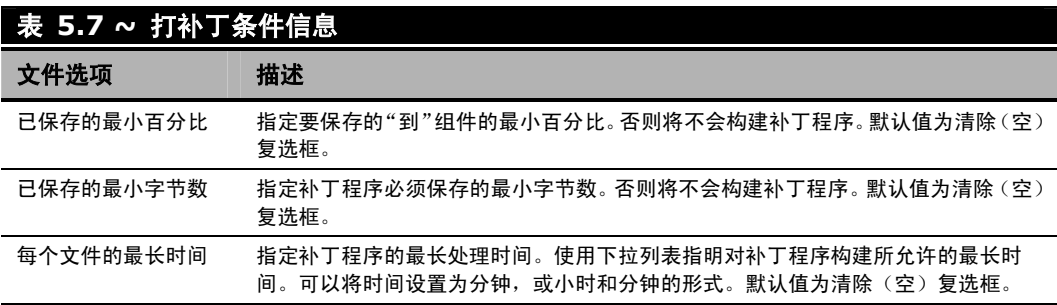

选择组件文件后,用于构建补丁程序的按钮被启用(请参阅[见下方的](#page-154-0)图 [5.32](#page-154-0))。

要应用一个条件,请选中其复选框。将启用邻近的数据输入字段。在关联的数据字段中输入条件。将组合 应用补丁程序的条件。要为选定文件构建补丁程序,此补丁程序必须符合您选择应用的所有条件。

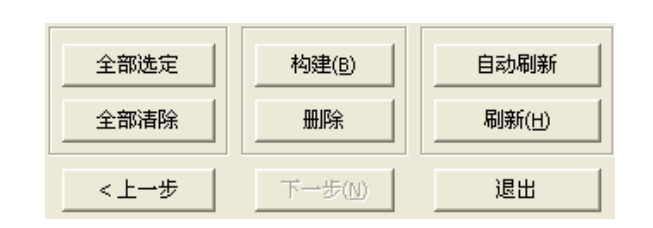

<span id="page-154-0"></span>图 *5.32 ~* 已启用的用于构建补丁程序的按钮

表 [5.8](#page-154-1) ([见下方\)](#page-154-1)说明了按钮的功能。

<span id="page-154-1"></span>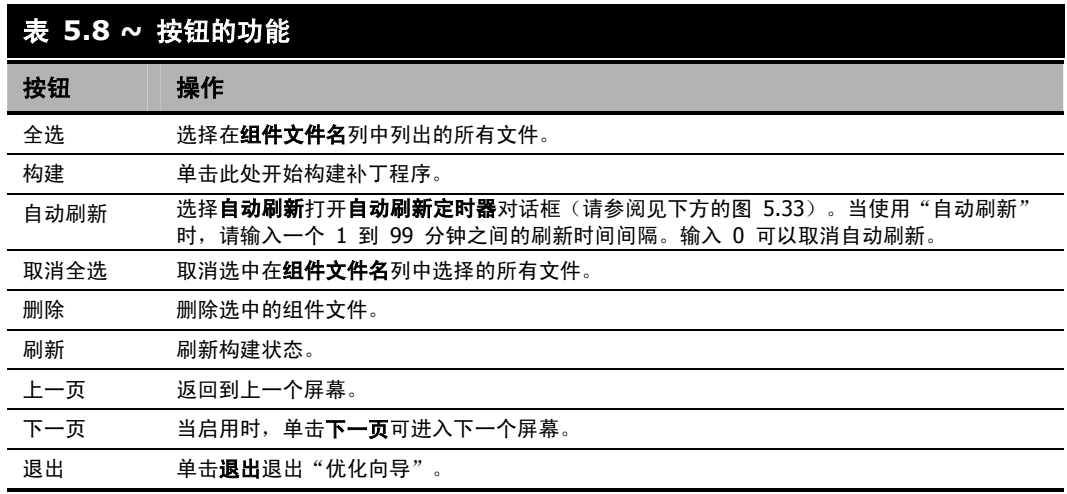

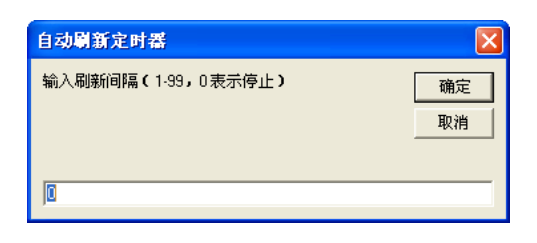

<span id="page-154-2"></span>图 5.33~"自动刷新定时器"对话框 - 输入自动刷新"状态"列中的信息的时间间隔(以分钟为 单位)

#### 15. 选中要修补的文件旁边的复选框。

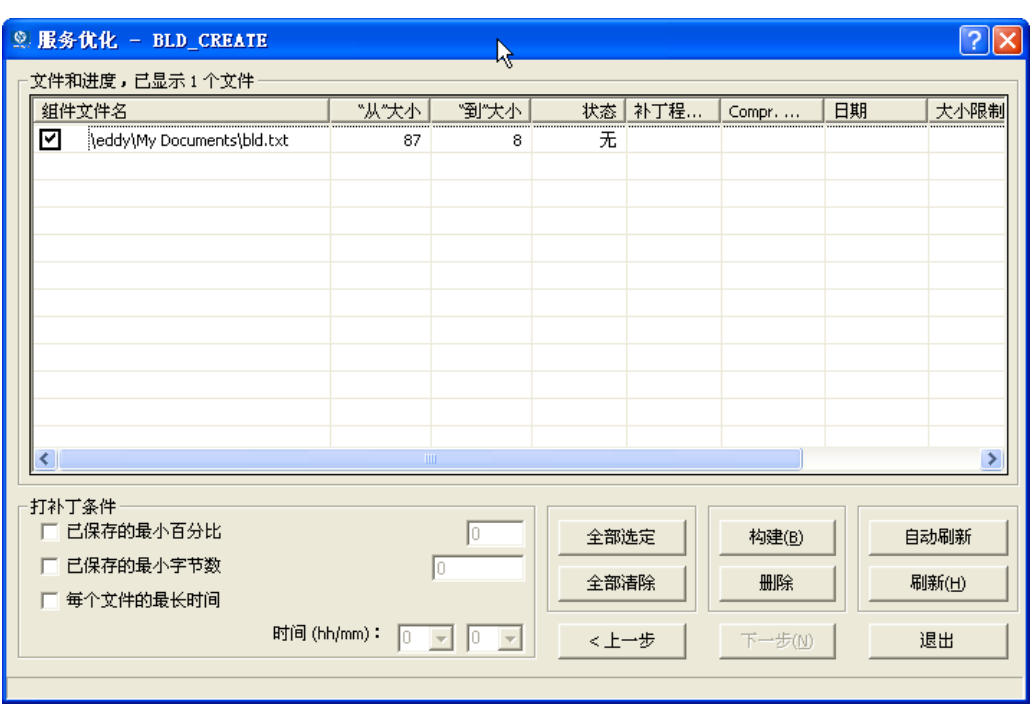

图 *5.34 ~* 服务优化 - 选择要构建补丁程序的文件

#### 16. 单击构建。

17. Radia System Explorer 将提示您确认新的补丁程序构建。

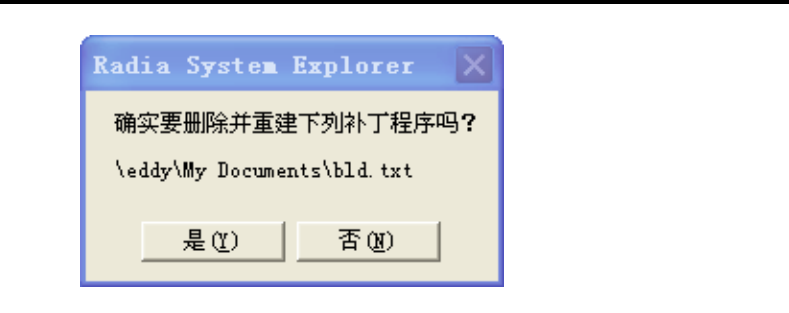

图 *5.35 ~* 构建确认对话框

18. 单击是继续。

或

单击否退出。

当单击是时,将删除此文件对的任何当前补丁程序。为每个选定文件对创建补丁程序的请求将发送到 Radia Configuration Server。

- 19. 要更新状态,请单击刷新。
- 20. 单击退出退出"服务优化向导"。

#### 或

单击上一步返回到可用程序包对话框构建其它补丁程序。

该补丁程序位于 PATCH 域的 PATCH 类下。

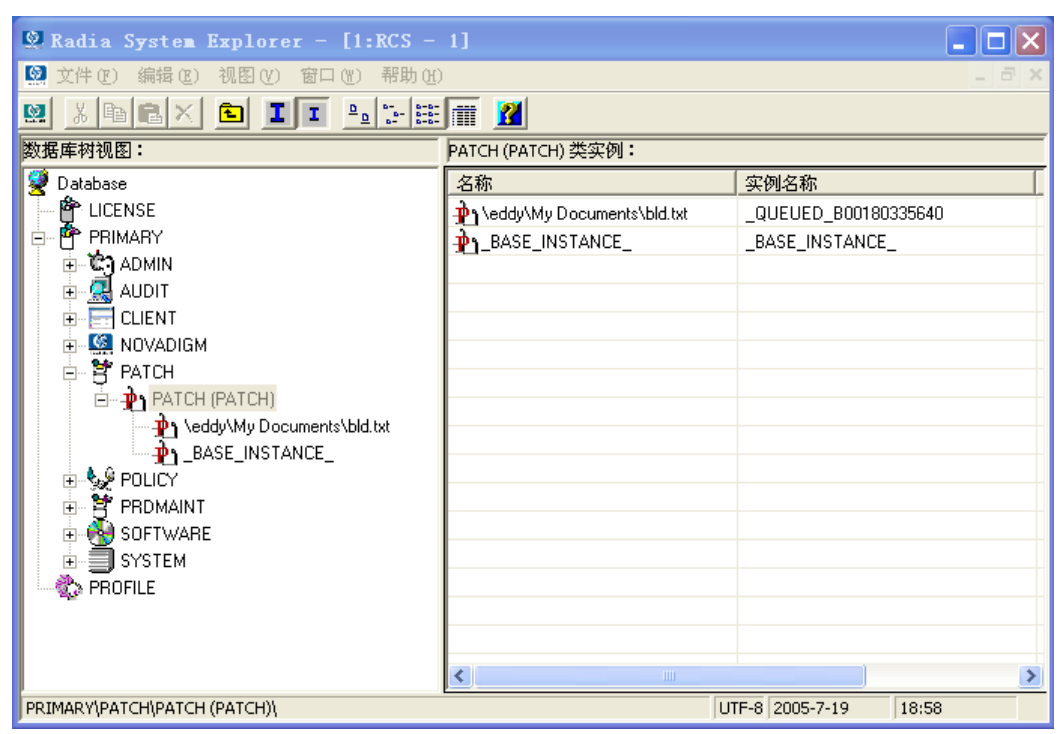

图 *5.36 ~* 在 *PATCH* 域的 *PATCH* 类中的补丁程序

检查 PATCH.PATCH 并确认已构建了补丁程序实例。检查已拒绝的补丁程序,确定被拒绝的原因。请 参阅 MESSAGE 变量确定所请求的补丁程序的当前状态, MESSAGE 变量如图 [5.37](#page-158-0) ([见下方\)](#page-158-0)中 所示。

| <b>Q.</b> Radia System Explorer - $[1:RCS - 1]$<br>$\circ$                                                                                                    |                               |                                        |                        |  |  |
|----------------------------------------------------------------------------------------------------|-------------------------------|----------------------------------------|------------------------|--|--|
| 文件(F)<br>编辑(E)<br>视图(V)<br>帮助(H)<br>窗口(Y)                                                                                                    |                               |                                        |                        |  |  |
| $\begin{bmatrix} 0 & 0 & 0 \\ 0 & 0 & 0 \\ 0 & 0 & 0 \end{bmatrix} \begin{bmatrix} 0 & 0 \\ 0 & 0 \\ 0 & 0 \end{bmatrix}$<br>ø<br>$\frac{\mathsf{D}}{\mathsf{D}}$<br>臼<br>lh<br>т | R                             |                                        |                        |  |  |
| 数据库树视图:                                                                                                    |                               | PATCH类\eddy\My Documents\bld.txt 实例属性: |                        |  |  |
| Ŧ<br>Database                                                                                                    | 名称                            | 属性描述                                   | 值                      |  |  |
| 伜<br>LICENSE                                                                                                    | <b>V</b> NAME                 | Friendly Name                          | \eddy\Mv Documents'    |  |  |
| 酔<br>PRIMARY<br>Ė                                                                                                    | <b>STATUS</b>                 | Status of Patch                        | QUEUED                 |  |  |
| <b>C</b> I ADMIN<br>Ŧ                                                                                                    | <b>V</b> MESSAGE              | <b>Explanation of Status</b>           | Patch build request gu |  |  |
| (및 AUDIT<br>$+$                                                                                                    | PVERSION                      | Patch Builder Version                  | 2                      |  |  |
| <b>CLIENT</b><br>Ė                                                                                                    | <b>V</b> POS                  | OS where Patch was Built               | MS Windows Server 2    |  |  |
| NOVADIGM                                                                                                    | <b>ZRSCDATE</b>               | Date Patch was Built                   | 20050719               |  |  |
| PATCH<br>Ė                                                                                                    | V.<br><b>ZRSCTIME</b>         | Time Patch was Built                   | 18:54:05               |  |  |
| ⊟⊶ <mark>⊅</mark> ↑ PATCH (PATCH)<br><b>D</b> Neddy\My Documents\bld.txt                                                                                                    | v<br>ZRSCSIZE                 | Size of Patch                          | 00000000000            |  |  |
| BASE INSTANCE                                                                                                    | V ZCMPSIZE                    | Compressed Size of Patch               | 00000000000            |  |  |
| REJECTED B00180335640                                                                                                    | $\mathbf v$<br><b>ZRSCSIG</b> | Signature of Patch                     |                        |  |  |
| ∲ <sub>ଡ</sub> ି POLICY<br>Ė                                                                                                    | $\bm{v}$<br><b>ZRSCTYPE</b>   | Type of Resource                       | PATCH                  |  |  |
| Ė.<br>P PRDMAINT<br><b>PH</b> SOFTWARE<br>Ė<br>Ė<br>SYSTEM<br>®≥ PROFILE                                                                                                    | V.<br><b>ZRSCCSTA</b>         | Status of Patch Resource               | 999                    |  |  |
|                                                                                                    | ÿ.<br>ZCONTRL1                | Patch Control 1                        | ZSTOPPCT=0ZSTOF        |  |  |
|                                                                                                    | ZCONTRL2                      | Patch Control 2                        | ZTIMEOUT=0             |  |  |
|                                                                                                    | ZCONTRL3                      | Patch Control 3                        |                        |  |  |
|                                                                                                    | <b>V</b> SIGTYPE              | Content-based Signature Type           | MD5                    |  |  |
|                                                                                                    | <b>V</b> FROMSIG              | Signature of FROM Resource             | E4532D3F6B66CCEBI      |  |  |
|                                                                                                    | <b>V</b> FROMSIZE             | Size of FROM Resource                  | 00000000031            |  |  |
|                                                                                                    | <b>W</b> FROMFDCI             | Origin of FROM Resource                | PRIMARY.SOFTWAR        |  |  |
|                                                                                                    | <b>V</b> FROMOID              | Object ID of FROM Resource             | B00180210F43           |  |  |
|                                                                                                    | <b>M</b> TOSIG                | Signature of TO Recourse               | 169F2717DC2C26426      |  |  |
| PRIMARY\PATCH\PATCH (PATCH)\\eddy\My Documents\bld.txt\                                                                                                    |                               | UTF-8 2005-7-19                        | 19:00                  |  |  |

<span id="page-158-0"></span>图 *5.37 ~* 补丁程序中的 *MESSAGE* 实例

# **Radia** 服务组

Radia 管理需要多个服务程序包才能实现完整产品安装或操作的产品。可以在一个产品需要其它服务程 序包或依赖于其它服务时,使用 Radia 服务组。这包括 MSI 打包的产品,其中:

- 一个产品可以使用多个 MSI 服务程序包, 例如, MS Office 可能需要其它语言包服务。
- 一个大型产品可能需要分割成较小的子服务,以便只安装产品套件的特定部分。

通过服务分组,可以由更高级(或 Master)服务将多个服务分组在一起。使用此操作,管理员可以将相 似或相关的组件,在逻辑上分组到一个易于理解的集合中。

对于 Radia V3.x, 使用 Radia System Explorer 定义服务和程序包, 然后将其分组以形成 Master 服务。

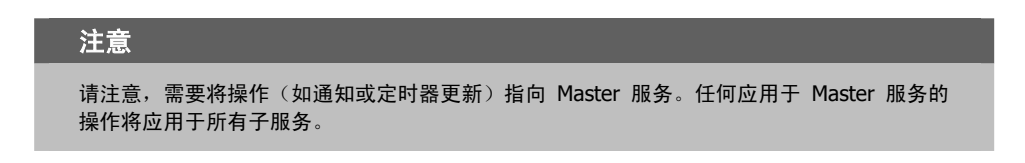

## 组件增强功能

- Radia Software Manager Radia 服务列表中的每个服务都将只显示 Master 服务。
- Radia Application Manager

radskman 命令包含处理多个服务请求的逻辑。radskman 将在每个单独的子服务上执行请求,然 后将最终结果报告回 Master 服务。

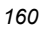

## 先决条件

配置 Master 组前,需要更改或确认下列设置:

■ Radia Configuration Server (V4.5 或更高版本)

在 EDMPROF.dat 文件中验证以下内容

- 已将 MGR\_OBJECT\_RESOLUTION 部分中的 ALLOW\_DUPLICATE\_INSTANCES 设 置为否。
- Radia Configuration Server (V4.5 以下)

在 EDMPROF.dat 文件中验证以下内容

● 已将 MGR\_OBJECT\_RESOLUTION 部分中的 ALLOW\_CIRCULAR\_REFERENCE 设置 为是。

并且,

- 已将 MGR\_OBJECT\_RESOLUTION 部分中的 ALLOW\_DUPLICATE\_INSTANCES 设 置为否。
- Radia Configuration Server 数据库
	- 如果要配置一组服务(一个分组,其中的服务在安装时相互依赖),需要向"Application (ZSERVICE)"类的基本实例添加一个变量。此变量称为 ZSVCGRP。如果要向 ZSERVICE 类 添加此变量,请使用下表帮助您设置变量。有关[编辑类](#page-57-0)的信息,请参阅*编辑类*(第 [58](#page-37-0) 页)。

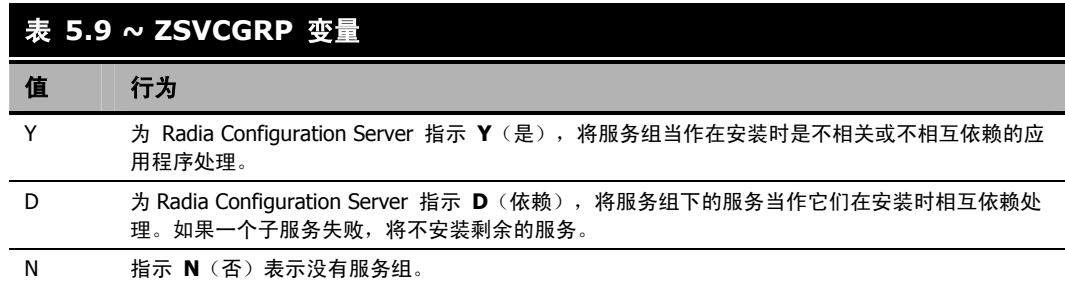

如果没有出现该变量,默认处理将当作已设置为 Y。

# 创建 **Master** 组

对 Radia Configuration Server EDMPROF.dat 进行更改后,就可以开始创建 Master 组。

要执行此操作,将使用 Radia System Explorer 为"Master 组"服务创建一个新的"Application (ZSERVICE)"实例。接下来,针对将成为组成员的每个服务,在成员服务和"Master 组"服务实例之 间建立一个连接。可以随时向 Master 组服务添加服务成员。

对于我们的示例,将创建一个名为 Sales Services 的 Master 组。此 Master 组将包含在 Radia 示 例数据库中提供的"Amortize"服务和 GS Calc 服务。

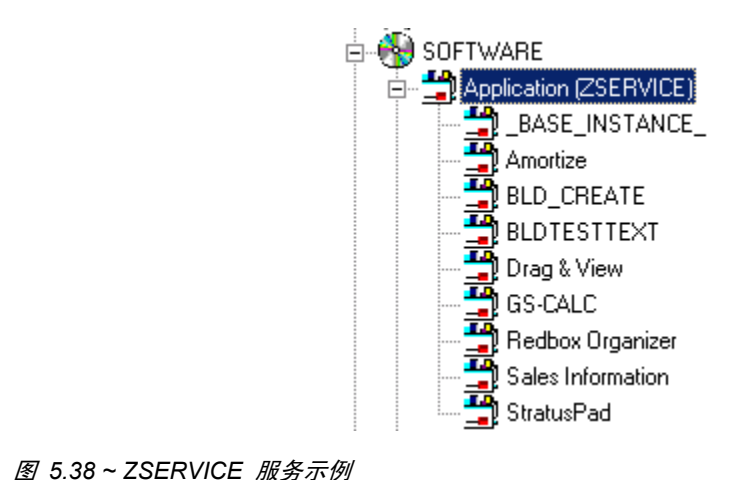

#### 创建 **Master** 组

- 1. 如果尚未执行此操作,请访问 Radia System Explorer 并浏览至 PRIMARY.SOFTWARE.ZSERVICE 类。
- 2. 展开此类,显示"Application (ZSERVICE)"实例。
- 3. 右键单击"Application (ZSERVICE)"。此时将显示一个快捷菜单。

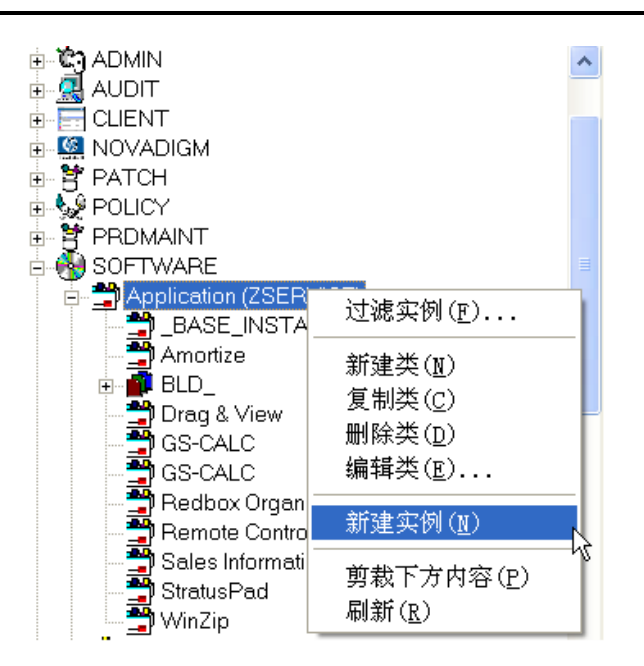

图 *5.39 ~* 创建新的 *ZSERVICE* 实例

4. 从快捷菜单中选择新建实例。此时将显示创建实例对话框。

#### *Radia System Explorer* 的附加功能

5. 输入要创建的新 ZSERVICE 实例的名称;对于我们的示例,该名称为 Sales Services。

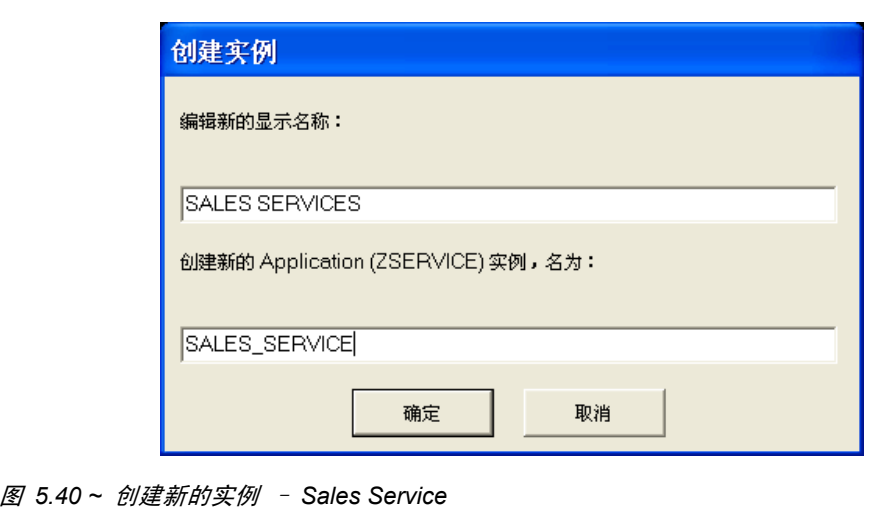

6. 单击确定创建实例。新实例显示在"Application (ZSERVICE)"类中。

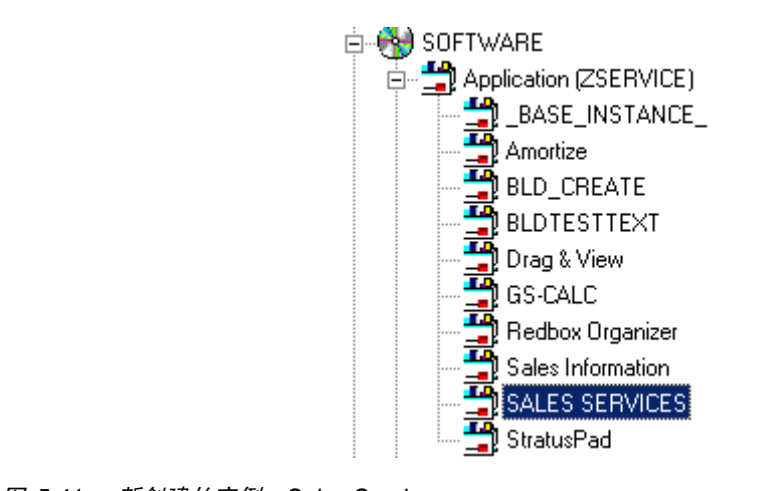

图 *5.41 ~* 新创建的实例 *- Sales Services* 

现在可以开始添加构成"Master 组"的服务了。

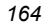

7. 右键单击 SALES SERVICES 并从快捷菜单中选择显示连接。

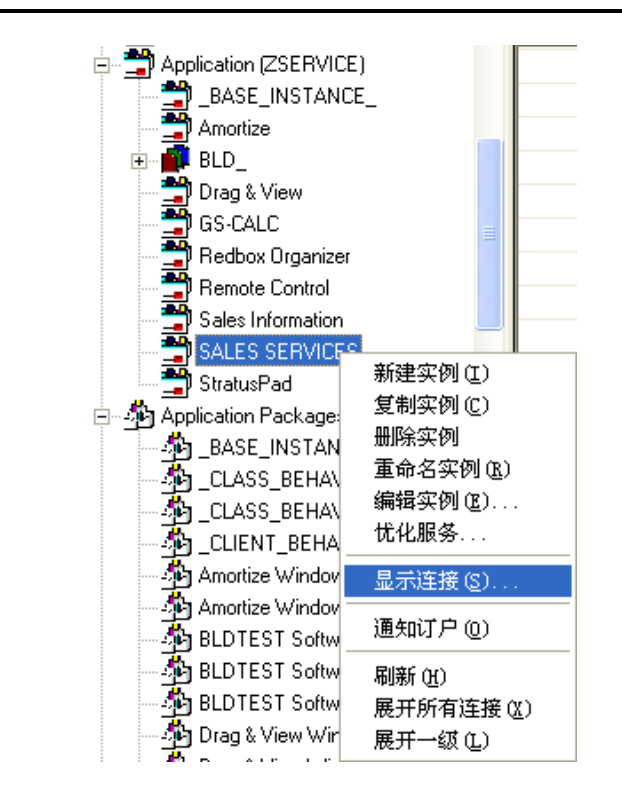

图 *5.42 ~* 从快捷菜单中选择"显示连接"

此时将显示 SOFTWARE.ZSERVICE 连接对话框。

|                                                     | SOFTWARE           |  |
|-----------------------------------------------------|--------------------|--|
| 类                                                   | 类型                 |  |
| Application (ZSERVICE)                              | ZSERVICE 类         |  |
| · happlication Packages (PACKAGE)                   | PACKAGE 类          |  |
| Auto Run (EXECUTE)                                  | <b>EXECUTE 类</b>   |  |
| LC Behavior Services (BEHAVIOR)                     | BEHAVIOR 类         |  |
| 多Dialog Services (DIALOG)<br>窗File Resources (FILE) | DIALOG 类<br>FILE 类 |  |
| <b>DHTTP Proxy (HTTP)</b>                           | HTTP类              |  |
| 鬘 Scheduling (TIMER)                                | TIMER类             |  |
| Version Groups (VGROUP)                             | VGROUP类            |  |
|                                                     |                    |  |
|                                                     |                    |  |
|                                                     |                    |  |
|                                                     |                    |  |
|                                                     |                    |  |

图 *5.43 ~*"*SOFTWARE.ZSERVICE* 连接"对话框

8. 在"SOFTWARE.ZSERVICE 连接"对话框中选择"Application (ZSERVICE)"类,然后单击 确定。

在屏幕的列表视图上将显示 ZSERVICE 类实例的列表。

| <b>2</b> 文件(F)<br>编辑(E)<br>视图(V)<br>窗口(W)                                         | 帮助(H)             |                                    |                                    | F               |  |
|-----------------------------------------------------------------------------------|-------------------|------------------------------------|------------------------------------|-----------------|--|
| Y.<br>X,<br>$\frac{\mathsf{D}}{\mathsf{D}}$<br>哈<br>鱼<br>區<br>$\times$<br>T.<br>п | $6 - 6 -$<br>liit | R                                  |                                    |                 |  |
| 数据库树视图:                                                                           |                   | Application 类 SALES SERVICES 实例属性: |                                    |                 |  |
| <b>A SOFTWARE</b><br>Ėŀ                                                           |                   | 名称                                 | 属性描述                               | 值               |  |
| 함 Application (ZSERVICE)<br>Ė                                                     |                   | <b>30 ZSTOP000</b>                 | Expression Resolution Method       |                 |  |
| ₩ BASE_INSTANCE_                                                                  |                   | <b>33 ZSTOP001</b>                 | Expression Resolution Method - 001 |                 |  |
| Amortize                                                                          |                   | <b>XX</b> ZSTOP002                 | Expression Resolution Method - 002 |                 |  |
| <b>D</b> BLD<br>Drag & View                                                       |                   | SO ZSTOP999                        | Stop Unless Radia Connect          |                 |  |
| <b>h</b> GS-CALC                                                                  |                   | <b>V</b> ZSVCNAME                  | Service Name/Description           | Unknown Service |  |
| Ą<br>GS-CALC                                                                      |                   | <b>M</b> ZSVCTTYP                  | Application Target Type [A/S]      |                 |  |
| 酉<br>Redbox Organizer                                                             |                   | <b>M</b> ZSVCMO                    | Mandatory or Optional [M/O/MO/OM]  | $\circ$         |  |
| 쵹<br>Remote Control                                                               |                   | <b>M</b> ZSVCCSTA                  | Service Status on Client (999)     | 999             |  |
| ÷<br>Sales Information                                                            |                   | V ZSVCPRI                          | Service Create Ordering [01-99]    |                 |  |
| 再<br><b>SALES SERVICES</b>                                                        |                   | ∬r ALWAYS I                        | Contains                           |                 |  |
| <b>StratusPad</b>                                                                 |                   | ∭r ALWAYS                          | Contains                           |                 |  |
| 풀 WinZip                                                                          |                   | ∭r ALWAYS I                        | Contains                           |                 |  |
| 由 & Application Packages (PACKAGE)                                                |                   | <b>D</b> C ALWAYS                  | Contains                           |                 |  |
| Auto Run (EXECUTE)                                                                |                   | $n_{\rm T}$ always                 | Contains                           |                 |  |
| LT Behavior Services (BEHAVIOR)                                                   |                   | $n_{\text{r}}$ always              | Contains                           |                 |  |
| Class Defaults (METACLAS)                                                         |                   | Ñ⊤ ALWAYS                          | Contains                           |                 |  |
| Desktop (DESKTOP)                                                                 |                   | <sup>®</sup> __ALWAYS_             | Utility Resolution Method          |                 |  |
| 梦 Dialog Services (DIALOG)                                                        |                   | <sup>⊌न</sup> BCREATE              | Service Pre-Installation Method    |                 |  |
| 图 File Resources (FILE)                                                           |                   | পীzcreate                          | Service Installation Method        |                 |  |
| <b>B</b> HTTP Proxy (HTTP)                                                        |                   | <b>TZINIT</b>                      | Service Initialization Method      |                 |  |
| TI IBM AIX Packages (AIX)                                                         |                   | <sup>√</sup> BDELETE               | Service Pre-Delete Method          |                 |  |
| 4 Install Options (INSTALL)<br>nd Linux RPM Packages (RPM)                        |                   | <sup>√</sup> ZDELETE               | Service Delete Method              |                 |  |
| Mac Alias (MACALIAS)                                                              |                   | *BUPDATE                           | Service Pre-Update Method          |                 |  |
| V Mac File Resources (MACFILE)                                                    |                   | <b>TZUPDATE</b>                    | Service Update Method              |                 |  |
| Mobile File Resource (RMMFILE)                                                    |                   |                                    |                                    | $\rightarrow$   |  |

图 *5.44 ~*"*Application (ZSERVICE)*"类实例显示在列表视图中

- 9. 从右侧选择服务,然后将其拖动到 SALES SERVICES ZSERVICE 实例。当光标变为回形针时, 将它们放置到服务上。
- 10. 确认此连接。

11. 按照上述步骤继续添加服务。

您的"Master 组"已完成。

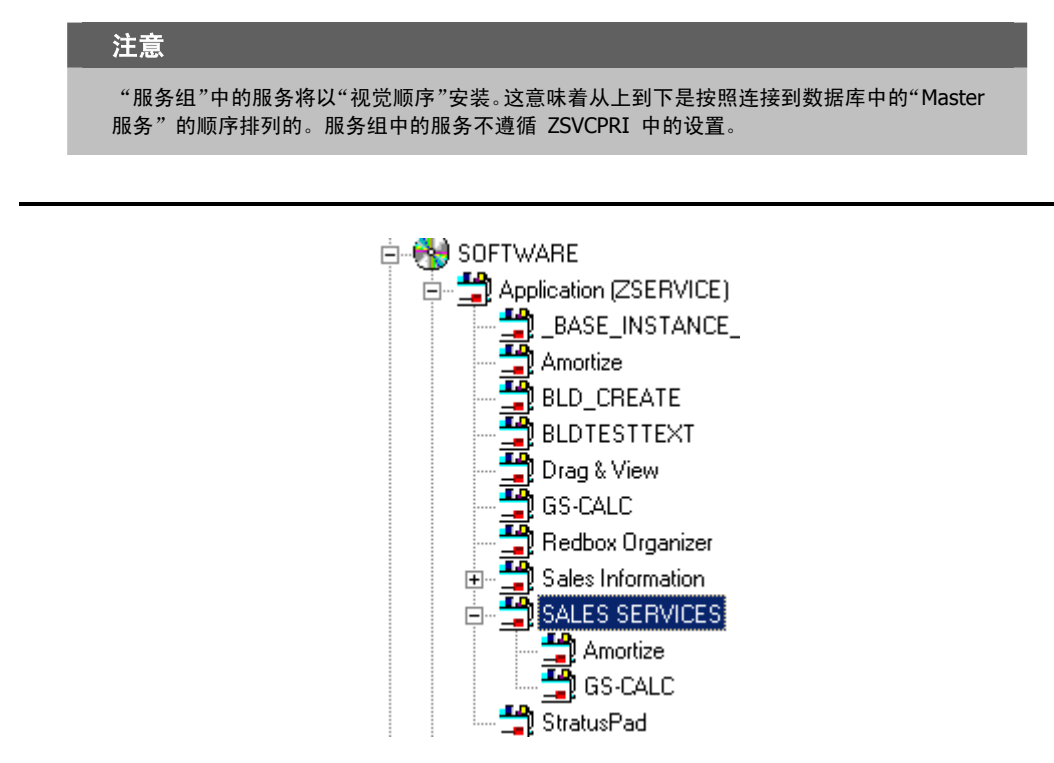

图 *5.45 ~* 完成的"*Master* 组" - *Sales Services* 

现在可以将此"Master 组"服务部署到用户了。

# **Radia** 通知

使用 Radia 通知, Radia 管理员可以将一台或多台客户机连接到 Radia Configuration Server, 并更 新或移除指定的应用程序。它还可以基于 Radia 为客户机管理的应用程序,向客户机发送电子邮件通 知。有关 Radia 通知的要求,请参阅《Radia Application Manager 指南》中的"部署应用程序"一章。

"通知"与作为订户列表成员的客户机进行通信。当 Radia 将应用程序安装到某台客户机时,该客户机 将被添加到订户列表。

使用"通知"有一些先决条件:

- 在通知前必须将订户连接到 Radia Configuration Server。"通知"功能被设计为仅通知那些在 Radia 数据库的 PROFILE 文件中有其信息的客户端。
- 要显示在指定应用程序的订户列表中,订户必须已经使用 Radia 安装了该应用程序。
- 如果选择使用电子邮件通知订户,则请确保该订户的电子邮件地址位于 POLICY 域 USER 类中 USER 实例的 EMAIL 变量中。
- 必须为"通知"正确配置 Radia Configuration Server。有关为 Radia Configuration Server 的 设置文件 (EDMPROF.DAT) 设置适当的值的信息, 请参阅 TECHNOTE: Configuring the Radia Configuration Server for E-mail Notification (文档标识: OV-ENKB01129) (位于 HP OpenView 支持网站)。
- 在"视图选项"对话框的"通知"标签中,选择 System Explorer 为客户端生成"通知"命令的 方式。当通知订户安装应用程序时,可以定制 UID 和 STARTDIR 值。有关详细信息,请参阅["通](#page-37-0) [知"标签](#page-37-0)(第 [38](#page-37-0) 页)。

Radia System Explorer 提供两种方法启动"通知"操作:

- 将"**Policy**(**USER**、**DEPT** 和 **WORKGRP**)"类实例拖到"**Application (ZSERVICE)**"实例。 订户列表将包含作为"Policy"类实例成员的所有客户机, Radia 已为这些客户机安装了 "Application"实例所代表的应用程序并对其进行管理。
- **Abdary Application"实例关联的快捷菜单中选择"通知订户"。** 订户列表将包含 Radia 已为其安装并管理"Application"实例代表的应用程序的客户机。
	- 注意

在这两种情况下,Radia 必须已经在客户机上安装了应用程序,这样该计算机才有资格接收通知。

无论使用哪种方法启动"通知",一旦启动"通知"后,Radia System Explorer 将显示相同的对话框 来完成通知进程。

#### 创建通知事件

- 1. 如果尚未执行此操作,请访问 Radia System Explorer 并浏览至 PRIMARY.SOFTWARE.ZSERVICE 类。
- 2. 展开"Application (ZSERVICE)"类。
- 3. 浏览至 PRIMARY.POLICY 类并将其展开。
- 4. 使用拖放操作或基于菜单的选择启动通知操作。
	- 拖放通知

要启动拖放通知,请选择一个"策略"实例(工作组、部门或单个用户),然后将其拖动到 "Application"实例上并释放。

• 基于菜单的通知

要启动基于菜单的通知,请右键单击"Application"实例。此时将显示以下菜单。

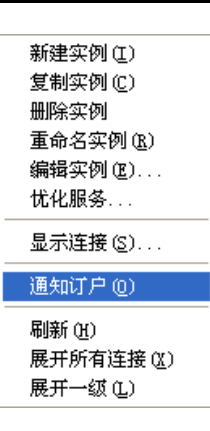

图 *5.46 ~* 基于菜单的通知 - 快捷菜单

5. 选择通知订户。

## 通知对话框

无论如何启动"通知"(拖放或基于菜单),都将发生以下过程。

"通知"操作从 PROFILE 文件获取应用程序所有订户的集合,以之作为创建通知订户的起始点。以下 消息对此作出了说明。

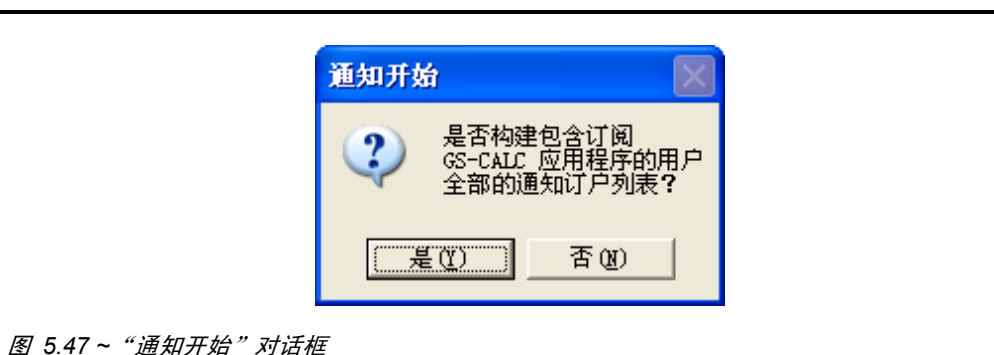

6. 选择是继续。

#### 或

选择否取消"通知"。

"通知"操作从 POLICY 域检索订户集。如果选定的应用程序没有任何订户,将显示以下消息。

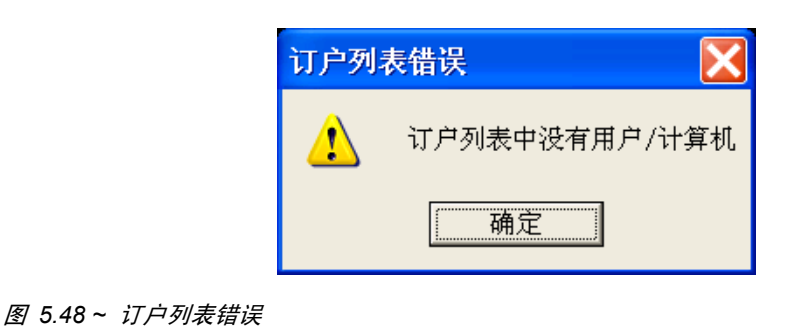

此时将显示 Radia 通知管理器对话框。

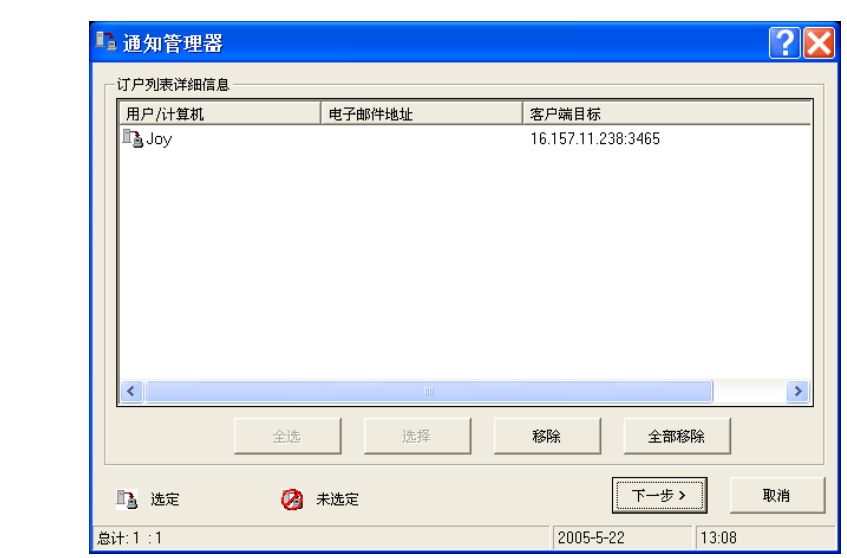

图 *5.49 ~*"*Radia* 通知管理器"对话框

7. 要通知整个订户集,请单击全选。这是首次显示订户列表时的默认值。

要生成精简的"通知"订户,请突出显示与订户关联的行并选择选择或移除。使用选择按钮前,可以 单击全部移除清除订户列表中所有客户机的"已选定"状态。

订户名称左侧和对话框左下角的图标表示已选定的订户。另外,可以看到订户列表中客户机的总数和 当前选定的客户机数,显示在对话框最底部的左侧。

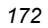

8. 当完成在"通知"订户列表中选择客户机后,单击下一步继续。 现在可以选择需要的"通知"操作的类型了。有三个选项,如以下对话框中所示。

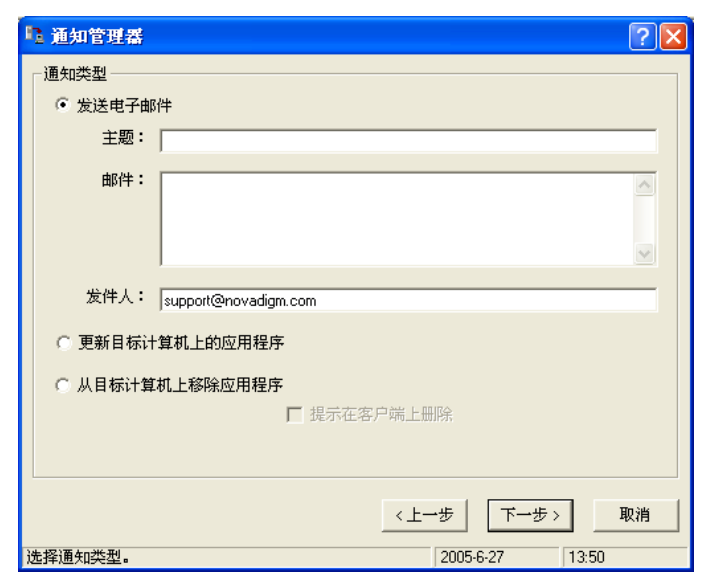

图 *5.50 ~ Radia* 通知管理器允许使用三个通知选项

#### 注意

需要 @ 符号作为发件人地址的一部分。如果没有输入此符号将会导致错误。

#### • 发送电子邮件

使用此选项告知订户应用程序的状态或非强制可用性。用户实例中的订户电子邮件属性,必须包含有 效的条目。

- 更新目标计算机上的应用程序 使用此选项安装应用程序的更新或新版本。在 Radia 数据库中必须有此更新或新版本。
- 从目标计算机上移除应用程序 使用此选项从指定的台式机上移除应用程序。

将对在订户列表中选定的所有成员执行选择的操作。

## 使用通知发送电子邮件

如果选择发送电子邮件并填充文本框,则对话框将与以下类似:

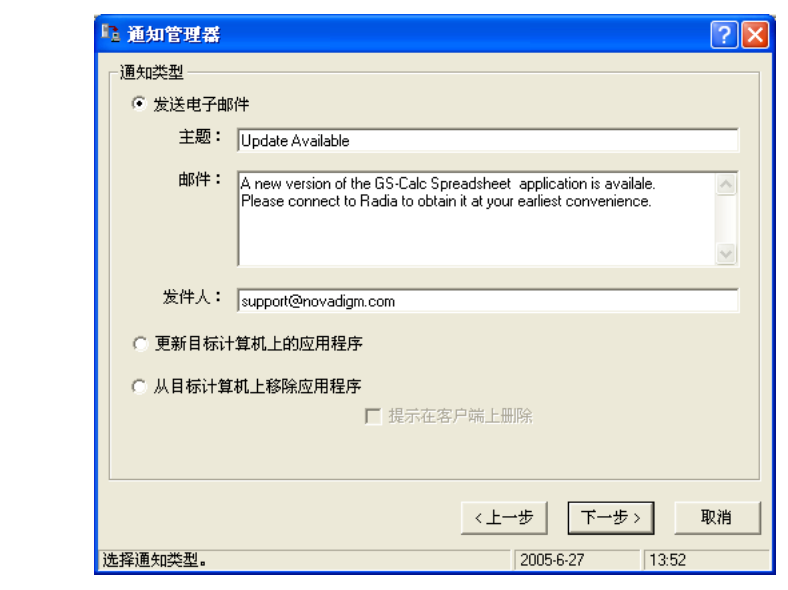

图 *5.51 ~* 选择"发送电子邮件"选项将显示与此对话框类似的视图

### 使用通知更新应用程序

要更新在订户列表中选定的客户机上的应用程序,请选择更新目标计算机上的应用程序。

### 使用通知移除应用程序

要移除在订户列表中选定的客户机上的应用程序,请选择更新目标计算机上的应用程序。

选择此选项时, 提示在客户端上删除复选框变为已启用。通常, "通知"在不请求最终用户的许可的情 况下,移除在订户列表中选择的客户机上的应用程序。这允许从客户机进行无人值守的应用程序移除。 要请求最终用户的许可,请选中此复选框。在客户端计算机上将显示一个对话框,请求移除该应用程序的 许可。如果最终用户同意,Radia 将移除该应用程序。如果最终用户拒绝许可,应用程序将在客户机上 保持不变。

■ 当写完电子邮件或选好通知类型后,单击下一步继续。

此时将显示通知详细信息对话框。

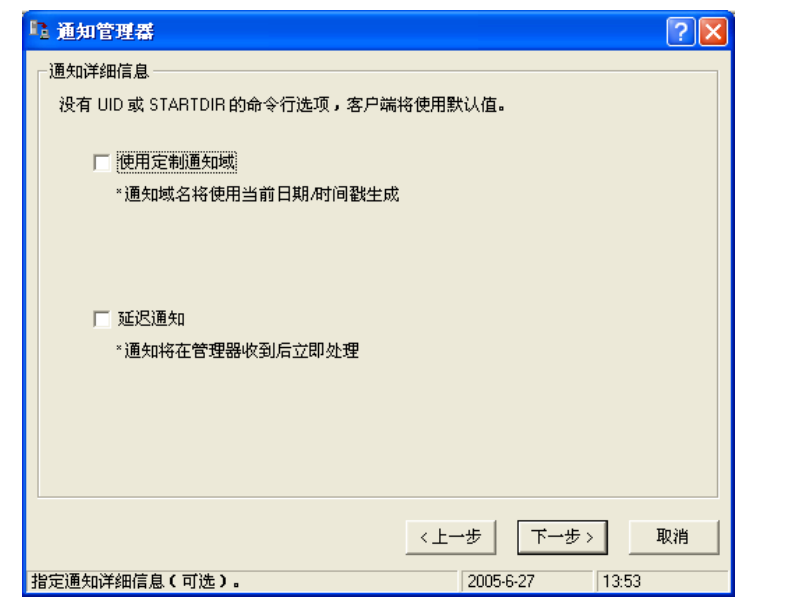

图 *5.52 ~* 选择通知类型后将显示"通知详细信息"对话框

### 设置通知详细信息

通知详细信息对话框的最上面一行,标识将要使用的 UID 和 STARTDIR 的当前"通知"命令行选项。 通过"System Explorer 选项"对话框的"通知"标签,可以定制这些值。

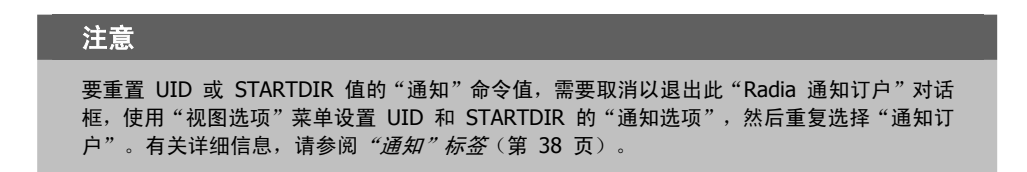

通过通知详细信息对话框,可以为 NOTIFY 文件(包含当前通知操作的结果)中的域指定名称。通过 该对话框还可以指定通知操作的执行时间。

可以选择将"通知详细信息"复选框留空。这将导致使用默认设置。默认设置为:

- 通知域名 将从当前日期/时间戳生成。
- 延迟通知日期 / 时间 将在 Radia Configuration Server 收到时立即处理。

#### 指定域名

- 1. 选中使用定制通知域复选框。此时将显示一个文本框。
- 2. 输入域名。

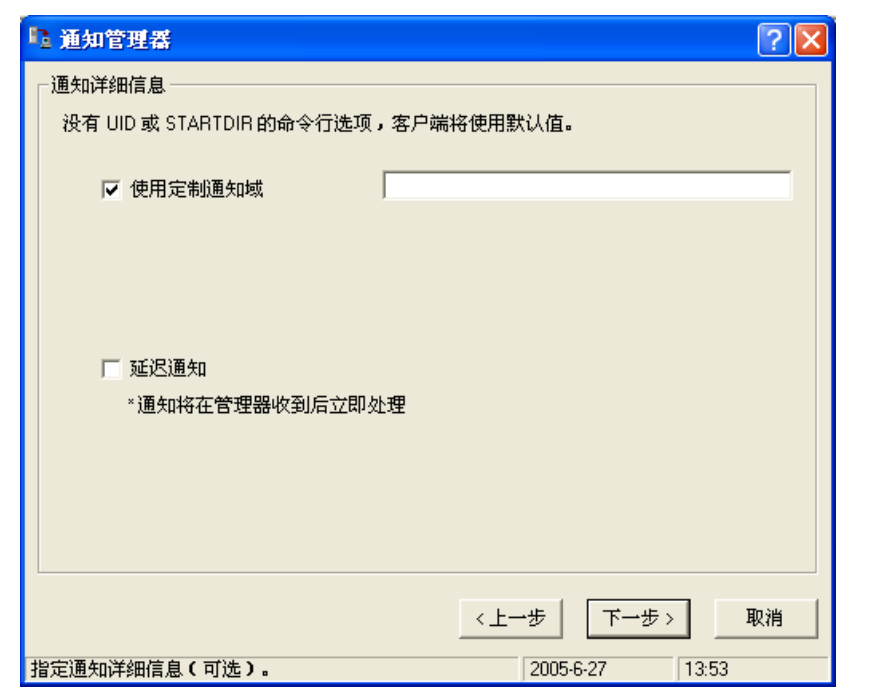

图 *5.53 ~* 选中"使用定制通知域"框指定域名

如果很少使用"通知"功能,则可能需要执行此操作,而且可能希望 NOTIFY 文件中的域名能够说 明该通知操作的用途。有关其它信息,请参阅 Notify [文件结构](#page-182-0)(第 [183](#page-182-0) 页)。

#### 将通知延迟到指定的日期和时间

1. 在通知详细信息对话框中选中延迟通知复选框。其它控件显示如图 [5.54](#page-177-0) ([见下方\)](#page-177-0)中所示。

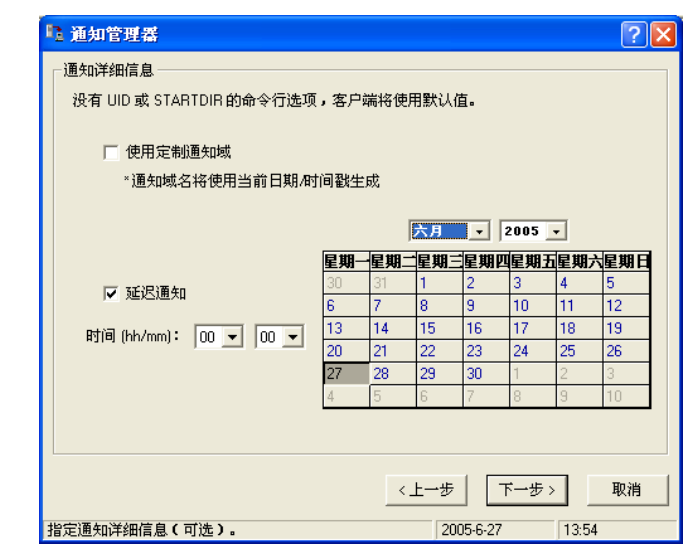

<span id="page-177-0"></span>图 *5.54 ~* 选中"延迟通知"框将显示时间和日期控件

2. 输入执行通知操作的日期和时间。只有正在运行 Radia Configuration Server 时,才能进行通知操 作。如果它没有运行,通知操作将在下一次 Radia Configuration Server 启动时(在指定的日期和 时间以后)进行。

### 3. 单击下一步。

此时将显示摘要屏幕(请参[阅见下方的](#page-178-0)图 [5.55](#page-178-0))。

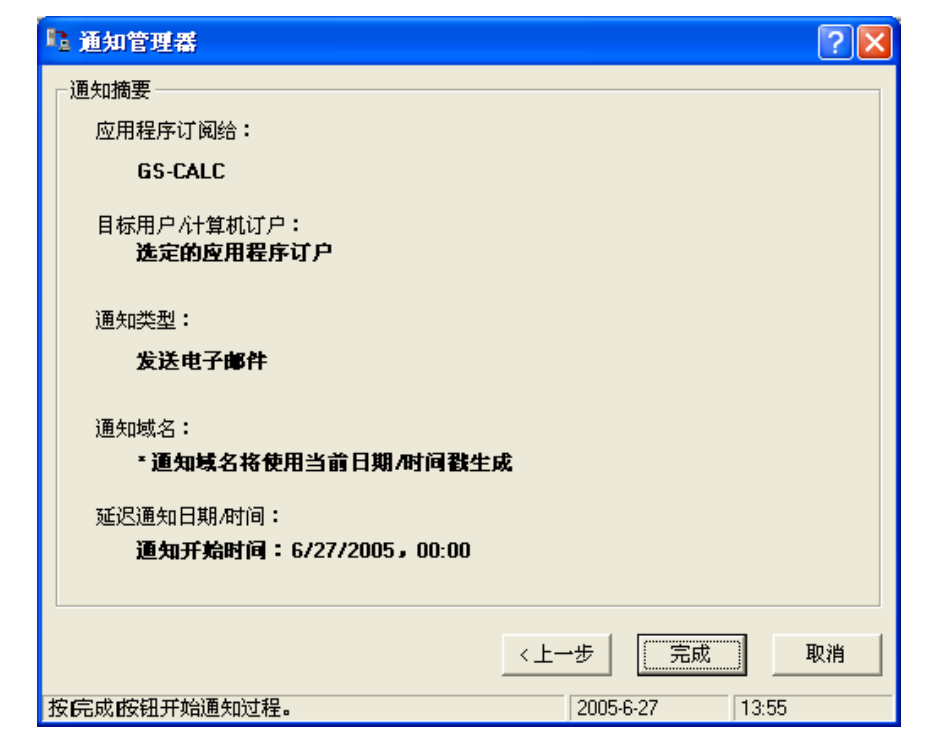

<span id="page-178-0"></span>图 *5.55 ~* 选择通知类型和详细信息后,将显示摘要屏幕

4. 单击完成启动"通知"。

Radia Configuration Server 安排"通知"的时间,并使用"通知"操作的日期和时间在 NOTIFY 文件中生成对象。对象名称的格式为 YYYY\_MM\_DD\_HH\_MM\_SS, 如以下对话框中所示。

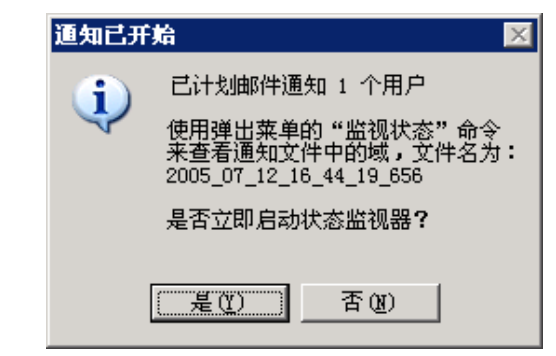

图 *5.56 ~*"通知已开始"对话框
5. 要查看"通知"的状态,请单击是。 此时将显示通知状态窗口。

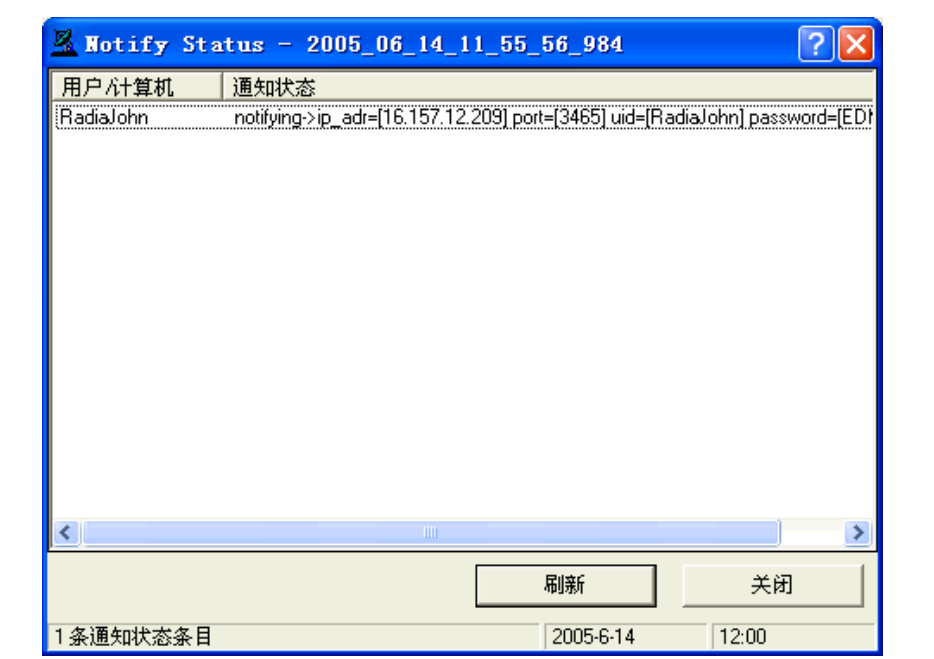

图 *5.57 ~*"通知状态"对话框显示通知的状态

"状态监视器"提供"通知"进程进度的快照。

文件当中。

6. 选择刷新更新"状态监视器"。要通知在订户列表中选定的所有成员,无论是否成功,都将花费一些 时间。刷新"状态监视器"查看最新的状态信息。 提供的信息可以用来更正、重新配置和重新生成"通知"请求,以便所有收件人都将接收到通知。通 知信息也将写入 Radia Configuration Server 日志,在其中可以查看该信息。 首次启动"通知"后,NOTIFY 文件将显示在 Radia System Explorer 树视图中 Radia 数据库的

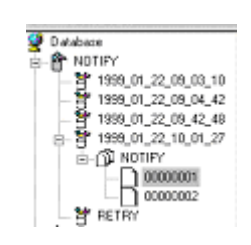

<span id="page-181-0"></span>图 *5.58 ~* 首次启动通知后,*Notify* 文件将在 *Radia System Explorer* 树视图中数据库的文件中 列出

可以使用 Radia System Explorer 检查 Notify 文件的域、类及实例。

7. 右键单击 Notify 文件中的某个域。 此时将显示以下快捷菜单。

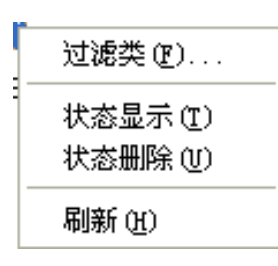

图 *5.59 ~ Notify* 文件 - 快捷菜单

- 单击状态显示查看关联的"通知"操作的状态。
- 单击状态删除从 Radia 数据库移除与"通知"操作关联的状态信息。

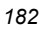

#### **Notify** 文件结构

Notify 文件被分成几个域,其中每个域都是一个"通知"操作。域名的格式为

YYYY\_MM\_DD\_HH\_MM\_SS

这代表启动"通知"操作的日期和时间。在图 [5.58](#page-181-0) (第 [182](#page-181-0) 页) 中打开的 NOTIFY 域

1999\_01\_22\_10\_01\_27

保留了在 1999 年 1 月 22 日 10:01:27 启动的"通知"操作的结果。

每个 Notify 文件域都有一个 NOTIFY 类。针对在"通知"操作的订户列表中选定的每个成员,每个 NOTIFY 类包含对应的各个实例。这些实例以 8 位数命名, 从 00000001 开始连续递增, 直到在该"通知"操作的 订户列表中选定的成员的总数。

每个实例都包含标识选定的订户列表成员的属性、"通知"操作的类型(请参阅 NTFYCMDL 属性中的 命令行的 req= 参数),以及与该成员相关的"通知"操作的结果(请参阅 NTFYMSG 属性和 NTFYRC 属性)。

#### 重试通知操作

通常,在启动"通知"操作时,并不是每个选定的订户列表成员都可以成功接收通知。此时,选定的一台 或多台客户机可能已关闭,可能没有运行 Radia 通知模块,可能无法通过正常的通信通道进行访问或者 可能发生故障,等等。不成功的"通知"尝试将在 Notify 文件的 RETRY 域中创建实例。

Radia 可以自动为失败的"通知"尝试重试"通知"操作。要执行此操作,Radia Configuration Server 必须与 Notify Retry Manager (zrtrymgr 模块)一起启动, 如以下 Configuration Server NVDPROF.DAT 文件的摘录所示。

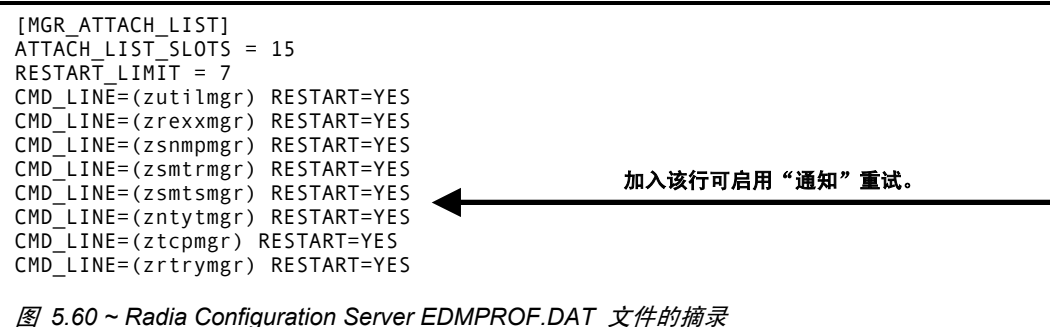

Notify Retry Manager 定期检查 Notify 文件的 RETRY 域, 并为在其中找到的每个实例重试"通知"

操作。要查看重试尝试的状态,请使用 Radia System Explorer 检查 RETRY 域的内容。右键单击 RETRY 域并在快捷菜单中单击状态显示。

## 针对局域网唤醒客户端的拖放通知

Radia 可以发送唤醒数据包,用于远程开启客户机,这些客户机已配置为可以进行局域网唤醒 (WOL)。 拖放功能的简便明了的特点,极大地简化了将通知资格指定给 WOL 客户端的操作。使用 Radia System Explorer 可以方便地将"通知"实例连接到 USER、WRKGRP、DEPT 和 SERVICE。

为了利用拖放功能为 WOL 通知指定客户端,请使用 Radia System Explorer。访问 Radia System Explorer 后, 可以只单击并按下"通知"实例, 将其拖到希望连接的实例, 然后释放它, 这样就创建了 连接。

有关如何配置 WOL 客户端进行拖放通知的信息,请参阅《Radia Application Manager 指南》。有关 Radia Configuration Server 设置文件的更改信息,请参阅《Radia Configuration Server Guide》。

## 过滤 - 查看 **Radia** 数据库的部分内容

随着分发模型的增大,您会发现限制 Radia System Explorer 只查看 Radia 数据库的部分内容是很方 便的。这将省掉在窗口中滚动以找到需要检查或编辑的域、类或实例的工作。Radia System Explorer 可 以设置过滤器, 以提供用户定义的 Radia 数据库的受限视图。这对于那些可能具有上千个实例的类(如 USER 类或 FILE 类)特别有价值。

过滤器规范告知 Radia System Explorer 要显示的域、类或实例。过滤是根据将域、类或实例的名称与 您提供的过滤规范进行匹配来完成的。

过滤器规范可以包含一个或多个通配符(用星号代表)和/或一个或多个占位符(用问号代表)。星号与 要过滤的组件名称中任意数目的字符相匹配。每个问号代表要过滤组件名称中的任意一个字符。

此处是几个有效过滤器表达式的示例及其选择的内容。

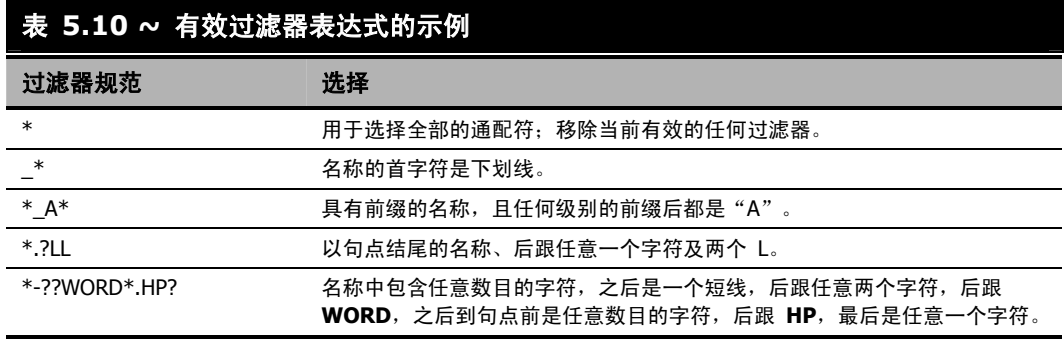

可以应用对完整的 Radia System Explorer 会话保持有效的过滤器(*永久过滤器*),或应用只适用于当 前 Radia System Explorer 窗口的过滤器(临时过滤器)。

## 永久过滤器

在当前 Radia System Explorer 会话期间,每次打开任意 Radia System Explorer 窗口时都会应用永 久过滤器。在 Radia System Explorer 会话期间,每个类都可以拥有自己的永久过滤器规范。 要设置或清除永久过滤器,请使用过滤器对话框顶部的持久性过滤器设置组框。

#### 设置永久过滤器过滤前缀为 **ESB\_** 的 **USER** 类的实例

- 1. 在树视图中展开 POLICY 域。将列出 POLICY 域的类。
- 2. 向下滚动树视图, 找到 USER 类。
- 3. 右键单击 USER 类。 此时将显示以下快捷菜单。

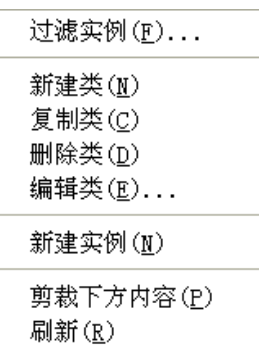

图 *5.61 ~* 类快捷菜单

*Radia System Explorer* 的附加功能

4. 单击过滤器实例对话框。

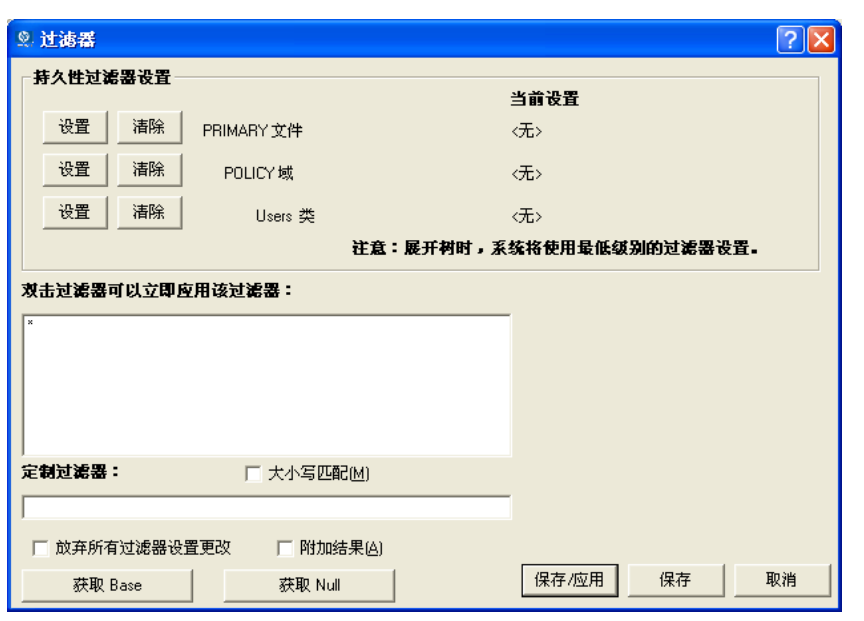

<span id="page-185-0"></span>图 *5.62 ~*"过滤器实例"对话框

5. 在定制过滤器文本框中键入 ESB\_\*。

## 6. 在持久性过滤器设置组框中单击 Users 类旁边的设置

此时将显示过滤器规范。

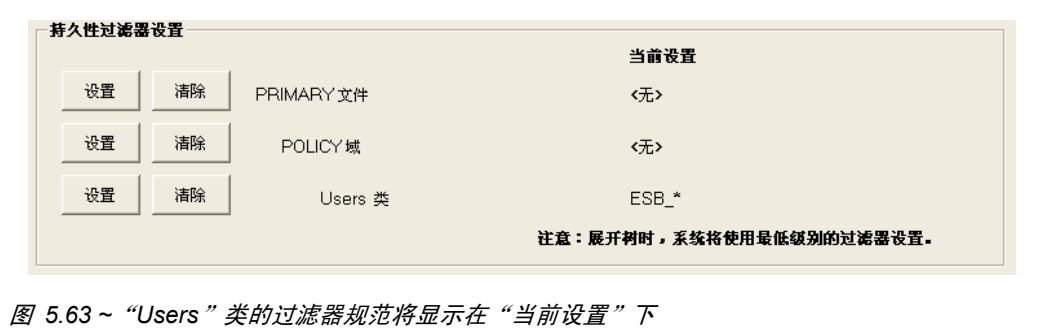

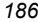

7. 要应用过滤器,单击对话框底部的保存/应用。

该对话框将关闭,而树视图的显示将会用应用的过滤器进行更新。

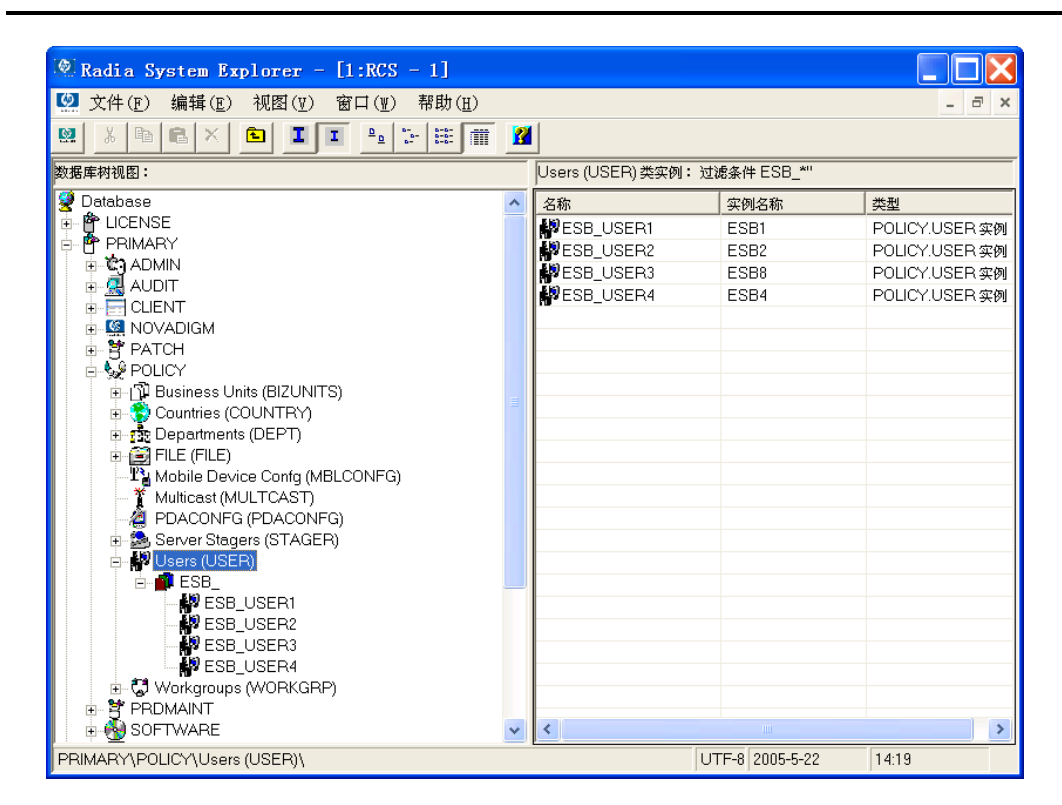

图 *5.64 ~* 应用到"*Users*"类的过滤器

此过滤器将应用到在当前 Radia System Explorer 会话期间打开的, 任何其它 Radia System Explorer 窗口中的 USER 类。

#### 移除永久过滤器

- 1. 在过滤器实例对话框中单击相应的清除按钮。
- 2. 单击保存/应用移除过滤器。

## 临时过滤器

通过过滤器实例对话框还可以应用*临时过滤器*。临时过滤器仅在当前 Radia System Explorer 窗口打开 时保持有效。可以在定制过滤器字段中输入过滤器规范,然后单击保存 / 应用完成此操作。

#### 设置临时过滤器过滤前缀为 **ESB\_** 的 **USER** 类的实例

- 1. 在树视图中展开 POLICY 域。此时将列出 POLICY 域的类。
- 2. 向下滚动树视图, 找到 USER 类。
- 3. 右键单击 USER 类。
- 4. 从快捷菜单中选择过滤器实例。此时将显示"过滤器实例"对话框。
- 5. 在定制过滤器文本框中键入 ESB \*。
- 6. 单击保存/应用。

#### 移除临时过滤器

- 1. 应用 \* 作为过滤器规范。这个符号与任何域、类或实例名称相匹配,可以有效移除过滤器。经常可 以在快速过滤器列表中找到 \* 过滤器规范。
- 2. 单击保存/应用移除过滤器。

#### 查看基础实例或空实例

通过**过滤器实例**对话框,还可以将视图限制为只查看类的"基础实例"或"空实例"。

#### 查看基础实例或空实例

- 1. 在树视图中展开 POLICY 域。此时将列出 POLICY 域的类。
- 2. 向下滚动树视图, 找到 USER 类。
- 3. 右键单击 USER 类。
- 4. 从快捷菜单中选择过滤器实例。此时将显示"过滤器实例"对话框。
- 5. 单击获取基础实例查看 USER 类的 \_BASE\_INSTANCE\_, 或单击获取空实例查看 USER 类的 \_NULL\_INSTANCE\_。
- 6. 单击保存/应用。

*188*

## 附加过滤结果

您可能要继续查看当前过滤的结果,同时还添加其它过滤器。要同时查看两个结果,请在执行下一个过滤 器时启用附加结果复选框,如图 5.62~ ["过滤器实例"对话框](#page-185-0)(第 [186](#page-185-0) 页)中所示。

## 过滤组件类实例

根据组件类实例(如 FILE、DESKTOP、REGISTRY 等类的组件类实例)连接的配置类实例,可以对 组件类实例进行过滤。

当过滤组件类(如本例中的 SOFTWARE 域的 FILE 类)时, 过滤器实例对话框将显示一个标记为所 有者程序包的滚动列表,如图 [5.65](#page-188-0) [\(见下方\)](#page-188-0)中所示。程序包实例在此滚动列表中列出。

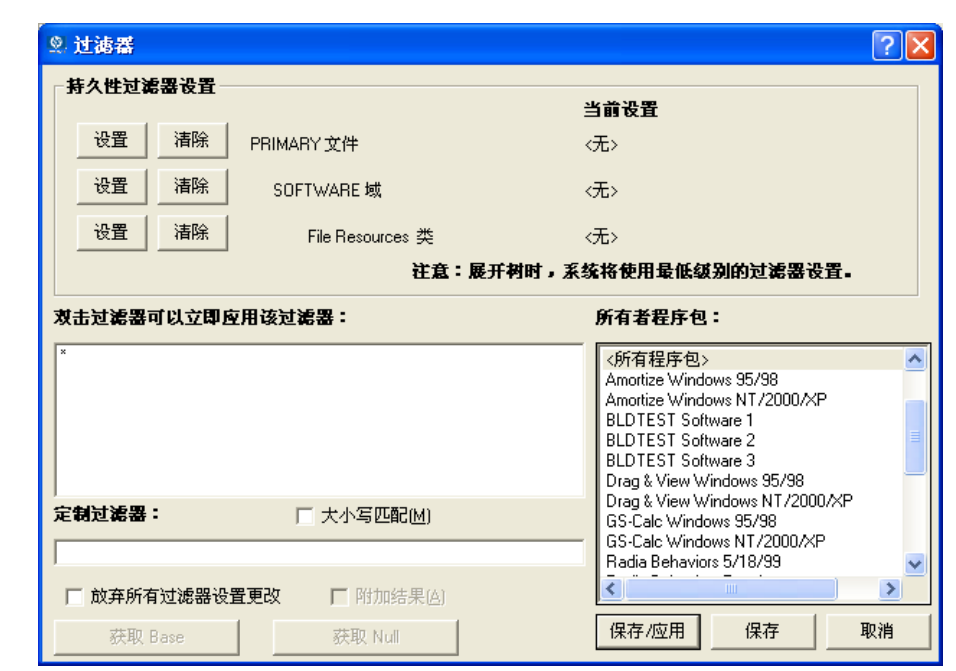

<span id="page-188-0"></span>图 *5.65 ~* 过滤组件类(如"文件"类)时将生成此对话框

#### 过滤 **FILE** 实例,只选择连接到特定 **PACKAGE** 实例的实例

■ 双击所有者程序包列表中的所有者程序包。

#### 或

■ 单击所有者程序包列表中的所有者程序包并单击保存 / 应用。

例如,在所有者程序包列表中选择 Amortize Windows 95/98,然后单击保存 / 应用。此时将关闭过滤器 实例对话框,选定的实例将显示在 Radia System Explorer 窗口的列表视图中。

| File Resources (FILE)类实例:         |                       |                  |
|-----------------------------------|-----------------------|------------------|
| 名称                                | 实例名称                  | 类型               |
| Amortize Windows 95/98: VAmortize | DABC407A05F8_ADBBF78B | SOFTWARE.FILE 实例 |
| Amortize Windows 95/98: \Amorti   | DABC407A05F8_31607370 | SOFTWARE.FILE 实例 |
| Amortize Windows 95/98: VAmorti   | DABC407A05F8_163AB498 | SOFTWARE.FILE 实例 |
| Amortize Windows 95/98: VAmorti   | DABC407A05F8_7ACBD39D | SOFTWARE.FILE 实例 |
| Amortize Windows 95/98: VAmorti   | DABC407A05F8_46349AC5 | SOFTWARE.FILE 实例 |
| Amortize Windows 95/98: VAmorti   | DABC407A05F8_A55546ED | SOFTWARE.FILE 实例 |
| Amortize Windows 95/98: VAmorti   | DABC407A05F8_7D86B40A | SOFTWARE.FILE 实例 |
| Amortize Windows 95/98: VAmorti   | DABC407A05F8_7B4E824A | SOFTWARE.FILE 实例 |
| Amortize Windows 95/98: VAmorti   | DABC407A05F8_17BFE54F | SOFTWARE.FILE 实例 |

图 *5.66 ~* 此图显示了使用"所有者程序包"列表过滤的所有 *FILE* 类实例

#### 快速过滤器

双击过滤器可以立即应用该过滤器标签下的框包含一个可能有用的过滤器规范的列表,具有相应权限的 Radia 系统管理员可以对其进行定制。

这些就是快速过滤器规范。正如标签所示,只需双击您选择的规范即可立即应用它。该过滤器是临时过滤 器, 只适用于当前打开的 Radia System Explorer 窗口。

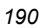

通过将快速过滤器列表存储在 Radia 数据库中,并进行所需的全部连接,可以指定快速过滤器列表,它 们将显示在过滤器实例对话框中以供选择。当某个特定的过滤器实例对话框打开时,Radia System Explorer 将从 Radia 数据库检索用于此对话框的快速过滤器列表。

Radia System Explorer 通过执行基于用户标识(该用户标识在启动 Radia System Explorer 会话时 输入)和要过滤的 Radia 组件(即,域、类或实例)的解析进程,在 Radia 数据库中找到正确的列 表。请参阅[了解解析进程](#page-194-0)(第 [195](#page-194-0) 页)。

特定域的快速过滤器列表取自 PRIMARY 文件 ADMIN 域 ZLIST32 类的实例。以下是获取方法。

假定您以用户标识 RAD\_MAST 登录。与管理员用户标识关联的权限和默认值存储在 PRIMARY 文件 的 ADMIN 域中。ADMINID 类针对每个管理员的用户标识包含一个实例(在本例中,实例名称为 RAD\_MAST) 。

RAD\_MAST 实例包含到 ZADMIN 类的实例(在本例中为 ZADMIN.MASTER\_ADMIN)的连接。

| <b>图文件(F)</b><br>编辑(E)<br>视图(V)<br>窗口(W)       | 帮助(H)                            |                                    | $\Box$                         |
|------------------------------------------------|----------------------------------|------------------------------------|--------------------------------|
| ø<br>$\frac{D}{\sqrt{D}}$<br>面<br>酯<br>自<br>Ж. | Ņ.<br>$5 - 5 -$<br>R<br>面        |                                    |                                |
| 数据库树视图:                                        |                                  | Administrator IDs 类 RAD MAST 实例属性: |                                |
| ø<br>Database                                  | $\overline{\phantom{a}}$<br>名称   | 属性描述                               | 值                              |
| A <sup></sup> LICENSE                          | <b>M</b> ADMNAME                 | Administrator Name                 | Master Administrator           |
| PRIMARY<br>F                                   | <b>W</b> ADMDPT1                 | Department Prefix 1                | NULL                           |
| <b>C</b> ADMIN<br>Ė                            | <b>V</b> ADMDPT2                 | Department Prefix 2                | NULL                           |
| Administrator IDs (ADMINID)                    | <b>MADMDPT3</b>                  | Department Prefix 3                | NUL                            |
| <b>A</b> BASE INSTANCE                         | <b>MADMDPT4</b>                  | Department Prefix 4                | NUL                            |
| NULL_INSTANCE_<br><b>T</b> RAD                 | <b>MADMDPT5</b>                  | Department Prefix 5                | NUL                            |
| <b>RAD DEPT</b>                                | <b>MADMPFX1</b>                  | Application Prefix 1               | NULL                           |
| A RAD LAN                                      | <b>V</b> ADMPFX2                 | Application Prefix 2               | NULL                           |
| <b>A</b> RAD_MAST<br>Ė.                        | <b>MADMPFX3</b>                  | Application Prefix 3               | NULL                           |
| r‰MASTER_ADMIN                                 | <b>V</b> ADMPFX4                 | Application Prefix 4               | NULL                           |
| <b>A</b> RAD NTFY                              | <b>M</b> ADMPFX5                 | Application Prefix 5               | NUL                            |
| <b>A</b> RAD PKGR                              | ADMPFX6                          | Application Prefix 6               | NUL                            |
| <b>A</b> RAD SEC                               | <b>MADMPFX7</b>                  | Application Prefix 7               | NULL                           |
| <b>A</b> RAD SYS                               | <b>V</b> ADMPFX8                 | Application Prefix 8               | NULL                           |
| SAMPLE                                         | <b>W</b> ADMPFX9                 | Application Prefix 9               | NULL                           |
| Administrator Types (ZADMIN)                   | MADMPFX10                        | Application Prefix 10              | NUL                            |
| Attribute Verify (ZVERA)                       | <b>IN ALWAYS</b><br>$\checkmark$ | ZADMIN Connect To                  | ZADMIN.MASTER_ADMIN(&ZADMFUNC) |

图 *5.67 ~ RAD\_MAST* 实例具有到 *ZADMIN* 类的实例的连接,如在 *Radia System Explorer* 窗 口的列表视图中所示

*191*

到 ZADMIN.MASTER\_ADMIN 的连接传递系统消息 (&ZADMFUNC) 中的参数,该消息指示应该 建立

#### ZADMIN.MASTER\_ADMIN

实例包含的哪些连接。在执行特定的解析期间,只进行那些名称与系统消息的值相匹配(或者其名称为 \_ALWAYS\_)的连接。Radia System Explorer 在开始解析前设置参数的值。在本例中,Radia System Explorer 将 ZADMFUNC 变量的值(因此在符号替换后,即为系统消息的值)设置为 MASKINST, 因为**过滤器实例**对话框需要检索一个实例掩码列表。

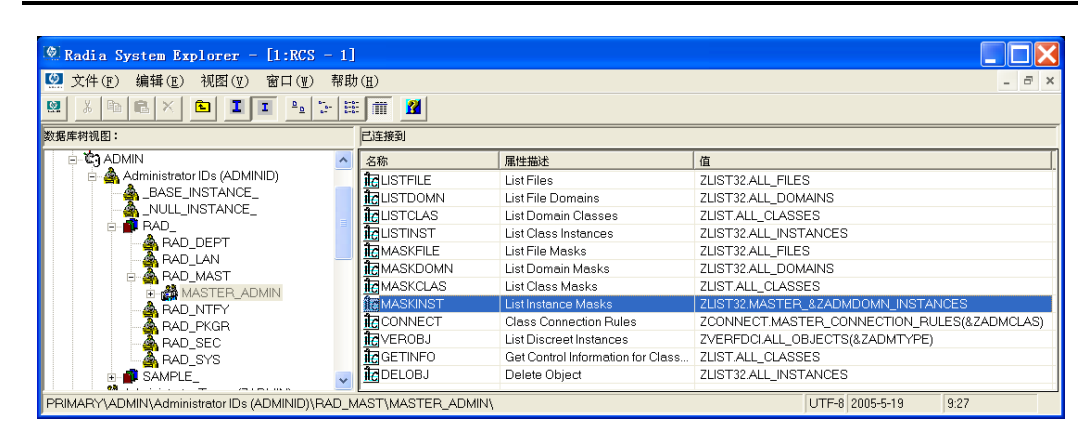

图 *5.68 ~* 将 *ZADMFUNC* 变量的值设置为 *MASKINST*,以检索实例掩码列表

这将导致根据要过滤的域 (SYSTEM), 进行到 ZLIST32 类的实例 (ZLIST32.MASTER & ZADMDOMN\_INSTANCES)的连接。Radia System Explorer 根据管理员右键单击哪个类来访问过 滤器实例对话框,在 ZADMDOMN 变量中动态设置该域。在我们的示例中,将连接到 ZLIST32.MASTER\_SYSTEM\_INSTANCES

(在解析进程执行符号替换后),该连接包含所需的默认快速过滤器规范的列表。

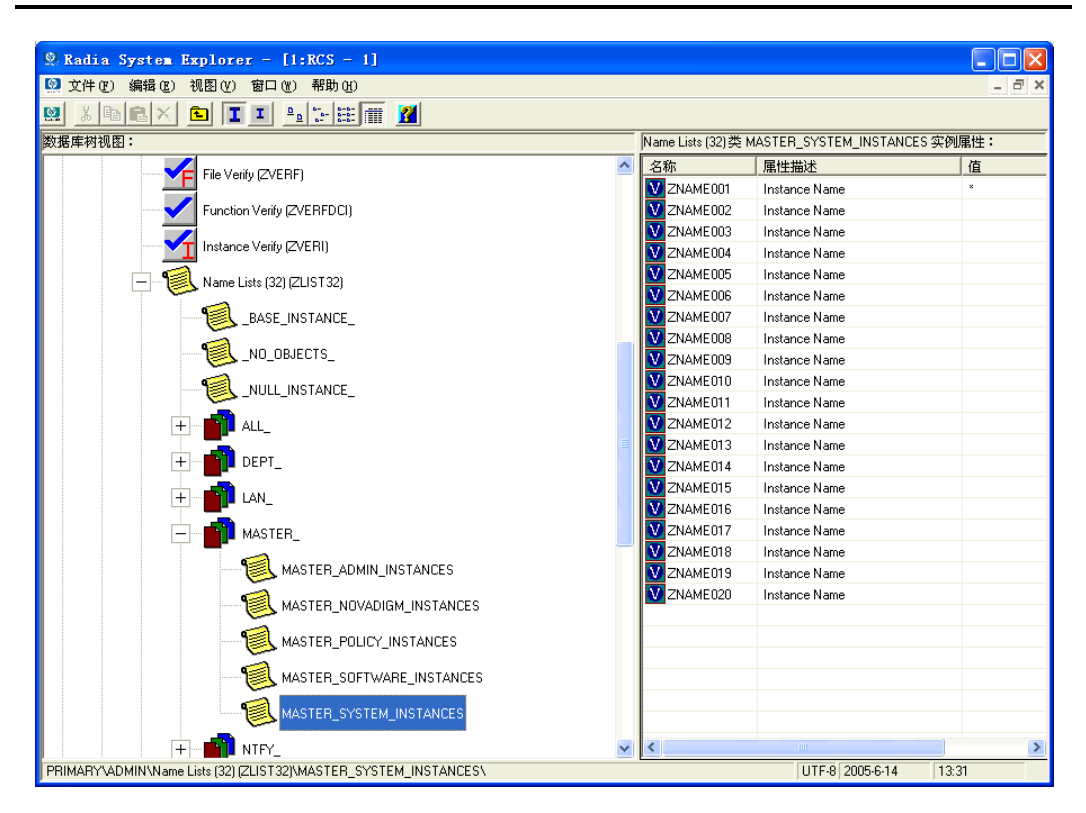

图 *5.69 ~* 进一步连接到 *ZLIST32.MASTER\_SYSTEM\_INSTANCES* 

要更改特定域的快速过滤器列表,只需编辑 ZLIST32 类的相应实例。更改将影响到其用户标识连接到 您修改的 ZLIST32 实例的所有管理员。

要为特定管理员设置定制的快速过滤器,请使用上述详细信息将 ADMIN.ADMINID 类中他们的用户标 识实例,连接到包含所需的快速过滤器列表的相应 ZLIST32 实例。

有关如何使用 Radia System Explorer 进行更改的信息, 请参[阅添加实例\(](#page-69-0)第 [70](#page-69-0) 页)和[编辑实例](#page-71-0) (第 [72](#page-71-0) 页)。

## 小结

- "新建应用程序向导"自动从 PACKAGE 类实例创建 "Application (ZSERVICE)"类实例。
- 使用"版本组编辑器"可以创建、编辑和删除与版本组关联的版本实例。它控制版本组的部署顺序。
- "服务优化"使用字节级差异及其生成补丁程序的功能,重新创建原始数据。
- Radia 对需要多个服务程序包才能建立完整产品安装以进行操作的产品进行管理。当某个产品需要 其它服务程序包或依赖于其它服务时,创建 Radia 服务组。
- 使用 Radia 通知, Radia 管理员可以将一台或多台客户机连接到 Radia Configuration Server, 并更新或移除指定的应用程序。
- Radia 可以发送唤醒数据包,用于远程开启客户机,这些客户机已配置为可以进行局域网唤醒 (WOL)。
- Radia System Explorer 提供设置过滤器和附加过滤器结果的功能, 以提供用户定义的 Radia 数 据库的受限视图。

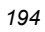

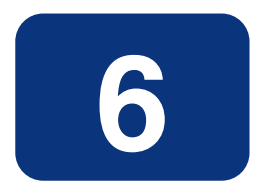

# <span id="page-194-0"></span>了解解析进程

## 阅读完本章后,您将:

■ 了解解析进程。

## 解析进程

Radia Configuration Server 使用称为"解析进程"的过程完成响应服务请求的工作单元。该工作单元 由 Radia 数据库的内容和请求中包含的参数定义。换言之,Radia 执行的操作取决于 Radia 数据库中 存储了哪些信息,以及要求 Radia 执行某操作的请求中带有哪些信息。

例如,Radia Client 连接向 Radia Configuration Server 提交服务请求,Radia Configuration Server 则执行"解析进程", 对每一这样的请求作出响应。

## 堆和对象

Radia Configuration Server 对"对象"的接收是它识别服务请求的方法之一。对象仅仅是记录或记录 集的存储结构或容器。对象由"实例"(也称为"堆")组成。实例是一组变量的事件。对象可以由单个 实例(如 ZMASTER 对象)或几个实例(如 FILE 对象)组成。

可以使用 Radia Client Explorer 检查甚至修改桌面对象。

访问 Radia Client Explorer

■ 单击启动, 程序, 然后从 Radia Administrator Workstation 菜单中选择 Radia Client Explorer。

| $\mathcal{O}$ Radia Client Explorer - C:\PROGRA~1\Novadigm\Lib\<br>文件(F)<br>编辑(E)<br>视图(V)<br>窗口(W) | 帮助(H)                    |              |       |                     |   |
|----------------------------------------------------------------------------------------------------|--------------------------|--------------|-------|---------------------|---|
| ä<br>图<br>$\frac{1}{2}$ $\frac{1}{2}$ $\frac{1}{2}$<br> A                                           |                          |              |       |                     |   |
| Radia<br>$\overline{\mathbb{R}^{n+1}}$                                                              | 名称                       | 实例           | 大小十   | 修改时间                | ٨ |
| Ė-<br>C:\PROGRA^1\Novadigm\Lib<br>$\frac{1}{2}$                                                     | <b>DLICENSE</b>          | $\mathbf{1}$ | 5KB   | 2005-5-18 16:09:07  |   |
| <b>Backup</b>                                                                                       | <b>EM MEXVTFWN</b>       | $\mathbf{1}$ | 4KB   | 2005-5-16 3:58:34   |   |
| <b>+ i</b> Data                                                                                     | PACKAGE                  | 1            | 5KB   | 2005-5-18 15:59:57  |   |
| <b>B</b> INIBKUP                                                                                    | <b>P</b> PATH            | $\mathbf{1}$ | 5KB.  | 2005-5-18 15:59:57  |   |
| <b>i</b> i Joy                                                                                      | PCLSIGNO                 | 14           | 18KB  | 2004-12-17 12:03:10 |   |
| <b>RADSETUP</b>                                                                                     | PDOMAIN                  | 6            | 10KB  | 2004-12-17 12:15:22 |   |
|                                                                                                    | <b>42 PREFACE</b>        | 1            | 5KB 1 | 2005-5-17 1:20:37   |   |
|                                                                                                    | <b><i>P</i></b> PREFER   | 1            | 5KB.  | 2004-12-17 11:50:30 |   |
|                                                                                                    | PROSIGNO                 | 9            | 13KB  | 2004-12-17 11:58:16 |   |
|                                                                                                    | <b>OGSFKZMLD</b>         | $\mathbf{1}$ | 4KB   | 2005-5-16 3:50:38   |   |
|                                                                                                    | RADPARMS                 | $\mathbf{1}$ | 10KB  | 2005-5-17 1:20:35   |   |
|                                                                                                    | <b><i>E</i></b> RADSETUP | $\mathbf{1}$ | 5KB.  | 2005-5-17 1:20:41   |   |
|                                                                                                    | <b><i>CRADUSERS</i></b>  | $\mathbf{1}$ | 5KB . | 2005-5-17 1:20:41   |   |
|                                                                                                    | <b>42 XPMCOKSF</b>       | $\mathbf{1}$ | 4KB.  | 2005-5-16 3:58:36   |   |
|                                                                                                    | <b>ZACTIVE</b>           | $\mathbf{1}$ | 5KB.  | 2004-12-17 12:11:02 |   |
|                                                                                                    | <b>2</b> ZADMIN          | $\mathbf{1}$ | 5KB   | 2004-12-17 12:11:42 |   |
|                                                                                                    | <b>2</b> ZBAKTAB         | 2            | 6KB.  | 2004-12-17 12:14:16 |   |
|                                                                                                    | 22 ZCONFIG               | $\mathbf{1}$ | 8KB   | 2005-5-17 1:20:36   |   |
|                                                                                                    | <b><i>DZEXPROS</i></b>   | 8            | 12KB  | 2004-12-17 12:24:04 |   |
|                                                                                                    | 2 ZLOCAL                 | $\mathbf{1}$ | 8KB.  | 2005-5-18 16:09:07  |   |
|                                                                                                    | 2 ZMASTER                | $\mathbf{1}$ | 5KB.  | 2005-5-18 16:09:15  |   |
|                                                                                                    | <b>2</b> ZOSVALUE        | 14           | 18KB  | 2004-12-17 12:27:04 |   |
|                                                                                                    | <b>2</b> ZPADMIN         | $\mathbf{1}$ | 5KB.  | 2004-12-17 12:12:52 |   |
|                                                                                                    | 2 ZPAKDEL                | 0            | OKB   | 2005-5-16 3:50:45   |   |
|                                                                                                    | <b>2</b> ZPAKFILX        | 78           | 82KB  | 2004-12-17 12:40:38 |   |
|                                                                                                    | 2PAKINIS                 | 9            | 17KB  | 2005-5-16 3:47:37   |   |
|                                                                                                    | <b>E</b> ZPAKNEW         | 27           | 31KB  | 2005-5-16 3:58:31   |   |
|                                                                                                    | <b>2</b> ZPAKNTRG        | 3            | 7KB.  | 2005-5-16 3:51:18   |   |
|                                                                                                    | <b>2</b> ZPAKPATH        | $\mathbf{1}$ | 5KB   | 2005-5-16 3:58:31   |   |
|                                                                                                    | <b>E</b> ZPAKPOSF        | 17509        | 26MB  | 2005-5-16 3:50:44   |   |
|                                                                                                    | 2 ZPAKPOSL               | 435          | 656KB | 2005-5-16 3:50:45   |   |
|                                                                                                    | <b>ED ZPAKPREF</b>       | 17461        | 26MB  | 2005-5-16 3:48:25   |   |
|                                                                                                    | <b>E</b> ZPAKPREL        | 435          | 656KB | 2005-5-16 3:49:07   |   |
|                                                                                                    | <b>ZPAKREGX</b>          | 82           | 86KB  | 2004-12-17 12:46:56 |   |
|                                                                                                    | 2 ZPAKSCAN               | $\mathbf{1}$ | 5KB.  | 2005-5-16 3:48:14   |   |
|                                                                                                    | 2PAKSESS                 | $\mathbf{1}$ | 5KB   | 2005-5-18 16:13:27  |   |
| $\rm HII$<br>∢<br>×.                                                                                | <b>E</b> ZPAKTAB         | $\mathbf{1}$ | 5KB   | 2005-5-18 16:09:15  | Ÿ |

<span id="page-196-0"></span>图 *6.1 ~ Radia Client Explorer* 中的列表视图显示实例名称、堆或实例的数量、实例的大小以及最近 一次修改实例的日期和时间

#### 了解解析进程

图 [6.1](#page-196-0) (第 [197](#page-197-0) 页) 在最高层显示 Radia Client Explorer。Radia Client Explorer 用于查看或编辑对 象。已安装 Radia Administrator Workstation 的用户可以使用 Radia Client Explorer 作为诊断实 用程序查看桌面上的本地对象、编辑对象或创建新对象。

要查看实例,请双击该实例。实例信息将显示为如图 [6.2](#page-197-0)([见下方\)](#page-200-0)中所示。

|                          |            | ZMASTER $(1) - [C:\PROGRA^1\Novadign\Lib)]$ [5136]<br>$[2005 - 5 - 18] 16:09$ |                    |
|--------------------------|------------|-------------------------------------------------------------------------------|--------------------|
| 变量(V)<br>对象(Q)           |            | 实例( <u>I</u> )<br>选项(T)                                                       |                    |
| 变量                       | 长度         | 1/1                                                                           | $\hat{\mathbf{v}}$ |
| <b>DATE</b>              | 008        | 00000000                                                                      |                    |
| LOCALUID                 | 003        | Joy                                                                           |                    |
| PDA                      | 004        | NONE                                                                          |                    |
| PRODUCTS                 | 011        | RADADM RSM                                                                    |                    |
| <b>SLFINTVL</b>          | 001        | 0                                                                             |                    |
| TIME                     | 008        | 00:00:00                                                                      |                    |
| ZBRC                     | 003        | 000                                                                           |                    |
| <b>ZCFXSF</b><br>ZCONNRC | 001<br>003 | 0<br>000                                                                      |                    |
| ZDEVICE                  | 008        | CFXNTVT                                                                       |                    |
| ZDEVICEN                 | 003        | 097                                                                           |                    |
| ZDEVTP                   | 008        | <b>NTVTCP</b>                                                                 |                    |
| ZDSTSOCK                 | 004        | 3464                                                                          |                    |
| ZIPADDR                  | 013        | 16.157.11.111                                                                 |                    |
| ZLIBDIR                  | 023        | \PROGRA~1\Novadigm\Lib\                                                       |                    |
| ZLIBDRV                  | 002        | C:                                                                            |                    |
| ZLOGDIR                  | 023        | \PROGRA~1\Novadigm\Log\                                                       |                    |
| ZLOGDRV                  | 002        | C:                                                                            |                    |
| ZLUNAME                  | 006        | <b>NONSNA</b>                                                                 |                    |
| ZMAINTRC                 | 003        | 410                                                                           |                    |
| ZNEWPWD                  | 008        | <encrypted></encrypted>                                                       |                    |
| ZNTFPORT                 | 004        | 3465                                                                          |                    |
| ZNTFYSEC                 | 001        | Y                                                                             |                    |
| ZNTUSER                  | 006<br>008 | <b>SYSTEM</b><br>00000000                                                     |                    |
| ZOBJCRC<br>ZOS           | 005        | WINXP                                                                         | v                  |
|                          |            |                                                                               |                    |
|                          |            | $\, \rangle \,$<br><<                                                         | 保存/退出              |

<span id="page-197-0"></span>图 *6.2 ~* 双击实例显示其中的对象

解析进程使用为每个客户端存储的对象使它们达到"期望状态"。期望状态体现了 Radia 为特定最终用 户计算机管理的内容。代表每台最终用户计算机期望状态的模型存储于 Radia 数据库中。期望状态模型 是通过使用 Radia System Explorer 创建和管理的。

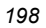

## 解析进程 - 从何处开始?

如前所述,解析进程开始于客户机连接至 Radia 的那一刻。ZMASTER 是在"客户端连接"期间第一 个被发送给 Radia Configuration Server 的对象。ZMASTER 对象包含运行 Radia 所必需的客户机 相关信息,如订户的身份和客户机的 IP 地址。

Radia Configuration Server 在称为"全局内存"的临时存储区域内存储 ZMASTER 对象。解析进程 将变量属性定义到包含在全局内存中的对象中,并将它们的当前值保留在那儿。变量属性的当前值是在解 析进程期间,截止到最近一次引用时它所保留的值。

在全局内存中存储 ZMASTER 之后, Radia Configuration Server 将查找 ZMASTER 的进程实例。 这是"进程入口点"。它的位置为 SYSTEM.PROCESS.ZMASTER。

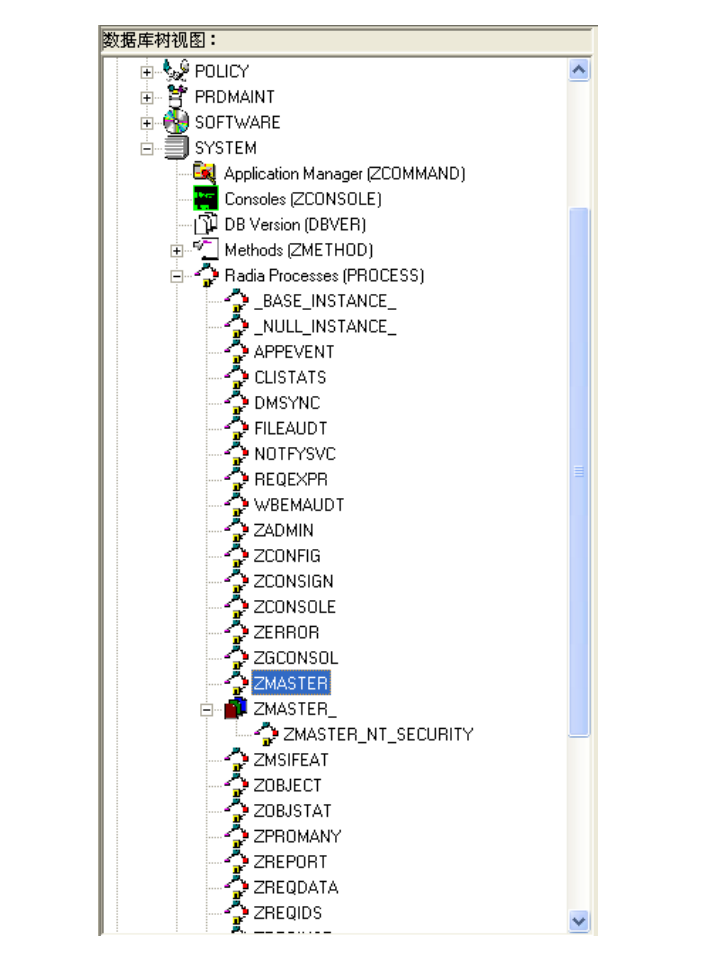

图 *6.3 ~ Radia* 数据库中 *ZMASTER* 对象的位置

#### 了解解析进程

Radia Configuration Server 读取 SYSTEM.PROCESS.ZMASTER 的每条属性。读取属性之后, Radia Configuration Server 可以:

- z 设置变量值。
- z 对表达式进行计算。
- z 执行方法。
- z 连接到其它实例。

如果连接到其它实例,则 Radia Configuration Server 将处理所连接的实例。随后,解析进程针对连 接属性之后的下一个属性,继续处理所涉及的实例。

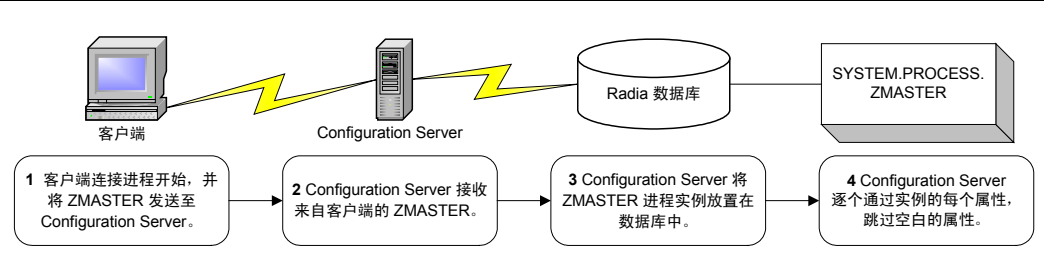

图 *6.4 ~ Radia Configuration Server* 执行解析

解析示例

让我们来看一下客户端的 ZMASTER 对象是如何被解析的。

在图 [6.5](#page-200-0)[\(见下方\)](#page-200-0)中第一个连接实例链接至 POLICY.USER.&(ZMASTER.ZUSERID)。在处理 POLICY.USER.&(ZMASTER.ZUSERID) 之后,解析进程将返回至

PRIMARY.SYSTEM.PROCESS.ZMASTER 并将处理下一个属性(该属性是 SYSTEM.ZMETHOD .PUTPROF\_ZMASTER 的连接实例)。

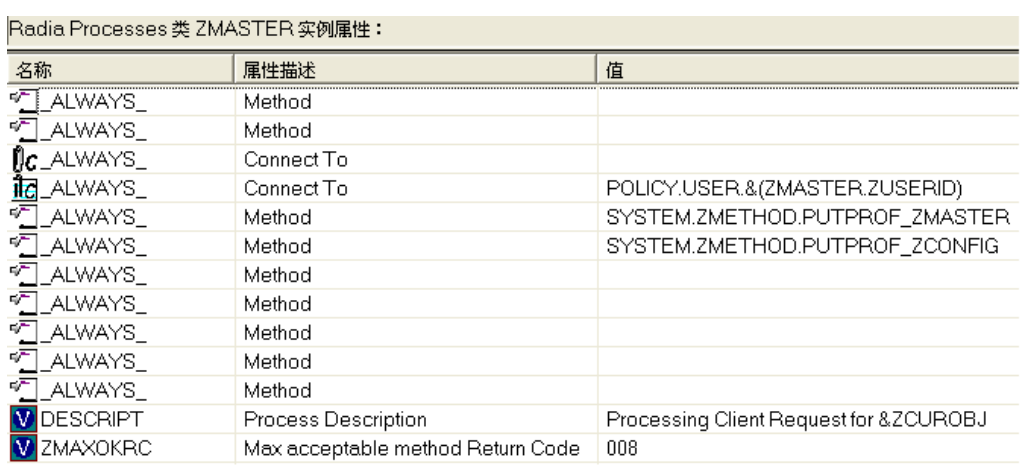

<span id="page-200-0"></span>图 *6.5 ~ PRIMARY.SYSTEM.PROCESS.ZMASTER* 实例

了解解析进程

## 解析进程和符号替换

在解析期间, Radia Configuration Server 执行"符号替换"来设置值并连接至其它实例。当处理符号 替换时, Radia 将替换第二个变量的值来代替在第一个变量中的引用。

要使用符号替换处理的引用是开头使用 & 符指定的。

例如,在 SYSTEM.PROCESS.ZMASTER 中始终存在至 POLICY.USER.&(ZMASTER.ZUSERID) 的 连接。Radia Configuration Server 替换 ZMASTER 对象的 ZUSERID 的值,该值驻留在全局内存 中。在图 [6.6](#page-201-0) 中, ZUSERID 的值为 ALEE。解析进程将连接至 POLICY.USER.ALEE, 开始解析 ALEE 实例。

![](_page_201_Figure_5.jpeg)

<span id="page-201-0"></span>图 *6.6~ POLICY.USER.ALEE* 实例

在图 [6.6](#page-201-0) 中设置多个变量后,第一个连接属性是到 SOFTWARE.ZSERVICE.AMORTIZE 的连接属性。在 您的实现中,POLICY 实例可能连接到工作组或部门(该工作组或部门连接到某一服务)。

| <b>【2】文件(F)</b><br>编辑(E)<br>视图(M)<br>窗口(W)                                                  | 帮助(H)                   |                              |                                    | $\Box$                     |
|---------------------------------------------------------------------------------------------|-------------------------|------------------------------|------------------------------------|----------------------------|
| 酯<br>$\bullet$<br>$\frac{\Delta}{\Delta}$<br>BA<br>國<br>Ж.<br>$\times$<br>$\mathbf{T}$<br>п | P.<br>$\frac{8.8}{8.8}$ | $\blacksquare$<br>R          |                                    |                            |
| 数据库树视图:                                                                                     |                         | Application 类 Amortize 实例属性: |                                    |                            |
| <b>P</b> PRIMARY                                                                            |                         | 名称                           | 属性描述                               | 值                          |
| ି <b>ଙ୍କ</b> ADMIN<br>南                                                                     |                         | 33 ZSTOP000                  | Expression Resolution Method       | WORDPOS(EDMGETV(ZMASTER.ZC |
| - <b>व्यु</b> AUDIT<br>南                                                                    |                         | 33 ZSTOP001                  | Expression Resolution Method - 001 |                            |
| $\Box$ CLIENT<br>中                                                                          |                         | 33 ZSTOP002                  | Expression Resolution Method - 002 |                            |
| NOVADIGM<br>中                                                                               |                         | <b>33 ZSTOP999</b>           | Stop Unless Radia Connect          |                            |
| <b>臂 PATCH</b><br>÷ŀ.                                                                       |                         | <b>V</b> ZSVCNAME            | Service Name/Description           | Amortize                   |
| ९∲ POLICY<br>中。<br>PRDMAINT<br>中                                                            |                         | <b>M</b> ZSVCTTYP            | Application Target Type [A/S]      |                            |
| <b>A</b> SOFTWARE<br>ĖЬ.                                                                    |                         | <b>V</b> ZSVCMO              | Mandatory or Optional [M/O/MO/OM]  | 0                          |
| Application (ZSERVICE)                                                                      |                         | <b>W</b> ZSVCCSTA            | Service Status on Client (999)     | 999                        |
| _BASE_INSTANCE_                                                                             |                         | <b>V</b> ZSVCPRI             | Service Create Ordering [01-99]    |                            |
| BASE_II<br>Amortize<br>庙                                                                    |                         | <b>TO</b> ALWAYS             | Contains                           | SOFTWARE PACKAGE AMORTIZE2 |
| $\bullet$ BLD                                                                               |                         | <b>T</b> ALWAYS              | Contains                           | SOFTWARE PACKAGE AMORTIZE2 |
| Drag & View                                                                                 |                         | ${\rm n_c}$ always           | Contains                           |                            |
| <b>う</b> GS-CALC<br>庙                                                                       |                         | $\mathsf{flc}\_$ ALWAYS $\_$ | Contains                           |                            |
| S GS-CALC                                                                                   |                         | ∬r always                    | Contains                           |                            |
| Redbox Organizer                                                                            |                         | $n_{\text{r}}$ always        | Contains                           |                            |
| Remote Control                                                                              |                         | $n_{\text{T}}$ always        | Contains                           |                            |
| Sales Information                                                                           |                         | <b>T_ALWAYS_</b>             | Utility Resolution Method          |                            |
| SALES SERVICES<br>庙                                                                         |                         | <b>TECREATE</b>              | Service Pre-Installation Method    |                            |
| <b>StratusPad</b>                                                                           |                         | <b>TZCREATE</b>              | Service Installation Method        |                            |
| WinZip<br><b>AL Annipotion Doctorson (DACVACE)</b>                                          |                         |                              |                                    | ×.                         |

<span id="page-202-0"></span>图 *6.7 ~ ZSERVICE.AMORTIZE* 实例

解析进入 USER 的第一个连接中显示的服务实例, 如图 [6.7](#page-202-0) ([见上方\)](#page-202-0)中所示。 "Amortize"服务解 析以一个 ZSTOP 表达式变量开始。该表达式变量包含语句, 如果计算为"true", 则停止当前实例的 解析。表达式允许在给定的解析中使用备用路径,视变量数据而定。在这种情况下,表达式将进行检查, 确保"Amortize"软件支持客户机的操作系统。如果客户机操作系统为 Windows 95 或 Windows 98, 则解析进程继续对此实例进行操作,连接文件实例、注册表项、路径实例和快捷方式。如果客户端有另一 个操作系统,则解析将返回至 SOFTWARE.ZSERVICE.AMORTIZE 并连接至下一个连接实例。

#### 了解解析进程

最后,解析进程将返回至 User 实例,完成对它的解析并返回至进程入口点 SYSTEM.ZPROCESS.ZMASTER。参考前面图 [6.6](#page-201-0)(第 [202](#page-201-0) 页),下一个属性连接至 PUTPROF\_ZMASTER 方法。"方法"是执行基于特定参数的函数的程序。

| <b>2</b> 文件(F)<br>编辑(E)<br>视图(V)<br>窗口(W)                                                                 | 帮助(H)   |                    |                                     | $\Box$                                               |  |
|----------------------------------------------------------------------------------------------------|---------|--------------------|-------------------------------------|------------------------------------------------------|--|
| $\mathbf{E}$<br>$\Delta_{\underline{n}}$<br>睡<br>$B$ $\times$<br>國<br>$\mathbf{I}$<br>$\frac{y}{40}$<br>п | 歸<br>A. | <b>R</b><br>m      |                                     |                                                      |  |
| 数据库树视图:                                                                                                   |         |                    | Methods 类 PUTPROF ZMASTER 实例属性:     |                                                      |  |
| <b>PUTHIST</b>                                                                                            |         | 名称                 | 属性描述                                | 值                                                    |  |
| <b>PUTINTR</b>                                                                                            |         | <b>M</b> ZMTHPRMS  | Parameters Passed to Method         | <b>ZMASTER</b>                                       |  |
| <b>FILE</b> PUTPROF                                                                                       |         | <b>W</b> ZMTHTYPE  | Method Type [REXX/ASM/EXE]          | <b>ASM</b>                                           |  |
| F PUTPROF_APPEVENT<br>F PUTPROF_CLISTATS                                                                  |         | ZMTHNAME           | Member Name of Method               | <b>EDMMPPRO</b>                                      |  |
| F PUTPROF_FILEAUDT                                                                                        |         | <b>V</b> IDESCRIPT | Method Description                  | Manager Method &ZMTHNAME                             |  |
| F PUTPROF_RMSSTATS                                                                                        |         | <b>V</b> ZMTHMODE  | Mode [INTERNAL] or [EXTERNAL]       | <b>EXTERNAL</b>                                      |  |
| F PUTPROF_WBEMAUDT                                                                                        |         | <b>V</b> ZMTHSYNC  | Synchronization Flag [Y] [N]        | Υ                                                    |  |
| F PUTPROF_WMIAUDIT                                                                                        |         | <b>V</b> ZMTHDSC1  | Method Description 1                | Writing Client Identification Information to Profile |  |
| F PUTPROF_ZAUDITD                                                                                         |         | <b>V</b> ZMTHDSC2  | Method Description 2                |                                                      |  |
| PUTPROF ZAUDITR                                                                                           |         | <b>V</b> ZMUSTRUN  | Return Code critical to Resolution? | Υ                                                    |  |
| F PUTPROF_ZCLIENT                                                                                         |         |                    |                                     |                                                      |  |
| F PUTPROF_ZCONFIG                                                                                         |         |                    |                                     |                                                      |  |
| PUTPROF_ZCONFIRM                                                                                          |         |                    |                                     |                                                      |  |
| "I PUTPROF_ZERROR                                                                                         |         |                    |                                     |                                                      |  |
| PUTPROF_ZMASTER                                                                                           |         |                    |                                     |                                                      |  |
| FUTPROF_ZRSOURCE                                                                                          |         |                    |                                     |                                                      |  |
| PUTPROF ZSERVICE                                                                                          | ×       | ≺                  | $\rm HII$                           |                                                      |  |

图 *6.8 ~ ZMETHOD.PUTPROF\_ZMASTER* 实例

Radia Configuration Server 执行 EDMMPPRO 方法, 将 ZMASTER 作为参数传递。这将导致全局 内存中 ZMASTER 对象的内容写入 Radia 数据库中的 PROFILE 文件。

对 SYSTEM.PROCESS.ZMASTER 实例中所有属性的处理完成后,解析进程结束。

*205*

## 小结

- Radia Configuration Server 使用称为"解析进程"过程完成响应服务请求的工作单元。
- Radia Configuration Server 对"对象"的接收是它识别服务请求的方法之一。
- Radia Client Explorer 是可以用于查看或编辑对象的两个工具之一。
- 解析进程使用为每个客户端存储的对象使它们达到"期望状态"。
- ZMASTER 是在"客户端连接"期间第一个被发送给 Radia Configuration Server 的对象。
- 在解析期间, Radia Configuration Server 执行"符号替换"来设置值并连接至其它实例。

了解解析进程

# **7**

# 在 Radia 数据库中维护连接规则

阅读完本章后,您将:

- 了解连接规则。
- 了解如何启用连接规则。

在 *Radia* 数据库中维护连接规则

## 简介

Radia System Explorer 在类的实例之间提供方便可靠的拖放连接。这些包含连接规则的连接存储于 Radia 数据库中。

#### 连接规则概述

为了能够对添加的类执行拖放功能,有必要建立新类要遵守的规则。这些连接规则存储于 PRIMARY.ADMIN 域中的 Connection Rules (ZCONNECT) 类的 MASTER\_CONNECTION\_RULES 实例中。

![](_page_207_Figure_5.jpeg)

![](_page_207_Figure_6.jpeg)

![](_page_207_Picture_7.jpeg)

当 ZCONNECT 类含有这些连接规则时, Name List (ZLIST) 类包含所有类的所有规则。要创建连接 规则,必须首先创建 ZLIST 类中的规则。然后将规则添加到 ZCONNECT 类中。

| Radia System Explorer - [1:RCS - 1]<br><b>图 文件(F)</b><br>编辑(E) 视图(V) 窗口(W) 帮助(H) |                                    |                           | - 日 ×          |
|----------------------------------------------------------------------------------|------------------------------------|---------------------------|----------------|
| 衙<br>шı<br>$\mathbf{T}$<br><b>RX</b><br>lin                                      | n                                  |                           |                |
| 数据库树视图:                                                                          | Name Lists (8) (ZLIST) 类实例:        |                           |                |
| ⊟ CIADMIN                                                                        | 名称                                 | 实例名称                      | 类型             |
| Administrator IDs (ADMINID)                                                      | <b>B</b> . BASE INSTANCE           | BASE INSTANCE             | ADMIN.ZLIST 实例 |
| da Administrator Types (ZADMIN)                                                  | NULL_INSTANCE                      | NULL INSTANCE             | ADMIN.ZLIST 实例 |
| <b>AL</b> BASE INSTANCE                                                          | & ALL CLASSES                      | ALL CLASSES               | ADMIN.ZLIST 实例 |
| NULL INSTANCE                                                                    | & CONNECT_ADMINID_TO_RULES         | CONNECT_ADMINID_TO_RULES  | ADMIN.ZLIST 实例 |
| <b>DEPT</b><br>Ĥ                                                                 | & CONNECT BEHAVIOR TO RULES        | CONNECT BEHAVIOR TO RULES | ADMIN.ZLIST 实例 |
| <b>T</b> LAN<br>由                                                                | & CONNECT CONUSEID TO RULES        | CONNECT CONUSEID TO RULES | ADMIN.ZLIST 实例 |
| <b>T</b> MASTER                                                                  | & CONNECT DEPT TO RULES            | CONNECT DEPT TO RULES     | ADMIN.ZLIST 实例 |
| <b>T</b> NTFY                                                                    | & CONNECT_DESKTOP_TO_RULES         | CONNECT_DESKTOP_TO_RULES  | ADMIN.ZLIST 实例 |
| <b>PKGR</b>                                                                      | & CONNECT DIALOG TO RULES          | CONNECT_DIALOG_TO_RULES   | ADMIN.ZLIST 实例 |
| <b>TI</b> SEC                                                                    | & CONNECT FILE TO RULES            | CONNECT FILE TO RULES     | ADMIN.ZLIST 实例 |
| ii sys                                                                           | & CONNECT_INSTALL_TO_RULES         | CONNECT_INSTALL_TO_RULES  | ADMIN.ZLIST 实例 |
| Attribute Verify [ZVERA]<br>⊀<br>Class Verify [ZVERC]                            | & CONNECT LOCATION TO RULES        | CONNECT_LOCATION_TO_RULES | ADMIN.ZLIST 实例 |
| Connection Rules (ZCONNECT)                                                      | & CONNECT METACLAS TO RULES        | CONNECT METACLAS TO RULES | ADMIN.ZLIST 实例 |
| Console Privileges (ZCONUSER)                                                    | <b>Q. CONNECT PACKAGE TO RULES</b> | CONNECT PACKAGE TO RULES  | ADMIN.ZLIST 实例 |
| Console User IDs (CONUSEID)                                                      | & CONNECT_PANEL_TO_RULES           | CONNECT_PANEL_TO_RULES    | ADMIN.ZLIST 实例 |
| Domain Verify [ZVERD]                                                            | & CONNECT PATH TO RULES            | CONNECT PATH TO RULES     | ADMIN.ZLIST 实例 |
| File Verify (ZVERF)                                                              | & CONNECT_PRDMAINT_TO_RULES        | CONNECT_PRDMAINT_TO_RULES | ADMIN.ZLIST 实例 |
| ✓<br>Function Verify [ZVERFDCI]                                                  | & CONNECT REGISTRY TO RULES        | CONNECT REGISTRY TO RULES | ADMIN.ZLIST 实例 |
| ∽<br>Instance Verify [ZVERI]                                                     | & CONNECT_SCANNER_TO_RULES         | CONNECT_SCANNER_TO_RULES  | ADMIN.ZLIST 实例 |
| <b>18.</b> Name Lists (32) [ZLIST32]                                             | CONNECT UMCOLLCT TO RULES          | CONNECT UMCOLLCT TO RULES | ADMIN.ZLIST 实例 |
| El- & Name Lists (8) [ZLIST]                                                     | & CONNECT_UMFLTRUL_TO_RULES        | CONNECT_UMFLTRUL_TO_RULES | ADMIN.ZLIST 实例 |
| <b>BASE INSTANCE</b>                                                             | & CONNECT UMFLTSET TO RULES        | CONNECT UMFLTSET TO RULES | ADMIN.ZLIST 实例 |
| <b>&amp; NULL INSTANCE</b>                                                       | CONNECT_UNIXFILE_TO_RULES          | CONNECT_UNIXFILE_TO_RULES | ADMIN.ZLIST 实例 |
| ALL.                                                                             | & CONNECT_USER_TO_RULES            | CONNECT_USER_TO_RULES     | ADMIN.ZLIST 实例 |
| CONNECT                                                                          |                                    |                           | $\rightarrow$  |

图 *7.2 ~ ADMIN* 域中的"*Name List (ZLIST)*"类

#### 在 *Radia* 数据库中维护连接规则

然后 Radia System Explorer 使用这些规则来填充**显示连接**对话框中的类列表并控制拖放连接。 例如,让我们来看一下已经为 USER 类建立的连接规则。为此,请检查 ZLIST.CONNECT\_USER\_TO\_RULES 实例, 如图 [7.3](#page-209-0) ([见下方\)](#page-209-0) 中所示。

| 2 文件(F)<br>编辑(E)<br>视图(V)<br>帮助(H)<br>窗口(W)                                                                      |              |                              |                                             |                  | - 8           |                |  |  |
|----------------------------------------------------------------------------------------------------|--------------|------------------------------|---------------------------------------------|------------------|---------------|----------------|--|--|
| $\frac{1}{2}$<br>$\frac{a}{a}$<br>$\frac{1}{2}$ in .<br>國<br>自<br><b>B</b><br>鱼<br>$\times$<br>H<br>$\mathbf{L}$ |              | П                            |                                             |                  |               |                |  |  |
| 数据库树视图:                                                                                                    |              |                              | Name Lists (8)类 CONNECT USER TO RULES 实例属性: |                  |               |                |  |  |
| 8. CONNECT_LOCATION_TO_RULES                                                                                     |              | 名称                           | 属性描述                                        | 值                |               |                |  |  |
| 8 CONNECT_METACLAS_TO_RULES                                                                                      |              | V ZNAME01                    | Name                                        | WORKGRP          |               |                |  |  |
| <b>&amp; CONNECT PACKAGE TO RULES</b>                                                                            |              | V ZNAME02                    | Name                                        | <b>7SERVICE</b>  |               |                |  |  |
| 8 CONNECT_PANEL_TO_RULES                                                                                         |              | V ZNAME <sub>03</sub>        | Name                                        | DEPT             |               |                |  |  |
| & CONNECT_PATH_TO_RULES                                                                                          |              |                              |                                             | <b>M</b> ZNAME04 | Name          | <b>COUNTRY</b> |  |  |
| 8 CONNECT_PRDMAINT_TO_RULES                                                                                      |              |                              |                                             | V ZNAME05        | Name          | <b>STAGER</b>  |  |  |
| 8. CONNECT_REGISTRY_TO_RULES<br>8 CONNECT_SCANNER_TO_RULES                                                       |              | <b>V</b> ZNAME06             | Name                                        | <b>HTTP</b>      |               |                |  |  |
| 8. CONNECT_UMCOLLCT_TO_RULES                                                                                     |              | V ZNAME07                    | Name                                        | MULTCAST         |               |                |  |  |
| 8. CONNECT_UMFLTRUL_TO_RULES                                                                                     |              | V ZNAME08                    | Name                                        | <b>MBLCONFG</b>  |               |                |  |  |
| & CONNECT_UMFLTSET_TO_RULES                                                                                      |              | V ZNAME09                    | Name                                        |                  |               |                |  |  |
| 8 CONNECT UNIXFILE TO RULES                                                                                      |              | ZNAME <sub>10</sub>          | Name                                        |                  |               |                |  |  |
| & CONNECT_USER_TO_RULES                                                                                          |              | V ZNAME <sub>11</sub>        | Name                                        |                  |               |                |  |  |
| 8 CONNECT WMI TO RULES                                                                                           |              | V ZNAME <sub>12</sub>        | Name                                        |                  |               |                |  |  |
| 8. CONNECT_WORKGRP_TO_RULES                                                                                      |              | V ZNAME <sub>13</sub>        | Name                                        |                  |               |                |  |  |
| 8 CONNECT ZADMIN TO RULES                                                                                        |              | V ZNAME14                    | Name                                        |                  |               |                |  |  |
| <b>&amp; CONNECT ZCONNECT TO RULES</b>                                                                           |              | <b>V</b> ZNAME <sub>15</sub> | Name                                        |                  |               |                |  |  |
| <b>&amp; CONNECT ZSERVICE TO RULES</b>                                                                           | $\checkmark$ | ≺                            | $\blacksquare$                              |                  | $\rightarrow$ |                |  |  |

<span id="page-209-0"></span>图 *7.3 ~ ZLIST.CONNECT\_USER\_TO\_RULES* 实例

这个特定 USER 类的实例可以包含至以下任何类的连接。

![](_page_209_Picture_104.jpeg)

ZLIST 实例包含一个多达 20 个类的列表,由 ZLIST 实例表示的类(此例中为 USER)可以连接到这 些类。可以编辑此列表来包含其它的类或从连接规则中移除类。当然,如果 Radia 数据库中任何一个类 需要能够连接到 20 个以上不同的类,则可以编辑 ZLIST 类模板并根据需要添加其它 ZNAMEnn 变量。

一旦在"Name List (ZLIST)"类中建立了连接规则,即可创建连接类型。由于我们正在创建拖放连接规 则,所以将向"Connection Rules (ZCONNECT)"类添加类变量。然后,通过编辑规则变量,可以定义 能够实现到 USER 类的连接的类型。

完成此操作后,可以实现到新建类的拖放连接。图 [7.4](#page-210-0) 显示了 USER 类所在的 POLICY 域的可连 接类。

<span id="page-210-0"></span>![](_page_210_Picture_2.jpeg)

图 *7.4 ~ POLICY* 域的可连接类

## 在新添加的类中启用连接

如果向 Radia 数据库添加可以有效包含至其它类的连接的新类, 您需要:

- 在 ZLIST 类中创建一个实例来表示该新建类。
- 设置新的 ZLIST 类实例以使用连接规则。
- 向 ZCONNECT 类模板添加该新类。
- 在 MASTER\_CONNECTION\_RULES 中设置新类的变量。

例如:下列步骤显示如何为一个称为 TEST 的新类添加连接。

首先,创建一个名为 CONNECT\_newclass\_TO\_RULES 的 ZLIST 类的实例, 其中 newclass 是新 添加的类的名称。

- 1. 如果您尚未创建该实例,请访问 Radia System Explorer 并导航至 PRIMARY.ADMIN.Name List (ZLIST) 类。
- 2. 右键单击 ZLIST 并选择新建实例。为新建的实例命名。例如,让我们为新建的类创建一个称为 CONNECT\_TEST\_TO RULES 的规则。

![](_page_211_Picture_11.jpeg)

图 [7.5](#page-212-0)[\(见下方\)](#page-212-0)将在 ZLIST 类中显示添加的 CONNECT\_TEST\_TO\_RULES。

![](_page_212_Figure_2.jpeg)

<span id="page-212-0"></span>图 *7.5 ~ ZLIST* 类中的 *CONNECT\_TEST\_TO\_RULES* 

#### 在 *Radia* 数据库中维护连接规则

3. 接下来, 编辑 CONNECT\_newclass\_TO\_RULES 实例, 将每个 ZNAMEnn 变量设置为某个类 (新添加的类可以包含至该类的连接)的名称。

例如:设置 ZNAME01 变量允许至 ZSERVICE 和 WORKGRP 类的连接。

| 5 文件(F) 编辑(E)<br>视图(V) 窗口(W)<br>帮助(H)                                                             |                                             |      |                 | F  |
|---------------------------------------------------------------------------------------------------|---------------------------------------------|------|-----------------|----|
| No.<br>蓔<br>$5 - 2 - 1$<br><b>BI</b><br>$\frac{D}{\underline{D}}$<br>画<br>$\times$<br>臼<br>ø<br>而 | П                                           |      |                 |    |
| 数据库树视图:                                                                                           | Name Lists (8)类 CONNECT_TEST_TO_RULES 实例属性: |      |                 |    |
| 8 CONNECT PANEL TO RULES                                                                          | 名称                                          | 属性描述 | 值               |    |
| 8 CONNECT PATH TO RULES                                                                           | <b>M</b> ZNAME01                            | Name | <b>UMDBASE</b>  |    |
| 8 CONNECT PRDMAINT TO RULES                                                                       | 2NAME02                                     | Name | <b>UMFLTSET</b> |    |
| <b>&amp; CONNECT REGISTRY TO RULES</b>                                                            | 2NAME03                                     | Name | <b>UMDESTPT</b> |    |
| 8 CONNECT SCANNER TO RULES                                                                        | <b>M</b> ZNAME04                            | Name |                 |    |
| & CONNECT TEST TO RULES                                                                           | V ZNAME <sub>05</sub>                       | Name |                 |    |
| 8 CONNECT UMFLTRUL TO RULES                                                                       | <b>M</b> ZNAME06                            | Name |                 |    |
| 8 CONNECT UMFLTSET TO RULES                                                                       | V ZNAME07                                   | Name |                 |    |
| & CONNECT UNIXFILE TO RULES                                                                       | V ZNAME08                                   | Name |                 |    |
| & CONNECT USER TO RULES                                                                           | 2NAME <sub>09</sub>                         | Name |                 |    |
| & CONNECT_WMI_TO_RULES                                                                            | <b>M</b> ZNAME <sub>10</sub>                | Name |                 |    |
| & CONNECT WORKGRP TO RULES                                                                        | ZNAME <sub>11</sub>                         | Name |                 |    |
| & CONNECT_ZADMIN_TO_RULES<br>& CONNECT ZCONNECT TO RULES                                          |                                             |      |                 | ÷. |

图 *7.6 ~ TEST* 类的可连接类

现在需要向"Connection Rules (ZCONNECT)"类添加连接规则变量。

- 4. 导航至 PRIMARY.ADMIN.ZCONNECT 类。
- 5. 右键单击 ZCONNECT 类并从上下文菜单中选择编辑类。

6. 向 ZCONNECT 类的类模板添加新建类的变量。

在我们的例子中, 我们是向类添加 TEST 属性。属性的长度为 50, 描述为"测试连接列表"。 有关编辑类的信息,请参阅[编辑类](#page-57-0)(第 [58](#page-57-0) 页)。

![](_page_214_Figure_3.jpeg)

![](_page_214_Picture_63.jpeg)

<span id="page-214-0"></span>图 *7.7 ~* 向"*Connection Rules*"类中的变量列表添加新的类名

一旦将新属性添加至类模板中,将需要设置 ZCONNECT.MASTER\_CONNECTION\_RULES 实 例中的新属性的值。

#### 在 *Radia* 数据库中维护连接规则

7. 在列表视图(屏幕的右边)中找到新实例。将新添加的变量的值设置为 ZLIST.CONNECT\_newclass\_TO\_RULES,其中 newclass 是新添加的类的名称。 有关如何编辑实例的信息,请参阅[编辑实例](#page-71-0)(第 [72](#page-71-0) 页)。 例如:请参阅图 [7.8](#page-215-0)([见下方\)](#page-215-0)已为 TEST 属性设置的值。

![](_page_215_Picture_49.jpeg)

<span id="page-215-0"></span>图 *7.8 ~* 设置连接规则中的变量
已将新的连接规则添加到 MASTER\_CONNECTION\_RULES,它允许对新建的类进行拖放连接。

| 编辑(E)<br>文件(F)<br>视图(V)<br>窗口(W)<br>帮助(H)                                                                 |                          |                            |                                            |          | 日  |
|----------------------------------------------------------------------------------------------------|--------------------------|----------------------------|--------------------------------------------|----------|----|
| $\frac{V}{10}$<br>$ E_1 $ $ E_2 $ $\times$ $ E_3 $<br>▐▋▏ <sup></sup> ▋▏▏▝▖▏▚▖▏▓▏▏▓▏<br>國<br>$\mathbf{E}$ | R                        |                            |                                            |          |    |
| 数据库树视图:                                                                                                   |                          |                            | Name Lists (8)类 CONNECT TEST TO RULE 实例属性: |          |    |
| <b>E-SO MASTER_CONNECTION_RULES</b>                                                                       | $\overline{\phantom{a}}$ | 名称                         | 属性描述                                       | 值        |    |
| <b>&amp; CONNECT BEHAVIOR TO RULES</b>                                                                    |                          | V ZNAME01 Name             |                                            | ZSERVICE |    |
| <b>&amp; CONNECT DEPT TO RULES</b>                                                                        |                          | V ZNAME02 Name             |                                            | WORKGRP  |    |
| <b>&amp; CONNECT DESKTOP TO RULES</b>                                                                     |                          | V ZNAME03 Name             |                                            |          |    |
| 8. CONNECT DIALOG TO RULES<br>8. CONNECT FILE TO RULES                                                    |                          | 2NAME04 Name               |                                            |          |    |
| <b>&amp; CONNECT PACKAGE TO RULES</b>                                                                     |                          | ZNAME <sub>05</sub> Name   |                                            |          |    |
| & CONNECT_PANEL_TO_RULES                                                                                  |                          | ZNAME06 Name               |                                            |          |    |
| <b>NU CONNECT REGISTRY TO RULES</b>                                                                       |                          | V ZNAME07 Name             |                                            |          |    |
| & CONNECT_WMI_TO_RULES                                                                                    |                          | V ZNAME08 Name             |                                            |          |    |
| <b>&amp; CONNECT USER TO RULES</b>                                                                        |                          | V ZNAME09 Name             |                                            |          |    |
| <b>&amp; CONNECT_WORKGRP_TO_RULES</b>                                                                     |                          | V ZNAME10 Name             |                                            |          |    |
| <b>&amp; CONNECT ZADMIN TO RULES</b>                                                                      |                          | V ZNAME11 Name             |                                            |          |    |
| 8. CONNECT ZCONNECT TO RULES                                                                              |                          | V ZNAME12 Name             |                                            |          |    |
| <b>&amp; CONNECT ZSERVICE TO RULES</b>                                                                    |                          | V ZNAME13 Name             |                                            |          |    |
| <b>&amp; CONNECT ZVERFDCI TO RULES</b>                                                                    |                          | V ZNAME14 Name             |                                            |          |    |
| & CONNECT_ZVERF_TO_RULES                                                                                  |                          | V ZNAME15 Name             |                                            |          |    |
| & CONNECT_ZVERD_TO_RULES                                                                                  |                          | V ZNAME <sub>16</sub> Name |                                            |          |    |
| <b>&amp; CONNECT ZVERC TO RULES</b>                                                                       |                          | V ZNAME17 Name             |                                            |          |    |
| <b>&amp; CONNECT ZVERI TO RULES</b>                                                                       |                          | ZNAME <sub>18</sub> Name   |                                            |          |    |
| <b>&amp; CONNECT ADMINID TO RULES</b>                                                                     |                          | V ZNAME19 Name             |                                            |          |    |
| 8. CONNECT CONUSEID TO RULES                                                                              |                          | ZNAME20 Name               |                                            |          |    |
| <b>&amp; CONNECT METACLAS TO RULES</b>                                                                    |                          |                            |                                            |          |    |
| <b>W. CONNECT UNIXFILE TO RULES</b>                                                                       |                          |                            |                                            |          |    |
| <b>&amp; CONNECT_SCANNER_TO_RULES</b><br>& CONNECT_LOCATION_TO_RULES                                      |                          |                            |                                            |          |    |
| <b>&amp; CONNECT PRDMAINT TO RULES</b>                                                                    |                          |                            |                                            |          |    |
| <b>&amp; CONNECT_UMFLTRUL_TO_RULES</b>                                                                    |                          |                            |                                            |          |    |
| <b>&amp; CONNECT UMFLTSET TO RULES</b>                                                                    |                          |                            |                                            |          |    |
| CONNECT TEST TO RULE                                                                                      | $\checkmark$             | $\langle$                  | $\rm{H\bar{H}}$                            |          | ×. |

图 *7.9 ~ MASTER\_CONNECTION\_RULES* 中 *TEST* 类的已完成连接规则

# 小结

- 为了能够对添加的类执行拖放功能,有必要建立新类要遵守的规则。
- 这些连接规则存储于 PRIMARY.ADMIN 域中的"Connection Rules (ZCONNECT)"类的 MASTER\_CONNECTION\_RULES 实例中。
- "Name List (ZLIST)"类包含所有类的所有规则。
- ZCONNECT 类包含在类之间启用连接的规则。
- 然后 Radia System Explorer 使用这些规则填充"显示连接"对话框中的类列表并控制拖放 连接。

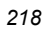

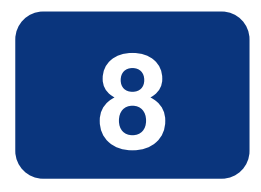

# 功能集编辑器

## 阅读完本章后,您将:

- 了解什么是 Radia 功能集编辑器以及它能做什么。
- 了解如何访问该编辑器。
- 了解该编辑器的功能。
- 如果需要, 了解如何以本机 MSI 模式对功能集进行管理。

# 功能集编辑器概述

Radia 功能集编辑器是一个向导类型的界面,指导您从头至尾地完成对启用了 Windows Installer 且 由 Radia 管理的软件程序包的功能进行选择和配置。这使您能够在利用 Radia 中提供的打包和部署技 术的同时使用 Windows Installer 的功能。

随着 Office 2000 的发布,Microsoft 引入了一项在 Windows 平台上用于安装和维护软件产品的新技 术:Microsoft Windows Installer。Radia 产品能够安装及管理启用了 Windows Installer 的应用程 序,具体如下:

■ Radia Publisher 允许使用用于发布和配置启用了 Windows Installer 的应用程序的"基本"方法 和"高级"方法。

### 注意 有关对启用了 Windows Installer 的应用程序进行打包的信息,请参阅《Radia Extensions for Windows Installer Guide》。有关对启用了 Windows Installer 的应用程序进行发布的信息, 请参阅《Radia Publisher 指南》。这两本指南都由 HP OpenView 支持网站提供。

- Radia 数据库使 HP 产品能够存储 Windows Installer 功能集。
- Radia 提供策略管理和状态数据收集。
- Radia 提供在不需要创建 Windows Installer 转换 (Windows Installer Transform, MST) 文件 的情况下控制 MSI 程序包定制的能力。
- Radia 提供发现先前安装的启用了 Windows Installer 且没有使用 Radia 部署的应用程序的能力, 以及提供对这些程序包进行管理的能力。

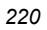

# 访问功能集编辑器

### 访问功能集编辑器

- 1. 找到代表您要在 Raida 数据库中编辑其功能的软件程序包的"Application Packages"实例。
- 2. 双击此实例显示其 MSI 和 MSIFEATS 连接。
- 3. 在树视图中右键单击 MSIFEATS 连接, 如下所示:

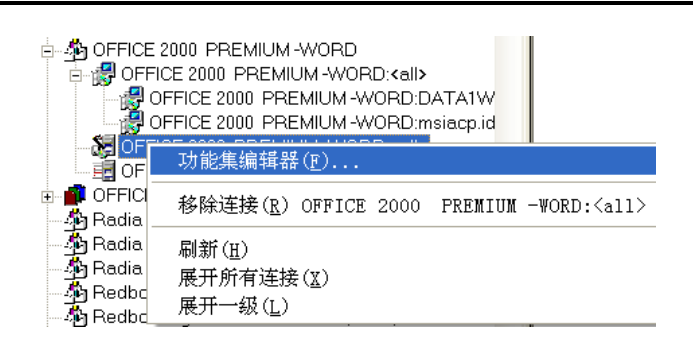

图 *8.1 ~* 通过 *Radia System Explorer* 树视图访问功能集编辑器

4. 从快捷菜单选择功能集编辑器。

此时将显示功能集编辑器对话框。

# 关于 **Radia MSI** 功能集编辑器

如图 [8.2](#page-221-0)([见下方\)](#page-221-0)中所示,功能集编辑器界面分为三块区域:左边的树视图、右边的按钮列表以及沿着 底部的程序包大小信息。

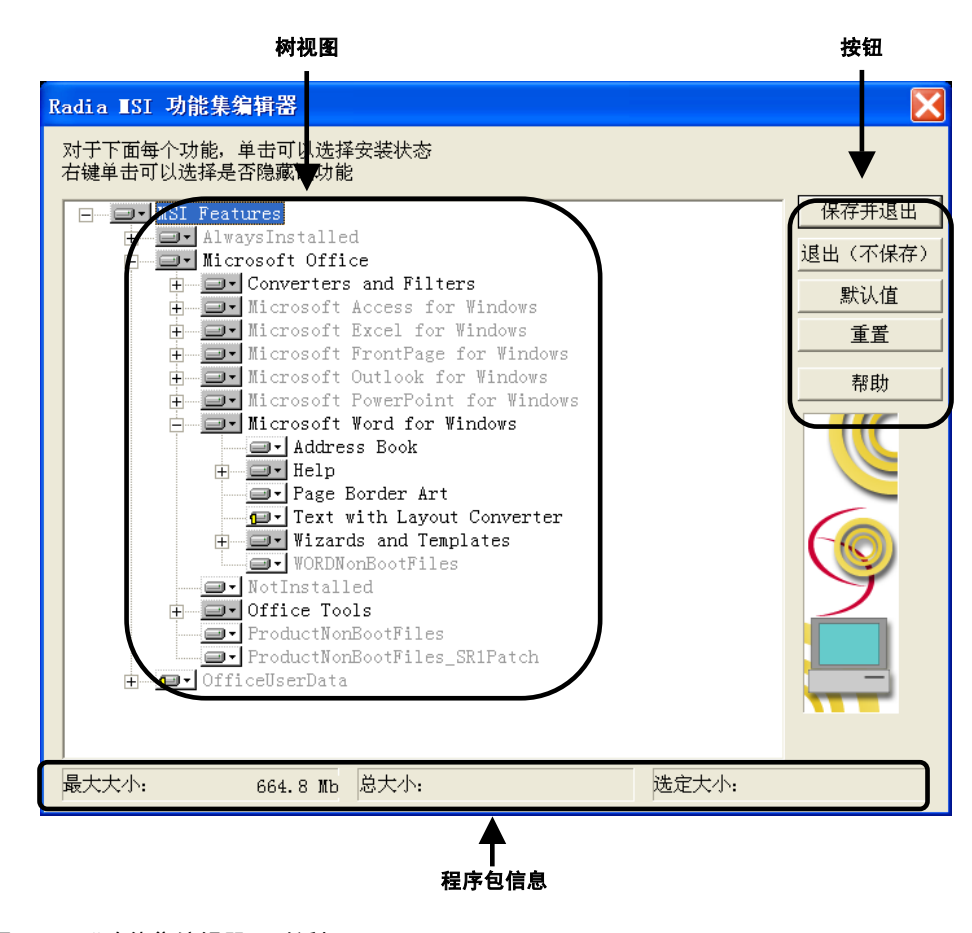

<span id="page-221-0"></span>图 *8.2 ~*"功能集编辑器"对话框

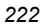

## 树视图

各个功能被分组到使用树控件导航的分级结构中。 上一级功能由两个或两个以上下一级功能(即,子功能)组成。

要查看组成任何特定功能的子功能,请单击该功能旁边方框里的小加号。在树视图中加号变为减号且下一 级功能出现在选定功能的下方,如下所示:

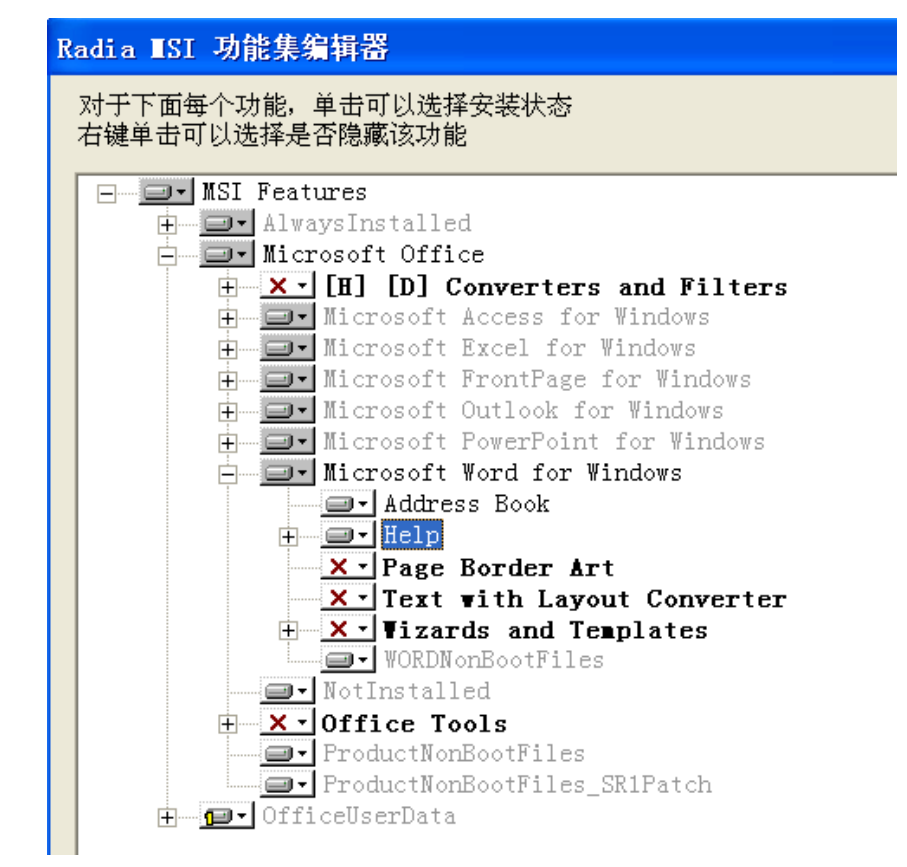

图 *8.3 ~* 显示子功能

### 功能集编辑器

要关闭某个特定功能下的子功能的显示,请单击所选功能旁边小方框里的减号。

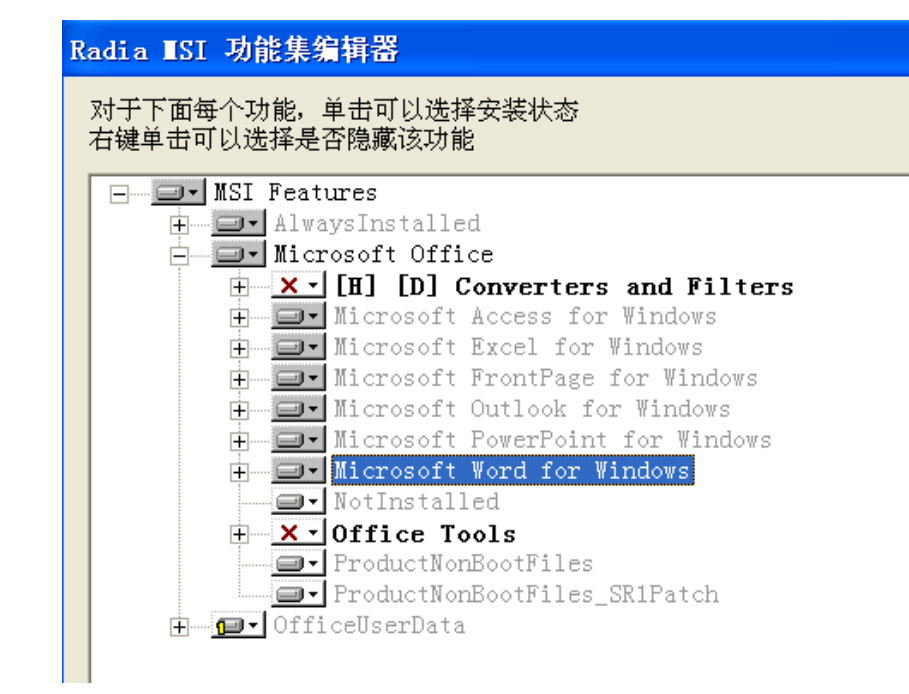

图 *8.4 ~* 关闭 *Microsoft Word* 下的子功能

当单击某功能旁边的下拉按钮时,将显示功能菜单,如此处所示。

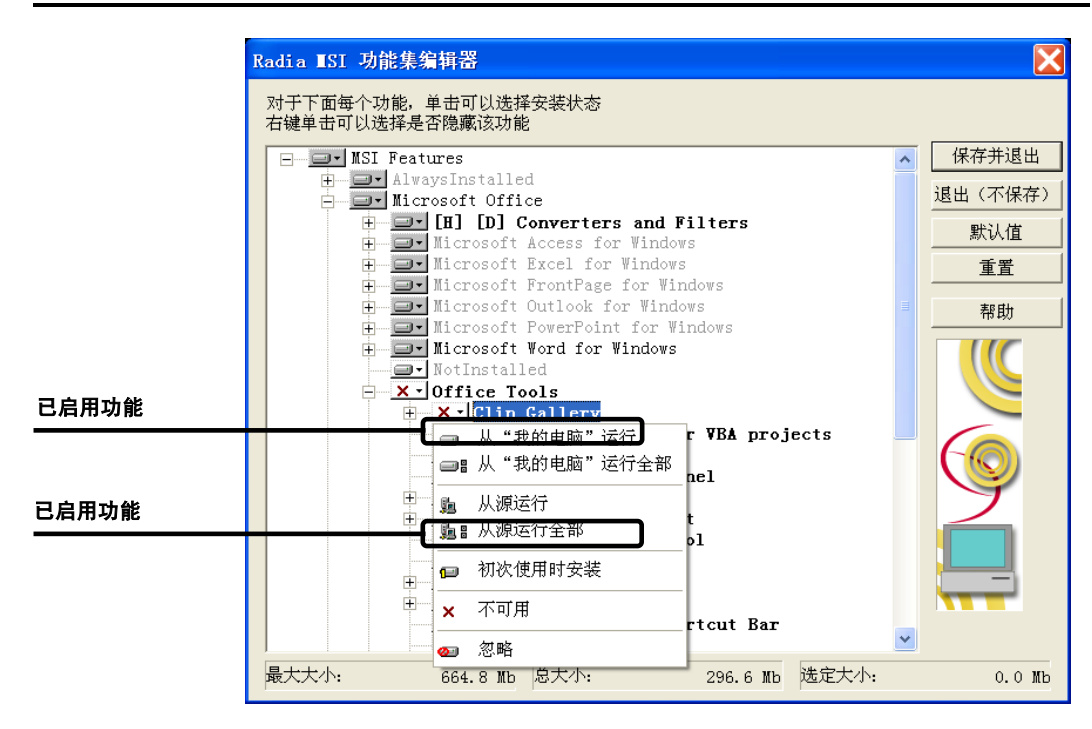

图 8.5 ~ 当点击某功能旁边的下拉箭头时, 将显示"功能"菜单

出现在每个功能旁的按钮上的图形表明了当前指定给该功能的属性。而且,每个功能都具有一个表明要如 何安装和维护该功能的属性。

### 功能集编辑器

通常,通过设置上一级功能的属性,组成该功能的所有子功能将自动应用该设置。有关如何将属性传播到 子功能的信息,请参阅表 [8.1](#page-225-0)([见下方\)](#page-225-0)中每个属性的说明。

<span id="page-225-0"></span>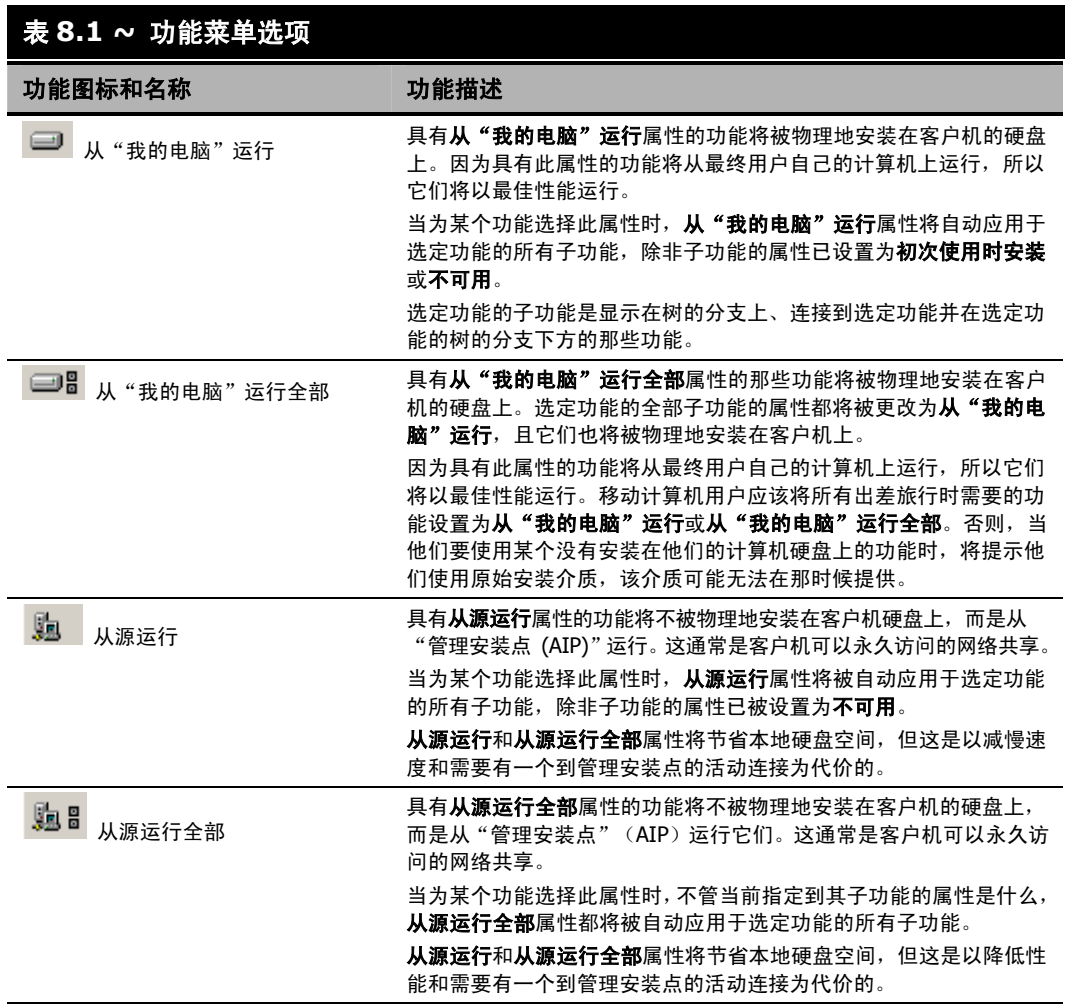

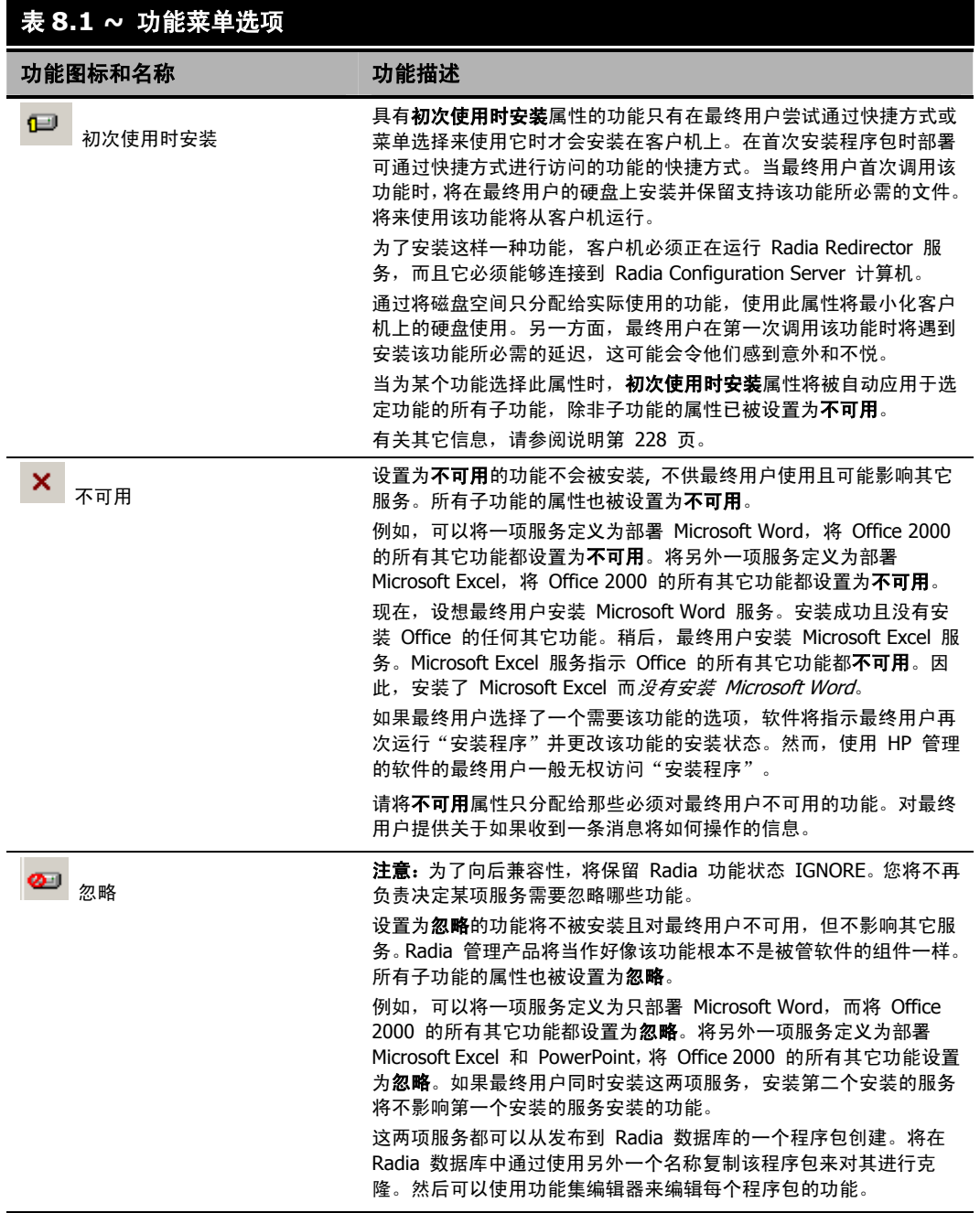

### 来自 **Microsoft** 的关于 **Office 2000** 安装的重要说明

仅在支持 Windows Installer 快捷方式的操作系统上支持"初次使用时安装",这些操作系统 包括 Windows 98、Windows 95(带有 Internet Explorer 4.01 SP 1 或更高版本)以及 Windows NT 4.0 SP 3 (带有 Internet Explorer 4.01 SP1 或更高版本)。在 Windows 95 和 Windows NT 4.0 上, 在安装 Office 之前还必须安装 Active Desktop (但不一定要启用)。如 果在不支持 Windows Installer 快捷方式的操作系统上安装 Office, 那么设置为"初次使用时 安装"的功能将被改成设置为"从'我的电脑'运行"。

## 当前功能设置

功能名称旁的按钮上的图形表明每个功能的当前设置。在按钮上表明当前功能设置的图形与单击该按钮后 所显示的快捷菜单上相应选择上的图形相符:

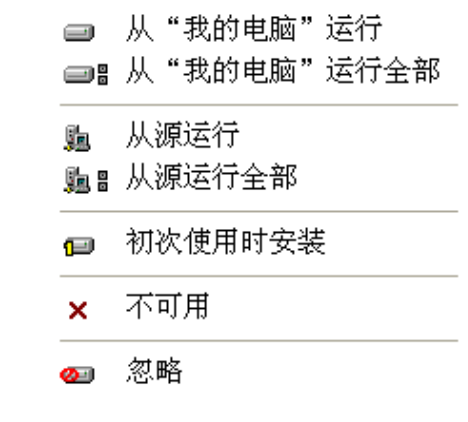

<span id="page-227-0"></span>图 *8.6 ~* 功能的图形设置

这可以在图 [8.6](#page-227-0) ([见上方\)](#page-227-0)中查看。Microsoft Access for Windows 功能按钮显示表明其不可用的图 形,而 Text with Layout Converter 功能显示表明该功能为初次使用时安装的图形。

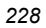

在 Radia MSI 功能集编辑器的当前会话期间更改了其属性的功能的名称将在树视图中以粗体显示。

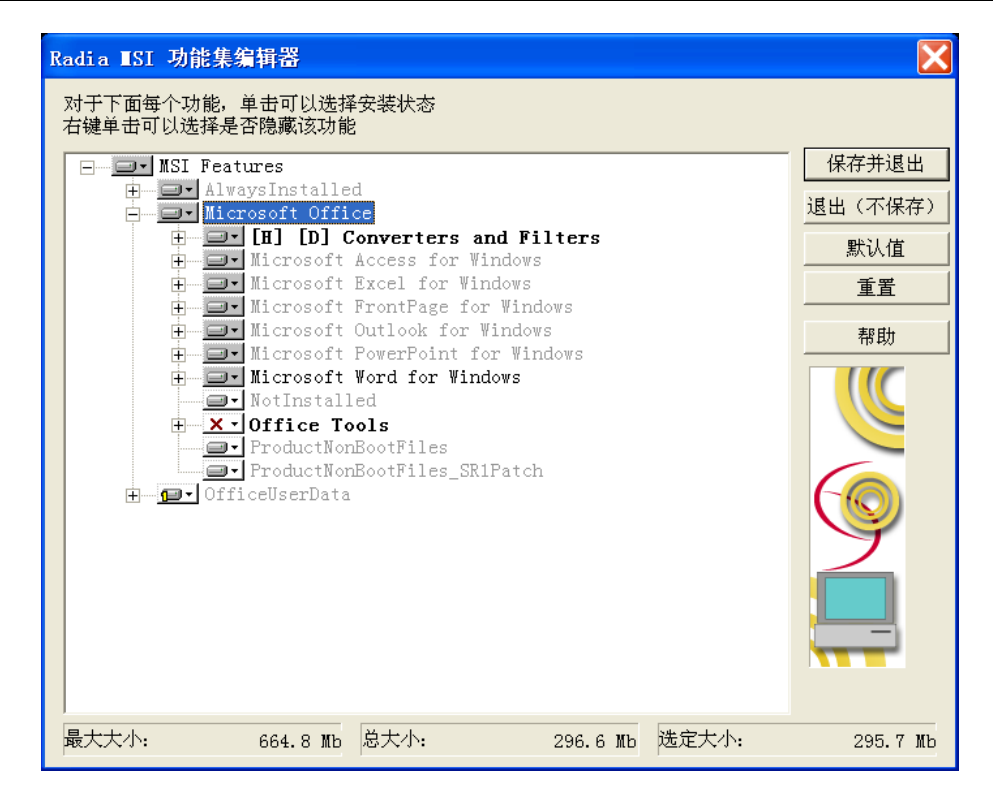

<span id="page-228-0"></span>图 *8.7 ~* 以粗体显示的功能名称表明这些功能的属性已发生更改

在图 [8.7](#page-228-0) ([见上方\)](#page-228-0)中, Access、FrontPage 和 Outlook 已被标记为不可用, 而 Word 已在当前 Radia MSI 功能集编辑器会话期间隐藏了它所有的功能。

## 隐藏和禁用功能

当右键单击某个功能的名称(在下面的示例中为 Microsoft Word for Windows)时, 将弹出 Hide 和 Disable 的快捷菜单:

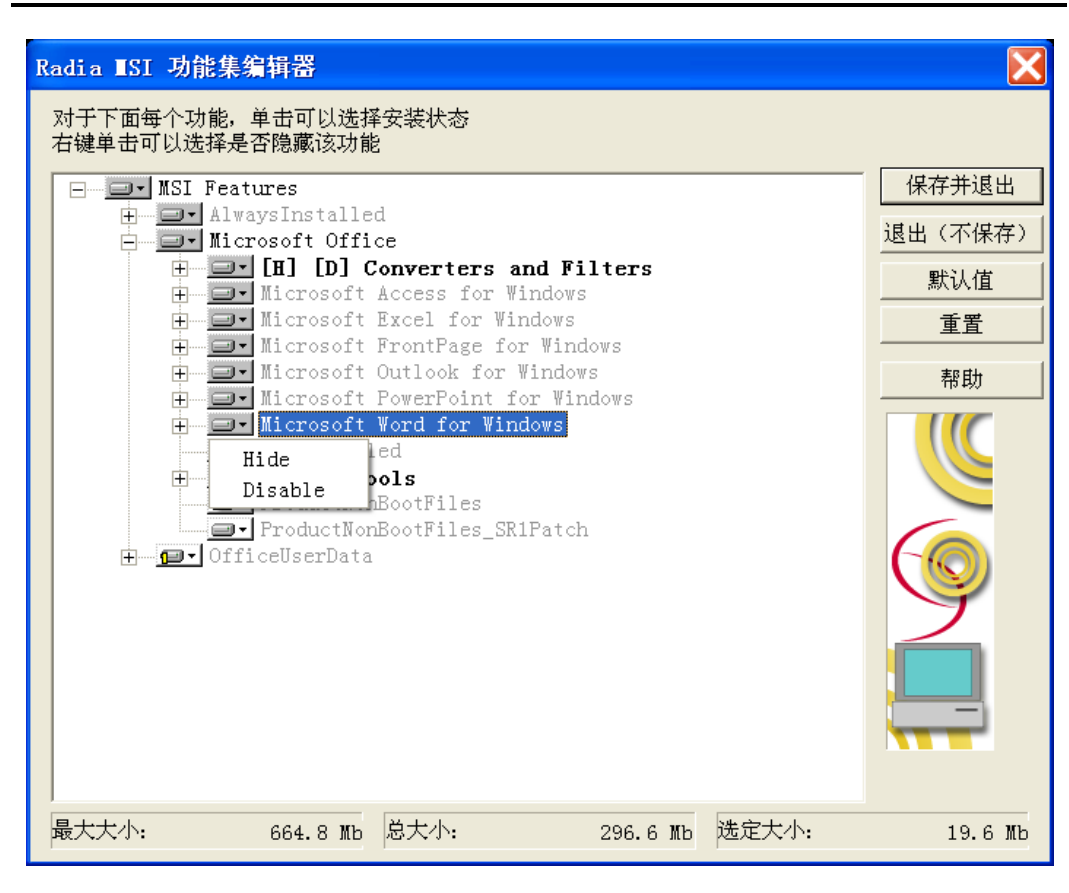

图 *8.8 ~* 右键单击功能名称时将显示"*Hide*"和"*Disable*"的快捷菜单

当从该快捷菜单选择 Hide 时, 将阻止选定的功能及其所有子功能出现在本机的 Microsoft Windows Installer 更新功能对话框中,最终用户可以通过控制面板的"添加/删除程序"小程序访问该对话框。

在 Radia MSI 功能集编辑器树中出现的所有隐藏功能的名称前都带有前缀 (H), 如下所示:

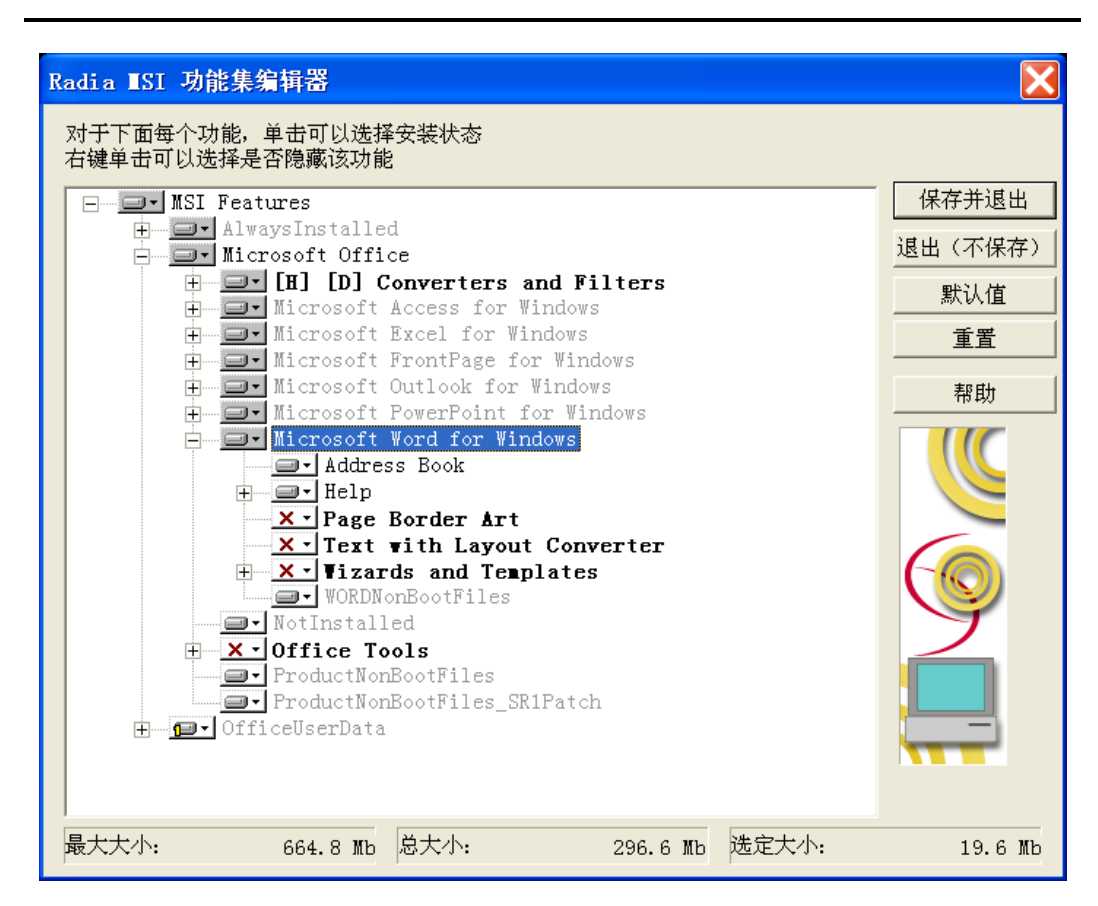

图 *8.9 ~* 所有隐藏的功能在它们的名称前都显示带有前缀 *(H)* 

当从快捷菜单选择禁用时,Radia Client 将忽略选定的功能及其所有子功能。Windows Installer 根据 MSI 和 MST 文件组合,而不是 Radia 实例的值来决定禁用功能的值。

在 Radia MSI 功能集编辑器树中出现的所有禁用功能的名称前都带有前缀 (D), 如下所示:

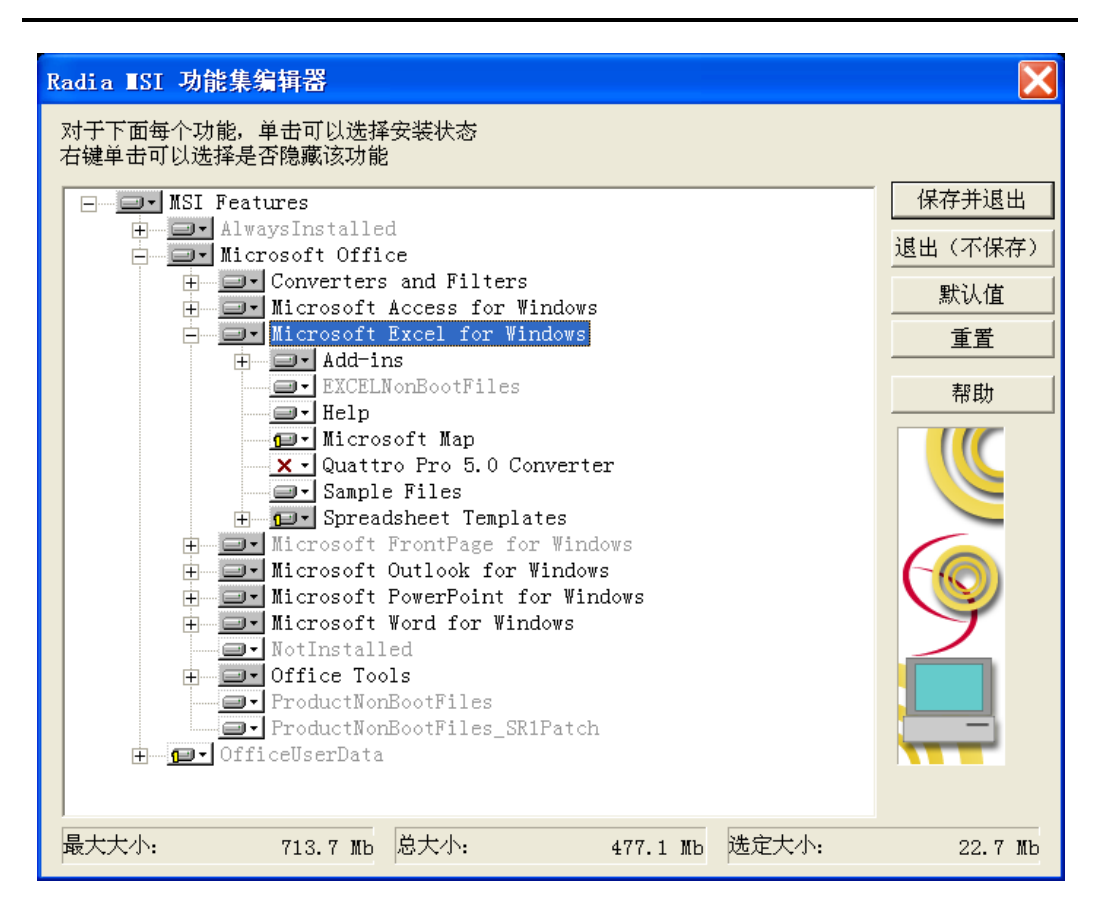

图 *8.10 ~* 所有禁用的功能在它们的名称前都显示带有前缀 *(D)* 

## 功能集编辑器按钮

功能集编辑器按钮位于功能编辑器窗口的右边。有关通过单击这些按钮所调用的操作的信息,请参阅表 [8.2](#page-232-0) [\(见下方\)](#page-232-0)。

<span id="page-232-0"></span>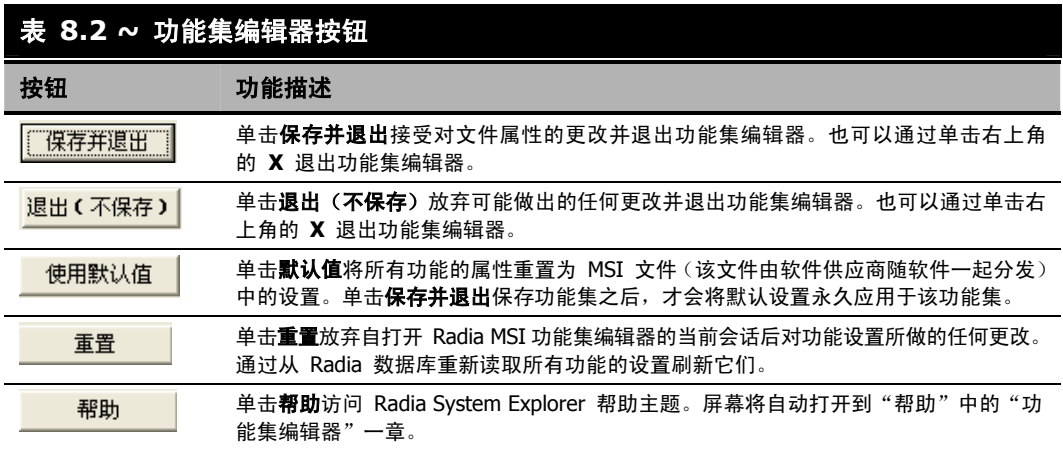

## 程序包信息

使用程序包信息来查看当前您正在配置的启用了 Windows Installer 的功能的大小。

## 最大大小

如果整个功能树中的所有功能都具有从"我的电脑"运行或从"我的电脑"运行全部属性,那么显示的 数字将是在客户机上安装这些功能所必需的总字节数。

### 总大小

显示的数字是在客户机上安装在整个功能树中具有从"我的电脑"运行或从"我的电脑"运行全部属性 的所有功能所必需的总字节数。

### 选定大小

显示的数字是在客户机上安装当前选定的(即,突出显示的)功能及其子功能所必需的总字节数。大小计 算只包括具有从"我的电脑"运行或从"我的电脑"运行全部属性的功能。

## **Windows** 添加/删除程序小程序

当在客户机上安装启用了 Windows Installer 的软件程序包时, 通常将该程序包添加到可以由控制面板 的"添加/删除程序"小程序操作的应用程序列表中。

Radia 产品给出了避免在 Windows  $9X$ 、NT、2000 及 XP 的"添加 / 删除程序"小程序中列出基于 Windows Installer 的软件包的选项。这将防止最终用户干涉 Radia 产品对应用程序的集中式管理。另 外, 您还可以通过"添加 / 删除程序"小程序有选择性地将个别功能隐藏而不被访问。

要完全避免在"添加 / 删除程序"小程序中列出应用程序,请使用 Radia System Explorer 更改针对 DATA1.MSI 文件的 MSI 类实例中的 SHOWINCP 变量设置,该文件与"Application Packages"类 实例连接。

将 SHOWINCP 变量的值更改为  $N$ , 如下所示:

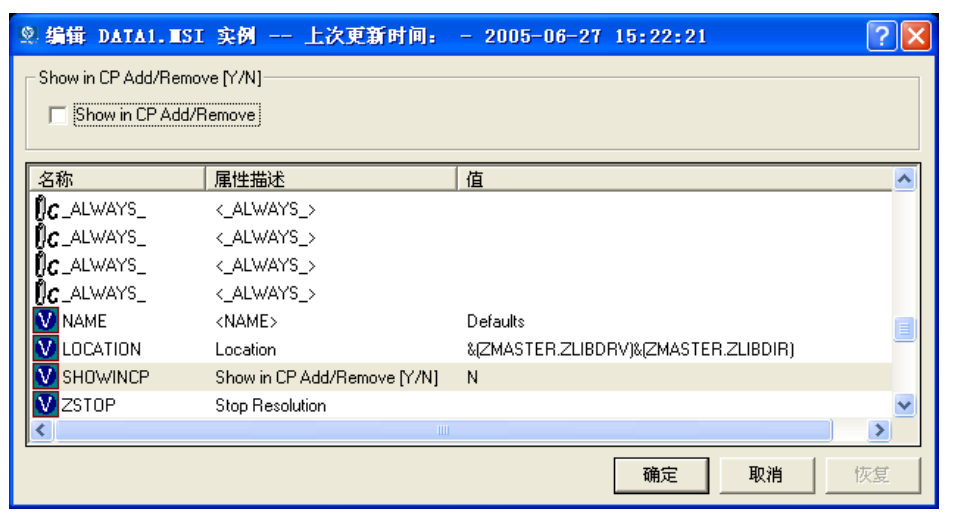

图 *8.11 ~*"编辑 *DATA1.MSI* 实例"对话框用来将 *SHOWINCP* 的值更改为"*N*"

当最终用户在"添加/删除程序"小程序中选择基于 Windows Installer 的软件包并单击**添加/删除**时, Microsoft Windows Installer 将被调用并显示它的本机用户界面,用于在客户机上对安装功能进行操作。

如果最终用户单击添加或删除功能,将显示它的更新功能窗口。

Radia MSI 功能集编辑器的隐藏功能使管理员能够防止功能显示在 Microsoft Windows Installer 更新 功能对话框中。这使您能够通过 Radia 管理产品的功能保持对最终用户应用程序软件功能安装的控制, 并避免可能的最终用户干涉。

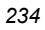

## 复制启用了 **Windows Installer** 的程序包

使用 Radia 管理产品来管理启用了 Windows Installer 的应用程序的主要优点之一是它能够很容易地 指定软件程序包的变体并将那些变体提供给指定的用户群使用。

使用 Radia 的高级功能, 您只需创建一个综合的"管理安装点"并将它提交到 Radia 数据库。所有功 能变体集都封装在 Radia 数据库中各单独的程序包里。

### 创建新的功能变体集

克隆一个现有的程序包,并编辑它使其满足个别需求。

1. 右键单击"Application Packages"实例并从出现的快捷菜单中选择复制程序包。

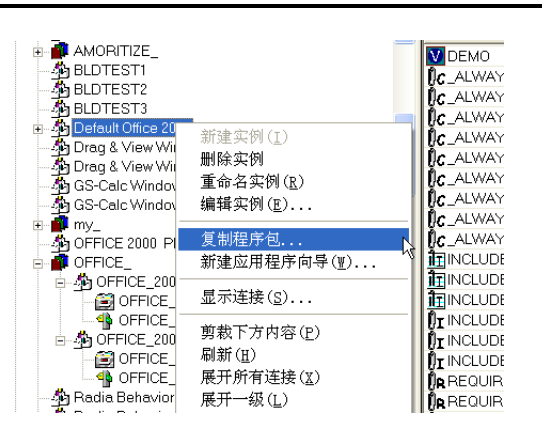

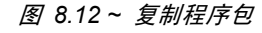

此时将显示下面的对话框。

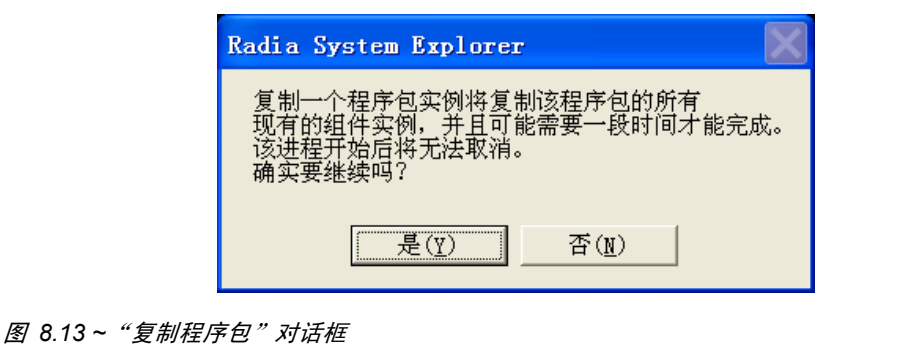

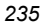

2. 选择是继续运行"复制程序包"功能。选择否取消运行"复制程序包"功能。本例中,我们选择"是"。 复制程序包

复制程序包将复制程序包实例和属于该程序包实例的所有组件类实例。生成的程序包是原始程序包的 完全克隆。由于每个程序包都保持对其自己组件的控制,所以此操作维护 Radia 数据库的完整性。

3. 指明新复制的程序包的名称:

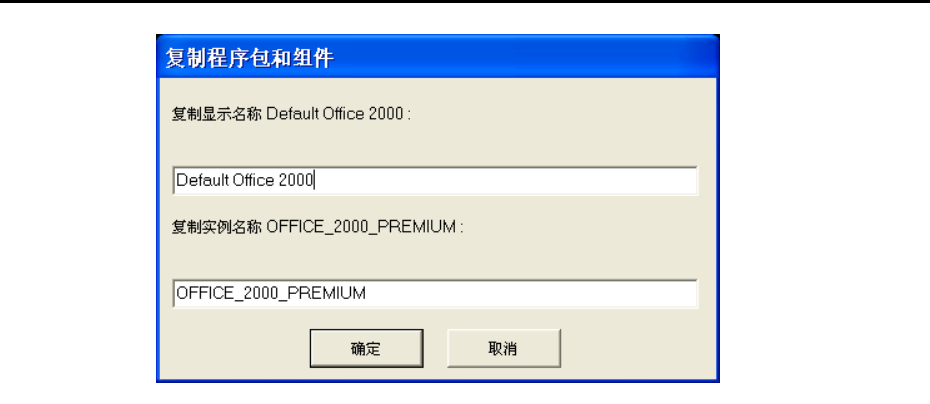

图 *8.14 ~*"复制程序包和组件"对话框

- 4. 单击确定继续。Radia Configuration Server 将要花一点时间在 Radia 数据库中克隆程序包。
- 5. 当新克隆的程序包出现在 Radia System Explorer 的树视图中时,在其中右键单击该程序包下方 的 MSIFEATS 实例并从快捷菜单中选择功能集编辑器:

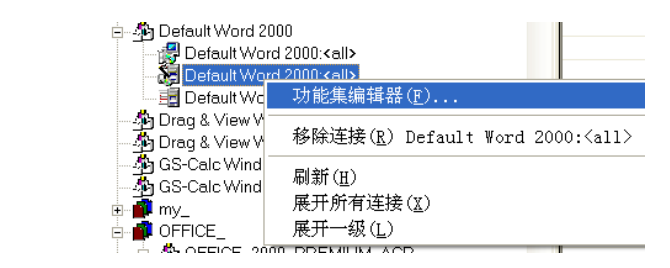

图 *8.15 ~* 从快捷菜单打开"功能集编辑器"

此时将显示 Radia MSI 功能集编辑器。

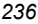

6. 将不要部署的应用程序的属性设置为忽略:

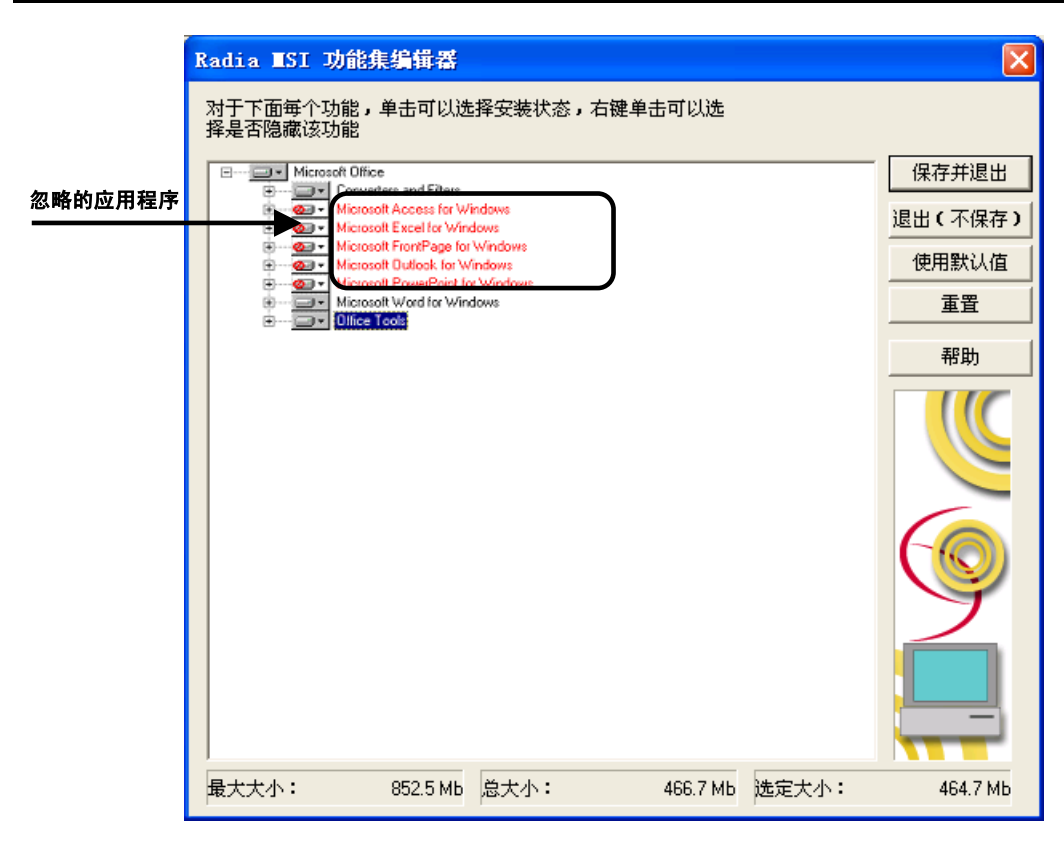

图 *8.16 ~* 显示属性被设置为"忽略"的应用程序的功能集编辑器

7. 单击保存并退出,程序包的功能集将被更新。现在可以将此程序包连接到相应的策略(USER、DEPT、 WORKGRP)实例来将单独的功能作为独立的应用程序进行部署和管理。

## 以本机模式管理功能集

在某些企业中,打包应用程序和管理 Radia 是两个独立的功能。您可能不想使用 Radia MSI 功能集编辑 器来编辑转换 (MST) 文件。要以本机 MSI 模式管理功能集,请按照以下过程发布程序包和 MST 文件:

- 1. 以"高级"模式使用 Radia Publisher 创建 ACP 并发布 Windows Installer 程序包。
- 2. 完成发布过程以后, 使用 Radia System Explorer 从 "Application Packages (PACKAGE)"实例 删除到 SOFTWARE.MSIFEATS.packageprefix\_\* 的连接。
- 3. 如果有多个 MST 文件, 以"组件选择"模式使用 Radia Packager, 将每个 MST 文件提交到各 个程序包中。这将为每个 MST 文件创建一个新的 PACKAGE 实例。
- 4. 将 MSI PACKAGE 实例连接到每个转换文件的 PACKAGE 实例。
- 5. 为每个转换程序包创建一个"Application (ZSERVICE)"实例。
- 6. 将订户分配到相应的转换程序包的服务。

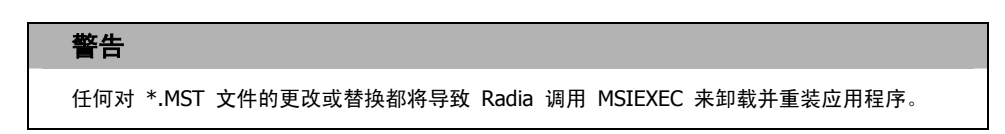

当安装或修改该服务时,Radia 将检测出缺少 MSIFEATS 对象并使用本机 MSI 模式: MSIEXEC。 Radia 将使用正确的数据源位置本机调用 MSIEXEC。如果 Radia 调用 MSIEXEC 并检测到存 在一个 MST 文件,它将向调用 MSIEXEC 的命令行添加该 MST 文件。如果 Radia 调用 MSIEXEC 并检测到一个以上 MST 文件,它将只为 MSI 文件运行 MSIEXEC。MSI 本机行 为将用于校验、修复和更新。

#### 警告

如果您正在使用 MST 文件来包含一个尚未在 Radia 功能集编辑器 (MSIFEATS) 中提供的新 功能, 那么这个来自 MST 文件的新功能将被包含在 MSI 服务中。然而, 如果在 MST 文件 中有一个已存在于 MSIFEATS 对象中的功能, 将使用在 MSIFEATS 中指示的功能状态, 而 不考虑其它的 MST 文件中的功能状态。如果要只使用您的 MST 文件来管理 MSI 程序包, 请按照此部分中描述的过程进行操作。

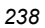

# 小结

- 使用功能集编辑器选择并配置启用了 Windows Installer 的软件程序包的每个功能。
- 多个功能被分组到一个分级结构中。上一级功能由两个以上下一级功能组成。
- 每个功能都具有表明要如何安装和维护该功能的属性。
- 如果需要, 使用其它过程来以本机 MSI 模式管理功能集。

功能集编辑器

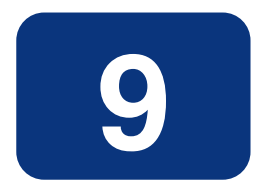

# 注册表文件编辑器

## 阅读完本章后,您将:

- 了解注册表文件编辑器。
- 知道如何编辑注册表项中的数据。

使用注册表文件编辑器编辑与 Radia 程序包关联的注册表项的属性或值。

# 注册表文件编辑器

当使用 Radia Packager 创建程序包时, 对该程序包进行的所有注册表更改都存储在 LIB 目录下扩展 名为 .EDR 的一个文件中。使用注册表文件编辑器可以修改该文件。然后,将该文件发送(或重新提交) 到 Radia Configuration Server 并更新 Radia 数据库中的实例。

有关创建和提交程序包的信息,请参阅《Radia Application Manager 指南》。

## 访问注册表文件编辑器

### 访问注册表文件编辑器

- 1. 找到表示软件程序包(您要在 Radia 数据库中更改其注册表设置)的"注册表资源"实例。
- 2. 右键单击树视图中的实例。此时将显示一个上下文菜单。例如:找到 Amortize Windows 程序包的 注册表实例并右键单击它。

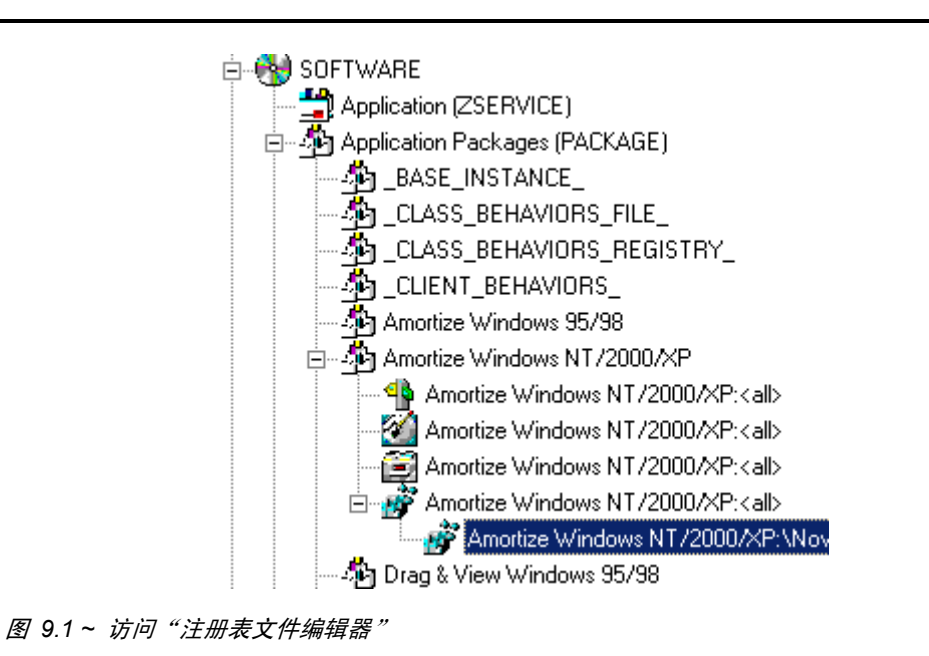

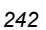

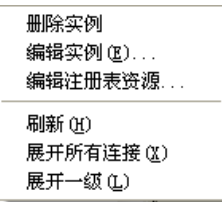

图 *9.2 ~* 从上下文菜单中选择"编辑注册表资源"

此时将显示注册表文件编辑器对话框。

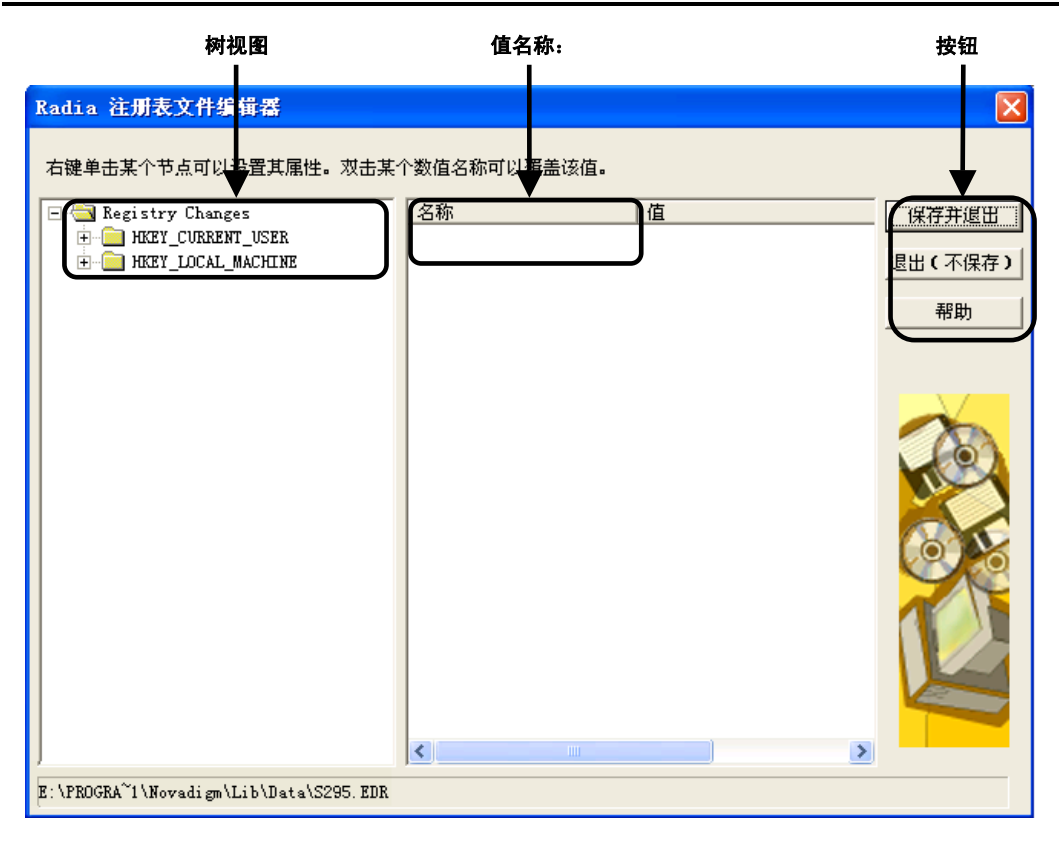

图 *9.3 ~* 注册表文件编辑器

*243*

- 左边的树视图显示表示注册表文件中项的节点。
- 中间的列表视图或值名称显示所选注册表项的内容。
- 右边的那些按钮用于"保存并退出"、"退出 (不保存)"或访问注册表文件编辑器中的"帮助" 功能。

## 展开和折叠树

节点是按照分级结构进行分组的。当对某个节点设置属性时,注册表文件编辑器会对树视图中该节点分支 中的所有节点应用更改。

可以展开树视图的分支来查看这些节点。

### 展开树视图中的单个节点

■ 单击节点旁边小方框中的加号。 加号变成了减号,且树视图中选定的节点下面出现了下一级节点。

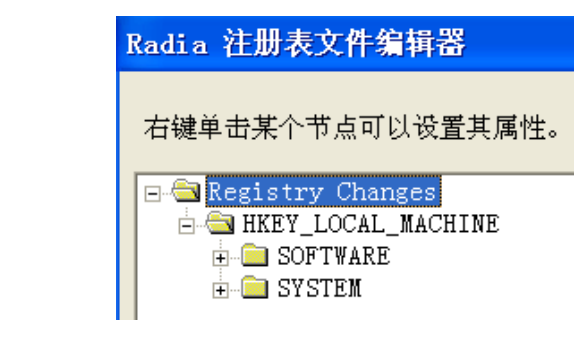

图 *9.4 ~* 展开节点

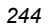

### 折叠树视图中的单个节点

■ 单击节点旁边小方框里的减号。减号变回到加号。

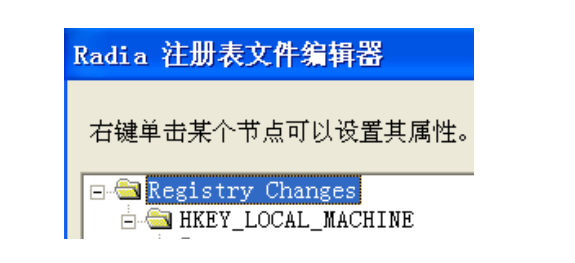

图 *9.5 ~* 折叠节点

# 设置属性上下文菜单

在 Radia 注册表文件编辑器中右键单击树视图中的任何一个节点。此时将显示一个上下文菜单, 如图 [9.6](#page-244-0) 中所示。

> ✔ 活动 不活动 部署/验证 新建注册表项 新建值

 $\blacktriangleright$ 

<span id="page-244-0"></span>图 *9.6 ~* 设置节点属性

有关此上下文菜单提供的选项的特定信息,请参阅表 [9.1](#page-245-0)[\(见下方\)](#page-247-0)。

<span id="page-245-0"></span>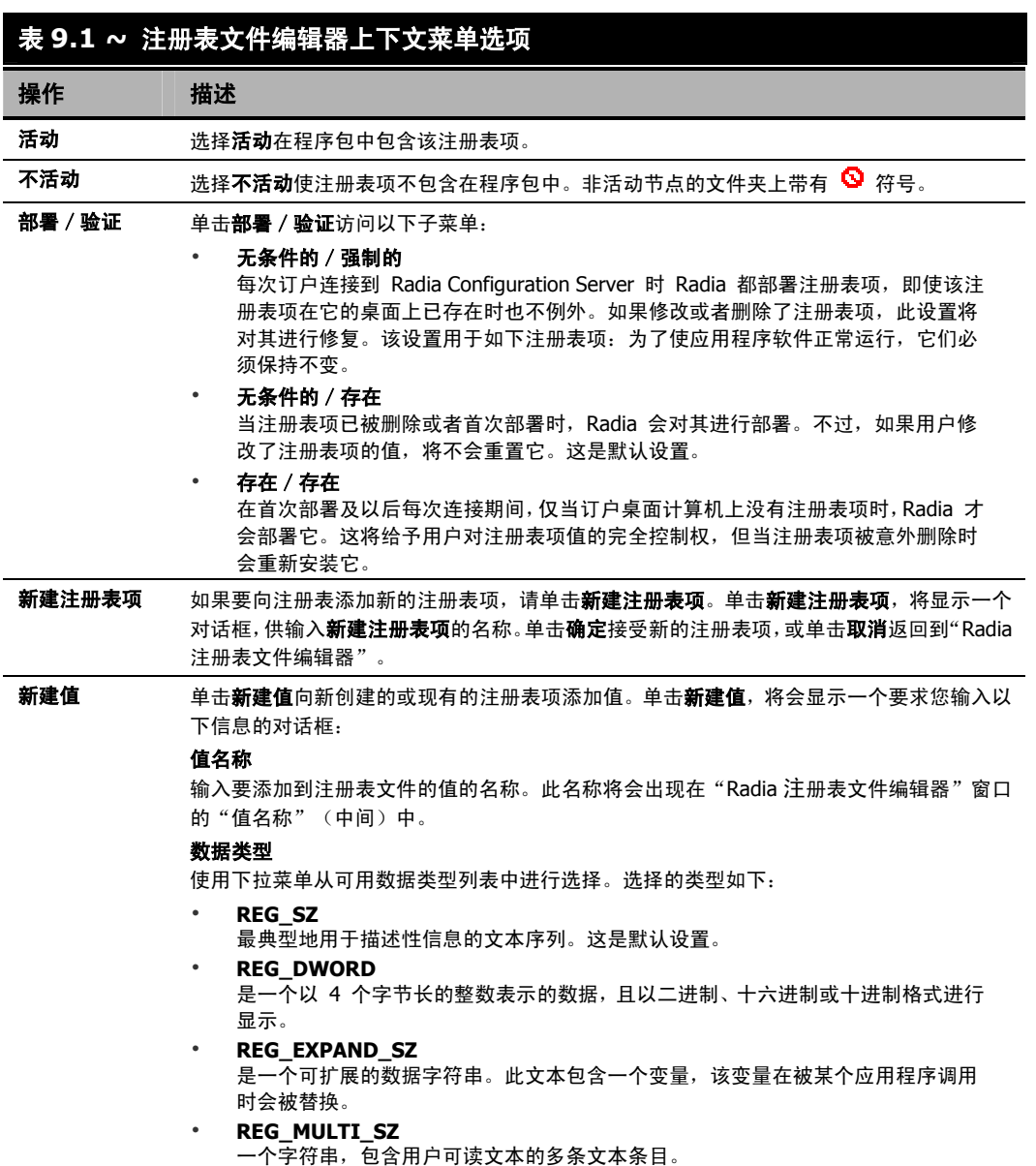

## 编辑注册表项

通过在 Radia 注册表文件编辑器中访问注册表项,可以完成编辑注册表项的值。请按照下面提供的示例 编辑注册表项中的信息。

### 警告 使用"Radia 注册表文件编辑器"时必须十分谨慎。在没有彻底了解注册表项功能的情况下对 注册表项进行编辑,可能会导致程序包或服务无效。

### 编辑注册表项中的数据

1. 从开始菜单,依次选择程序, Radia Administrator Workstation, Radia System Explorer。此时 将显示 Radia System Explorer 安全信息对话框。

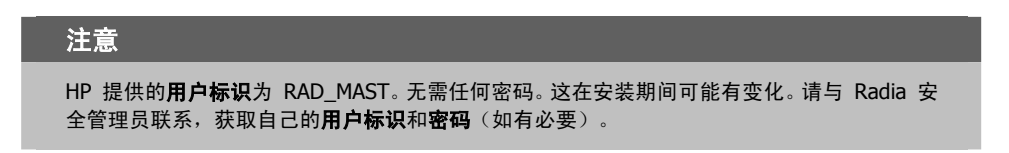

- 2. 如有必要,键入用户标识和密码,然后单击确定。Radia System Explorer 显示短暂的闪屏。
- 3. 双击 PRIMARY。
- 4. 展开 SOFTWARE 域, 然后再展开 Application Packages (PACKAGE) 类。
- 5. 展开"Amortize Windows NT/2000/XP"程序包。

#### 注册表文件编辑器

6. 展开注册表实例, 如图 [9.7](#page-247-0) [\(见下方\)](#page-275-0) 中所示。

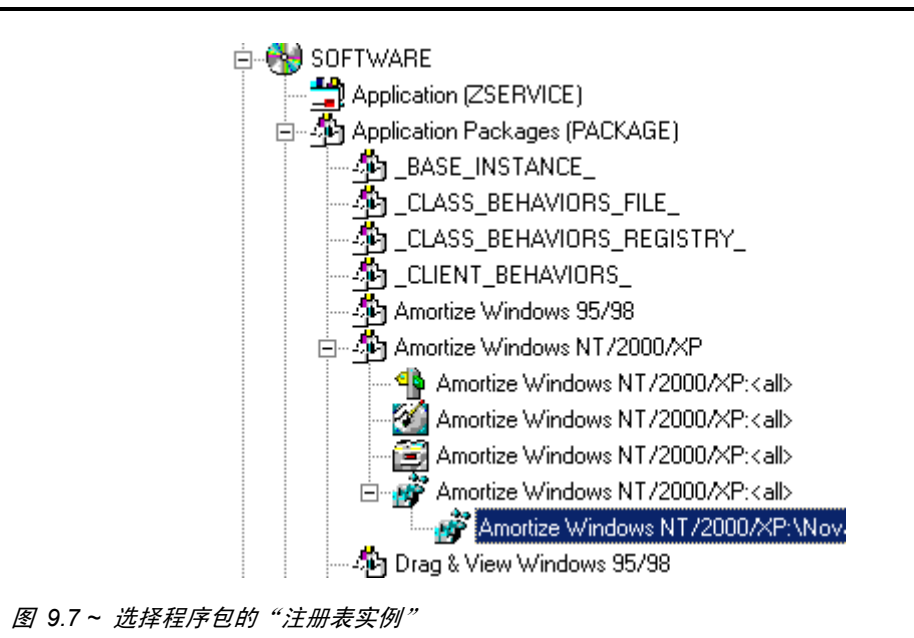

- <span id="page-247-0"></span>7. 右键单击注册表文件,从上下文菜单中选择编辑注册表资源。此时将显示 Radia 注册表文件编 辑器。
- 8. 单击节点,在列表视图中展开并显示注册表项的内容。

9. 在列表视图中双击注册表项的名称。

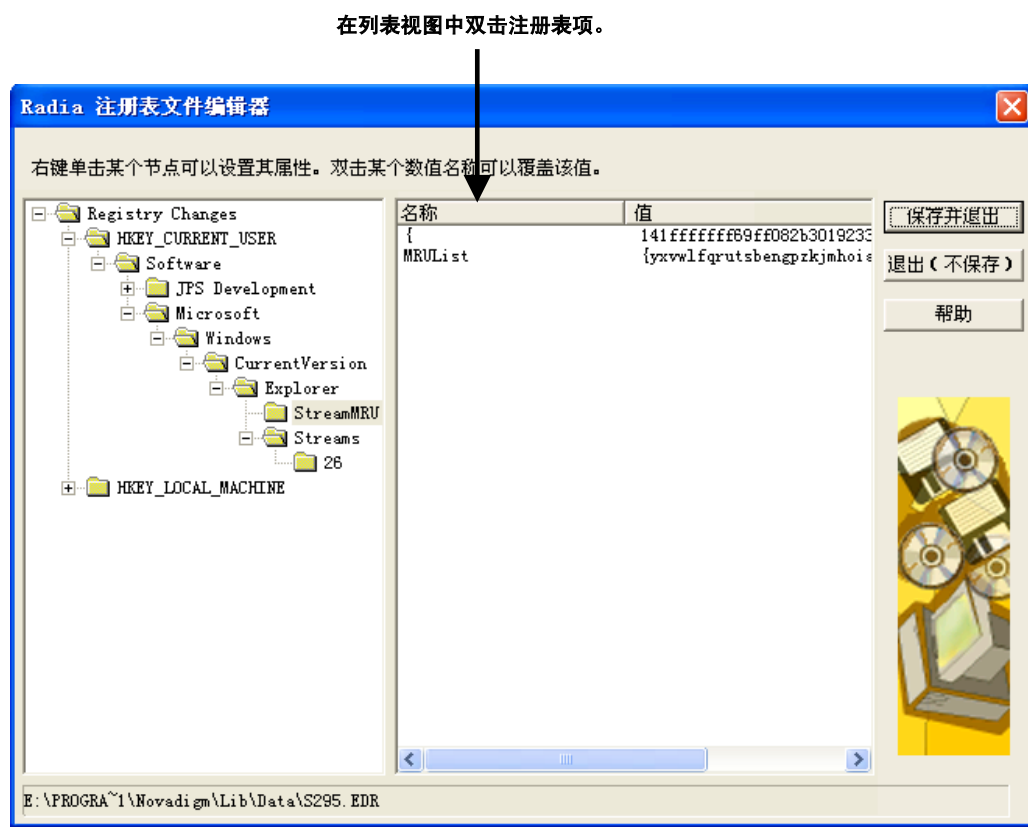

图 *9.8 ~* 通过在列表视图中双击值名称选择正在编辑的注册表项。

此时将显示覆盖值对话框。

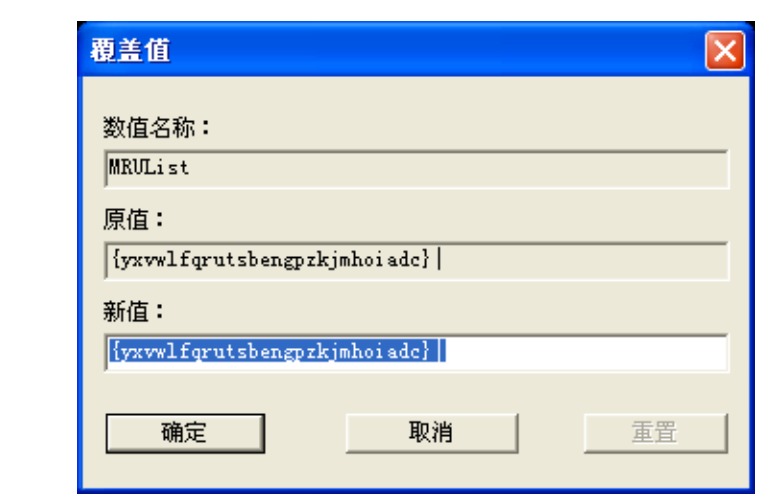

图 *9.9 ~*"覆盖值"对话框

- 10. 在新值文本框中编辑数据。
- 11. 单击确定保存更改并关闭对话框。

### 或者

单击取消在不保存更改的情况下关闭对话框。

### 恢复注册表项中的数据

- 1. 在列表视图中双击注册表项的名称。
- 2. 单击重置。
- 3. 单击确定保存更改并关闭对话框。

### 或者

单击取消在不保存更改的情况下关闭对话框。

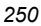

## 关闭注册表文件编辑器

当完成更改注册表文件的实例后,请关闭"注册表文件编辑器"。

### 关闭注册表文件编辑器

1. 单击保存并退出保存更改并关闭对话框。

### 或者

- 单击退出(不保存)放弃所做的更改并关闭对话框。
- 2. 单击是确认您要保存更改并关闭对话框。

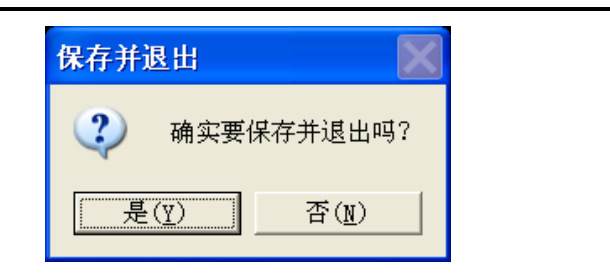

图 *9.10 ~* 退出"注册表"对话框

### 或者

单击否返回到注册表文件编辑器。

# 小结

- 使用"注册表文件编辑器"编辑与 Radia 程序包关联的注册表项的属性或值。
- "注册表文件编辑器"将更改应用于树视图中该节点分支内的所有节点上。
- 如果已经编辑了某个注册表项的数据,则可以将它恢复到其原始值。
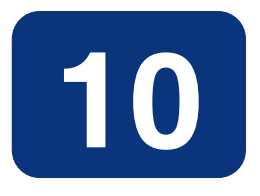

# 对 Radia Inventory Manager 的 支持

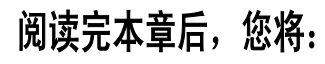

- 了解审核域。
- 了解 WBEM 和 Radia Client。
- 熟悉 Radia Integration Server。

# 关于 **Radia Inventory Manager**

Radia Inventory Manager 客户端是一个用于发现远程计算机上的配置信息的实用程序。它使您能够根 据发现的结果进行集中报告和管理。

Radia Inventory Manager 客户端与 Radia Integration Server 一起使用。Radia Integration Server 存储并维护将在 ODBC(Open Database Connectivity,开放式数据库连接)兼容的数据库中 查看的发现信息。然后, Radia Integration Server 通过 Web 浏览器界面提供这些报告。

本手册说明如何安装并使用 Radia Inventory Manager 客户端。选择适合贵公司需求的相应战略。

## 概述

系统管理员使用 Radia System Explorer 对 Radia 数据库的内容进行操作。他们指定要执行的库存管 理任务以及在哪台客户机上执行这些任务。

当某位订户连接到 Radia Configuration Server 并使用它安装审核软件时,将在 Radia Inventory Manager 计算机上执行库存信息收集, 如下所示:

- Software Manager 在用户访问 Radia Web 页面时安装软件。
- Application Manager 使用下列方式之一安装软件:
	- 通过登录脚本
	- 当用户双击"Radia Connect"桌面程序图标时
	- 根据安排
	- 使用 Radia Configuration Server 的"通知"功能

然后,检查的结果将被发送回 Radia Configuration Server。

Radia Configuration Server 可以将这些检查结果存储在 Radia 数据库的 PROFILE 文件中和(或) 将它们转发到 Radia Integration Server 以将它们插入到 ODBC 兼容的数据库中。

可以捕获和(或)删除在用户计算机发现的任何多余文件。这使得管理员能够将未经授权的内容(如游戏) 从最终用户的计算机上移除。

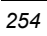

## **Radia** 和 **WBEM**

Radia Inventory Management 客户端查询 WBEM 名称空间(即, WBEM 数据库)并将结果发送回 Radia Configuration Server。所有由 WBEM 收集的信息均可由 Radia Inventory Manager 客户端 使用。然后,会将收集到的信息存储在 Radia Integration Server 中。

对于安装了 WBEM(Web-Based Enterprise Management, 基于 Web 的企业管理)的客户机, Radia Inventory Manager 执行一个 HP 专有的方法 (RIMWBEM) 来查询 WBEM 名称空间。

对于未安装 WBEM 的客户机, Radia Inventory Manager 执行 HP 专有的方法来*直接*检查硬件(内 置在 Radia Client 中 - ZCONFIG) 和 (或) 文件系统 (RIMSFSCAN)。

## **Radia Integration Server**

Radia Integration Server 是一种基于工具命令语言 (Tool Command Language,TCL) 的 Web 服 务器, 它可以与 Radia Configuration Server 驻留在同一台计算机上, 或者可以驻留在一台独立的计算 机上。它可以通过 ODBC 构建并更新您所选择的结构化查询语言 (Structured Query Language, SQL) 数据库。

在安装 Radia Integration Server 之前, 必须为您选择的数据库安装 ODBC 驱动程序。根据您所选择 的数据库,您可能必须为分配空间执行管理任务并为 Radia Integration Server 的使用建立用户标识和 密码。

Radia Integration Server 将在您选择的数据库中自动创建必需的表。

# 小结

- Radia Inventory Manager 发现远程计算机上的配置信息并根据发现结果启用集中化报告和管理。
- 所有由 WBEM 收集的信息均可由 Radia Inventory Manager 使用。
- Radia Inventory Manager 查询 WBEM 名称空间(即, WBEM 数据库)并将结果发送回 Radia Configuration Server。
- 有关 Radia Inventory Manager、AUDIT 域和通过 Radia 提供的服务的全部信息, 可以在 HP OpenView 网站上找到。

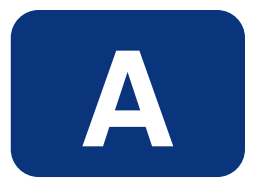

# Radia System Explorer 快捷菜单

## **Radia System Explorer** 快捷菜单

在 Radia System Explorer 中, 您可以添加、复制、编辑、重命名和删除 Radia 数据库组件(域、类 和实例)。它还为在实例间建立正确连接提供了广泛的支持。

可以从快捷菜单访问这些功能,当您在 Radia System Explorer 窗口中右键单击目标时将打开这些快捷 菜单。根据所单击的目标,显示的菜单会包含不同的选项。下表显示了快捷菜单中的选项根据右键单击 的目标是如何有不同变化的。

注意

剪裁下方内容菜单选项仅当树在右键单击的目标下方打开时才会显示。

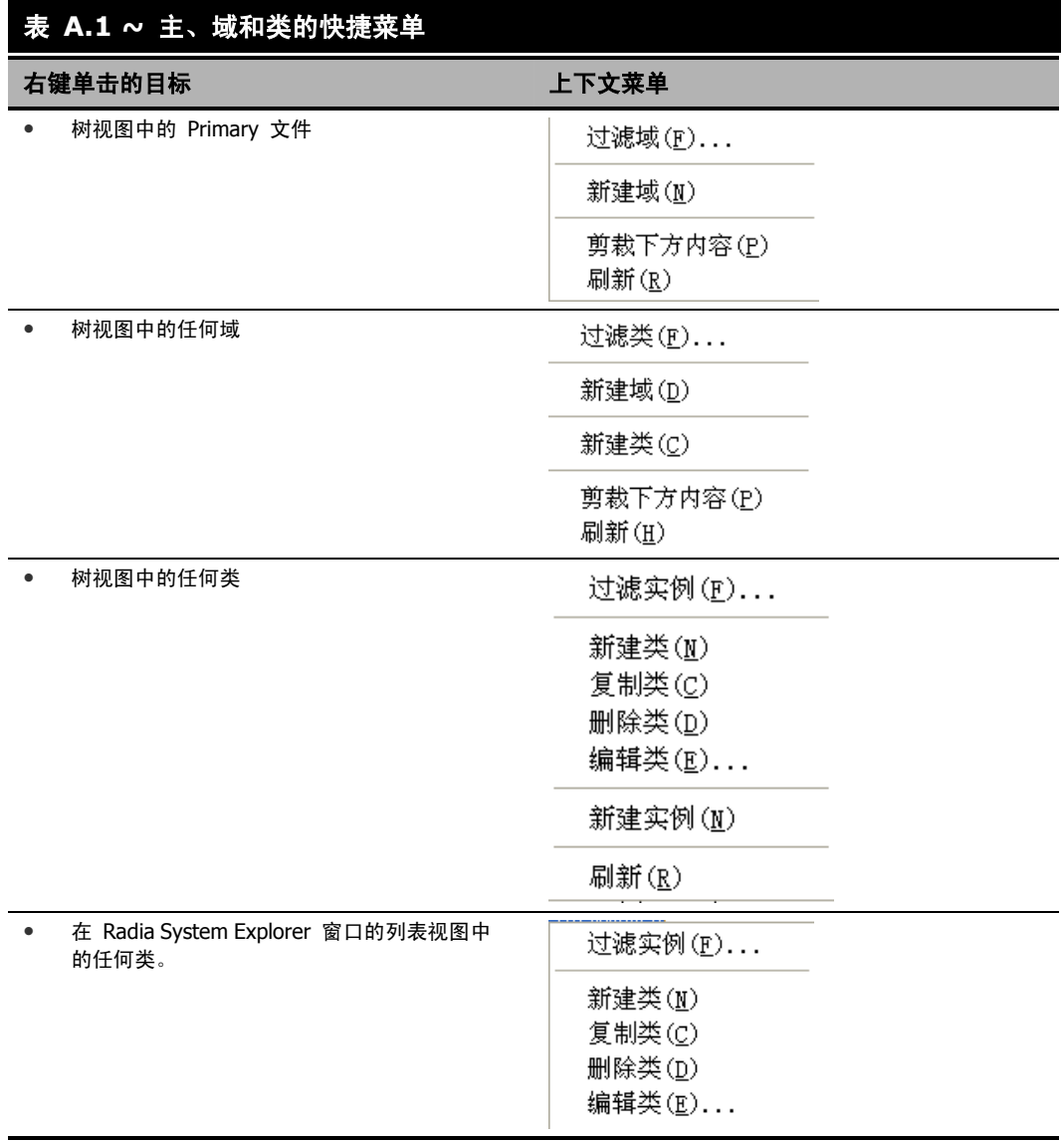

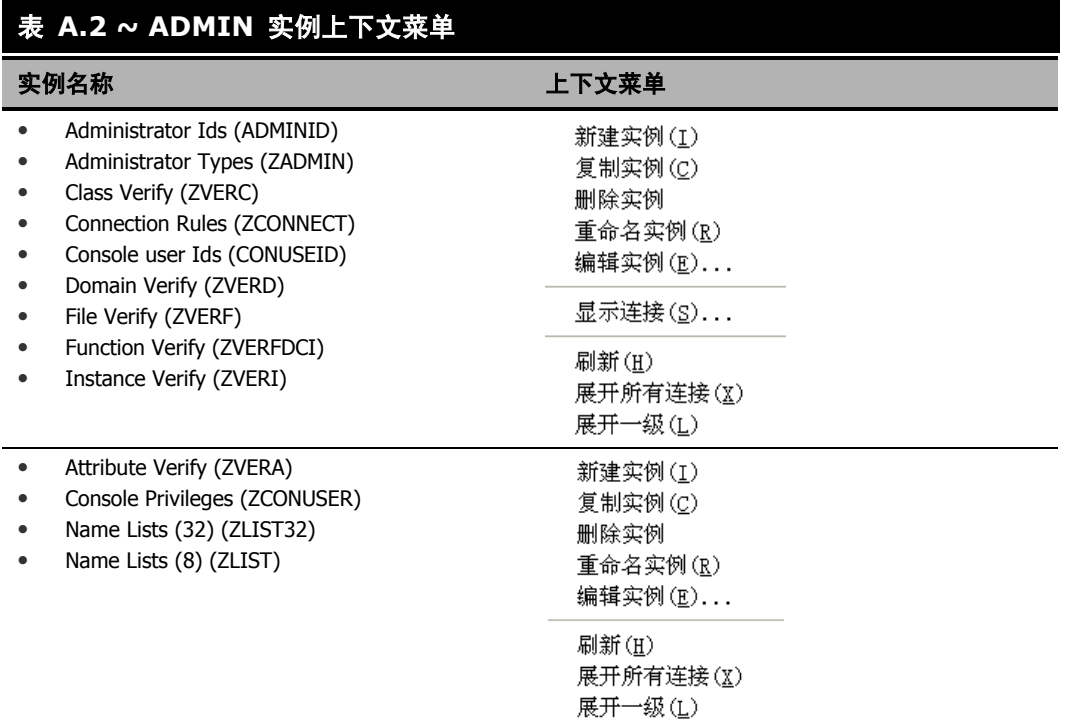

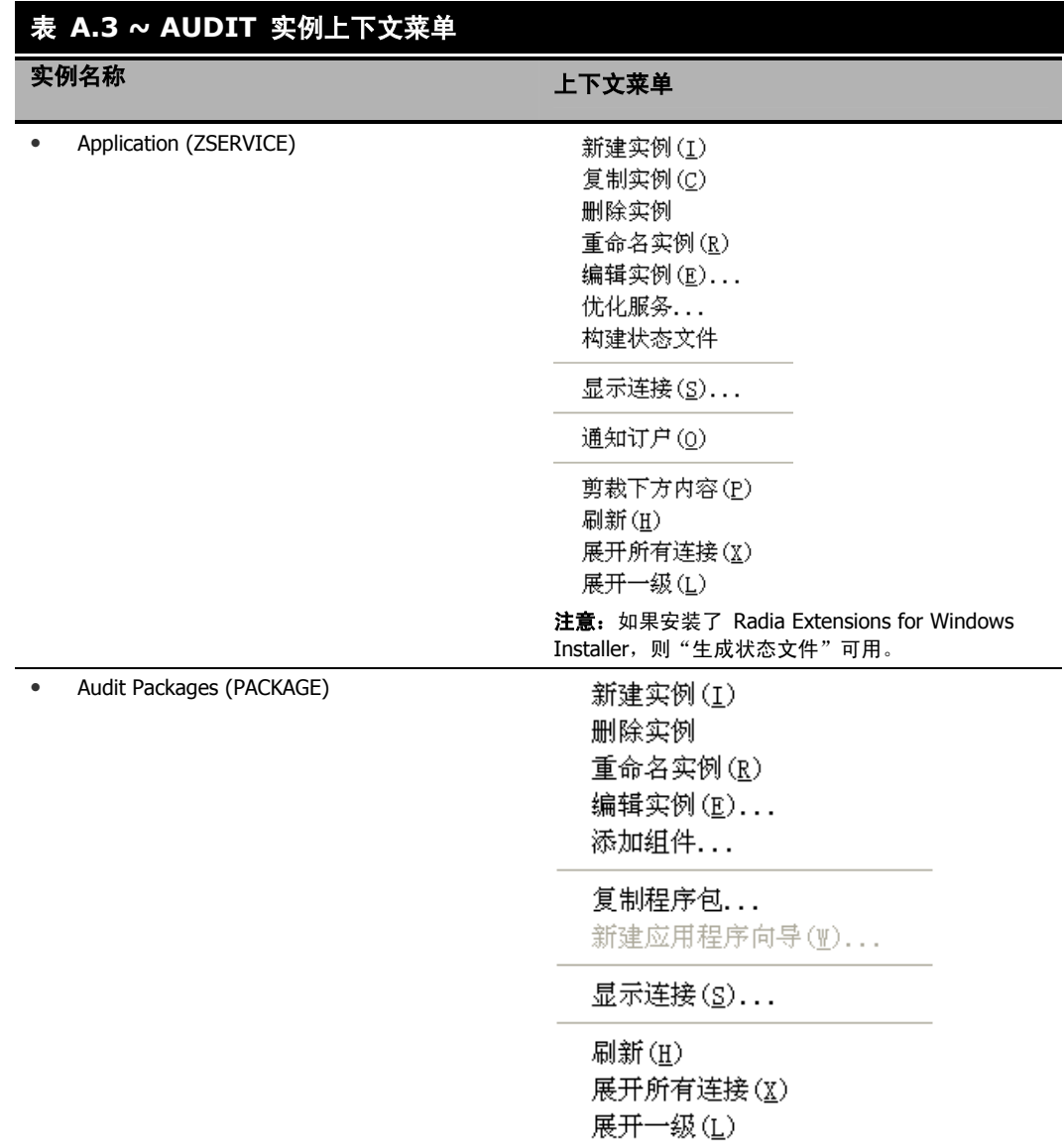

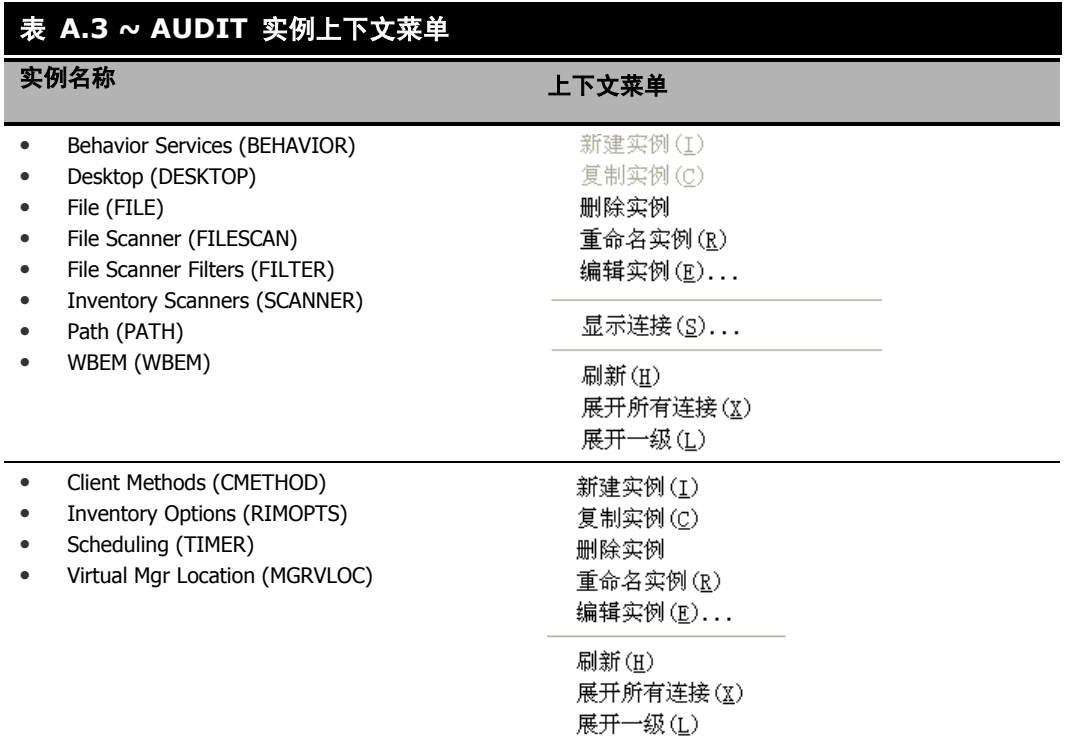

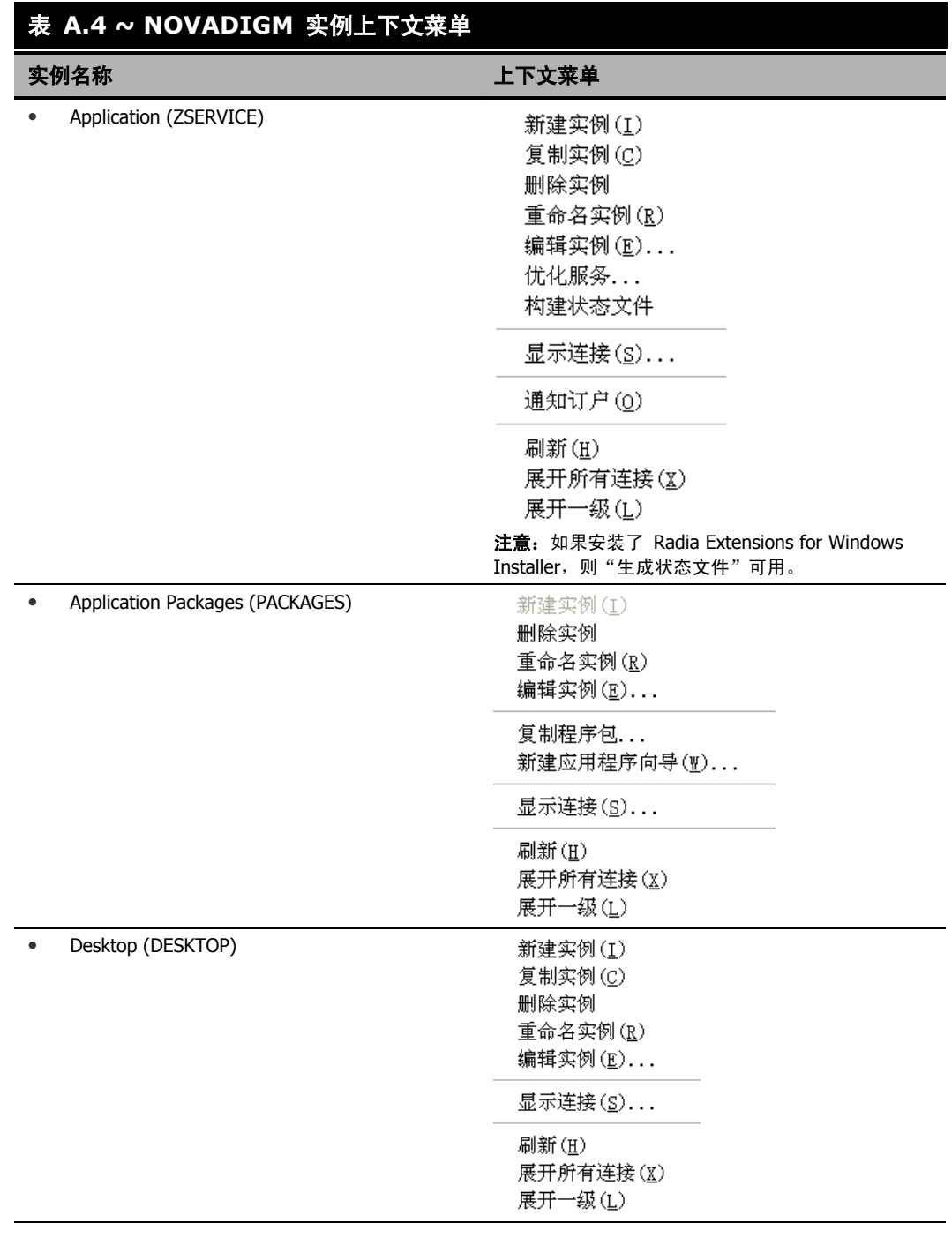

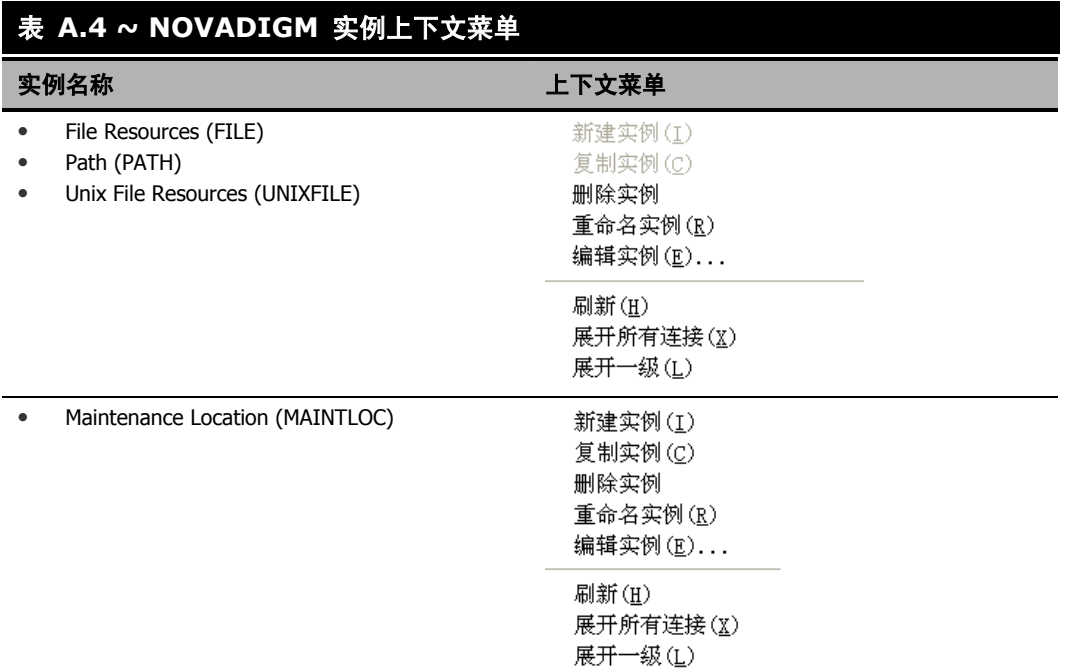

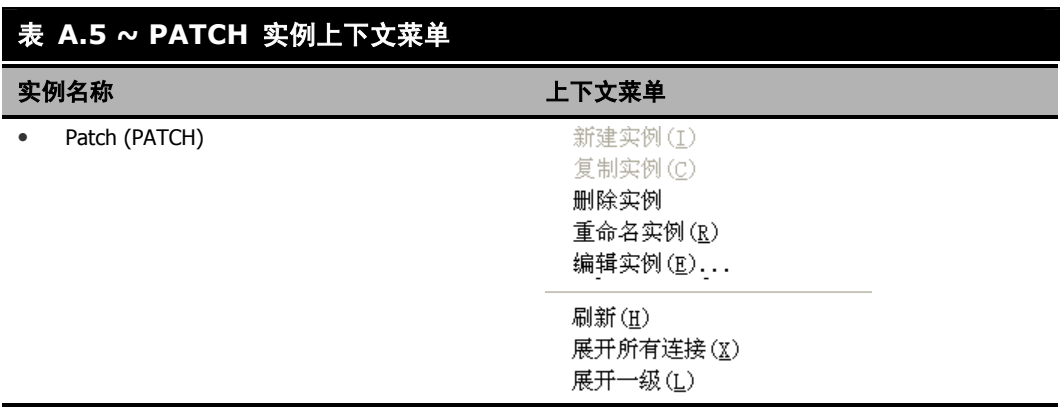

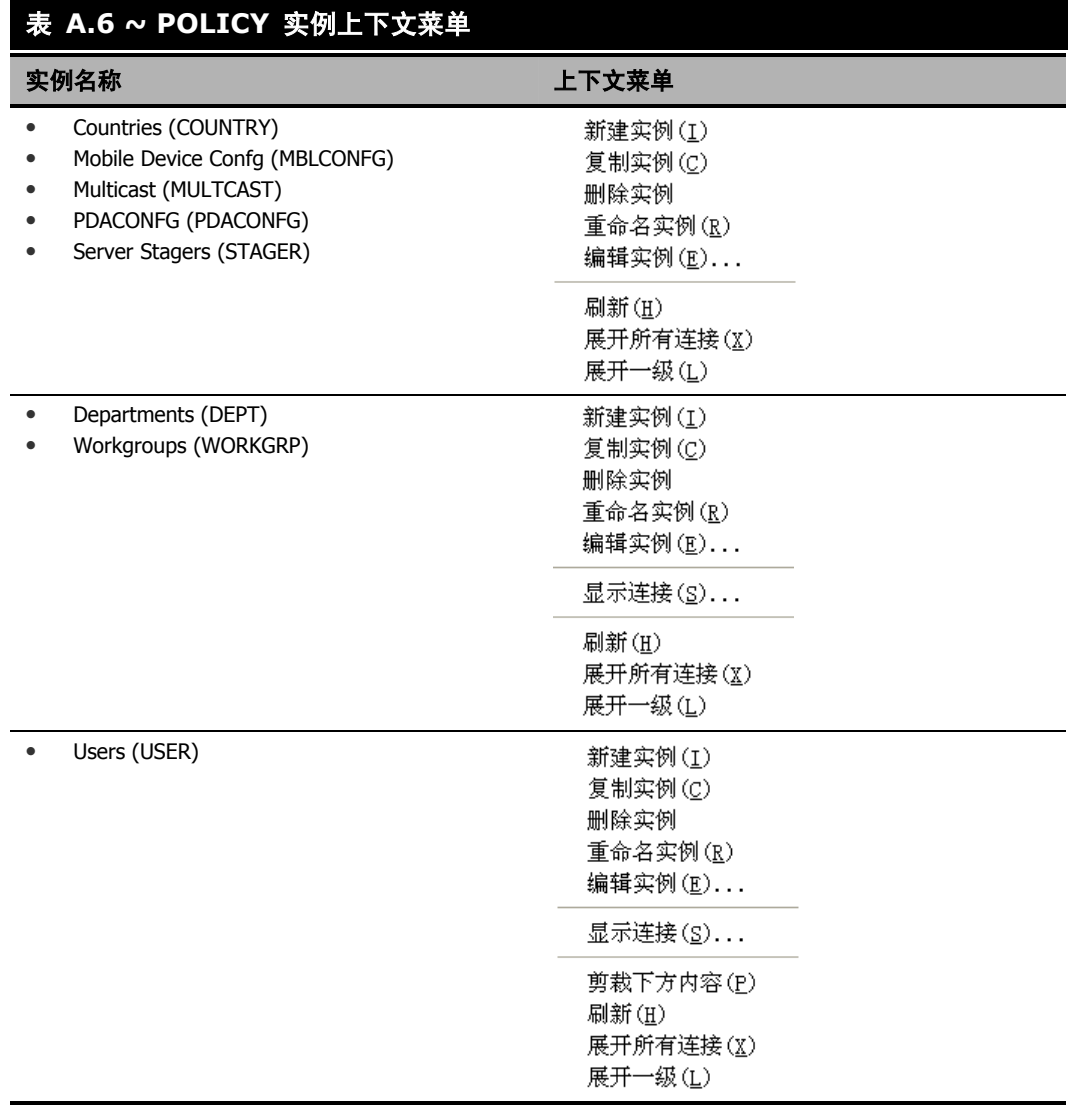

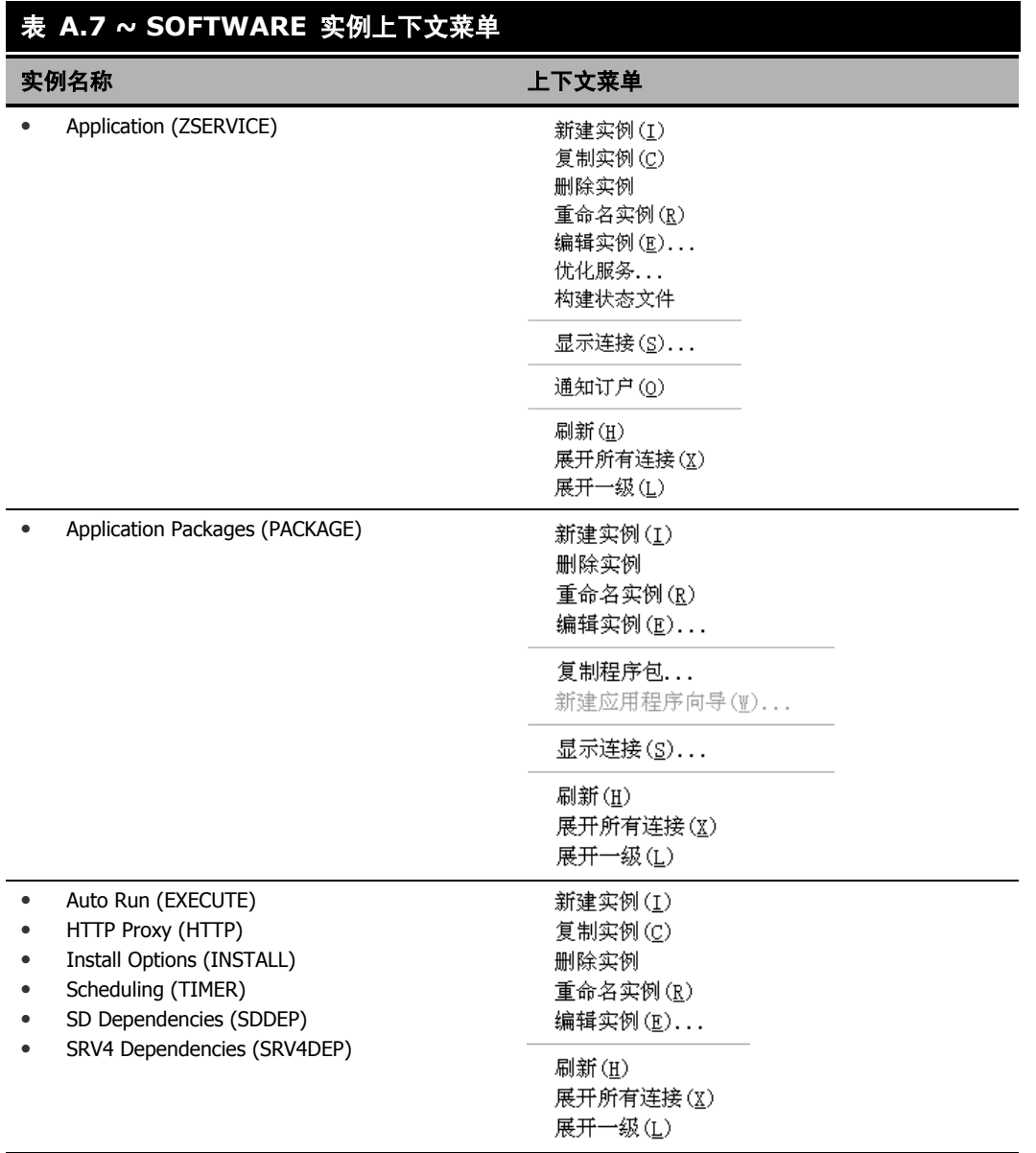

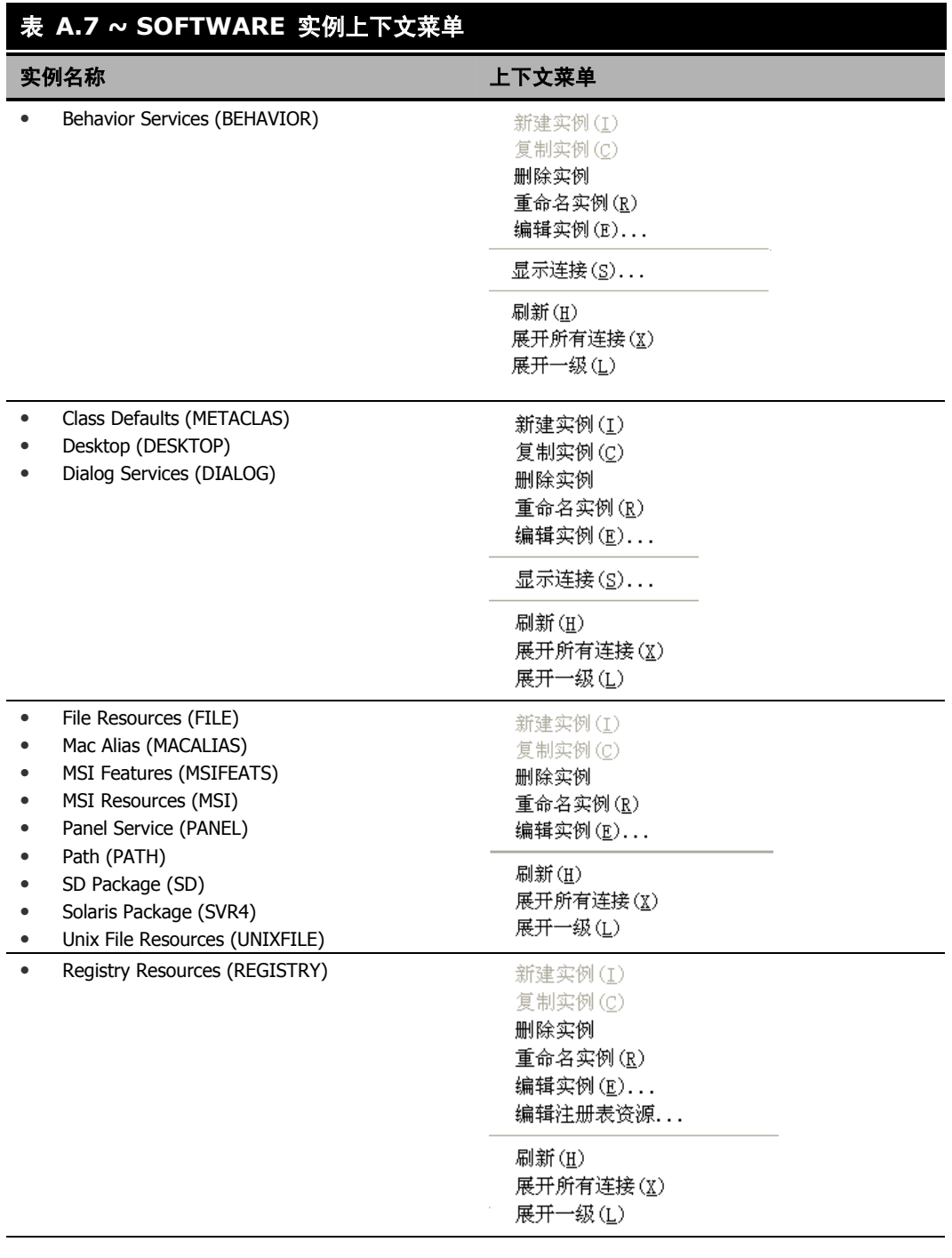

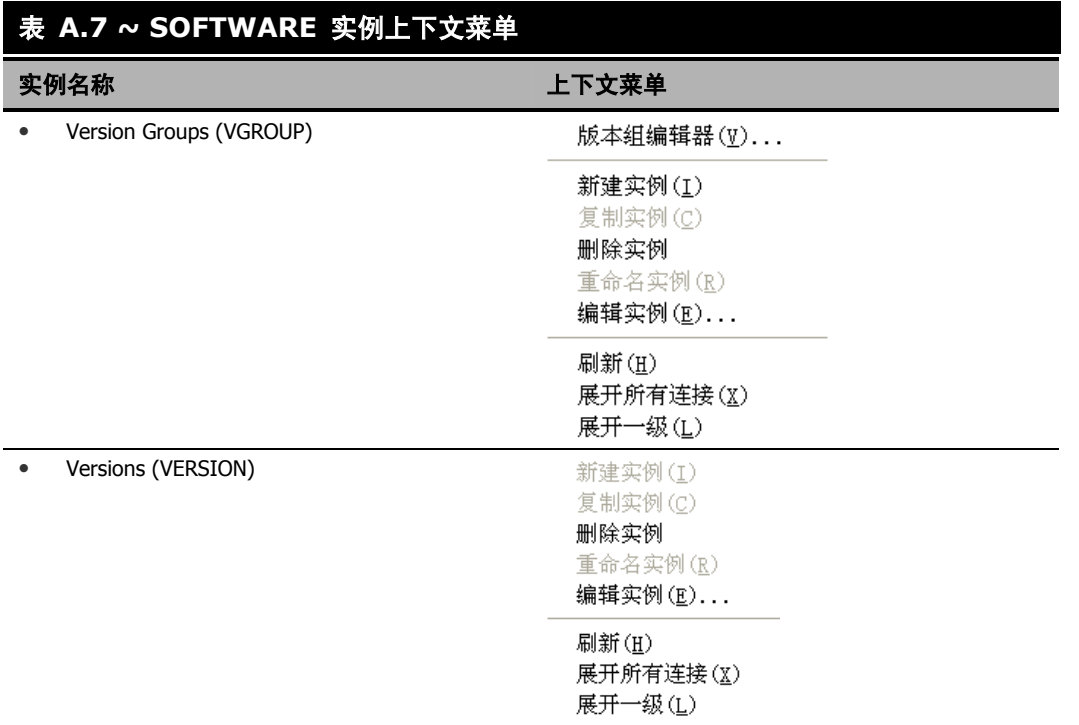

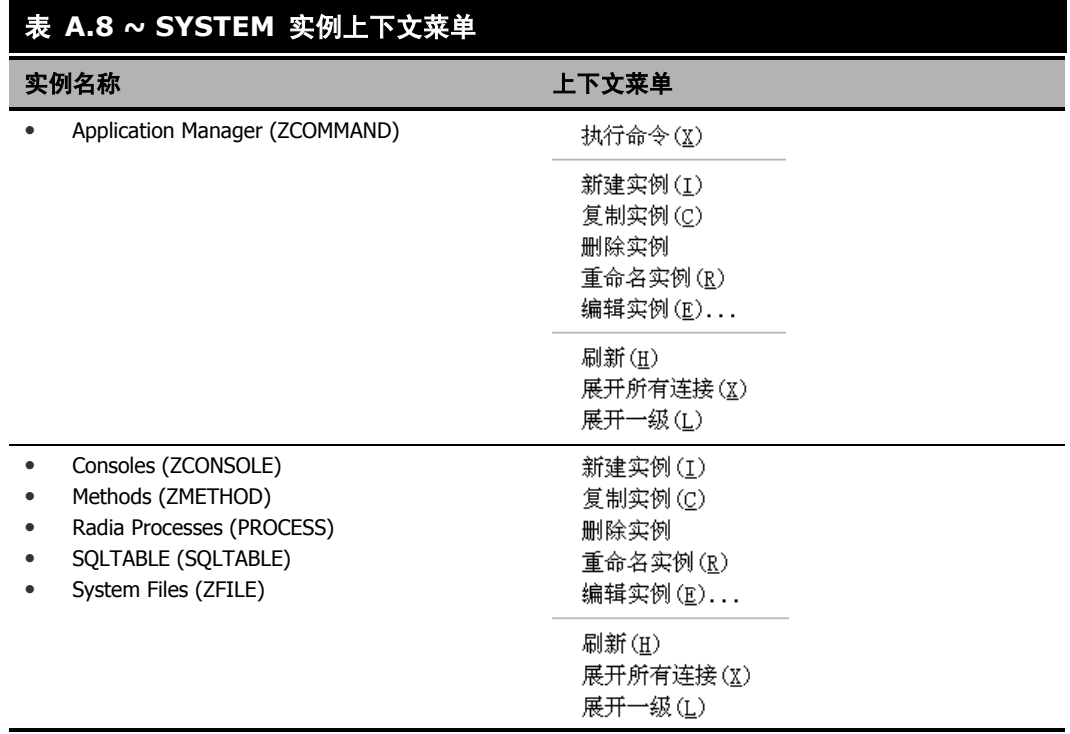

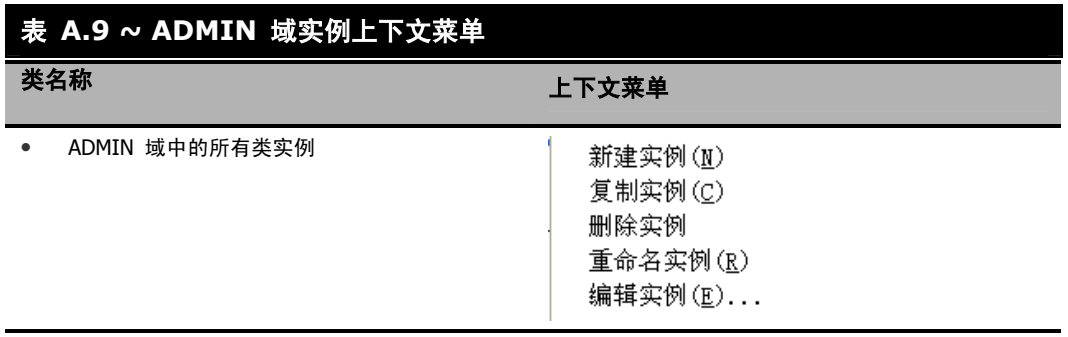

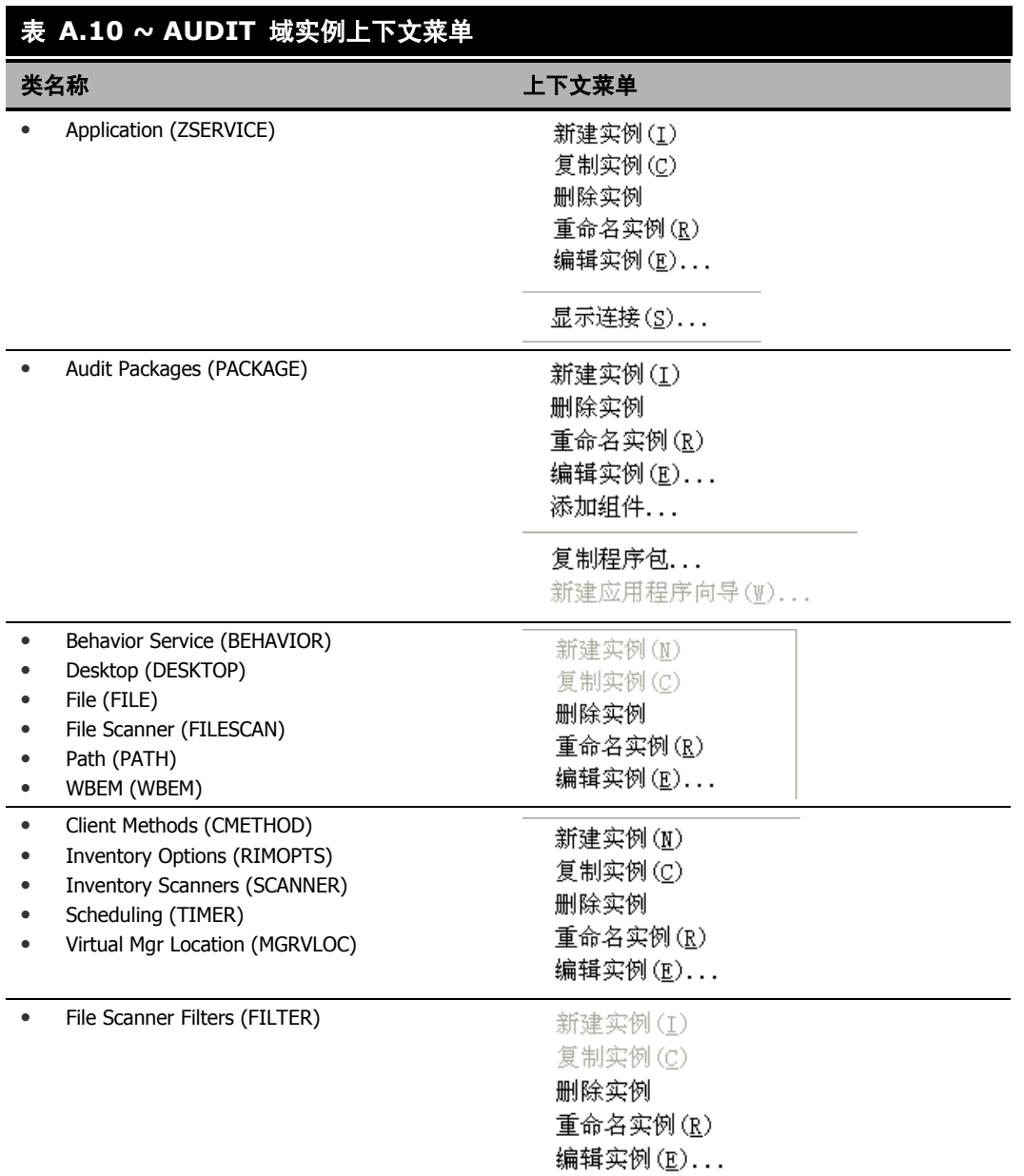

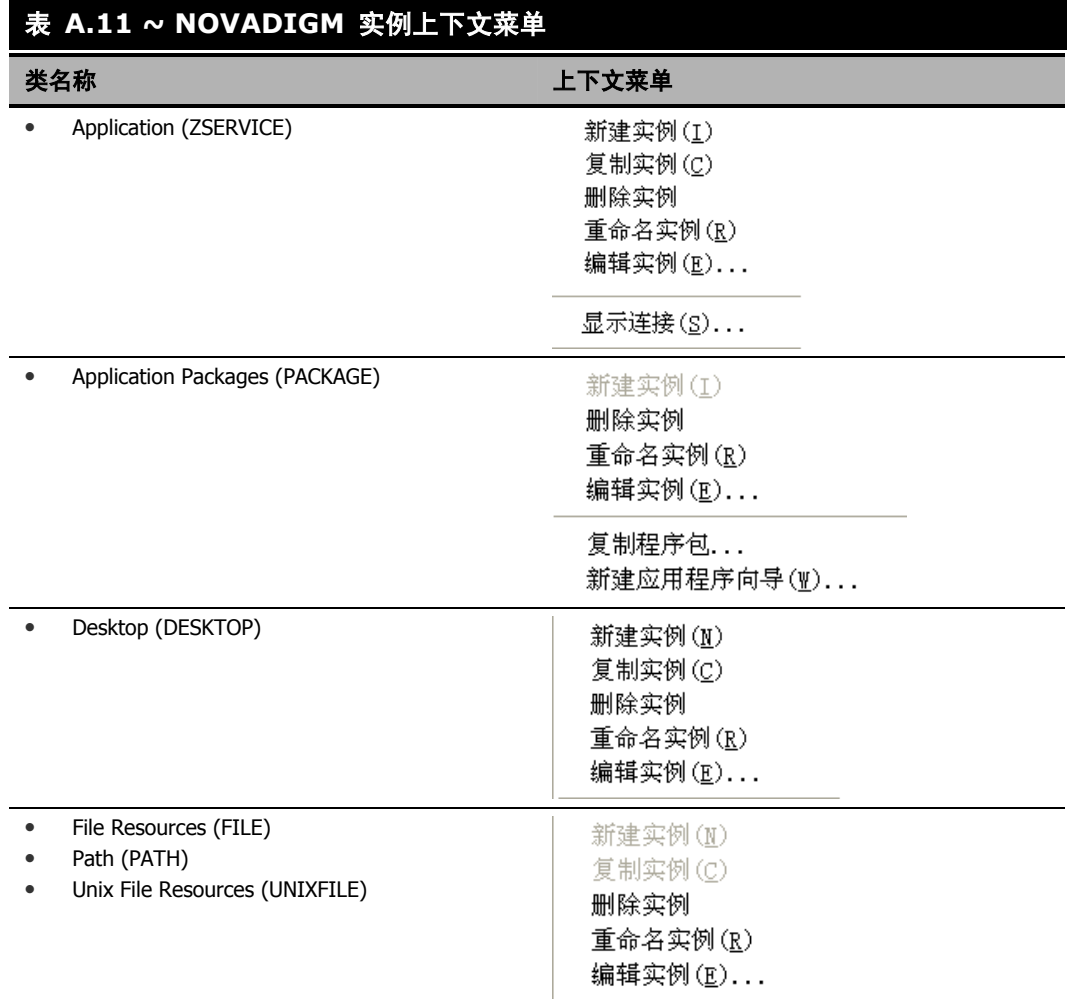

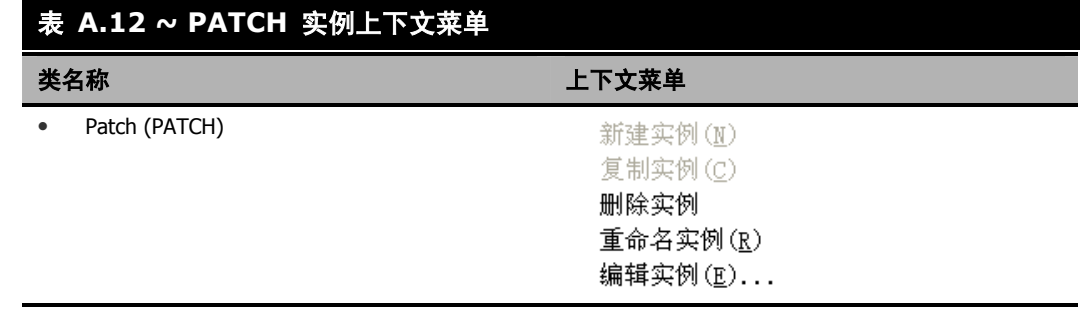

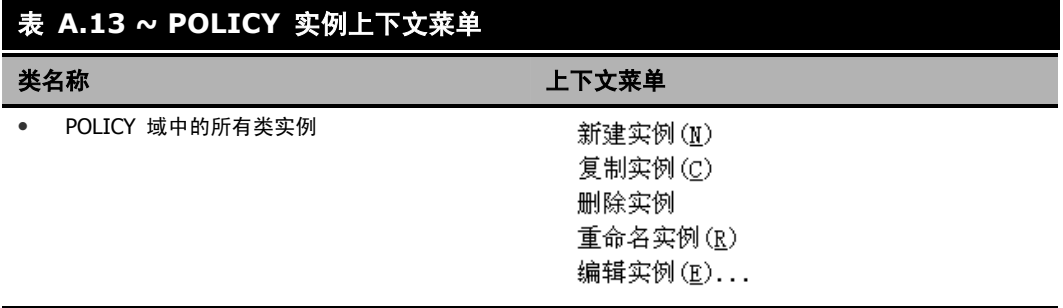

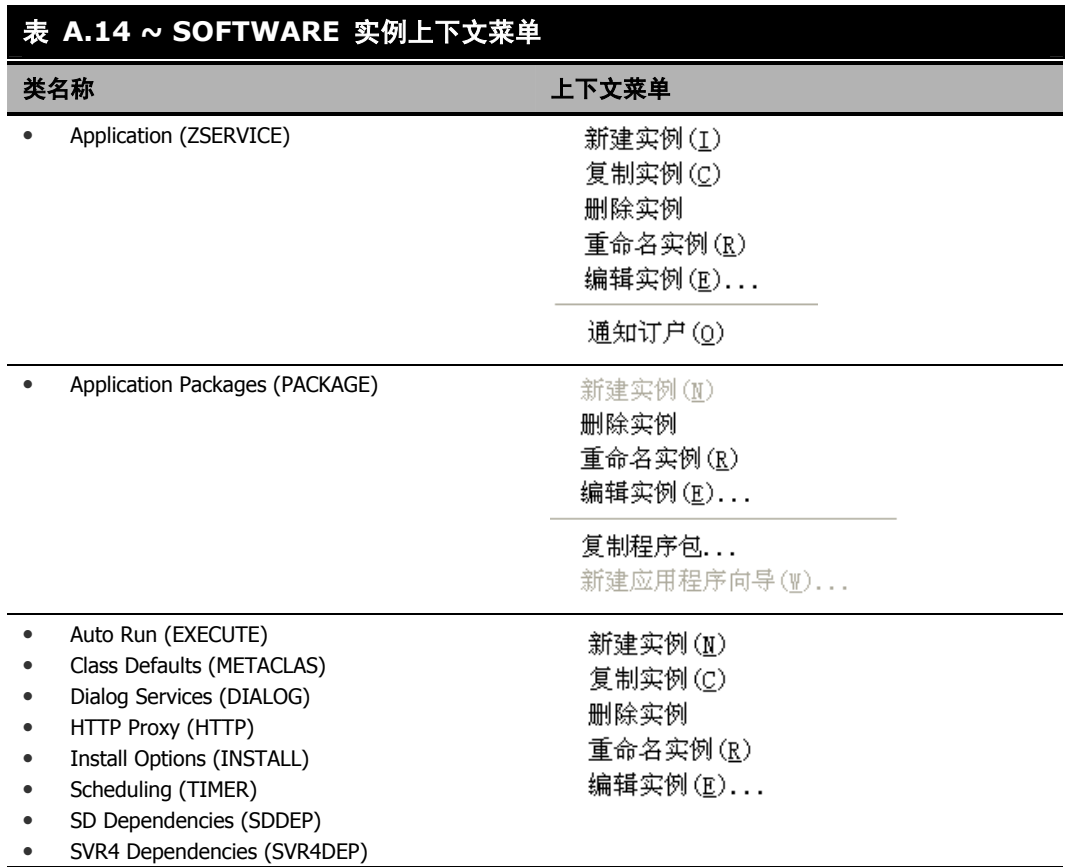

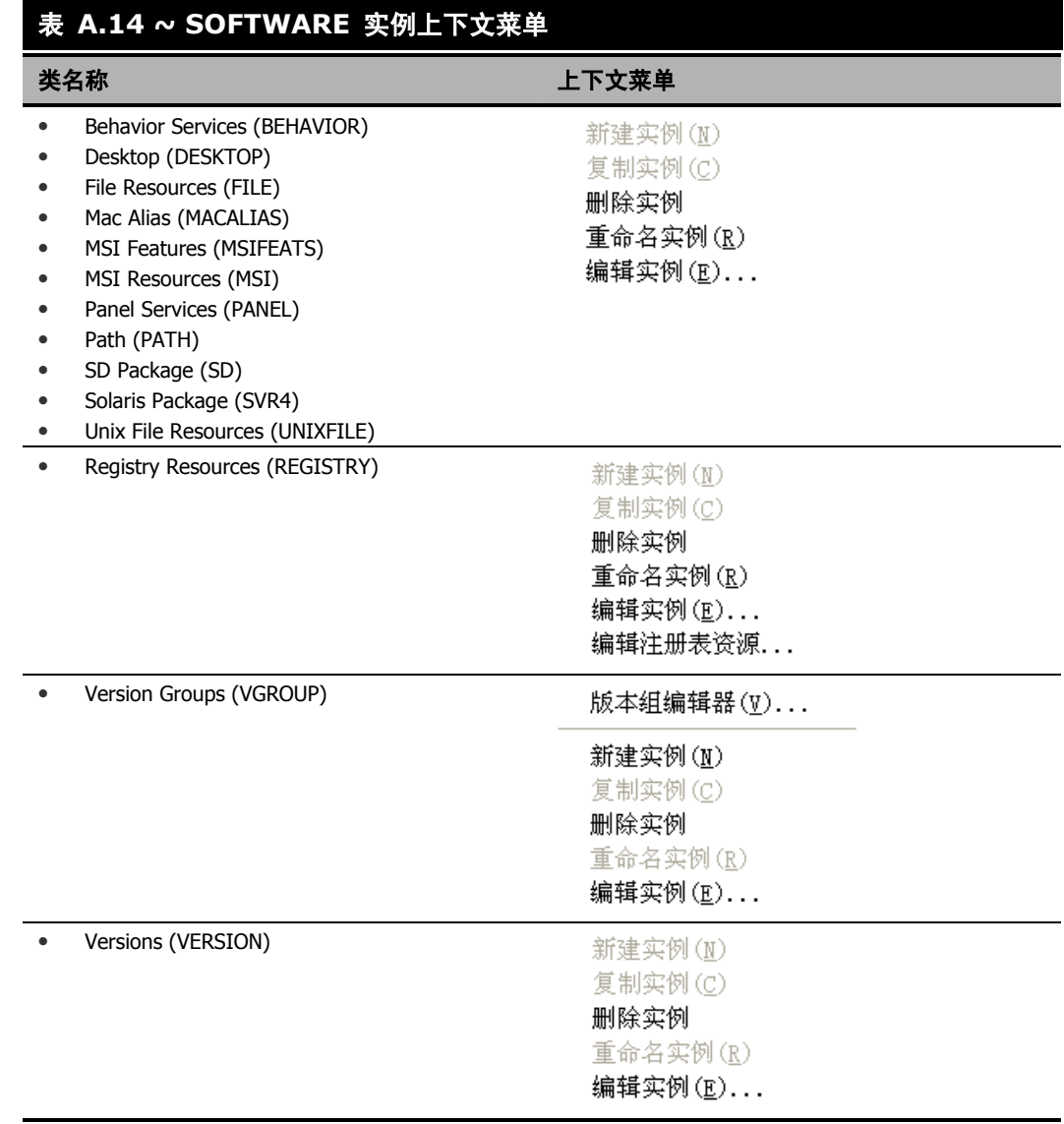

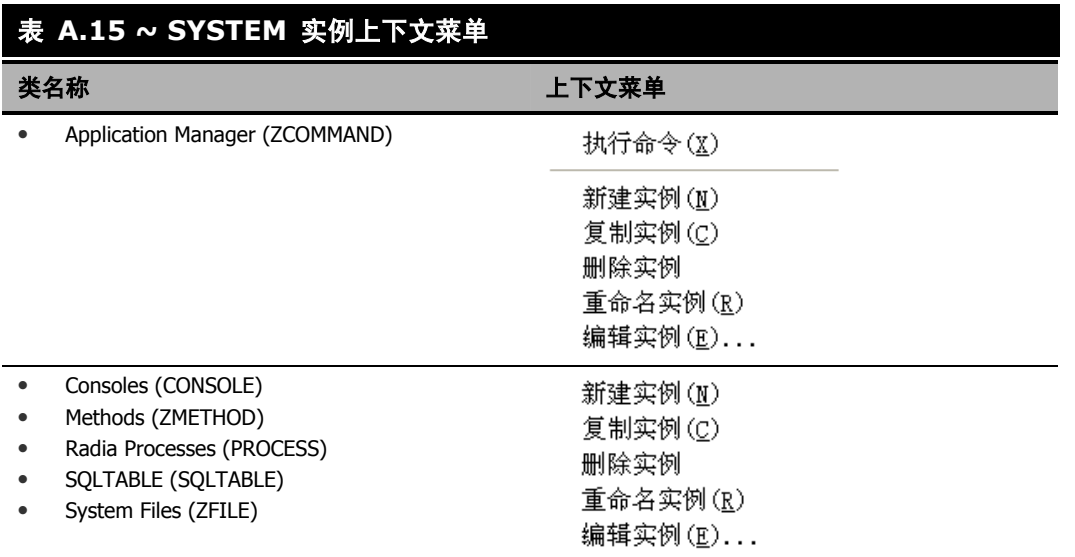

*Radia System Explorer* 快捷菜单

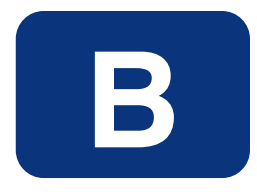

# 修改组件实例(仅适用于非生产)

## 阅读完本附录后,您将:

- 了解对于使用高级选项添加、编辑和替换文件类型组件的限制。
- 能够在 System Explorer 中动态编辑文件的已分发内容。
- 能够在 Radia System Explorer 中替换某个已发布程序包中文件的已分发数据的全部内容。
- 能够将文件或行为的组件实例添加到软件程序包中,而不必重新发布程序包。

#### 重要警告!

在生产环境中,HP 不支持此项功能;因此,如果在生产环境中正在进行程序包到客户端的部 署时客户使用了此项功能,则不论何种情形,HP 均不承担任何责任。在这种环境中使用此功 能会造成大量不必要的软件包更新被分发,因为 Radia 会检测到软件包更改并自动将更改分 发给所有授权客户机。

修改组件实例(仅适用于非生产)

组件修改的快捷菜单命令如图 B.1 ~ 实例快捷菜单, 它显示编辑、替换和添加组件命令([见下方\)](#page-275-0)中 所示。

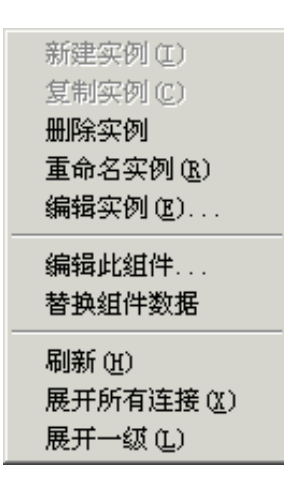

<span id="page-275-0"></span>图 *B.1 ~* 实例快捷菜单,它显示编辑、替换和添加组件命令。

## 何时使用这些命令

关于何时使用这些选项来修改组件实例的示例列于*表 B.1~ [何时使用编辑组件的高级命令](#page-275-1)* [\(见下方\)](#page-275-1)中。

<span id="page-275-1"></span>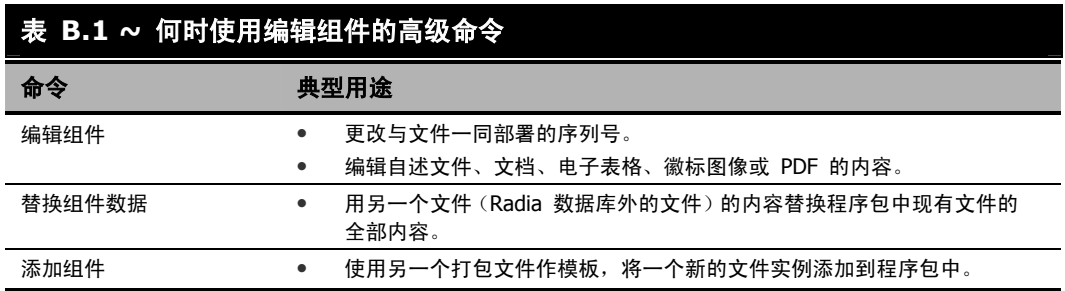

## 访问添加、编辑和替换组件命令

以下设置可在选项对话框的高级标签中访问:显示文件类型组件的"添加"、"编辑"和"替换" 选项。

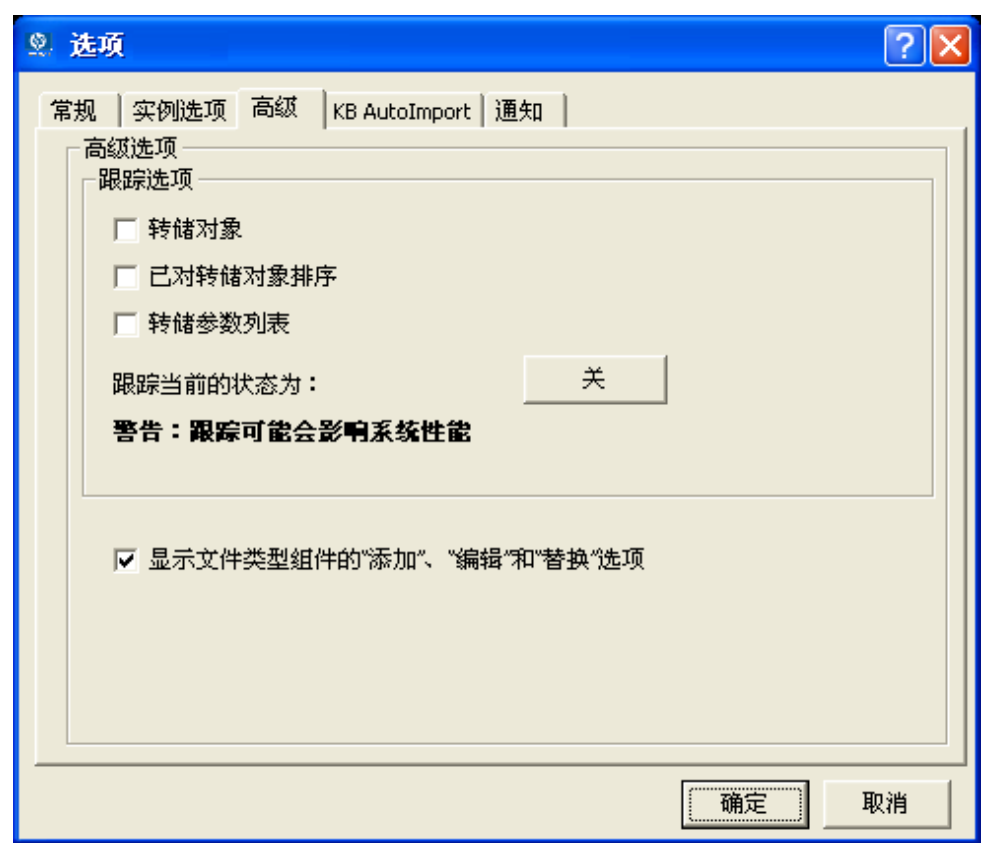

图 *B.2 ~*"选项"窗口的"高级"标签包含"显示文件类型组件的"添加"、"编辑"和"替换" 选项"

#### 修改组件实例(仅适用于非生产)

仅适用于非生产环境,选择显示文件类型组件的"添加"、"编辑"和"替换"选项以在适用实例的快 捷菜单中启用这些命令。

#### 重要警告!

在生产环境中,HP 不支持此项功能;因此,如果在生产环境中正在进行程序包到客户端的部 署时客户使用了此项功能,则不论何种情形,HP 均不承担任何责任。在这种环境中使用此功 能会造成大量不必要的软件包更新被分发,因为 Radia 会检测到软件包更改并自动将更改分 发给所有授权客户机。

选择此选项会在组件实例的快捷菜单中显示下列组件修改命令。

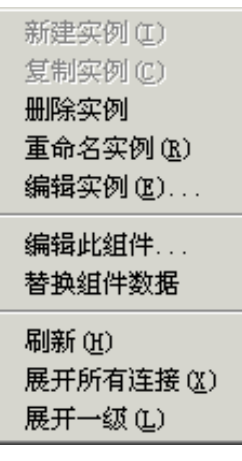

图 *B.3 ~* 实例快捷菜单,它显示编辑 、替换和添加组件命令

## 编辑组件

编辑此组件命令允许您选择编辑器,使用它动态修改文件实例的*已分发内容*。当您保存了对某个文件的 更改后,修改过的文件会被发送(重新提交)到 Radia Configuration Server,而且 Radia 数据库中 的实例会被更新。

#### 重要警告!

在生产环境中,HP 不支持此项功能;因此,如果在生产环境中正在进行程序包到客户端的部 署时客户使用了此项功能,则不论何种情形,HP 均不承担任何责任。在这种环境中使用此功 能会造成大量不必要的软件包更新被分发,因为 Radia 会检测到软件包更改并自动将更改分 发给所有授权客户机。

例如:您可以编辑任何已打包并在 Radia System Explorer 中表示的组件实例的可分发内容。必须使 用与原始文件相同的名称保存所编辑的文件。所修改的文件将立即替换程序包中的现有文件。Radia System Explorer 替您进行发布工作,使您不必重新发布程序包。

原始组件的内容不会保留在 Radia System Explorer 中。

有关创建和提交程序包的信息,请参阅《Radia Application Manager 指南》。

#### 编辑组件

- 1. 在 Radia System Explorer 中, 转到选项的高级标签, 然后选择针对文件类型组件显示"添加"、 "编辑"和"替换"选项。
- 2. 找到要在 Radia 数据库中更改其内容、属于软件程序包的文件实例。
- 3. 在树视图中右键单击该实例。此时将显示上下文菜单。

图 B.4 ~ [右键单击要修改的文件实例显示快捷菜单](#page-279-0)[\(见下方\)](#page-279-0) 显示了 Amortize NT/2000/XP 程 序包中 Amortize.TXT 自述文件实例的上下文菜单的一个示例。它包含下列命令: 编辑此组件、替 换组件数据和添加组件。

<span id="page-279-0"></span>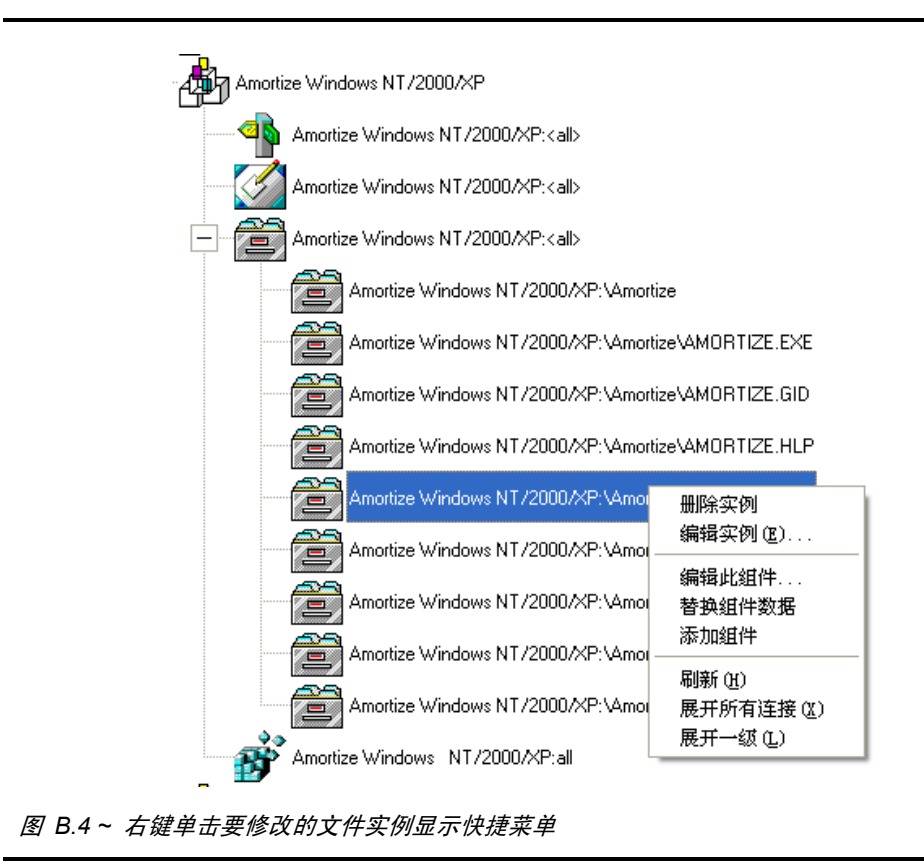

#### 4. 从快捷菜单中选择编辑此实例。

此时将显示 AMORTIZE.TXT 的编辑器选择器对话框。使用此对话框选择要用于更改该文件的内置 编辑器。例如,双击记事本使用 Notepad.exe 打开 AMORTIZE.TXT 文件。

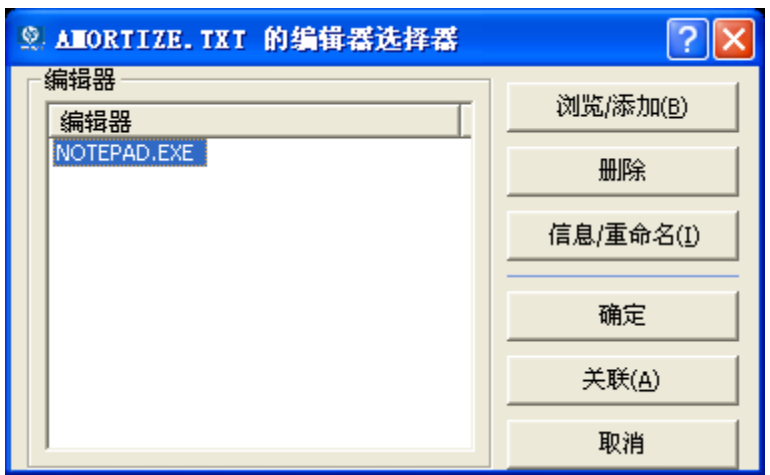

图 *B.5 ~*"编辑器选择器"对话框

有关使用此对话框的详细信息,请参阅[使用编辑器选择器对话框](#page-282-0) (第 [283](#page-282-0) 页)。

- 5. 在编辑器列表框中双击一个编辑器。 将启动选定的编辑器并打开先前选择的文件组件实例。
- 6. 对文件内容进行所需的更改,然后*使用相同名称进行保存。*

#### 警告

如果使用其它名称保存该文件,则 Radia 组件编辑器将无法对您在 Radia System Explorer 所 选的文件进行更改。

7. 关闭编辑器。

修改组件实例(仅适用于非生产)

- 8. 如有必要,可以使用确定关闭编辑器选择器对话框以将更改保存到实例中。 此时将显示重新提交文件对话框,并请求您确认是否要将更改提交到数据库中的所选实例中。
	- 单击是让 Radia 保存更改,执行小型发布并将所更改的文件重新提交到数据库。
	- z 单击否取消编辑和编辑会话。不会对数据库实例进行任何更改。

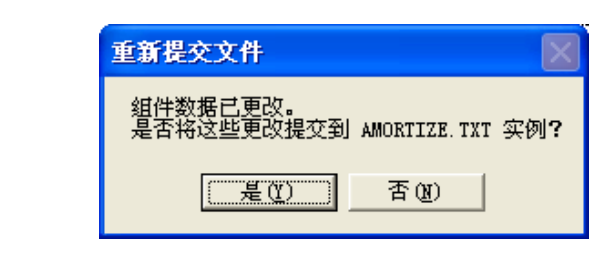

图 *B.6 ~* 使用"重新提交文件"对话框提交对组件数据所编辑的内容

在您提交了更改后, ZRSCDATE ZRSCTIME 和 ZRSCSIZE 的实例属性会反映出编辑的文 件大小和日期。

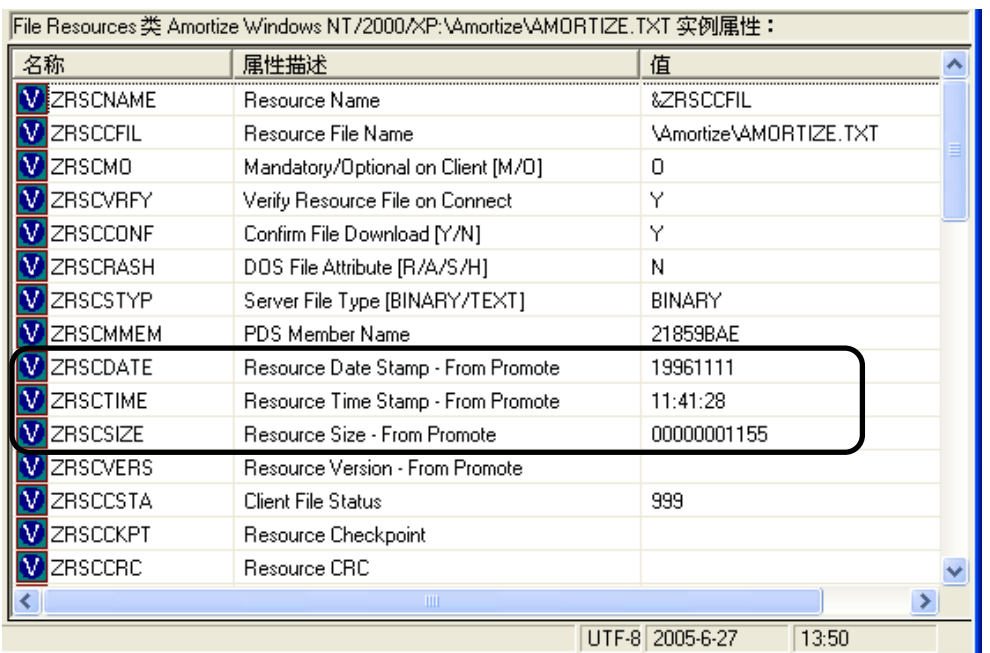

<span id="page-281-0"></span>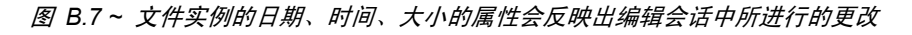

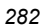

### <span id="page-282-0"></span>使用编辑器选择器对话框

使用编辑器选择器对话框选择用于编辑指定文件的内置编辑器。

要选择编辑器,请从编辑器列表中选择一个条目,或者单击关联使用与文件扩展名关联的 Windows 默 认的编辑器。

要添加、删除或重命名显示在**编辑器**列表中的编辑器,请使用右侧最上面的三个按钮。

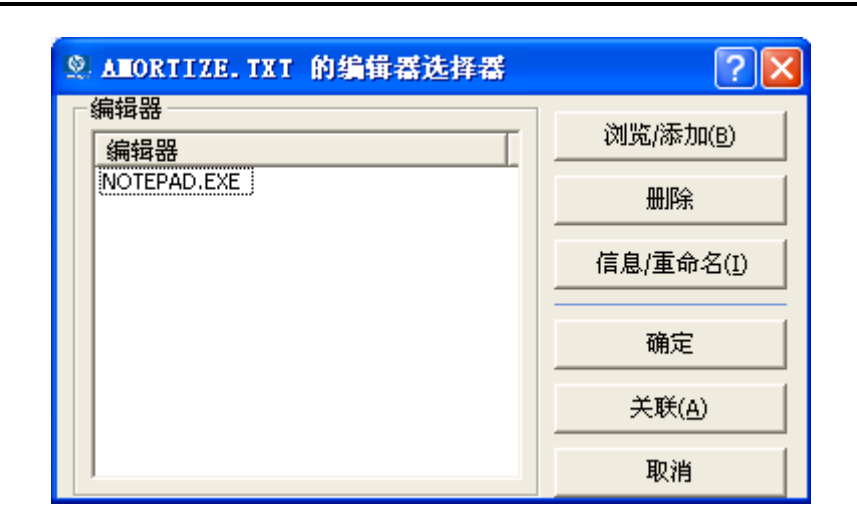

图 *B.8 ~* 用于编辑组件的"编辑器选择器"对话框

表 B.2~ [编辑器选择器对话框按钮](#page-282-1) ([见下方\)](#page-282-1) 概述了编辑器选择器对话框按钮的操作。

<span id="page-282-1"></span>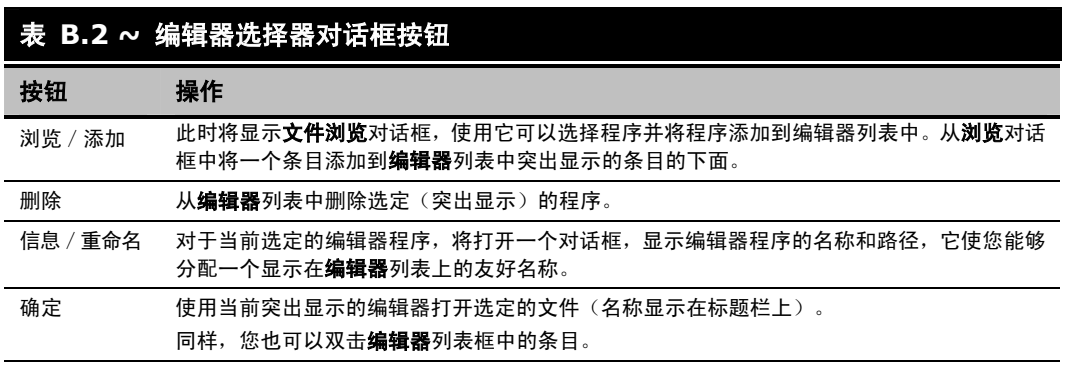

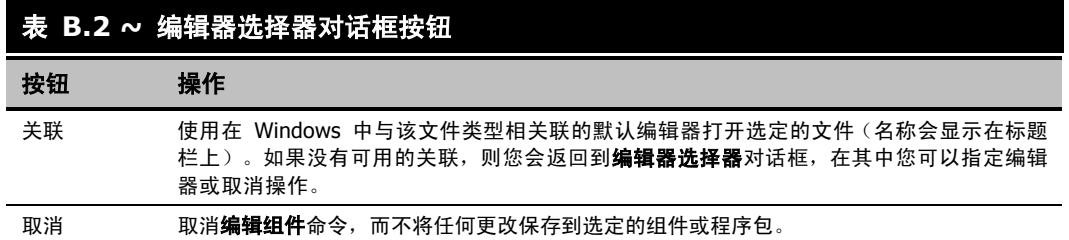

### 替换组件数据

当您需要用数据库外的文件的内容来完全替换打包文件的全部内容时,可以使用**替换组件数据**命令。例 如,假设有一个新的 Readme.TXT 文件,而您又想替换掉它的全部内容。在 Radia System Explorer 外 准备好修改后的 Readme.TXT 文件。然后, 在 Radia System Explorer 中使用替换组件数据命令, 用 新的文件内容替换现有 Readme.TXT 文件的内容。当您使用了**替换组件数据**命令时, 打包文件中的任 何属性都不会更改,更改的仅仅是它的已分发内容。

#### 重要警告!

在生产环境中,HP 不支持此项功能;因此,如果在生产环境中正在进行程序包到客户端的部 署时客户使用了此项功能,则不论何种情形,HP 均不承担任何责任。在这种环境中使用此功 能会造成大量不必要的软件包更新被分发,因为 Radia 会检测到软件包更改并自动将更改分 发给所有授权客户机。

#### 替换(所有)组件数据

1. 在 Radia System Explorer 外准备好文件,文件内容中提供了 Radia 数据库中打包组件文件的替 换数据。该准备好的文件可以使用任何名称。

#### 注意

使用**替换组件数据**命令,准备好的文件的全部内容将替换在 Radia System Explorer 所选文件 的全部数据内容。请在继续此步骤前验证文件内容。

- 2. 在 Radia System Explorer 中,转到选项的高级标签,然后选择针对文件类型组件显示"添加"、 "编辑"和"替换"选项。
- 3. 在软件程序包中找到要在 Radia 数据库中替换其数据的实例文件。

4. 在树视图中右键单击该实例。此时将显示上下文菜单。

下图显示了 Amortize NT/2000/XP 程序包中 Amortize.TXT 自述文件实例的上下文菜单的一个 示例。它包含下列命令: 编辑此组件、替换组件数据和添加组件。

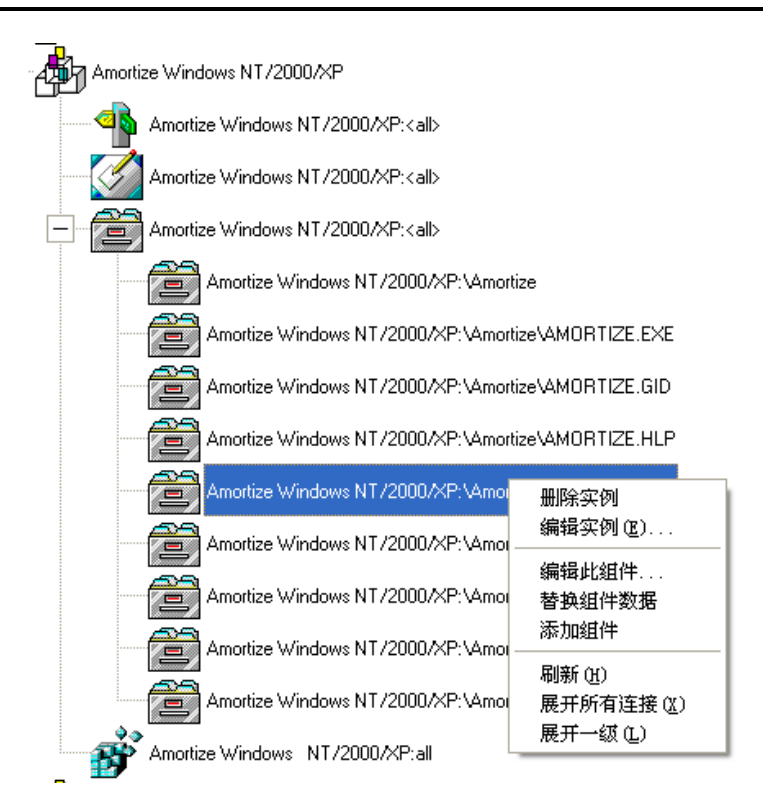

图 B.9 ~ 右键单击要替换其数据的文件实例并从快捷菜单中选择"替换组件数据"

5. 从快捷菜单中选择替换组件数据。

此时将显示一个标准的 Windows"打开"对话框。

#### 修改组件实例(仅适用于非生产)

6. 导航到准备好的文件,该文件的内容将用于替换您在 Radia System Explorer 中选择的文件的 数据。

下图显示了导航到名为 AMORTIZE2.TXT 的准备好的文件的示例。

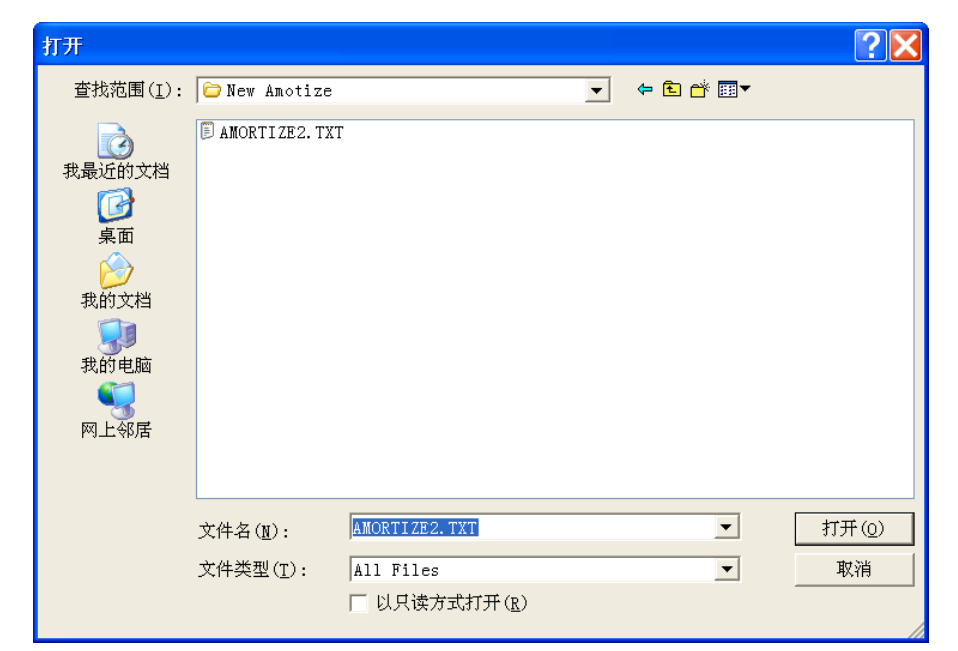

图 *B.10 ~* 导航到其内容将替换 *AMORTIZE.TXT* 中的数据的文件

7. 单击打开选择带有替换数据的文件。 此时将显示以下对话框,可用于确认数据替换。

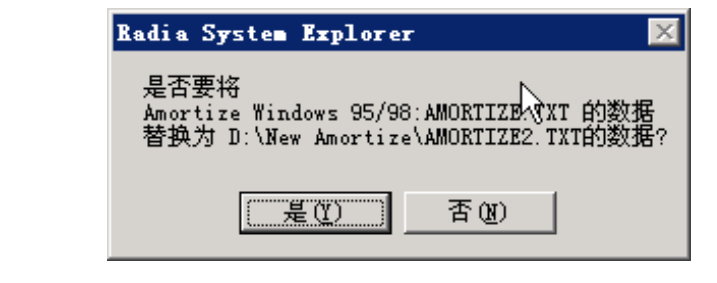

图 *B.11 ~* 用于替换组件中数据的确认对话框

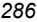

- 8. 单击是替换数据,或者单击否中止数据替换。
	- 如果单击是,则 Radia System Explorer 将使用所选文件的数据替换要分发数据的全部内容, 并重新发布程序包。

ZRSCDATE、ZRSCTIME 和 ZRSCSIZE 的实例属性反映新文件的大小和日期, 如以前在 图 B.7 ~ [文件实例的日期、时间、大小的属性会反映出编辑会话中所进行的更改](#page-281-0)(第 [282](#page-281-0) 页) 中所示。

z 如果单击否,则将取消替换命令。

### 添加组件

添加组件命令仅对文件和行为组件可用。文件总是属于所有者程序包,因此执行添加的最合适位置是从 某个程序包下的连接添加。通过复制现有已发布文件的属性可以添加新文件;而不能创建全新的文件, 即不能从未从 Radia Packager 提交的文件创建新文件。

#### 重要警告!

在生产环境中,HP 不支持此项功能;因此,如果在生产环境中正在进行程序包到客户端的部 署时客户使用了此项功能,则不论何种情形,HP 均不承担任何责任。在这种环境中使用此功 能会造成大量不必要的软件包更新被分发,因为 Radia 会检测到软件包更改并自动将更改分 发给所有授权客户机。

通过选择某个实例,将它用作模板来添加新文件。Radia System Explorer 将从模板的 LOCATION 变 量找出新实例的路径。选定模板后,右键单击它显示上下文菜单,然后选择添加组件。此时将显示打开 文件对话框,您可以在对话框中选择要添加到程序包中的文件。如果需要,使用最终确认对话框可停止 该过程。单击对话框中的是提交您在打开文件对话框中选择的文件。现在,程序包就包含新文件了。

#### 向程序包中添加组件

- 1. 在 Radia System Explorer 中, 转到选项的高级标签, 然后选择针对文件类型组件显示"添加"、 "编辑"和"替换"选项。
- 2. 在软件程序包中找到其 LOCATION 可作为要添加组件的模板的文件实例。
- 3. 在树视图中右键单击模板文件的实例。此时将显示上下文菜单。

下图显示了 Amortize NT/2000/XP 程序包中 Amortize.TXT 自述文件实例的上下文菜单的一个 示例。它包含下列命令: 编辑此组件、替换组件数据和添加组件。

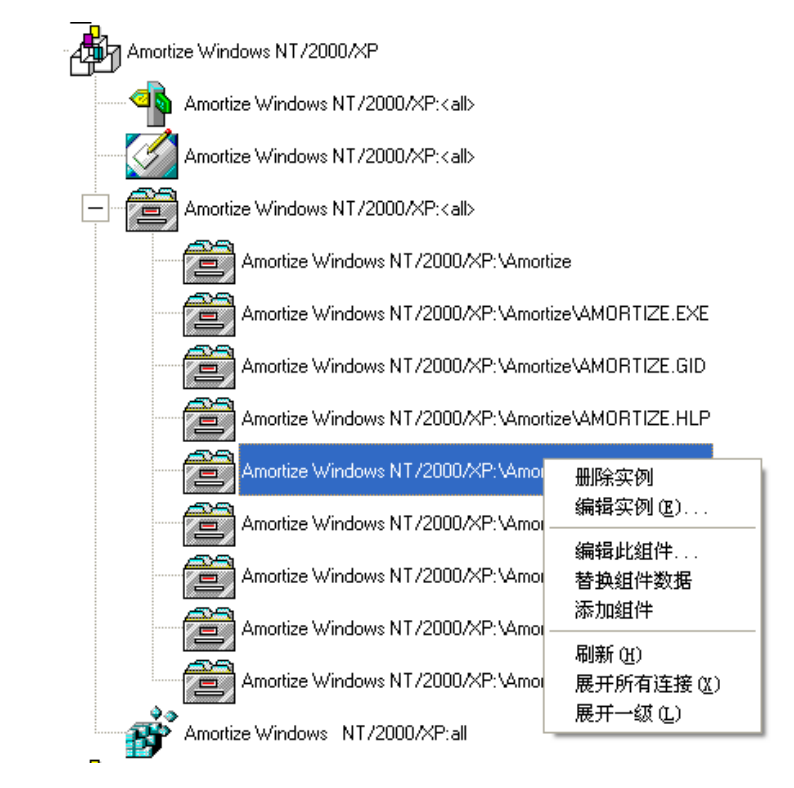

图 B.12~ 右键单击其位置可以充当添加的组件的模板的文件实例,然后从快捷菜单中选择"添加 组件"

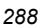
4. 从快捷菜单中选择添加组件。

此时将显示一个标准的 Windows "打开"对话框。

5. 导航到您已准备好的要添加到程序包中的文件。

下图显示了一个导航到准备好的 AMORTIZE2.TXT 文件的示例。在本例中, 我们要将此组件添加 到程序包中。

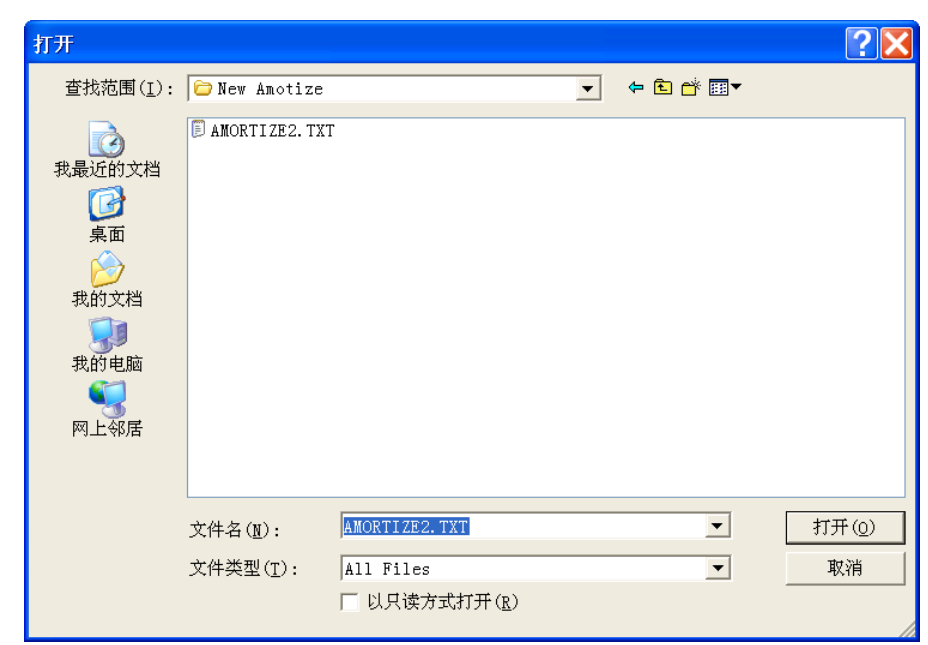

<span id="page-288-0"></span>图 *B.13 ~* 导航到要添加到程序包中的文件

#### 修改组件实例(仅适用于非生产)

6. 单击打开选择要添加的文件,该文件将与模板文件具有相同的 LOCATION。 此时将显示以下对话框,可用于确认添加。

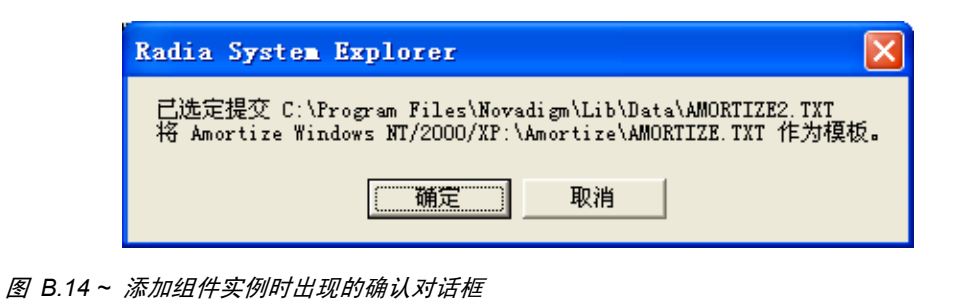

- <span id="page-289-0"></span>7. 单击确定或取消。
	- 如果单击确定, 则 Radia System Explorer 将提交添加的文件并重新发布程序包。 所添加文件的 LOCATION 的实例属性反映了模板文件的位置。
	- **●** 如果单击否,则将取消添加组件命令。

# 小结

- 使用"高级选项"可以添加、编辑和替换文件类型组件(仅*对于非生产环境*)。
- 使用编辑此组件可以动态地从 Radia System Explorer 中修改组件的已分发内容,而不必重新发布 整个程序包。
- 使用替换组件数据可以将组件实例中的所有已分发数据替换为您在 Radia 数据库外准备好的文件 的内容。您不必使用此命令重新发布程序包。
- 使用添加组件命令可以将实例添加到程序包中,而不必提交文件和重新发布程序包。现有实例必须能 够充当添加的组件的路径 LOCATION 的模板。

修改组件实例(仅适用于非生产)

# 列表

# 图

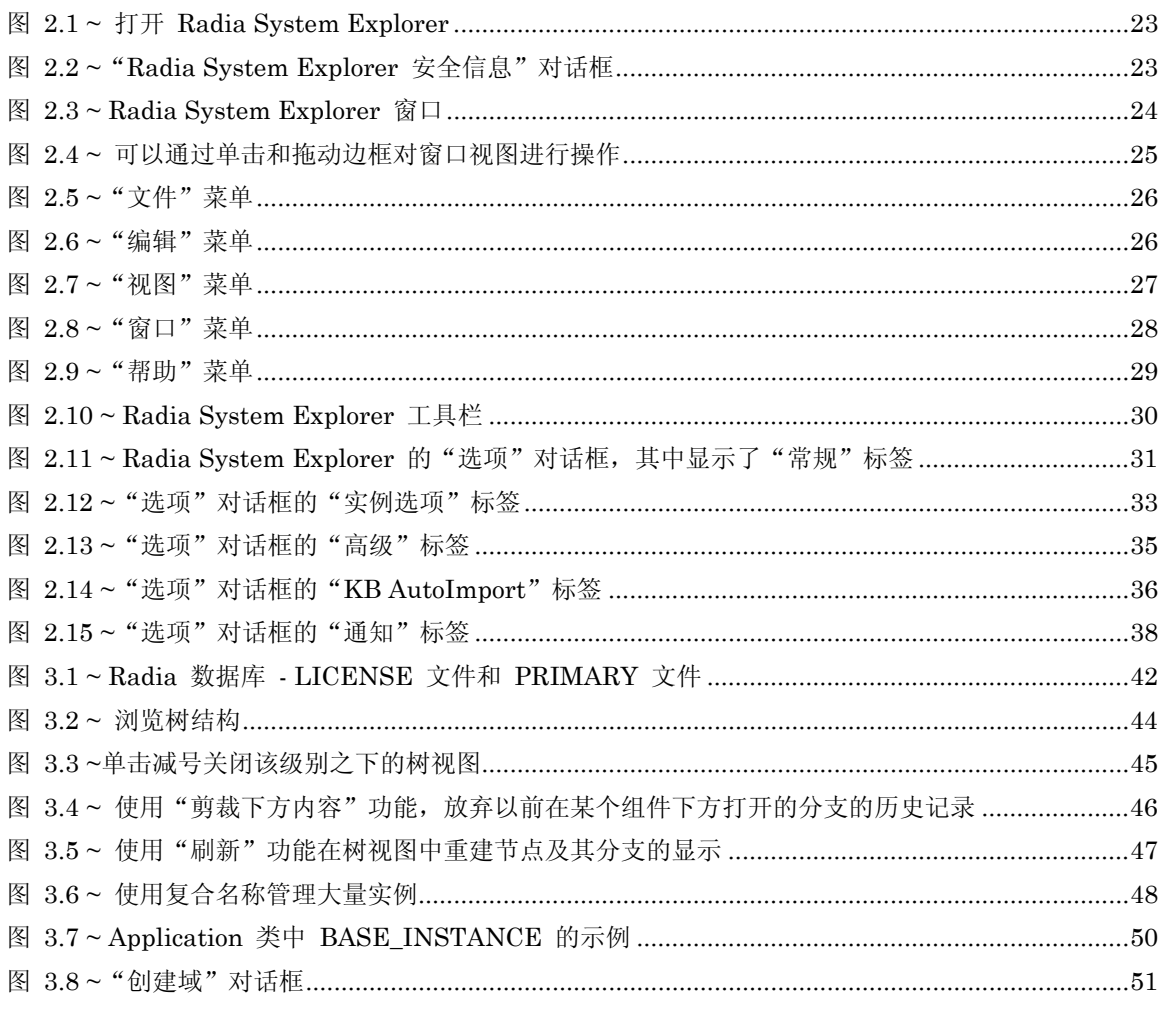

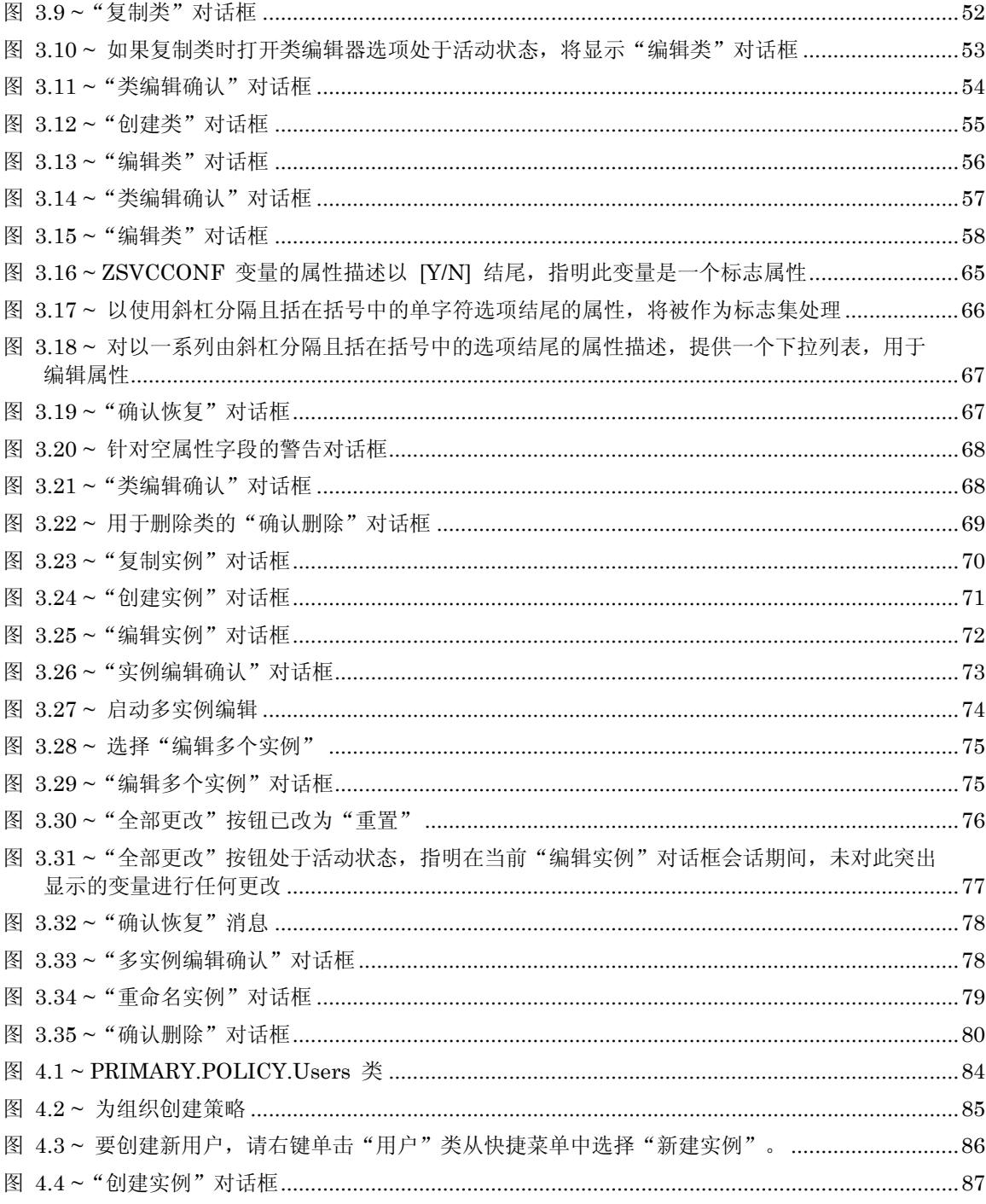

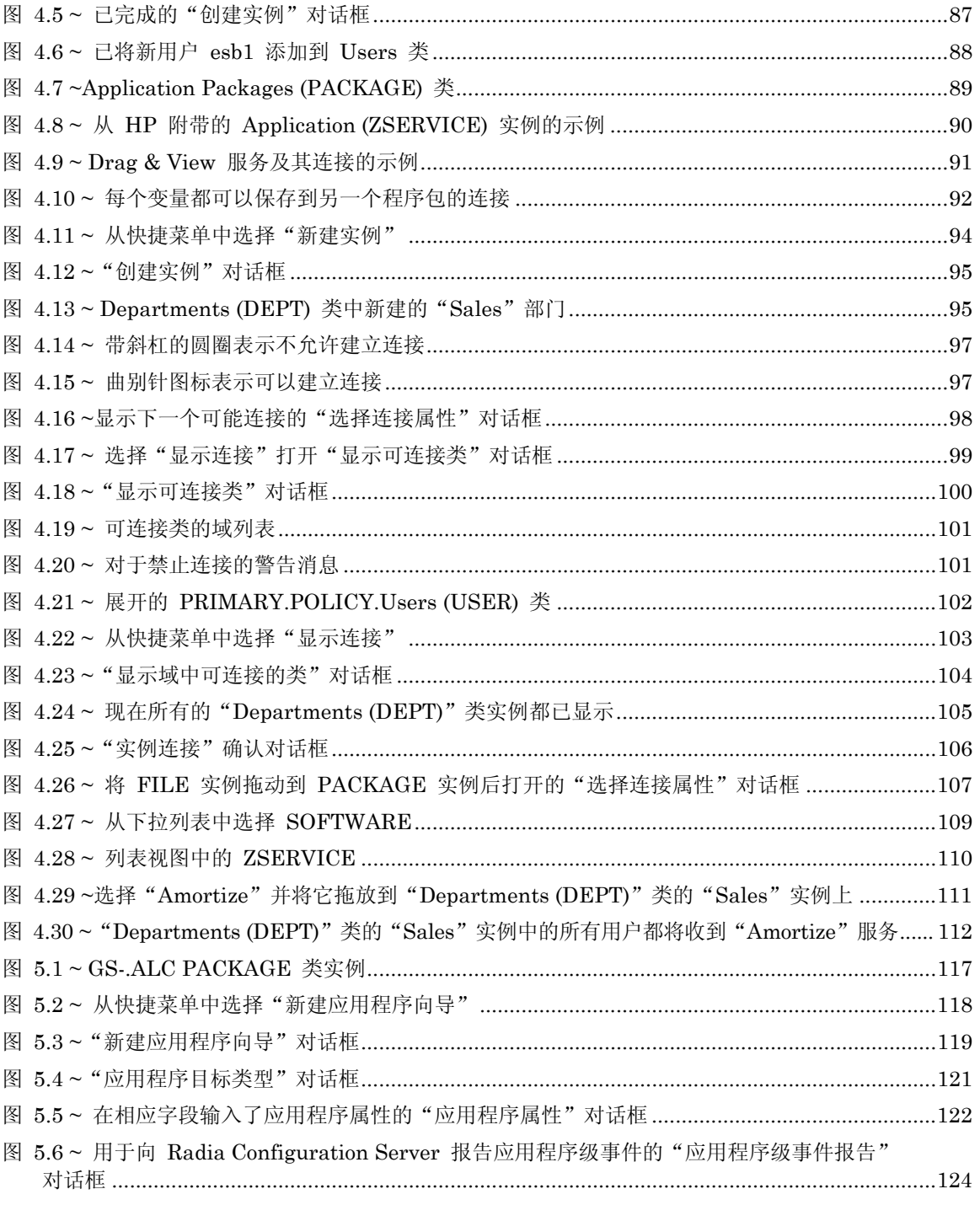

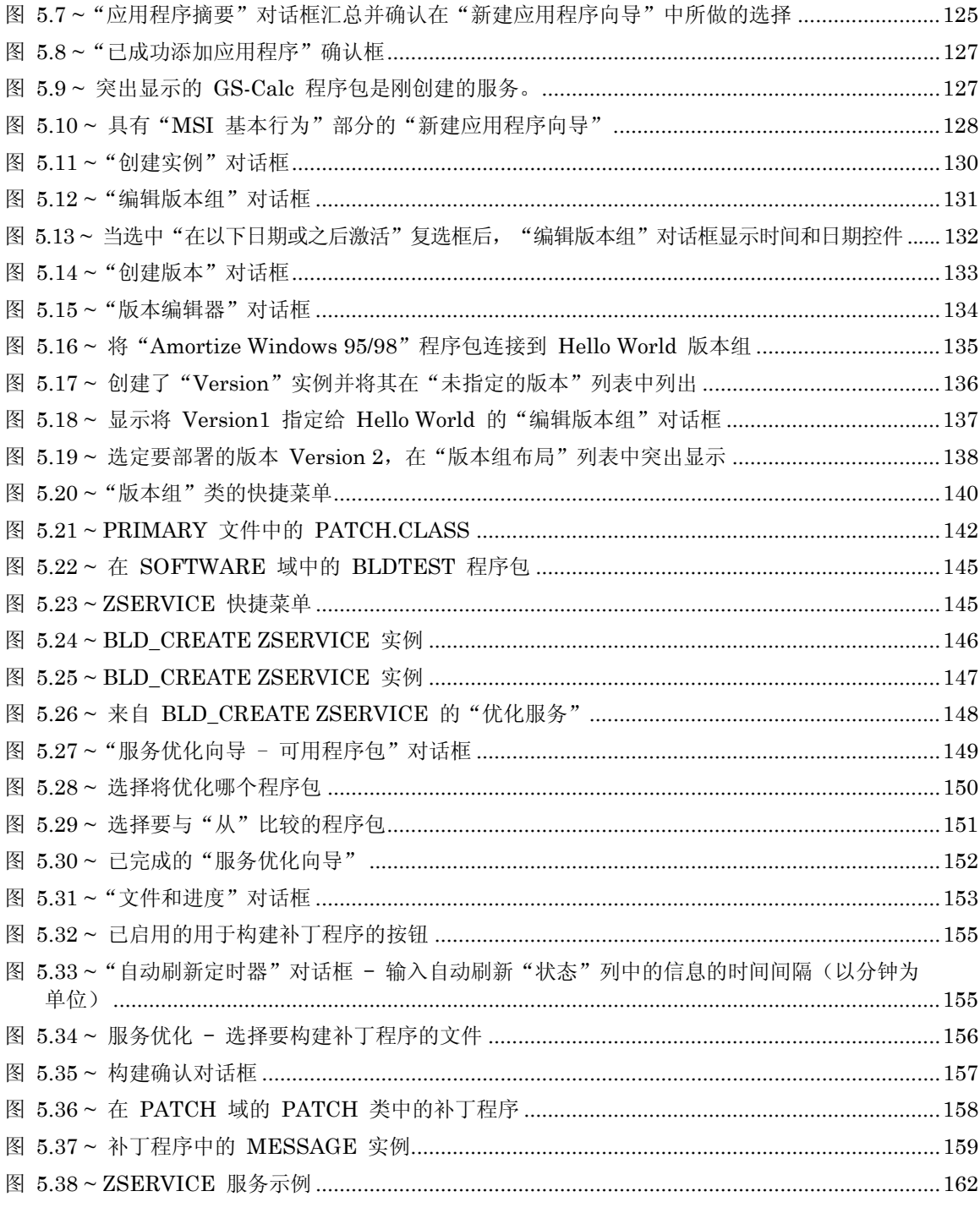

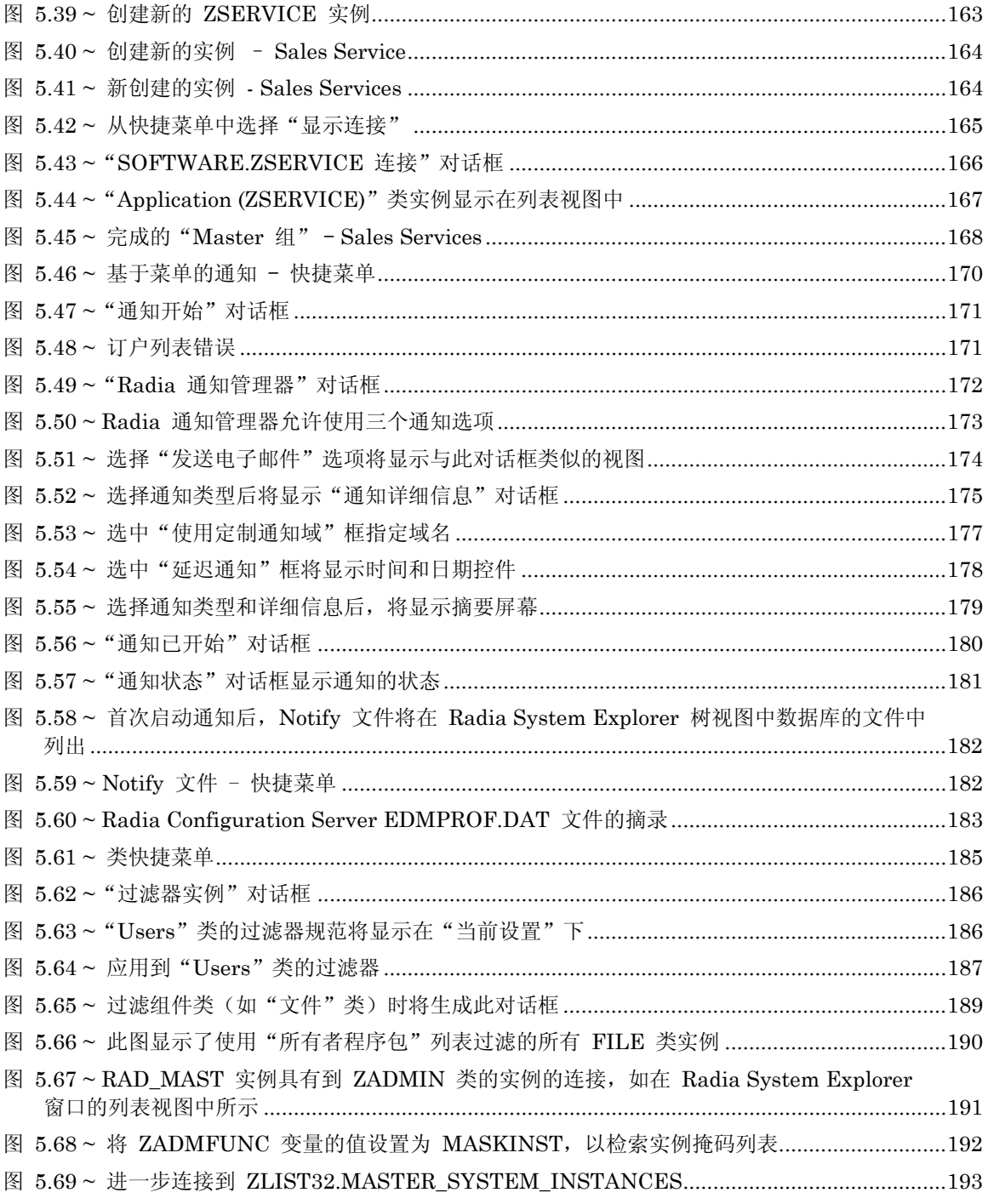

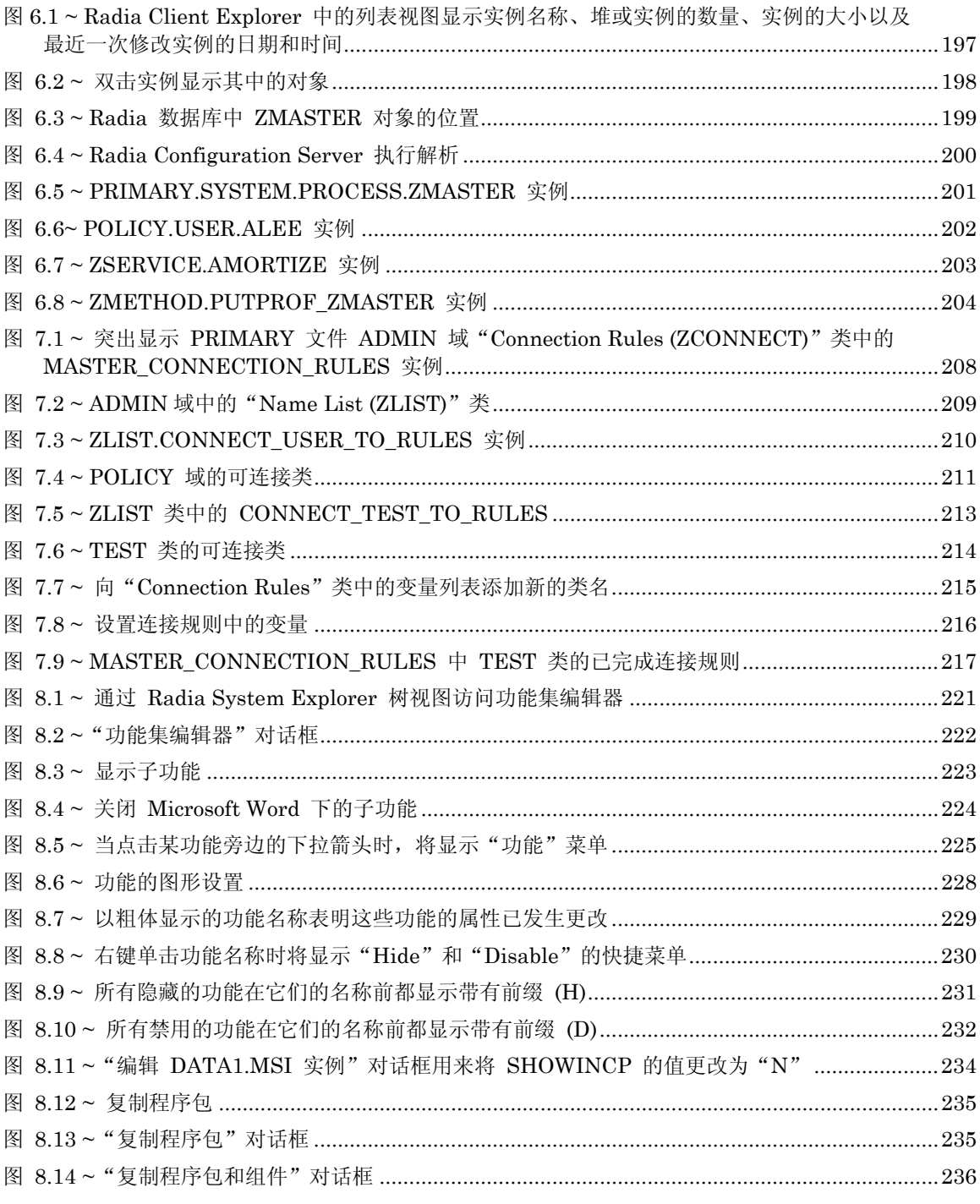

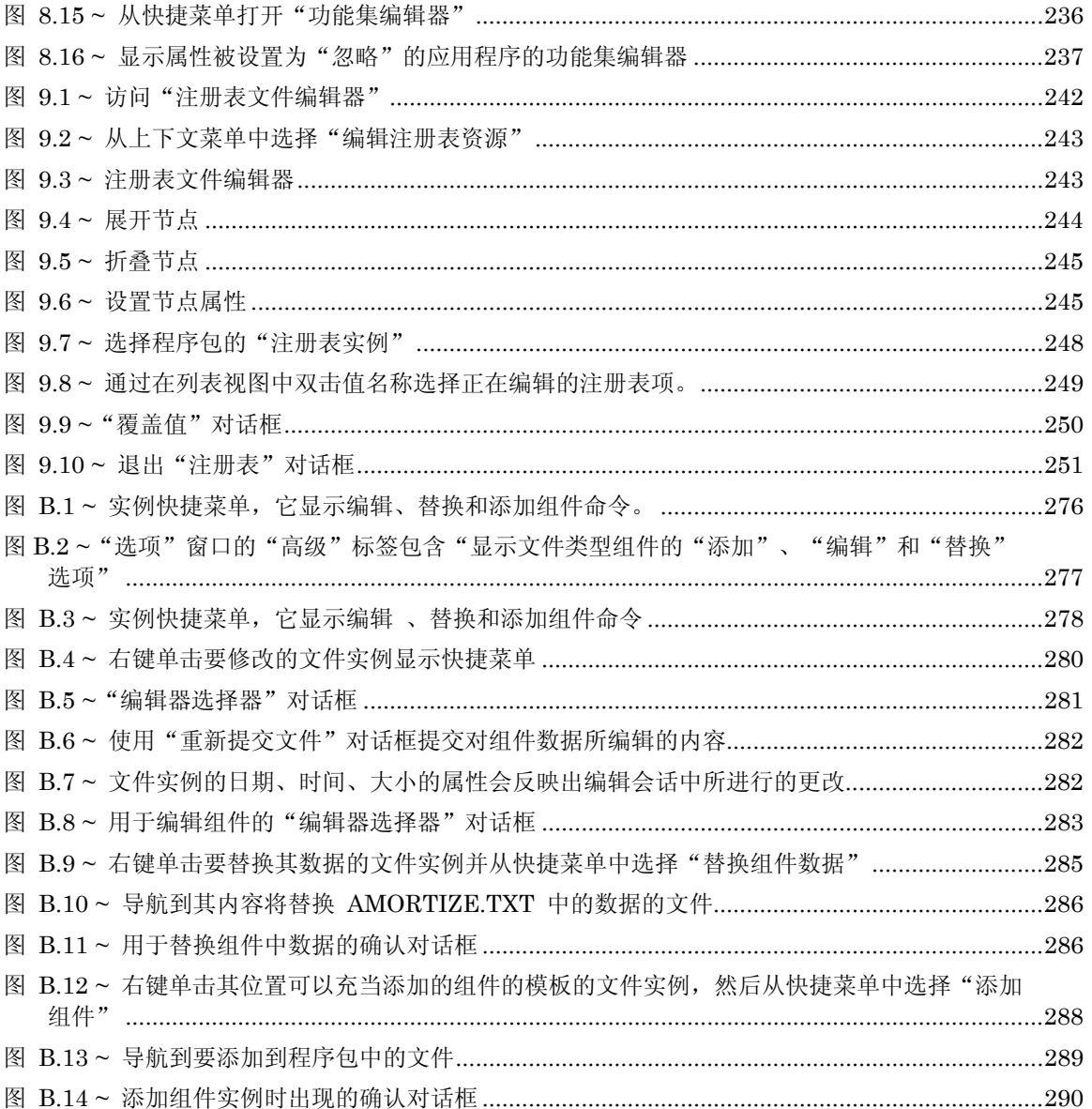

299

## 表

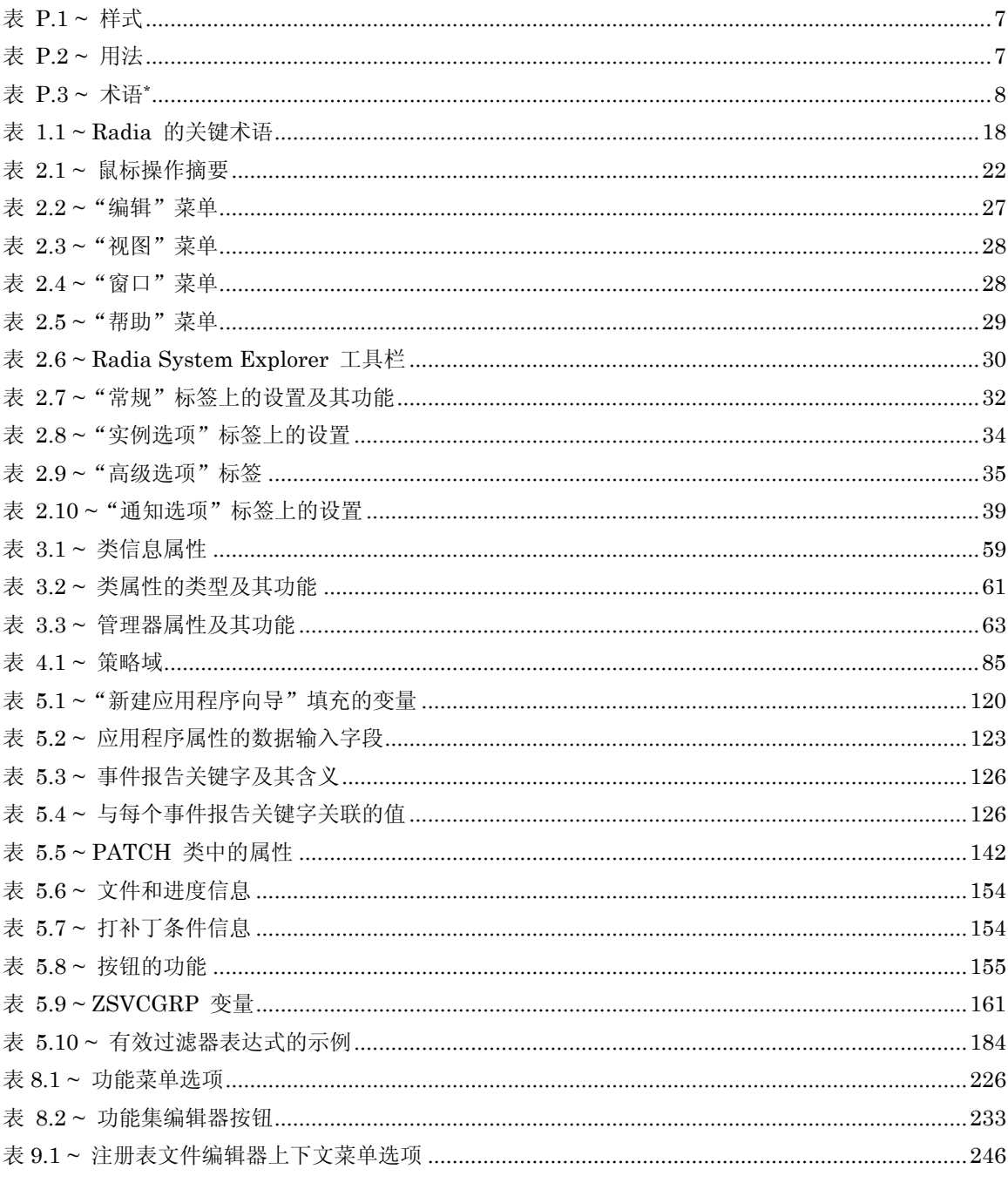

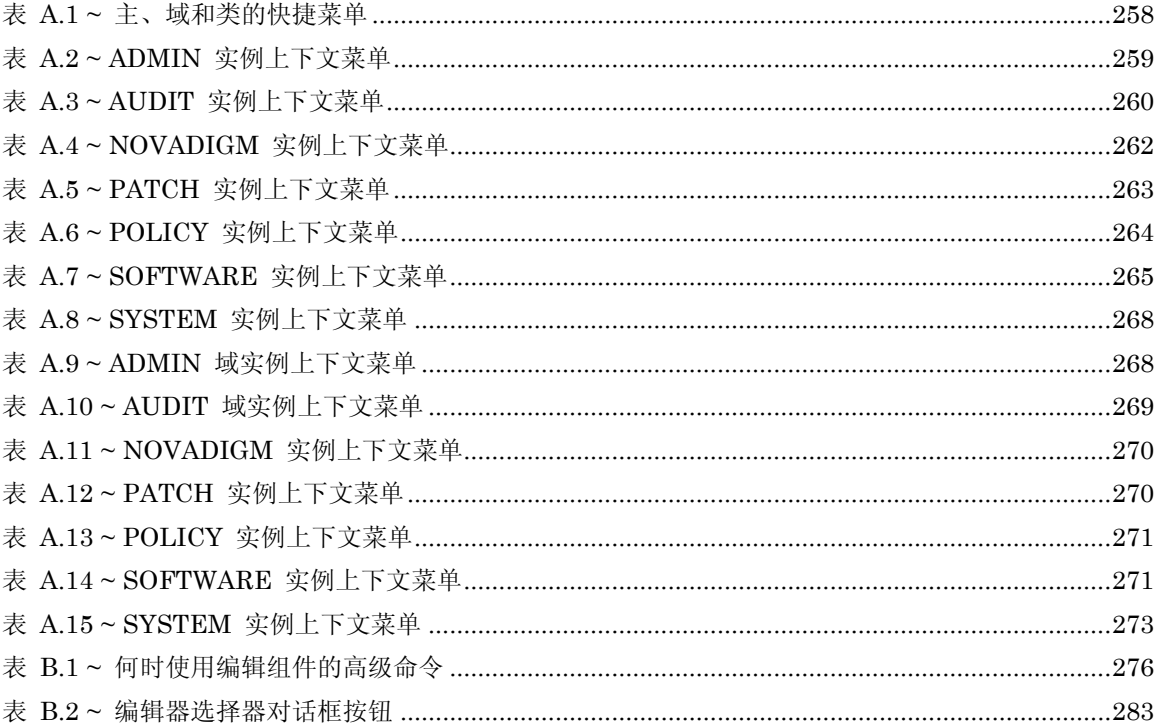

301

# 操作步骤

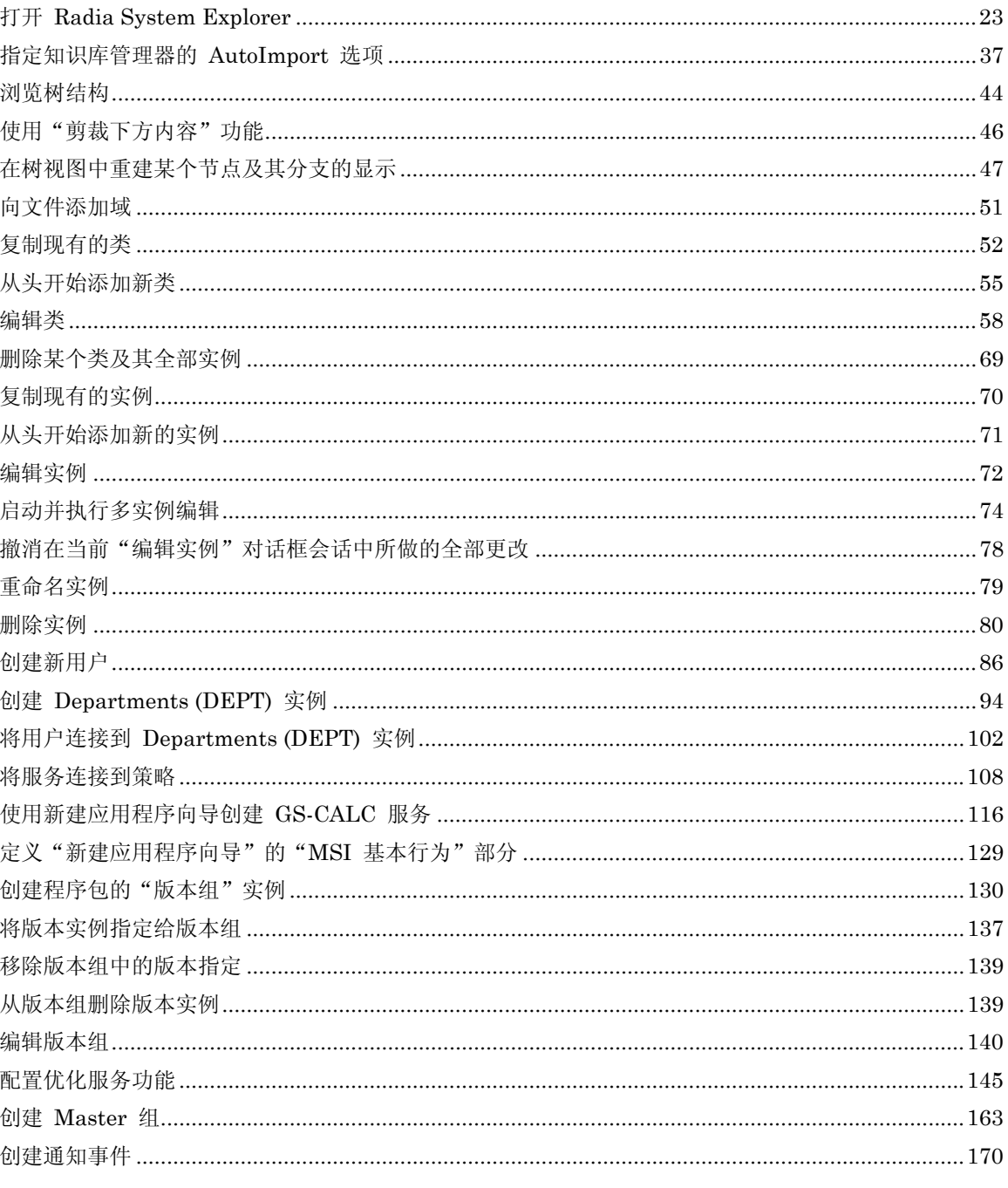

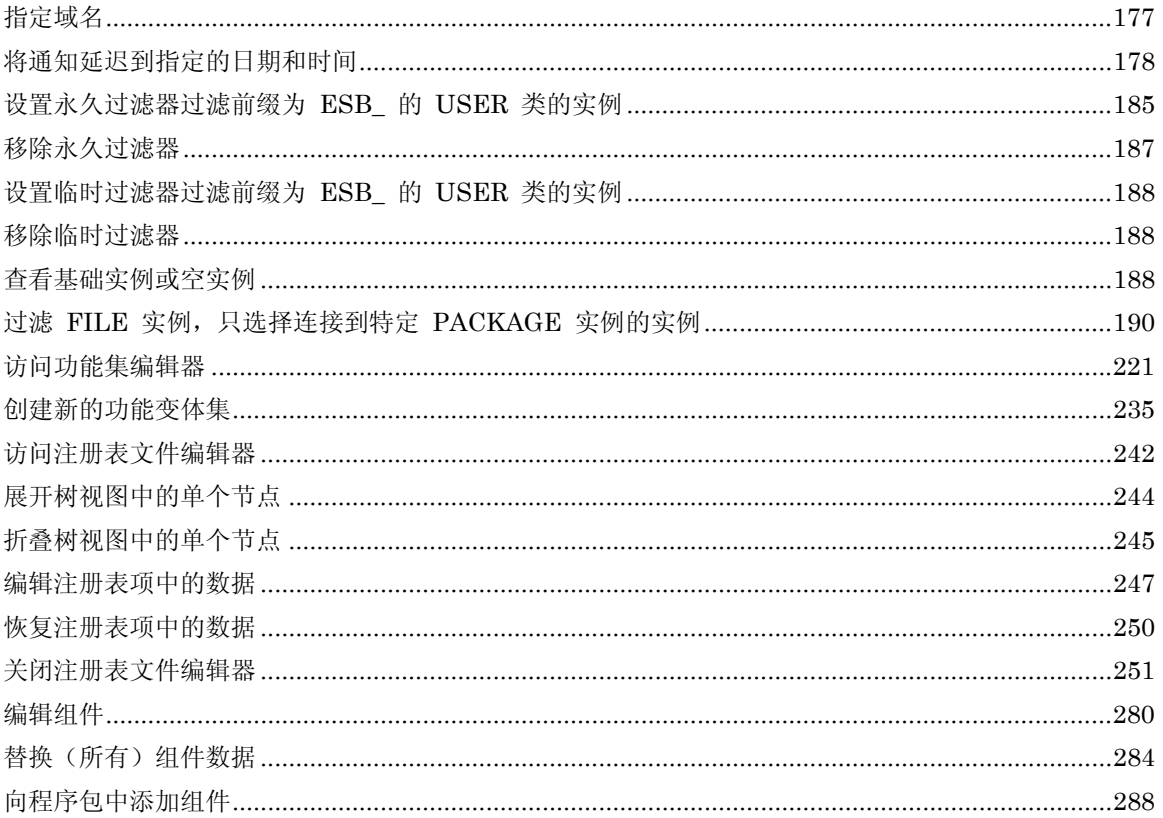

303

#### 字母

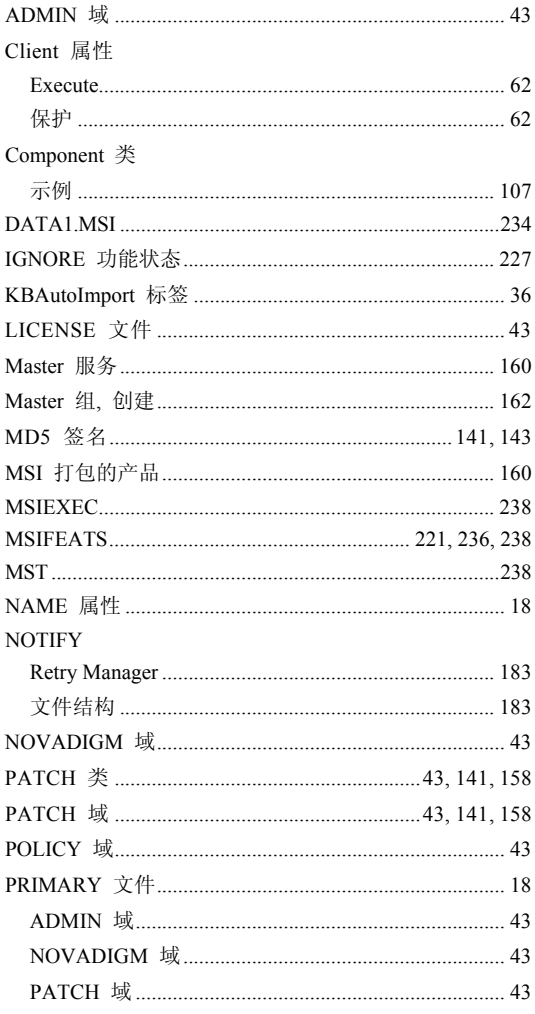

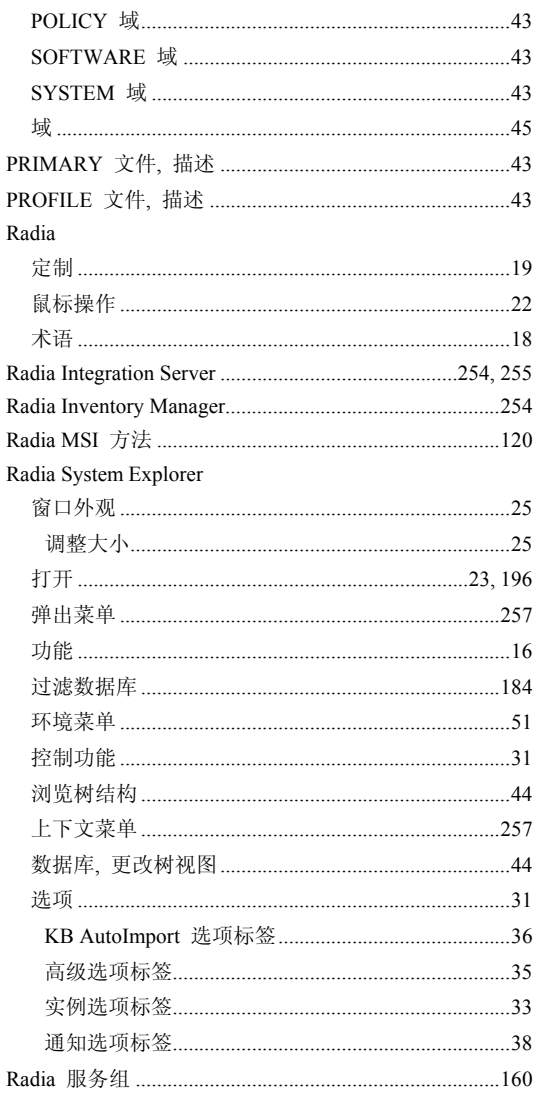

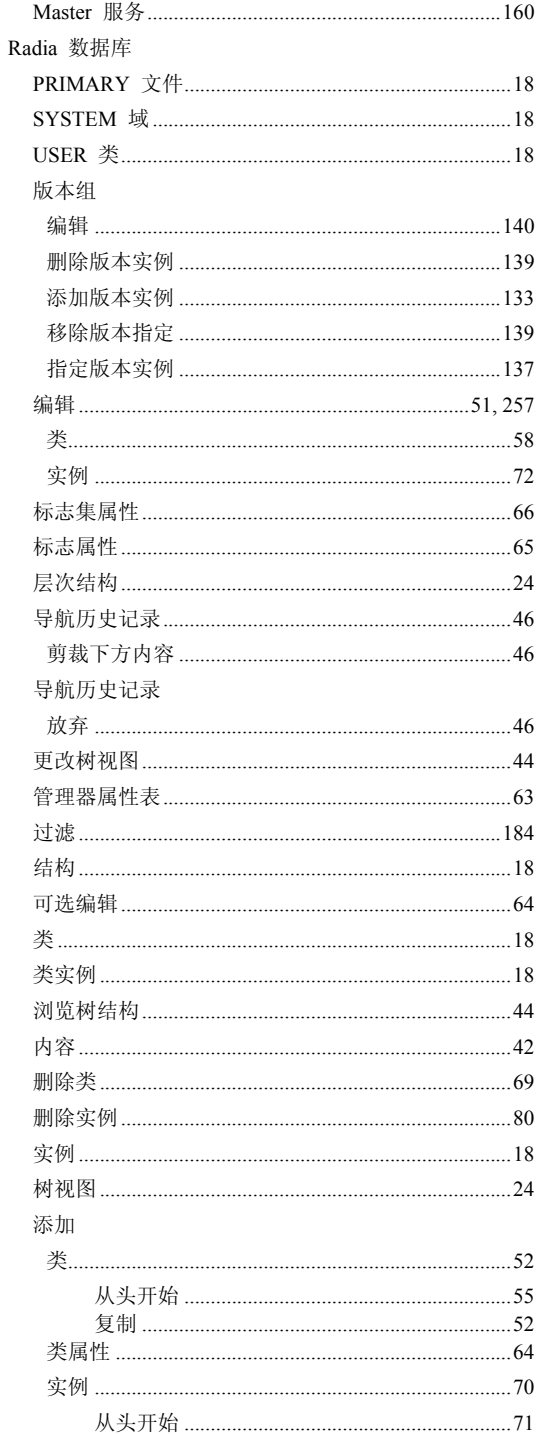

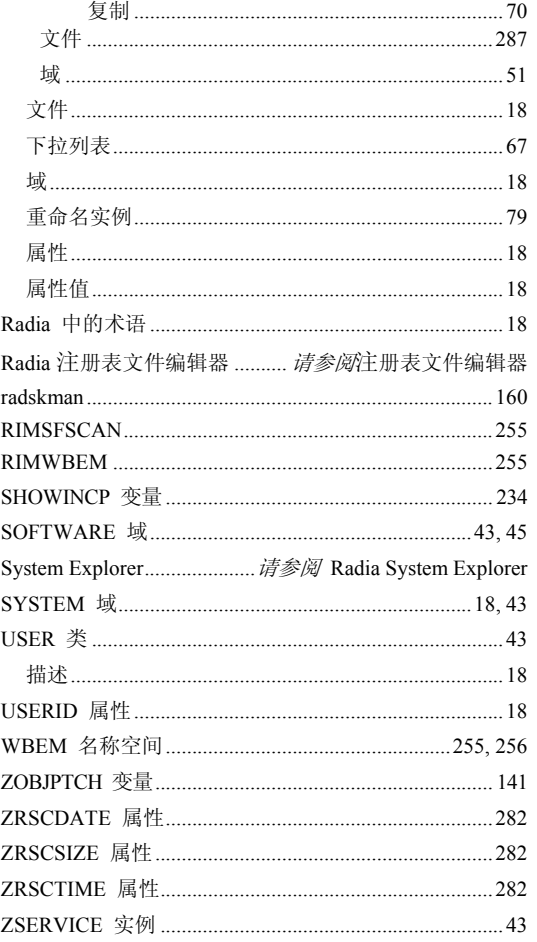

#### $\overline{\mathbf{A}}$

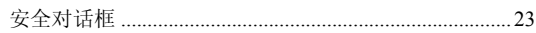

#### $\overline{\mathbf{B}}$

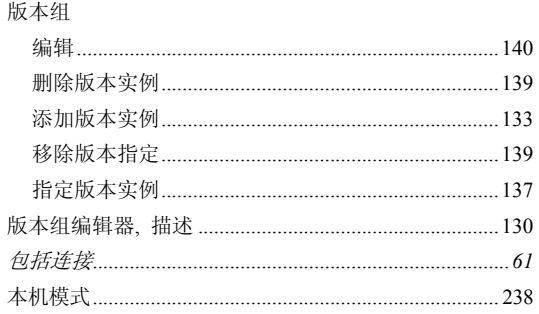

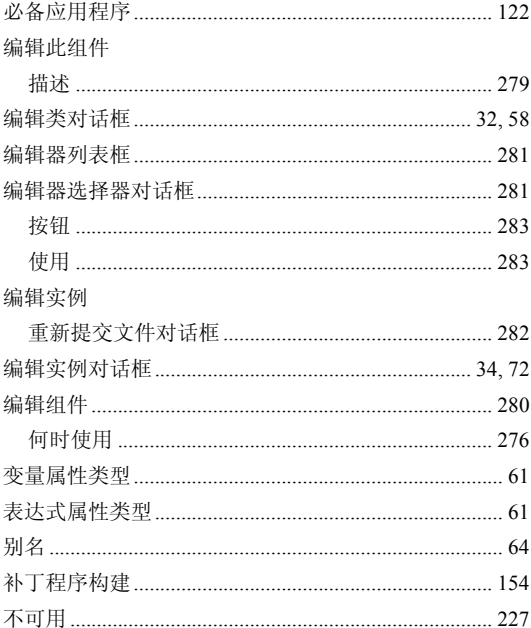

## $\mathbf C$

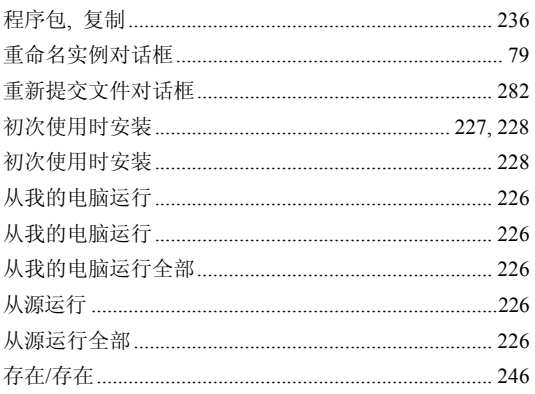

#### $\mathbf D$

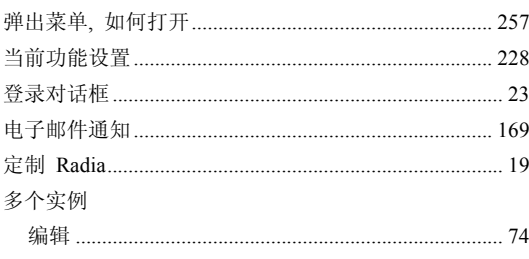

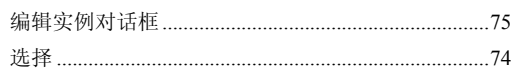

### $\mathsf F$

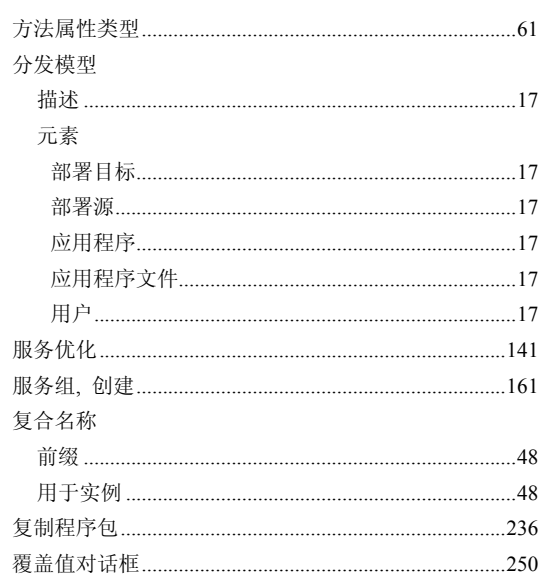

## G

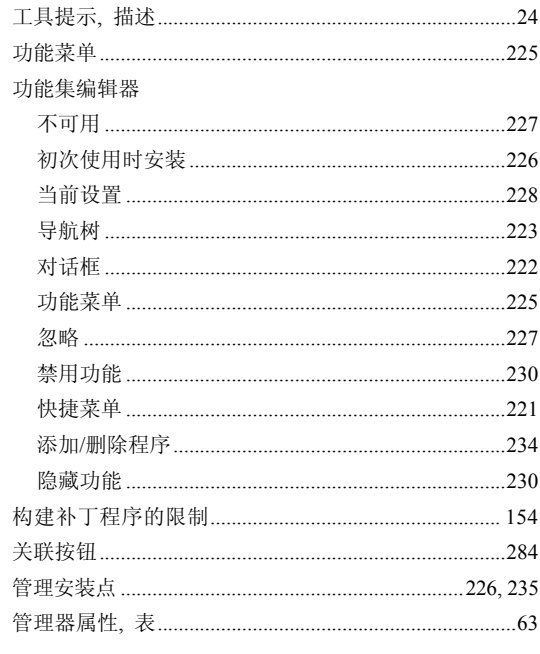

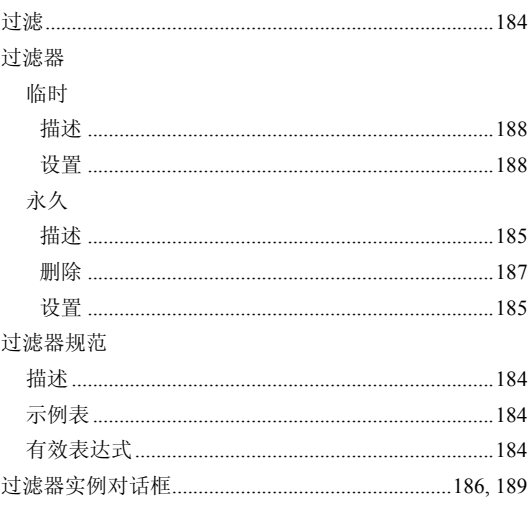

### $\overline{\mathsf{H}}$

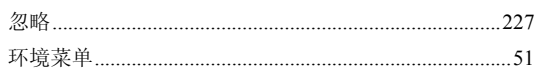

### $\overline{\mathsf{J}}$

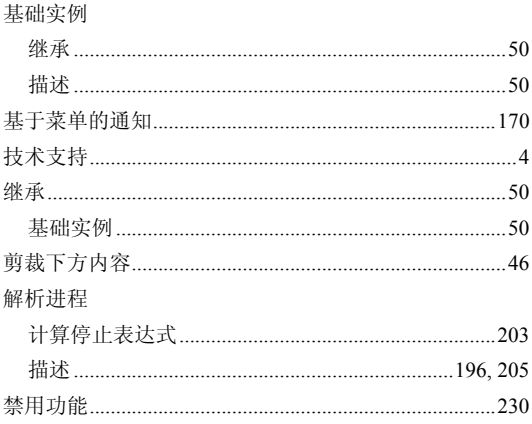

## K

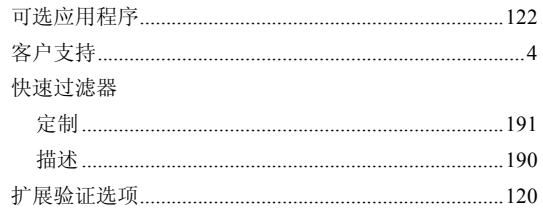

#### $\mathsf{L}% _{0}\left( \mathsf{L}_{0}\right) ^{\ast}=\mathsf{L}_{0}\left( \mathsf{L}_{0}\right) ^{\ast}$

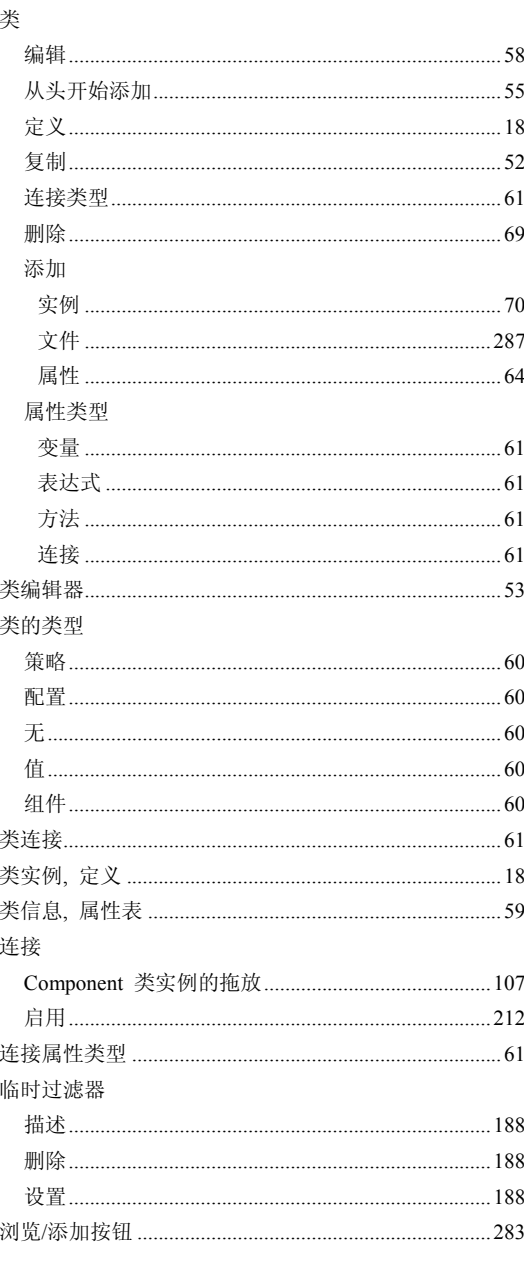

### $\mathbf M$

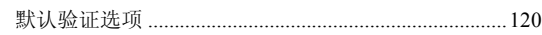

## $\overline{Q}$

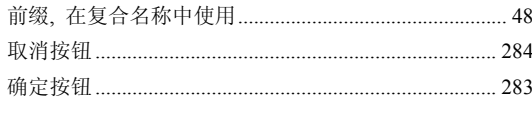

#### $\overline{\mathbf{R}}$

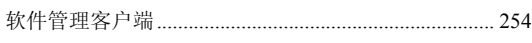

#### S

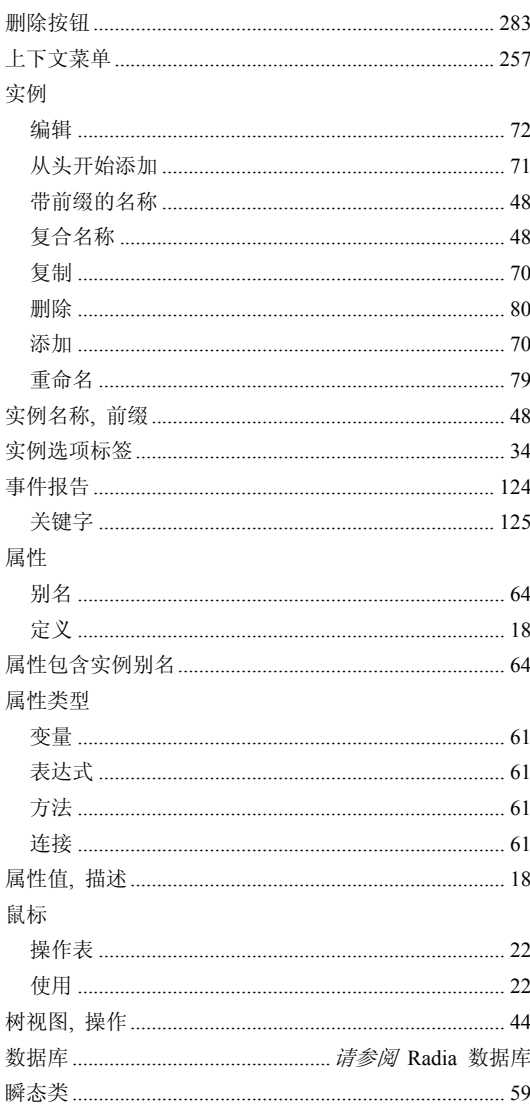

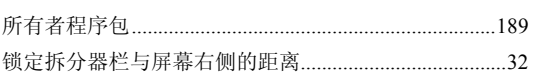

## $\mathsf T$

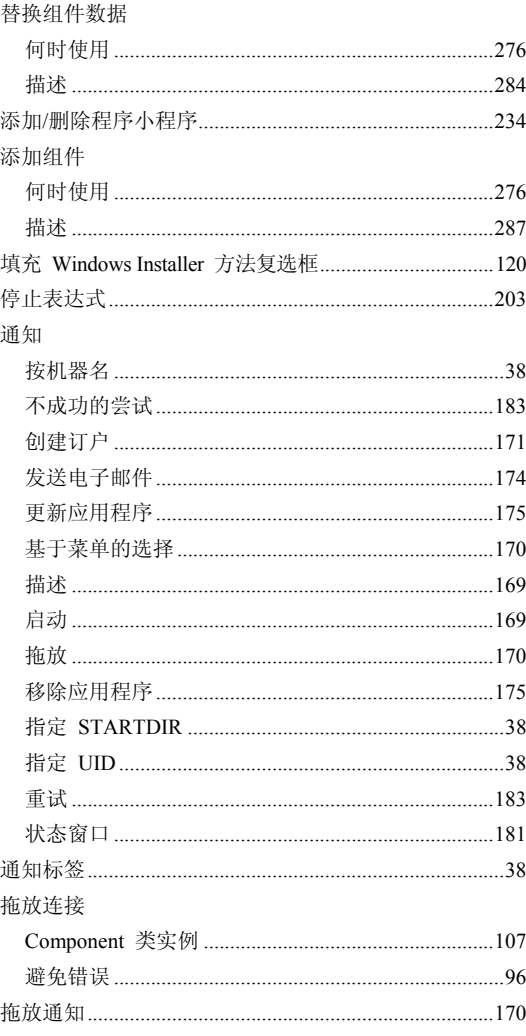

#### W

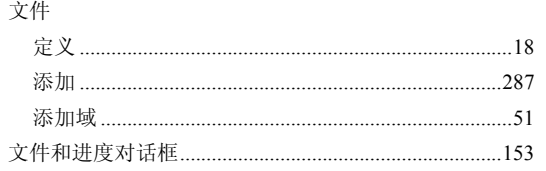

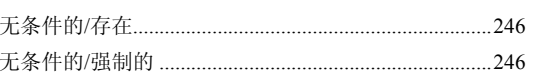

#### X

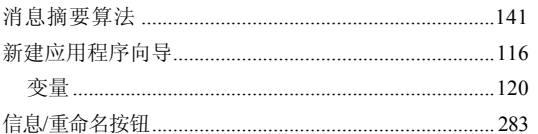

#### Y

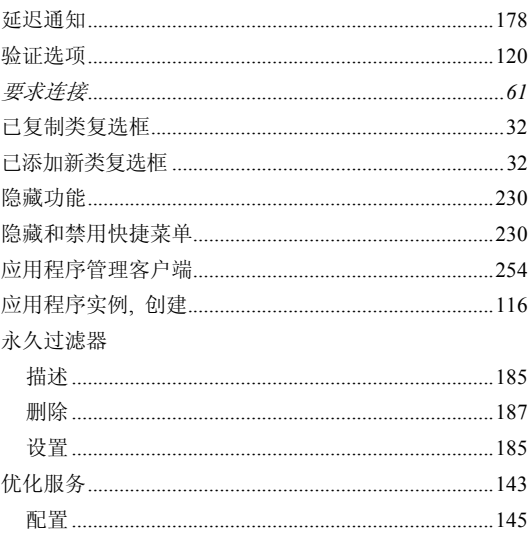

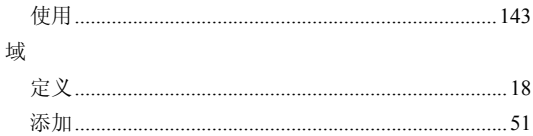

#### Z

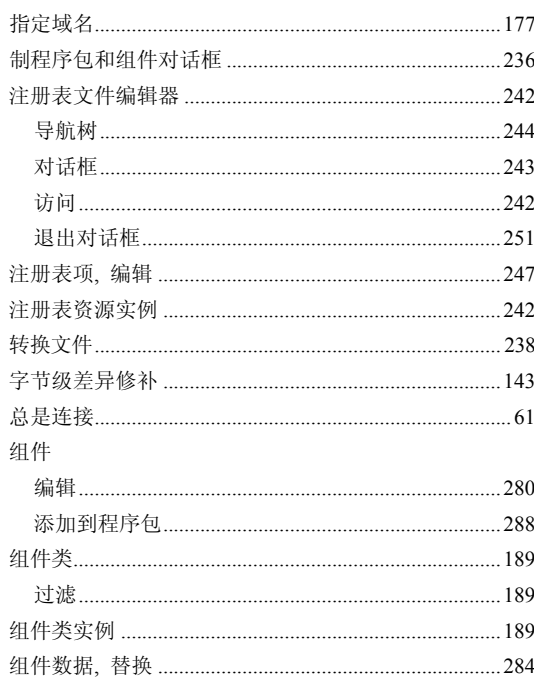